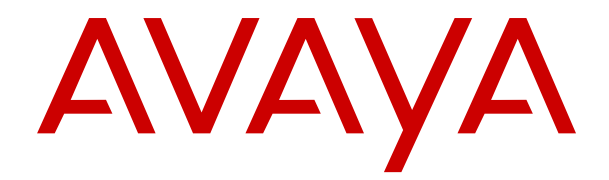

# **Verwenden des IP Office Benutzerportals**

Version 12.0 Ausgabe 10 April 2024

#### **Hinweis**

Es wurden angemessene Anstrengungen unternommen, um sicherzustellen, dass die in diesem Dokument enthaltenen Informationen vollständig und korrekt sind. Avaya übernimmt jedoch keine Haftung für eventuelle Fehler. Avaya behält sich das Recht vor, die in diesem Dokument enthaltenen Informationen ohne entsprechende Mitteilung an eine Person oder Organisation zu ändern und zu korrigieren.

#### **Haftungsausschluss für Dokumentation**

"DOKUMENTATION": Dies bezieht sich auf in Form verschiedener Medien veröffentlichte Informationen, die den Benutzern allgemein zugänglich gemacht werden; hierzu können Produktinformationen, Abonnement- oder Dienstleistungsbeschreibungen, Bedienungsanleitungen und Leistungsspezifikationen gehören. Der Begriff "Dokumentation" schließt Marketingmaterialien nicht mit ein. Avaya haftet nur dann für Änderungen, Ergänzungen oder Streichungen der ursprünglich veröffentlichten Fassung dieser Dokumentation, wenn diese Änderungen, Ergänzungen und Streichungen von Avaya selbst oder in ausdrücklichem Auftrag von Avaya vorgenommen wurden. Der Endnutzer erklärt sich einverstanden, Avaya sowie die Handlungsbevollmächtigten, Angestellten und Beschäftigten von Avaya im Falle von Forderungen, Rechtsstreitigkeiten, Ansprüchen und Urteilen auf der Grundlage von oder in Verbindung mit nachträglichen Änderungen, Ergänzungen oder Streichungen in dieser Dokumentation zu entschädigen und von jeglicher Haftung freizustellen, sofern diese Änderungen, Ergänzungen oder Streichungen vom Endnutzer vorgenommen worden sind.

#### **Haftungsausschluss für Links**

Avaya ist nicht verantwortlich für den Inhalt oder die Korrektheit verknüpfter Websites, auf welche auf dieser Website bzw. in dieser/n von Avaya bereitgestellten Dokumentation(en) verwiesen wird. Avaya haftet nicht für die Verlässlichkeit von auf diesen Websites enthaltenen Informationen, Aussagen oder Inhalten und unterstützt nicht notwendigerweise die Produkte, Dienstleistungen oder Informationen, die auf diesen beschrieben oder angeboten werden. Avaya garantiert nicht, dass diese Links jederzeit funktionieren, und hat keinen Einfluss auf die Verfügbarkeit dieser Websites.

#### **Garantie**

Avaya gewährt eine eingeschränkte Gewährleistung für Hardware und Software von Avaya. Die Bedingungen der eingeschränkten Gewährleistung können Sie Ihrem mit Avaya geschlossenen Kaufvertrag entnehmen. Darüber hinaus stehen Avaya-Kunden und Dritten die Standard-Gewährleistungsbedingungen von Avaya sowie Informationen über den Support für dieses Produkt während der Gewährleistungszeit auf der Avaya-Support-Website [https://support.avaya.com/helpcenter/](https://support.avaya.com/helpcenter/getGenericDetails?detailId=C20091120112456651010) [getGenericDetails?detailId=C20091120112456651010](https://support.avaya.com/helpcenter/getGenericDetails?detailId=C20091120112456651010) unter dem Link "Gewährleistung und Produktlebenszyklus" bzw. auf einer von Avaya bekannt gegebenen Nachfolgeseite zur Verfügung. Beachten Sie hierbei: Bei Erwerb des Produktes/der Produkte von einem Avaya-Channel Partner außerhalb der Vereinigten Staaten und Kanada wird die Gewährleistung von diesem Avaya-Channel Partner und nicht direkt von Avaya erbracht.

"**Gehostete Dienste**": Dies bezeichnet das Abonnement eines von Avayagehosteten Dienstes, das Sie von Avaya oder (ggf.) einem autorisierten Avaya-Channel Partner erworben haben und das in SAS- oder sonstigen Servicebeschreibungen bezüglich des betreffenden gehosteten Dienstes näher beschrieben wird. Wenn Sie ein Abonnement eines gehosteten Dienstes erwerben, ist die oben genannte eingeschränkte Gewährleistung gegebenenfalls nicht gültig. Sie haben jedoch möglicherweise Anspruch auf Support-Leistungen in Verbindung mit dem gehosteten Dienst. Dies ist in den Dokumenten der Servicebeschreibung für den betreffenden gehosteten Dienst näher beschrieben. Setzen Sie sich mit Avaya oder (ggf.) mit dem Avaya-Channel Partner in Verbindung, wenn Sie weitere Informationen hierzu wünschen.

#### **Gehosteter Dienst**

FOLGENDE BESTIMMUNGEN GELTEN NUR, WENN SIE EIN ABONNEMENT FÜR EINEN VON AVAYA GEHOSTETEN DIENST VON AVAYA ODER EINEM AVAYA-CHANNEL PARTNER (FALLS ZUTREFFEND) ERWERBEN. DIE NUTZUNGSBEDINGUNGEN DER GEHOSTETEN DIENSTE SIND AUF DER AVAYA-WEBSITE ://SUPPORT.AVAYA.COM/LICENSEINFO UNTER DEM LINK "Avaya-Nutzungsbedingungen für gehostete Dienste"

ODER ETWAIGEN VON AVAYA BEKANNT GEGEBENEN NACHFOLGESEITEN ABRUFBAR UND GELTEN FÜR ALLE PERSONEN, DIE DEN GEHOSTETEN DIENST AUFRUFEN ODER NUTZEN. INDEM SIE DEN GEHOSTETEN DIENST AUFRUFEN ODER NUTZEN ODER ANDERE DAZU AUTORISIEREN, STIMMEN SIE IN IHREM NAMEN UND IM AUFTRAG IHRER ORGANISATION (IM NACHFOLGENDEN ENTWEDER "SIE" ODER DER "ENDNUTZER" BEZEICHNET) DEN NUTZUNGSBEDINGUNGEN ZU. WENN SIE DEN NUTZUNGSBEDINGUNGEN IM NAMEN EINES UNTERNEHMENS ODER EINER ANDEREN RECHTSPERSON ZUSTIMMEN, GARANTIEREN SIE, DASS SIE AUTORISIERT SIND, DIESE ENTITÄT AN DIE VORLIEGENDEN NUTZUNGSBEDINGUNGEN ZU BINDEN. WENN SIE DAZU NICHT BEFUGT SIND ODER SIE DIESEN NUTZUNGSBESTIMMUNGEN NICHT ZUSTIMMEN MÖCHTEN, DÜRFEN SIE AUF DEN GEHOSTETEN DIENST WEDER ZUGREIFEN NOCH IHN NUTZEN UND NIEMANDEN AUTORISIEREN, AUF DEN GEHOSTETEN DIENST ZUZUGREIFEN ODER IHN ZU NUTZEN.

#### **Lizenzen**

Die globalen Software-Lizenzbedingungen ("SoftwareLizenzbedingungen") sind auf der folgenden Website [https://](https://www.avaya.com/en/legal-license-terms/) [www.avaya.com/en/legal-license-terms/](https://www.avaya.com/en/legal-license-terms/) oder auf einer von Avaya benannten Nachfolgeseite verfügbar. Diese Software-Lizenzbedingungen gelten für alle, die Software und/oder Dokumentation installieren, herunterladen und/oder verwenden. Durch Installieren, Herunterladen oder Nutzen der Software, oder Autorisierung anderer dazu, stimmt der Endbenutzer zu, dass die Software-Lizenzbedingungen einen bindenden Vertrag zwischen ihm und Avaya darstellen. Sofern der Endbenutzer die Software-Lizenzbedingungen im Auftrag eines Unternehmens oder einer anderen Rechtsperson akzeptiert, erklärt er, dazu bevollmächtigt zu sein, das Unternehmen oder die Rechtsperson an die Software-Lizenzbedingungen rechtlich zu binden.

#### **Copyright**

Das Material dieser Website, die Dokumentation, Software, der gehostete Dienst oder die Hardware, die von Avaya bereitgestellt werden, dürfen nur für die anderweitig ausdrücklich festgelegten Verwendungszwecke verwendet werden. Sämtliche der von Avaya bereitgestellten Inhalte dieser Website, die Dokumentation, der gehostete Dienst und die Produkte, einschließlich Auswahl, Layout und Design der Inhalte, sind Eigentum von Avaya oder den Lizenzgebern des Unternehmens und sind durch Urheberrechte und andere Gesetze zum Schutz geistigen Eigentums, einschließlich des Sui-Generis-Rechts zum Schutz von Datenbanken, geschützt. Es ist nicht gestattet, den Inhalt, darunter Code und Software, zur Gänze oder teilweise zu ändern, zu kopieren, zu vervielfältigen, neu zu veröffentlichen, hochzuladen, im Internet zu veröffentlichen, zu übertragen oder zu vertreiben, es sei denn mit ausdrücklicher Genehmigung von Avaya. Die unbefugte Vervielfältigung, Übertragung, Verbreitung, Speicherung oder Nutzung ohne ausdrückliche schriftliche Genehmigung von Avaya kann unter dem geltenden Recht straf- oder zivilrechtlich verfolgt werden.

#### **Virtualisierung**

Die folgenden Bestimmungen sind anwendbar, wenn das Produkt auf einem virtuellen Computer bereitgestellt wird. Jedes Produkt hat einen eigenen Bestellcode und eigene Lizenztypen. Sofern nicht anders angegeben, muss jede Instanz eines Produkts separat lizenziert und bestellt werden. Wenn der Endanwender-Kunde oder Avaya-Channel Partner zwei Instanzen von Produkten desselben Typs installieren möchte, dann müssen von diesem Typ zwei Produkte bestellt werden.

#### **Komponenten von Drittanbietern**

Das Folgende gilt nur, wenn der H.264 (AVC)-Codec mit dem Produkt vertrieben wird. DIESES PRODUKT WIRD IM RAHMEN DER AVC-PATENT-PORTFOLIO-LIZENZ FÜR DEN PRIVATEN ODER ANDERWEITIG UNENTGELTLICHEN GEBRAUCH DURCH ENDKUNDEN LIZENZIERT. DIE LIZENZ GEWÄHRT (i) DIE CODIERUNG VON VIDEODATEN GEMÄSS DEM AVC-STANDARD ("AVC-VIDEO") UND/ODER (ii) DIE DECODIERUNG VON AVC-VIDEODATEN, DIE VON EINEM KUNDEN ZU PRIVATEN ZWECKEN CODIERT ODER VON EINEM VIDEO-ANBIETER MIT GÜLTIGER LIZENZ FÜR DIE BEREITSTELLUNG VON AVC-VIDEO BEZOGEN WURDEN. ES WERDEN KEINE LIZENZEN FÜR ANDERE ZWECKE ERTEILT ODER GEWÄHRT. AUSFÜHRLICHERE INFORMATIONEN ERHALTEN SIE VON MPEG LA, L.L.C. UNTER <HTTP://WWW.MPEGLA.COM>.

#### **Dienstanbieter**

FOLGENDES GILT FÜR CODECS: WENN DER AVAYA CHANNEL PARTNER PRODUKTE HOSTET, DIE DIE CODECS H.264 ODER H.265 VERWENDEN BZW. IN DIE DIESE CODECS EINGEBETTET SIND, AKZEPTIERT UND BESTÄTIGT DER AVAYA CHANNEL PARTNER, DASS ER SELBST FÜR SÄMTLICHE LIZENZ- UND/ODER ANDERE GEBÜHREN IM ZUSAMMENHANG MIT DIESEN CODECS VERANTWORTLICH IST. DER H.264 (AVC)-CODEC WIRD IM RAHMEN DER AVC-PATENT-PORTFOLIO-LIZENZ FÜR DEN PRIVATEN ODER ANDERWEITIG UNENTGELTLICHEN GEBRAUCH DURCH ENDKUNDEN LIZENZIERT. DIE LIZENZ GEWÄHRT (i) DIE CODIERUNG VON VIDEODATEN GEMÄSS DEM AVC-STANDARD ("AVC-VIDEO") UND/ODER (ii) DIE DECODIERUNG VON AVC-VIDEODATEN, DIE VON EINEM KUNDEN ZU PRIVATEN ZWECKEN CODIERT ODER VON EINEM VIDEO-ANBIETER MIT GÜLTIGER LIZENZ FÜR DIE BEREITSTELLUNG VON AVC-VIDEO BEZOGEN WURDEN. ES WERDEN KEINE LIZENZEN FÜR ANDERE ZWECKE ERTEILT ODER GEWÄHRT. WEITERE INFORMATIONEN ZU DEN CODECS H.264 (AVC) UND H.265 (HEVC) ERHALTEN SIE VON MPEG LA, L.L.C. UNTER <HTTP://WWW.MPEGLA.COM>.

#### **Einhaltung der Gesetze**

Sie nehmen zur Kenntnis und bestätigen, dass Sie für die Einhaltung der geltenden Gesetze und Vorschriften verantwortlich sind, einschließlich, aber nicht beschränkt auf Gesetze und Vorschriften in Bezug auf Anrufaufzeichnung, Datenschutz, geistiges Eigentum, Betriebsgeheimnisse, Betrug und Aufführungsrechte in dem Land oder Gebiet, in dem das Avaya-Produkt verwendet wird.

#### **Gebührenbetrug verhindern**

"Gebührenhinterziehung" ist die unberechtigte Nutzung Ihres Telekommunikationssystems durch eine unberechtigte Partei (z. B. Personen, die keine Angestellten, Handlungsbevollmächtigten oder Auftragnehmer sind und die nicht im Auftrag Ihrer Firma arbeiten). Sie sollten sich darüber im Klaren sein, dass Gebührenbetrug in Verbindung mit Ihrem System möglich ist und gegebenenfalls zu erheblichen zusätzlichen Gebühren für Ihre Telekommunikationsdienste führen kann.

#### **Avaya-Hilfe bei Gebührenbetrug**

Wenn Sie vermuten, dass Sie Opfer von Gebührenbetrug geworden sind und technische Unterstützung oder Unterstützung benötigen, wenden Sie sich bitte an Ihren Avaya-Vertriebsmitarbeiter.

#### **Sicherheitsrisiken**

Informationen zu den Avaya-Support-Richtlinien zur Sicherheit finden Sie im Bereich "Security Policies and Support" unter [https://](https://support.avaya.com/security) [support.avaya.com/security](https://support.avaya.com/security).

Verdächtige Sicherheitsschwachstellen bei Avaya-Produkten werden gemäß Avaya Product Security Support Flow ([https://](https://support.avaya.com/css/P8/documents/100161515) [support.avaya.com/css/P8/documents/100161515](https://support.avaya.com/css/P8/documents/100161515)) gehandhabt.

#### **Marken**

Die auf dieser Website, in der Dokumentation, den gehosteten Diensten und in den Produkten von Avaya enthaltenen Marken, Logos und Dienstleistungsmarken ("Marken") sind eingetragene oder nicht eingetragene Marken von Avaya, seinen Partnern, seinen Lizenzgebern, seinen Lieferanten oder anderen Drittparteien. Die Nutzung dieser Marken ist nur nach vorheriger schriftlicher Genehmigung von Avaya oder der betreffenden Drittpartei, die Eigentümer der Marke ist, gestattet. Ohne ausdrückliche schriftliche Genehmigung durch Avaya bzw. des jeweiligen Drittanbieters erteilen die Website, die Dokumentation, die gehosteten Dienste und Produkte weder stillschweigend noch durch Rechtsverwirkung eine Lizenz oder ein sonstiges Recht bezüglich der Marken.

Avaya ist eine eingetragene Marke von Avaya LLC.

Alle Nicht-Avaya-Markennamen sind Eigentum der jeweiligen Inhaber.

Linux® ist eine eingetragene Handelsmarke von Linus Torvalds in den USA und anderen Ländern.

#### **Herunterladen der Dokumentation**

Die aktuellsten Versionen der Dokumentation finden Sie auf der Avaya-Support-Website unter <https://support.avaya.com> bzw. auf einer von Avaya bekannt gegebenen Nachfolgeseite.

#### **Avaya-Support kontaktieren**

Mitteilungen und Artikel zu Produkten und gehosteten Diensten finden Sie auf der Avaya-Support-Website: https:/ [support.avaya.com](https://support.avaya.com). Dort können Sie auch Probleme mit Ihrem Avaya-Produkt oder gehosteten Dienst melden. Eine Liste mit Support-Telefonnummern und Kontaktadressen finden Sie auf der Support-Website von Avaya unter <https://support.avaya.com> (bzw. auf einer von Avaya bekannt gegebenen Nachfolgeseite). Scrollen Sie ans Ende der Seite und wählen Sie "Avaya-Support kontaktieren" aus.

### Inhalt

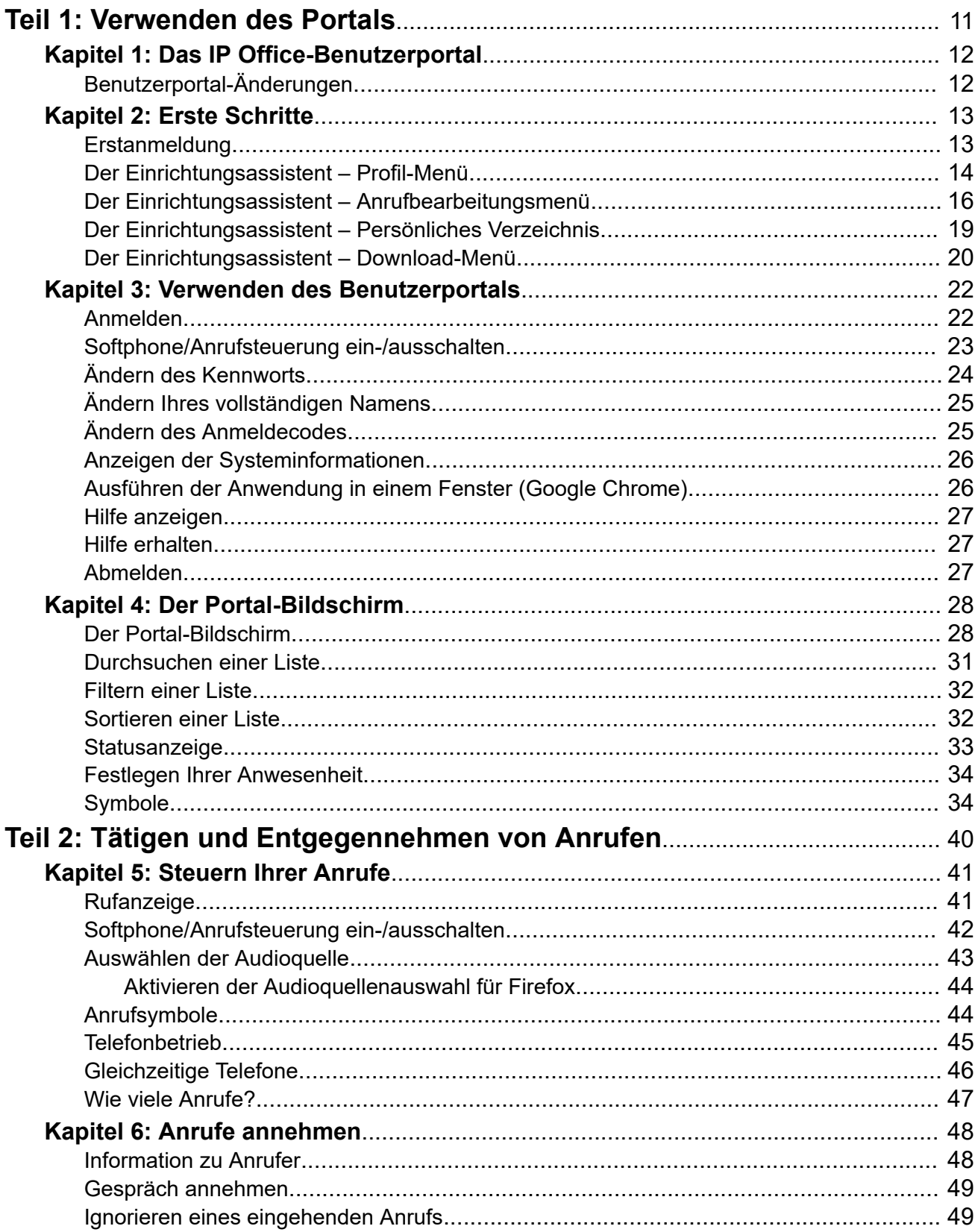

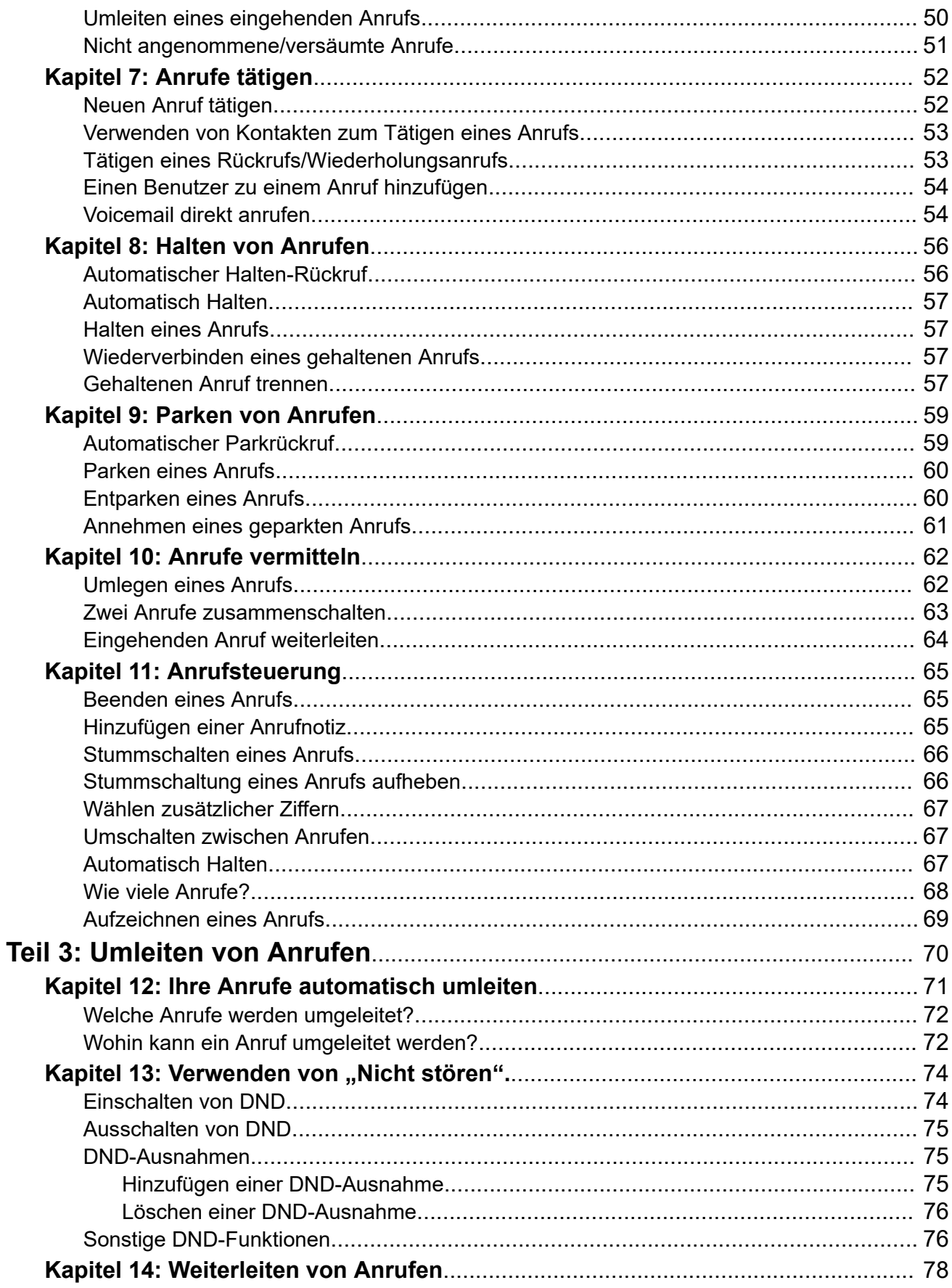

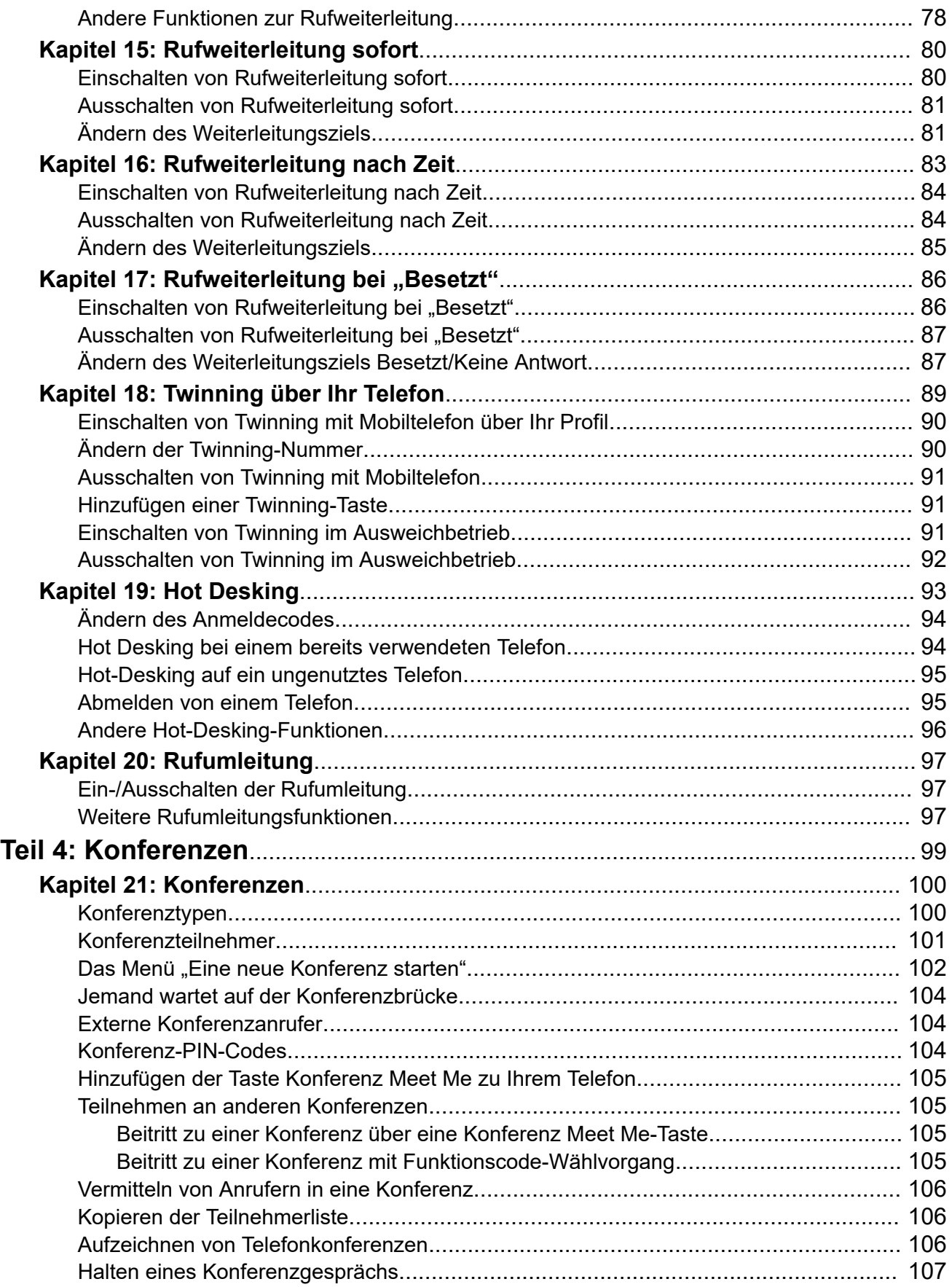

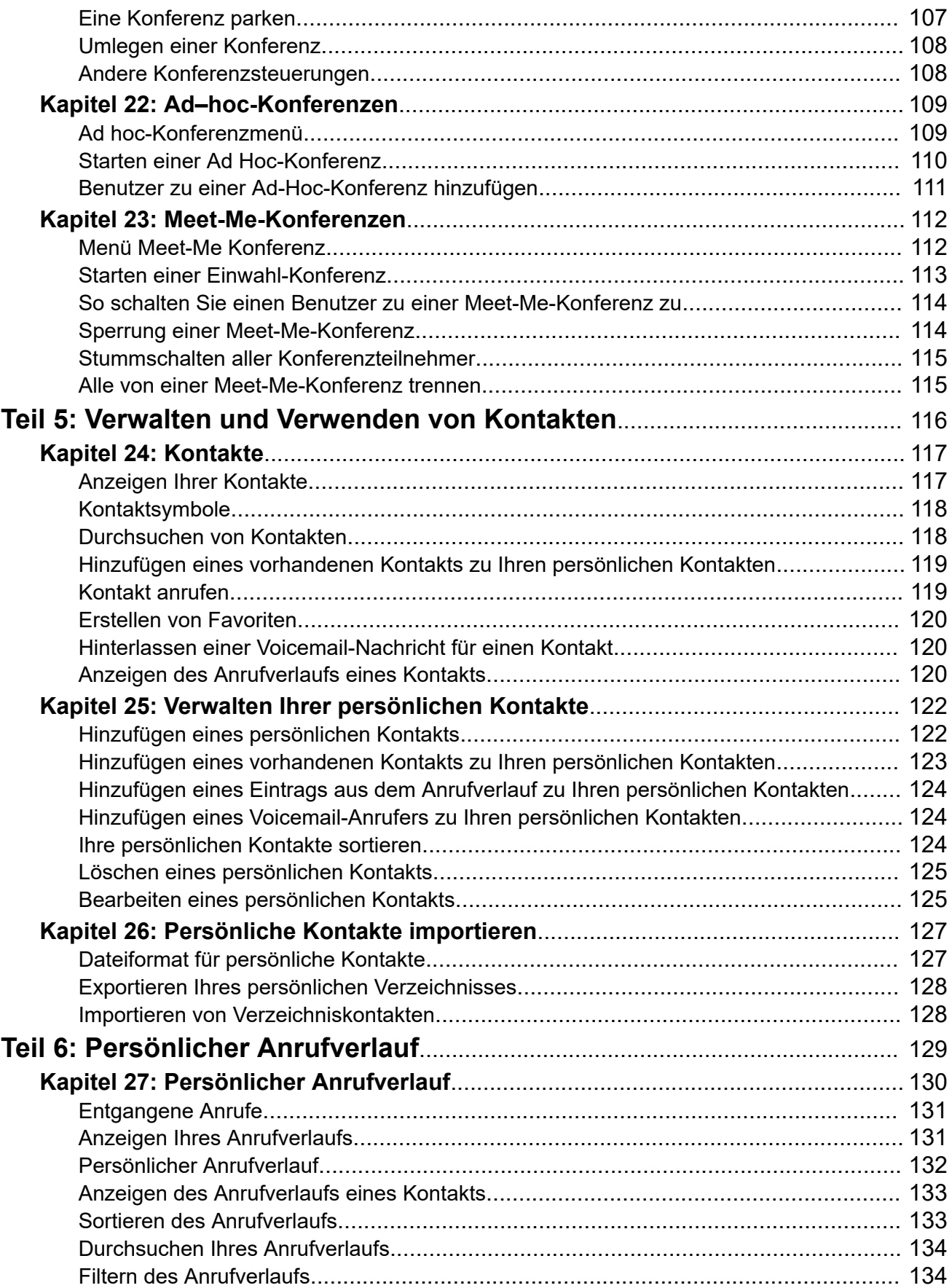

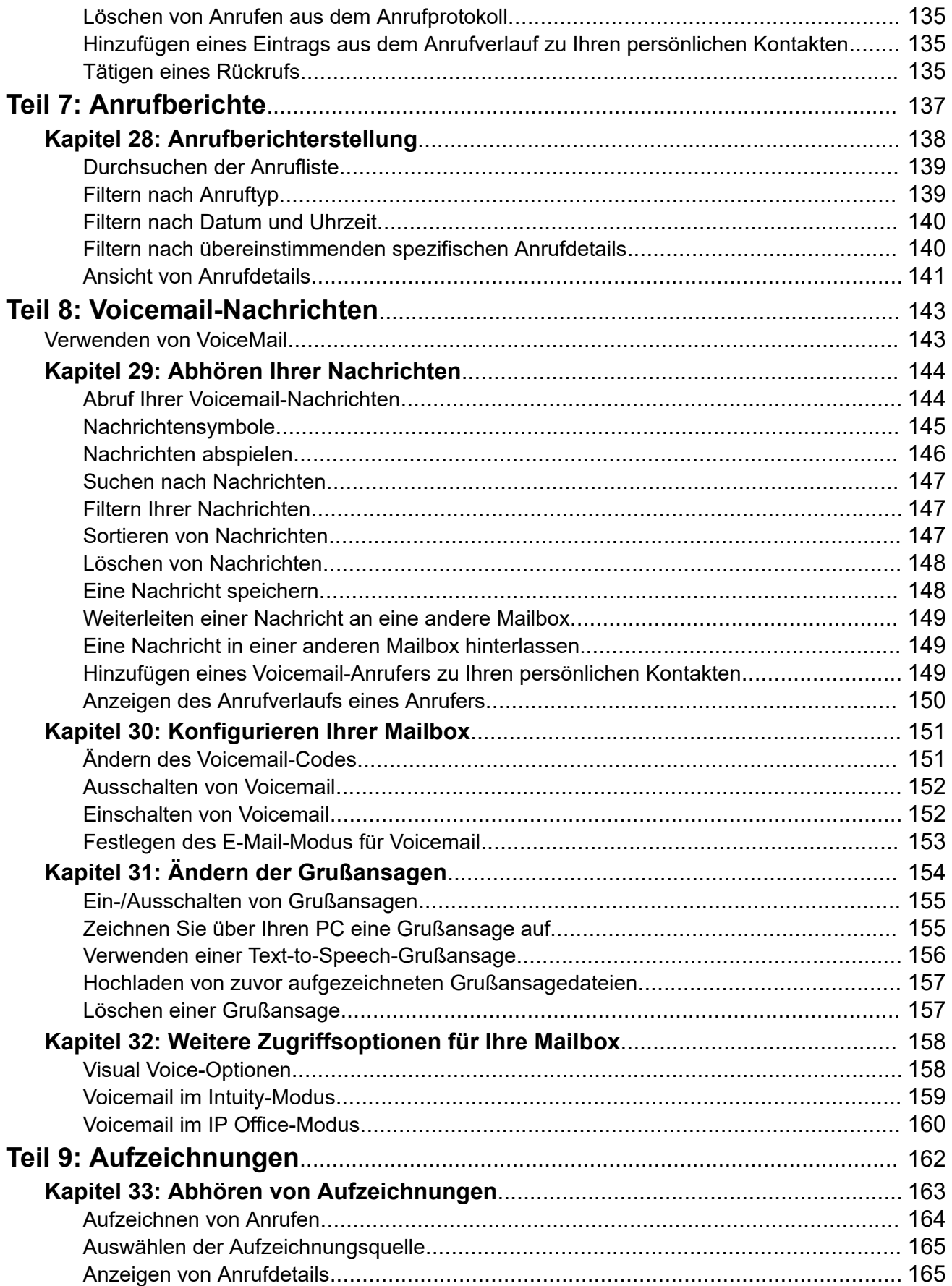

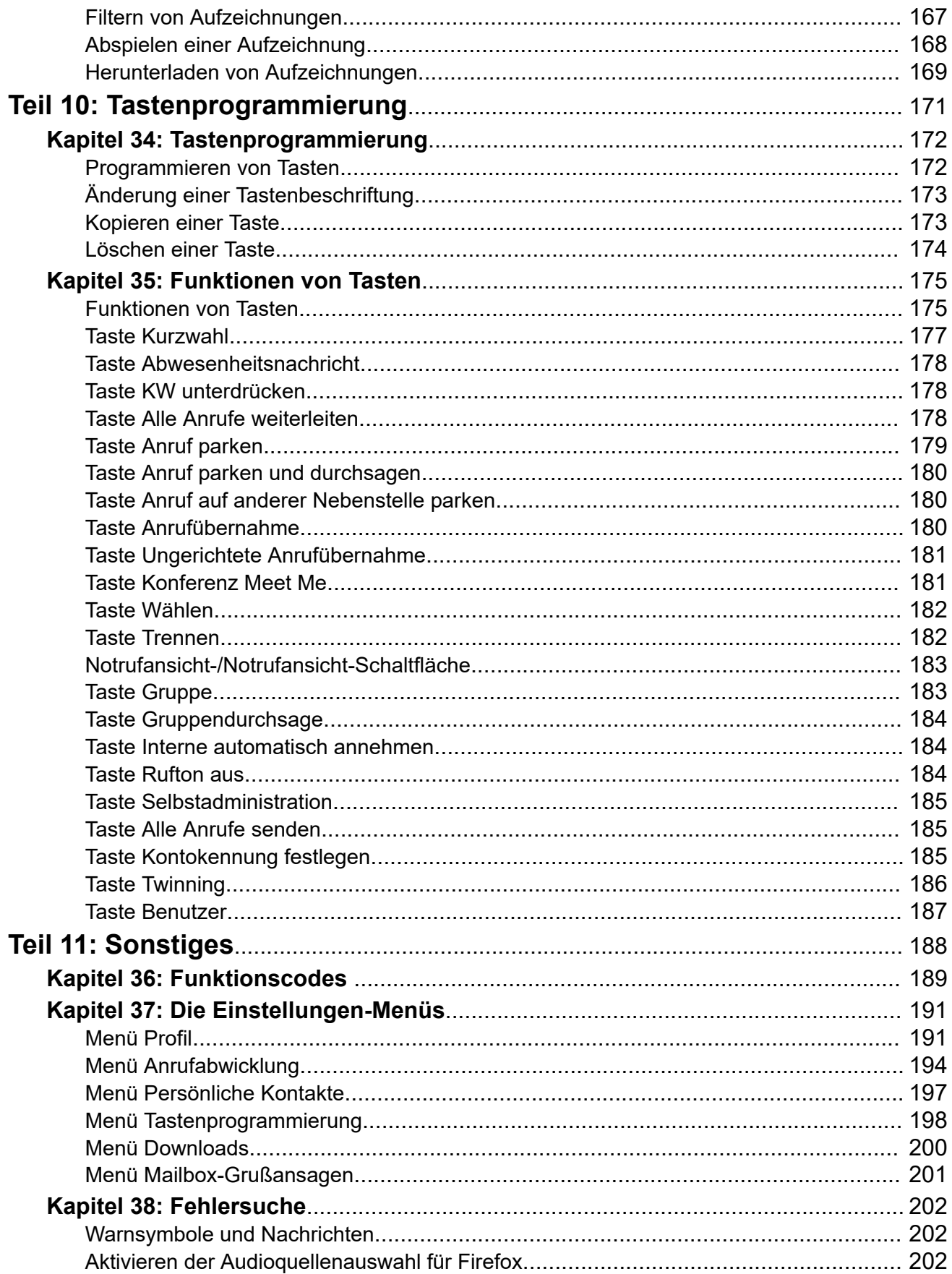

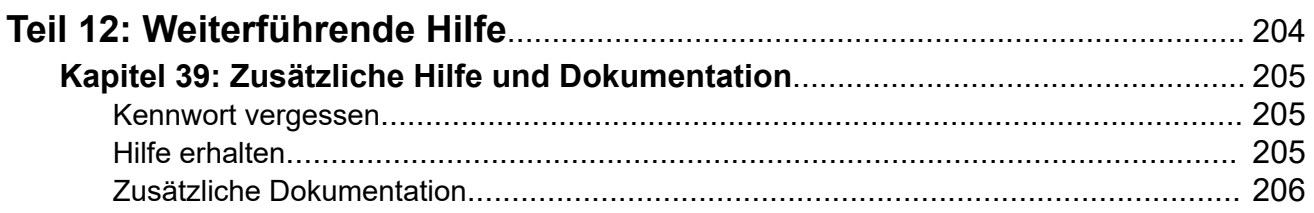

# <span id="page-10-0"></span>**Teil 1: Verwenden des Portals**

# <span id="page-11-0"></span>**Kapitel 1: Das IP Office-Benutzerportal**

In diesem Dokument werden die Webmenüs behandelt, die Ihnen zur Steuerung und Nutzung Ihres IP Office-Telefons zur Verfügung stehen. Mithilfe dieser Menüs können Sie die Einstellungen, die Ihr Telefon betreffen, einsehen und anpassen, und einstellen, wie IP Office Ihnen Anrufe zustellt.

Beachten Sie, dass der Systemadministrator festlegt, ob Sie auf diese Anwendung zugreifen und welche Menüs Sie anzeigen/bearbeiten können.

#### **Verwandte Links**

Benutzerportal-Änderungen auf Seite 12

# **Benutzerportal-Änderungen**

Auf dieser Seite werden einige der Änderungen an Ihrem Benutzerportal aufgeführt. Informationen zur Version Ihres Portals finden Sie unter [Anzeigen der](#page-25-0)  [Systeminformationen](#page-25-0) auf Seite 26.

#### **IP Office R11.1.2.2**

• **Auswahl der Audioquelle** – Bei Chrome-, Edge- und Firefox-Browsern können Sie jetzt auswählen, welche PC-Audioquellen das Benutzerportal anstelle der Systemstandardeinstellungen verwenden soll. Siehe [Auswählen der Audioquelle](#page-42-0) auf Seite 43.

#### **Verwandte Links**

Das IP Office-Benutzerportal auf Seite 12

# <span id="page-12-0"></span>**Kapitel 2: Erste Schritte**

Nachdem der Systemadministrator Ihr Benutzerkonto erstellt hat, erhalten Sie entweder vom Administrator oder vom System zur Begrüßung eine E-Mail. Diese enthält folgende Angaben, die Sie zur Anmeldung in der Selbstadministration benötigen.

Weil Sie sich das erste Mal anmelden, wird Ihnen ein mehrteiliger Assistent angezeigt, der Sie durch die grundlegenden Benutzereinstellungen führt.

#### **Verwandte Links**

Erstanmeldung auf Seite 13 [Der Einrichtungsassistent – Profil-Menü](#page-13-0) auf Seite 14 [Der Einrichtungsassistent – Anrufbearbeitungsmenü](#page-15-0) auf Seite 16 Der Einrichtungsassistent - Persönliches Verzeichnis auf Seite 19 [Der Einrichtungsassistent – Download-Menü](#page-19-0) auf Seite 20

### **Erstanmeldung**

Weil Sie sich das erste Mal anmelden, wird Ihnen ein mehrteiliger Assistent angezeigt, der Sie durch die grundlegenden Benutzereinstellungen führt.

#### **Voraussetzungen**

Das Benutzerportal wird unterstützt mit:

- **Windows:** Chrome, Edge und Firefox
- **macOS:** Chrome und Safari

#### **Vorgehensweise**

- 1. Klicken Sie auf den Link, der in der Begrüßungs-E-Mail angezeigt wird oder den Sie von Ihrem Systemadministrator erhalten haben. Die andere Möglichkeit ist:
	- Geben Sie die Adresse Ihres Telefonsystems ein. Wählen Sie im angezeigten Menü die Option **IP Office-Benutzerportal** aus.
	- Geben Sie die vollständige Adresse direkt ein. Die Adresse hängt vom Typ des IP Office-Systems ab.
		- https://<server>/userportal/index.html
		- https://<server>:7444/userportal/index.html
- 2. Geben Sie Ihre Benutzerdaten ein. Das ist Ihr **Benutzername** und **Kennwort**.
	- Wenn Sie Ihren Namen oder Ihr Kennwort vergessen haben und daher nicht auf das Portal zugreifen können, wenden Sie sich an Ihren IP Office-Systemadministrator. Siehe [Kennwort vergessen](#page-204-0) auf Seite 205.
- <span id="page-13-0"></span>3. Klicken Sie auf **Anmelden**.
- 4. Sie werden möglicherweise vom Browser aufgefordert, den Zugriff auf Benachrichtigungen, das Mikrofon und/oder den Lautsprecher zuzulassen. Diese werden für das Portal benötigt, um zu funktionieren.

#### **Weitere Schritte**

• Wenn Ihr Systemadministrator den Einrichtungsassistenten aktiviert hat, wird das erste Menü angezeigt. Siehe Der Einrichtungsassistent – Profil-Menü auf Seite 14. Andernfalls können Sie [Verwenden des Benutzerportals](#page-21-0) auf Seite 22 aufrufen.

#### **Verwandte Links**

[Erste Schritte](#page-12-0) auf Seite 13

# **Der Einrichtungsassistent – Profil-Menü**

Dieses Menü enthält wichtige Einstellungen für Ihr Konto, die Sie bei Bedarf ändern können. Ausgegraute Felder dienen nur der Information.

Prüfen Sie die Einstellungen. Wenn Sie mit den Einstellungen zufrieden sind, klicken Sie auf **Weiter**, um Ihre **Anrufabwicklung**-Einstellungen aufzurufen. Siehe [Der](#page-15-0)  [Einrichtungsassistent – Anrufbearbeitungsmenü](#page-15-0) auf Seite 16.

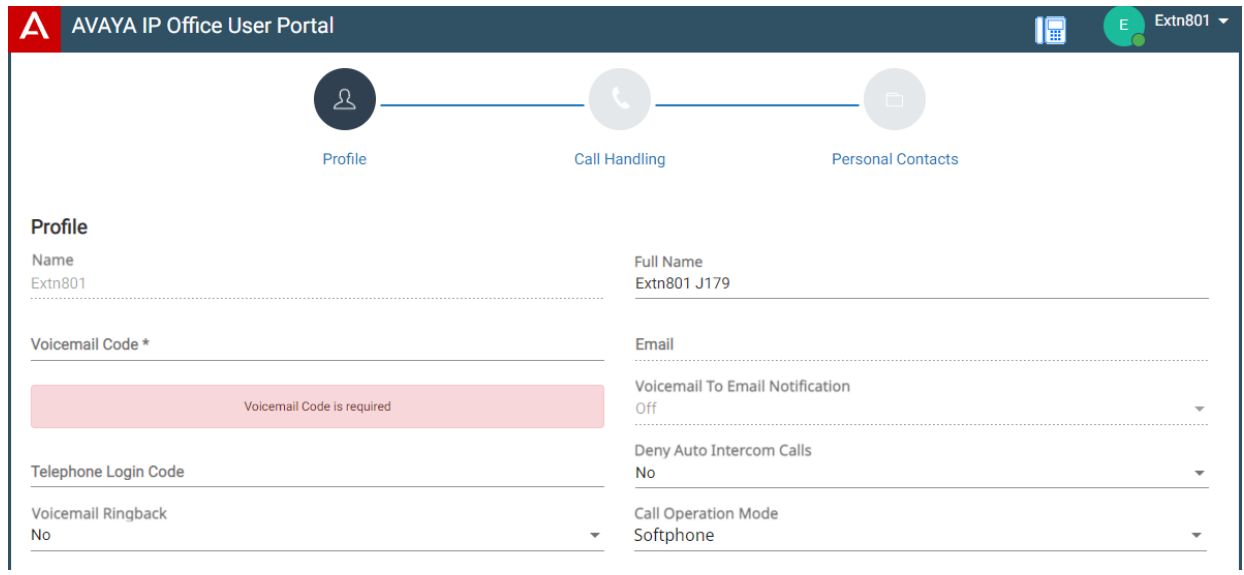

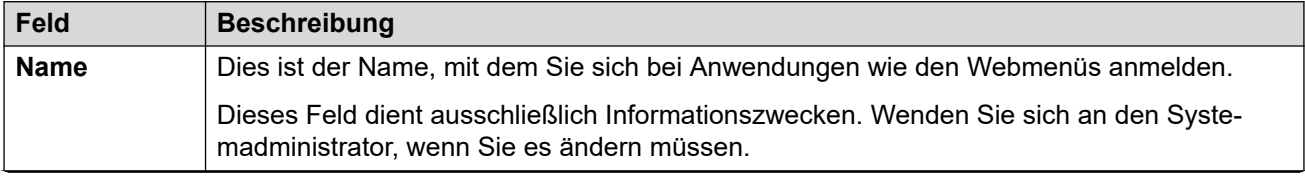

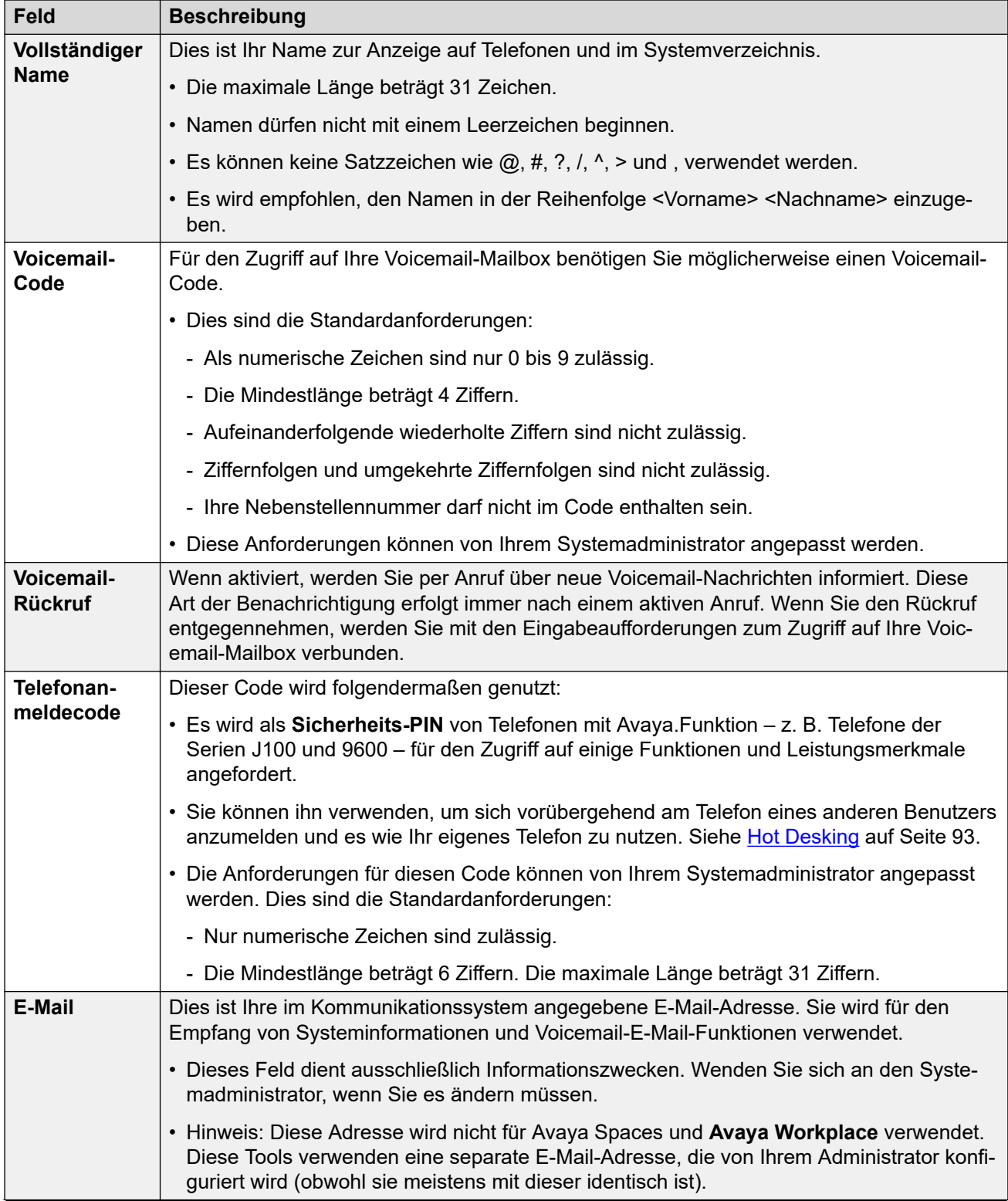

<span id="page-15-0"></span>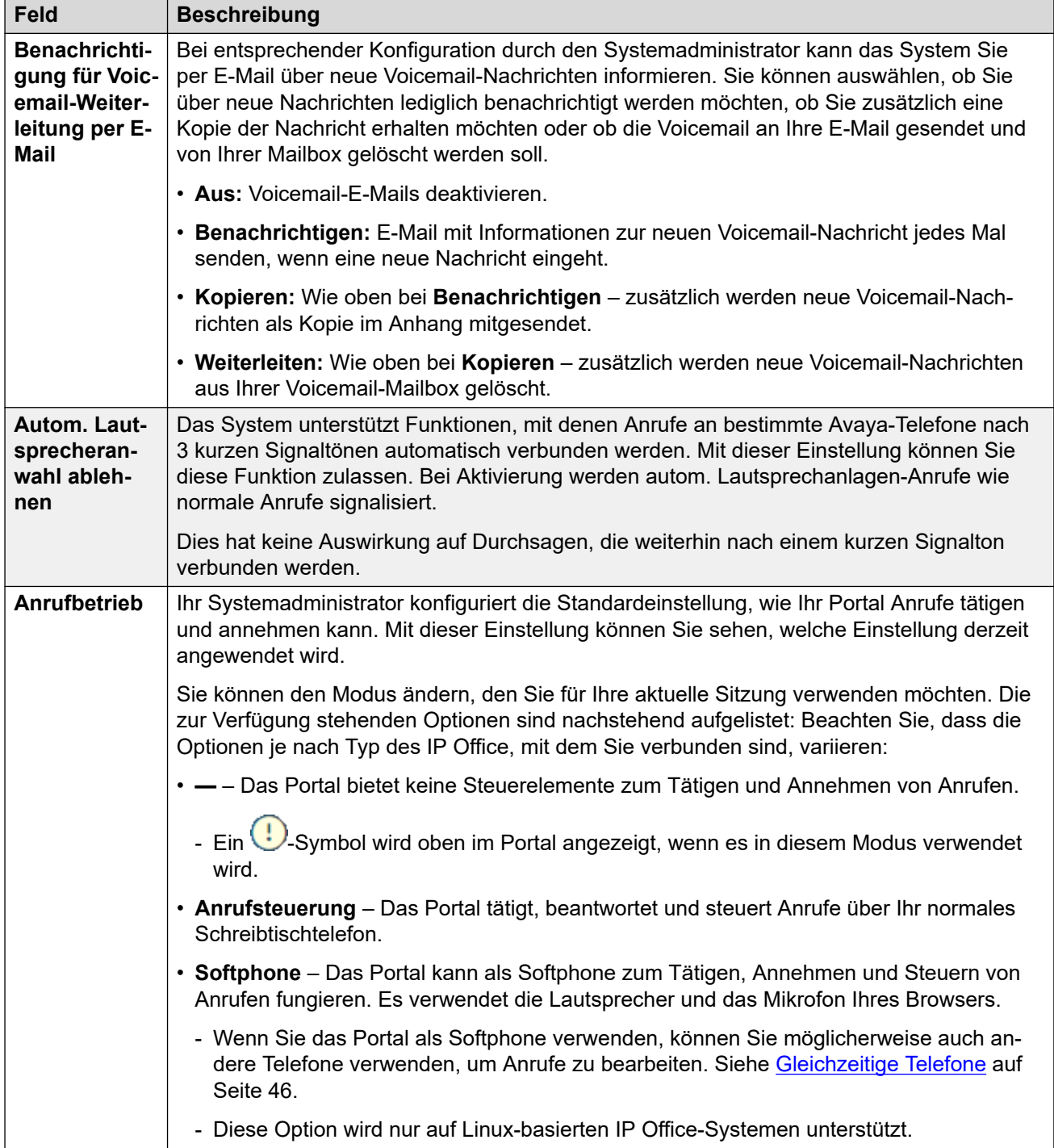

**[Erste Schritte](#page-12-0) auf Seite 13** 

# **Der Einrichtungsassistent – Anrufbearbeitungsmenü**

Dieses Menü enthält Einstellungen für eingehende Anrufe, die bei Bedarf umgeleitet oder, wenn sie nicht entgegengenommen werden, bearbeitet werden können.

Prüfen Sie die Einstellungen. Wenn Sie mit den Einstellungen zufrieden sind, klicken Sie auf **Weiter**, um Ihre **Persönliche Kontakte**-Einstellungen aufzurufen. Siehe [Der](#page-18-0) [Einrichtungsassistent – Persönliches Verzeichnis](#page-18-0) auf Seite 19.

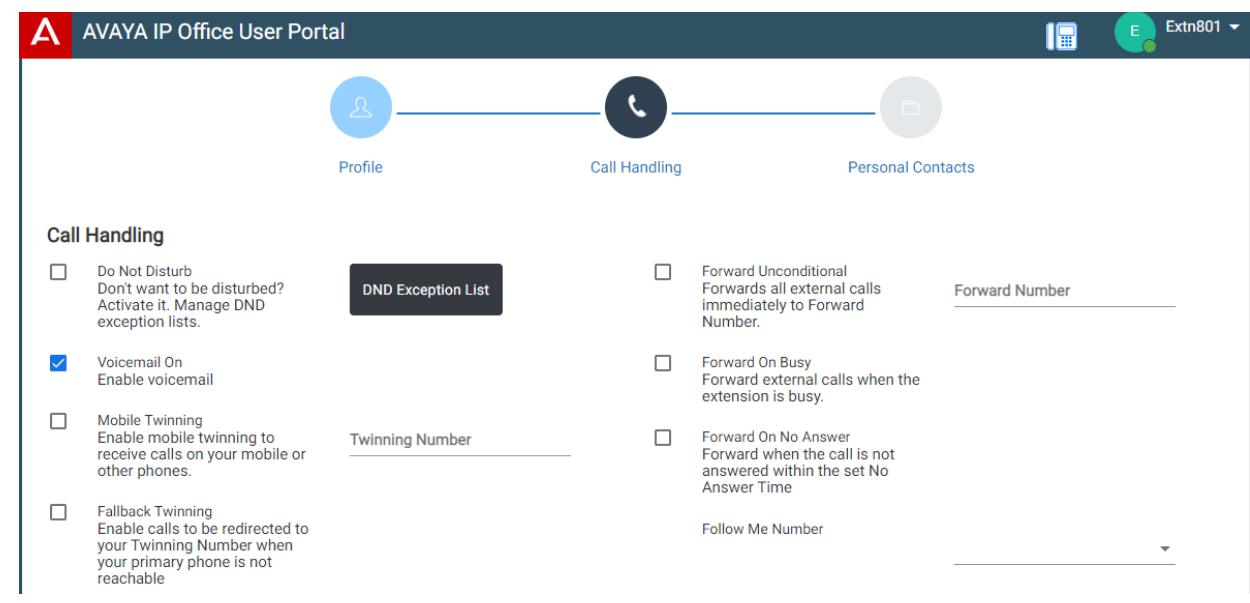

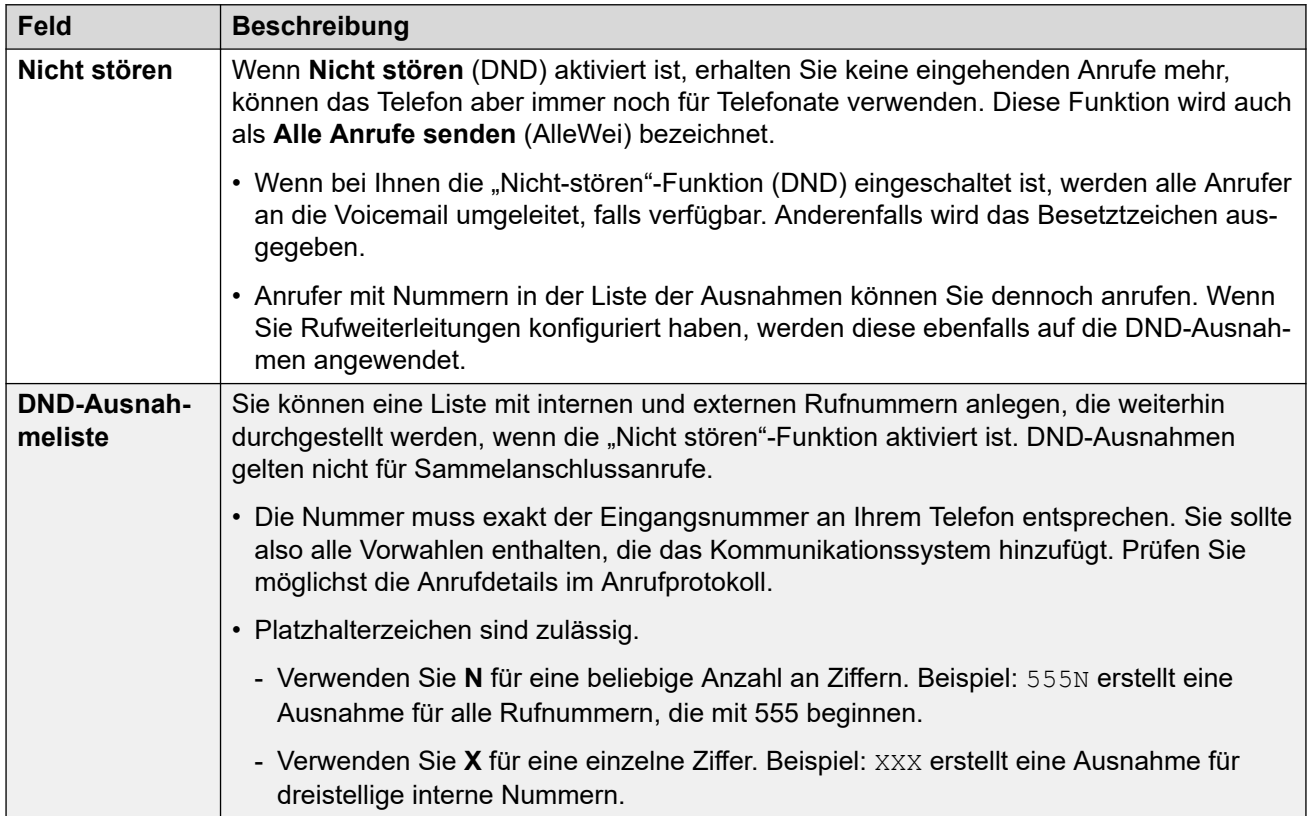

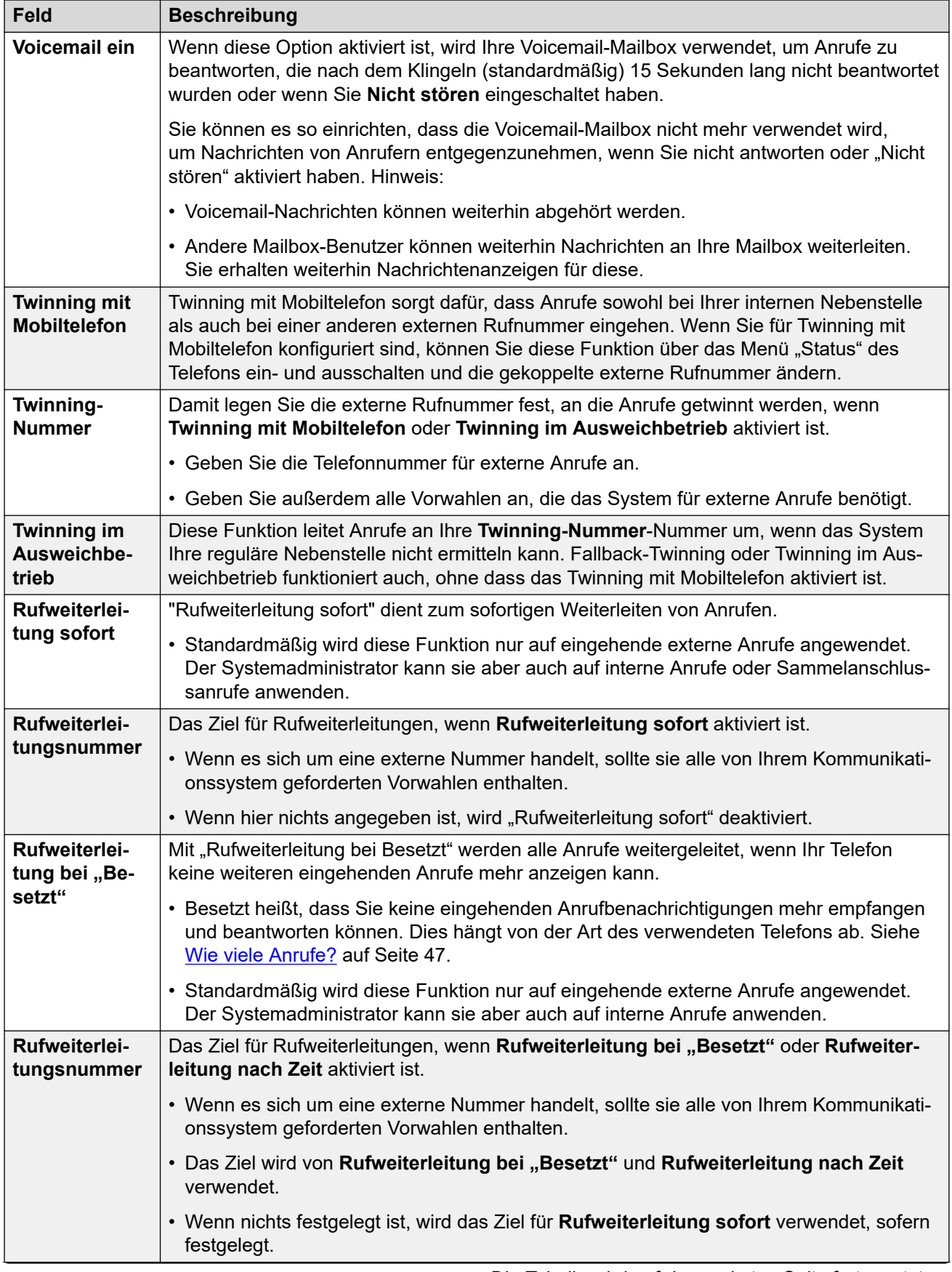

<span id="page-18-0"></span>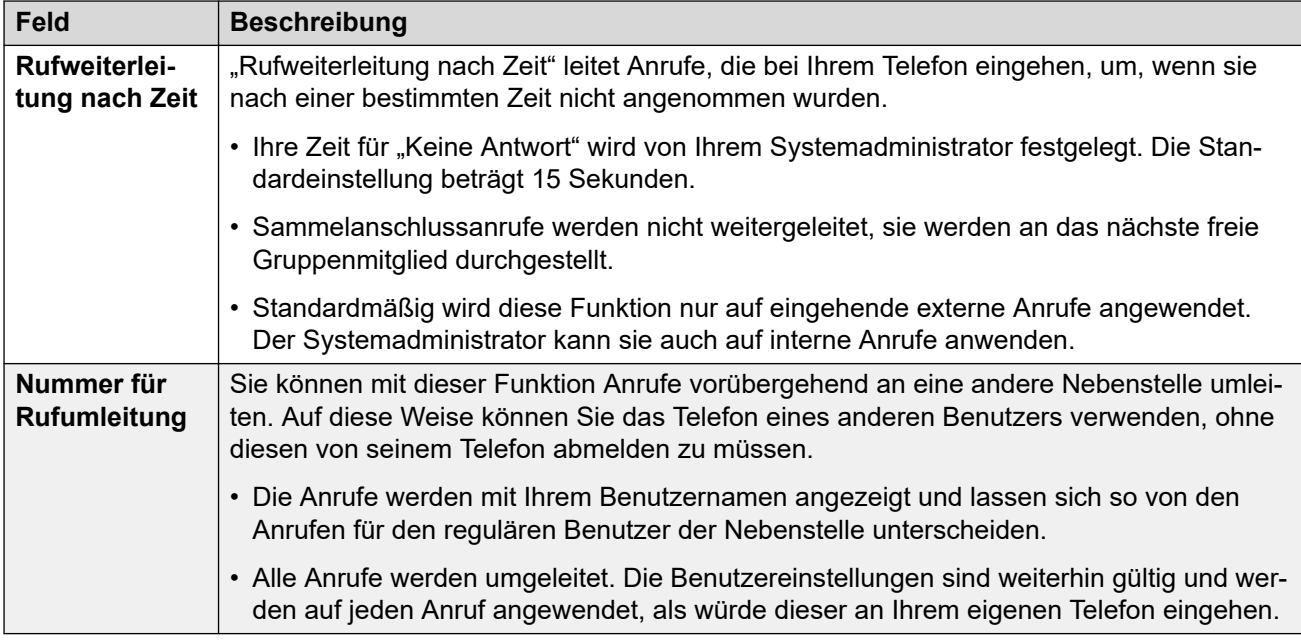

[Erste Schritte](#page-12-0) auf Seite 13

## **Der Einrichtungsassistent – Persönliches Verzeichnis**

In diesem Menü werden die Kontakte Ihres persönlichen Verzeichnisses angezeigt. Sie können auf Ihrem Avaya-Telefon und über Ihre Anwendungen auf diese Kontakte zugreifen. Persönliche Kontakte stehen Ihnen zusätzlich zu den anderen Kontakten (Benutzer, Gruppe, Externe) zur Verfügung, die vom Kommunikationssystem bereitgestellt werden. Ausführliche Details zu Kontakten aus dem persönlichen Verzeichnis finden Sie unter [Verwalten Ihrer](#page-121-0) [persönlichen Kontakte](#page-121-0) auf Seite 122.

Wenn Sie alle persönlichen Kontakte eingerichtet haben, klicken Sie auf **Beenden**. Damit werden alle Einstellungen, die Sie in diesem und den vorherigen Schritten im Einrichtungsassistent vorgenommen haben, gespeichert und für das Telefon übernommen. Danach wird das Menü **Downloads** angezeigt. Siehe [Der Einrichtungsassistent – Download-](#page-19-0)[Menü](#page-19-0) auf Seite 20.

<span id="page-19-0"></span>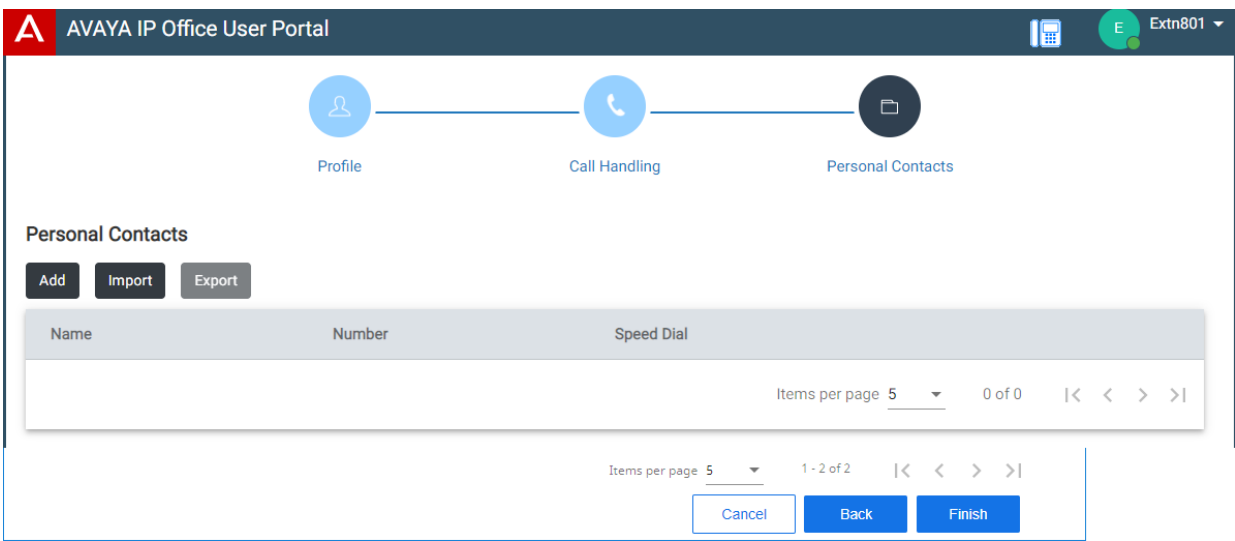

Klicken Sie auf **Hinzufügen**, um einen neuen Kontakt hinzuzufügen. Geben Sie folgende Informationen an:

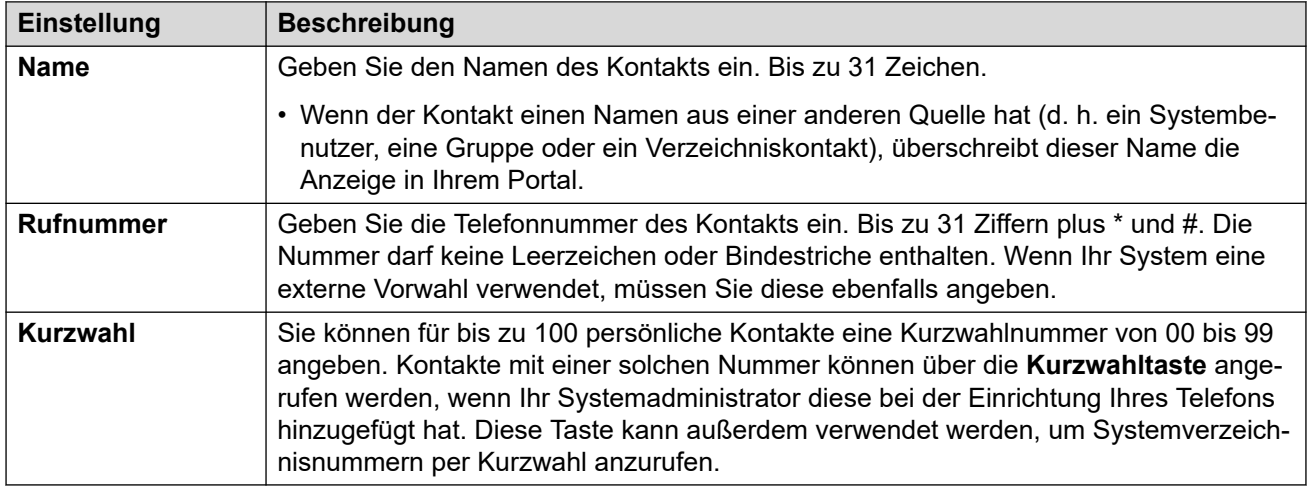

- Klicken Sie auf das Symbol  $\mathcal{D}$  neben einem Kontakt, um die Details zu bearbeiten.
- Klicken Sie auf das Symbol  $\overline{10}$  neben einem Kontakt, um diesen zu löschen.

#### **Verwandte Links**

**[Erste Schritte](#page-12-0) auf Seite 13** 

## **Der Einrichtungsassistent – Download-Menü**

In diesem Bereich des Einrichtungsassistenten werden Links zu den Anwendungen angezeigt, die Sie verwenden können.

• **Wichtig:** Installieren Sie keine Anwendungen, deren Verwendung nicht durch den Systemadministrator bestätigt wurde. Möglicherweise muss er Systemänderungen vornehmen, bevor Sie eine bestimmte Anwendung verwenden können.

Wenn Sie fertig sind, klicken Sie auf **Mein Konto öffnen**, um den Einrichtungsassistenten zu beenden. Sie werden anschließend zum regulären Webmenü weitergeleitet, das Ihnen bei künftigen Anmeldungen angezeigt wird.

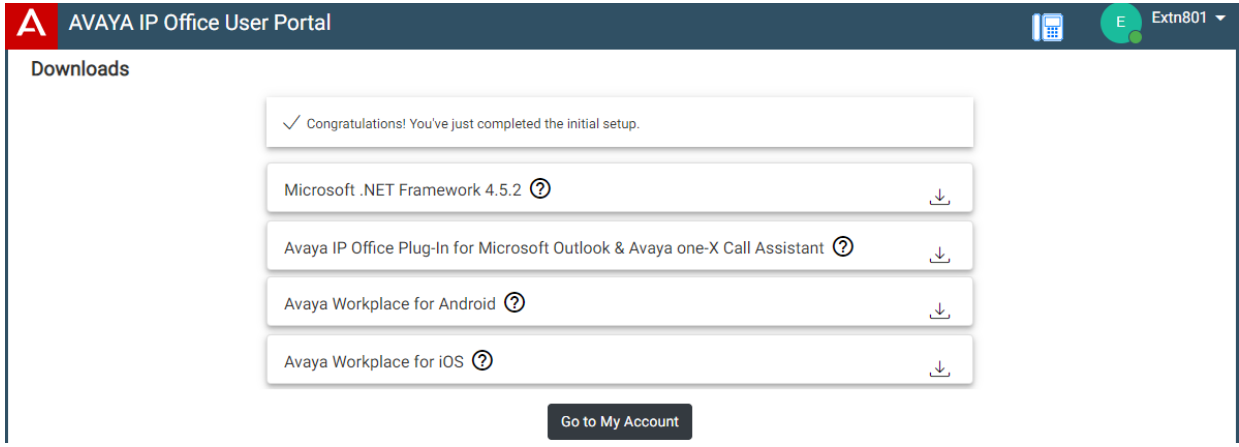

### **Microsoft .NET Framework**

Dieses Paket ist eine Voraussetzung für die unten beschriebene Anwendung **Avaya IP Office Plug-In & one-X Call Assistant**.

### **Avaya IP Office Plug-In & one-X Call Assistant**

Diese Anwendungen können mit der Anwendung one-X Portal for IP Office verwendet werden. Mit dem Plug-In können Sie in Microsoft Outlook Anrufe tätigen. Der Anrufassistent ermöglicht die Anrufbenachrichtigung und -annahme auf einem Windows-Computer. Ausführliche Installations- und Nutzungsinformationen finden Sie in der Hilfe zu one-X Portal for IP Office.

#### **Avaya Workplace**

Dies ist eine Softphone-Anwendung, die auf Mobilgeräten (Android und iOS) und Desktop-Computern (Windows und macOS) unterstützt wird.

Sie können **Avaya Workplace** als Ihre einzige Telefonnebenstelle im Kommunikationssystem verwenden. Wenn Sie ein Schreibtischtelefon zur Verfügung haben, können Sie **Avaya Workplace** parallel verwenden und Anrufe über das Telefon oder die Anwendung tätigen und annehmen.

#### **Wichtig:**

- Bevor Sie **Avaya Workplace** installieren, müssen Sie sich bei diesen Webmenüs anmelden und Ihr Kennwort ändern.
- Ihr Systemadministrator legt fest, ob Sie **Avaya Workplace** verwenden und ob Sie es als Mobiltelefon- und/oder Desktop-PC-Anwendung nutzen können.

#### **Verwandte Links**

[Erste Schritte](#page-12-0) auf Seite 13

# <span id="page-21-0"></span>**Kapitel 3: Verwenden des Benutzerportals**

Sie können die Anwendung unabhängig vom verwendeten Telefontyp nutzen oder sie sogar anstatt Ihres Telefons nutzen. Die Einstellungen werden im Kommunikationssystem gespeichert.

Wenn Sie ein Avaya-Telefon haben, können die Einstellungen auch für das Telefon freigegeben und möglicherweise über die Telefonmenüs bearbeitet und geändert werden.

#### **Verwandte Links**

Anmelden auf Seite 22 [Softphone/Anrufsteuerung ein-/ausschalten](#page-22-0) auf Seite 23 [Ändern des Kennworts](#page-23-0) auf Seite 24 [Ändern Ihres vollständigen Namens](#page-24-0) auf Seite 25 [Ändern des Anmeldecodes](#page-24-0) auf Seite 25 [Anzeigen der Systeminformationen](#page-25-0) auf Seite 26 [Ausführen der Anwendung in einem Fenster \(Google Chrome\)](#page-25-0) auf Seite 26 [Hilfe anzeigen](#page-26-0) auf Seite 27 [Hilfe erhalten](#page-26-0) auf Seite 27 [Abmelden](#page-26-0) auf Seite 27

### **Anmelden**

Wenn Sie sich noch nicht angemeldet haben, gehen Sie zu [Erste Schritte](#page-12-0) auf Seite 13.

#### **Voraussetzungen**

Das Benutzerportal wird unterstützt mit:

- **Windows:** Chrome, Edge und Firefox
- **macOS:** Chrome und Safari

#### **Vorgehensweise**

- 1. Klicken Sie auf den Link, der in der Begrüßungs-E-Mail angezeigt wird oder den Sie von Ihrem Systemadministrator erhalten haben. Die andere Möglichkeit ist:
	- Geben Sie die Adresse Ihres Telefonsystems ein. Wählen Sie im angezeigten Menü die Option **IP Office-Benutzerportal** aus.
- <span id="page-22-0"></span>• Geben Sie die vollständige Adresse direkt ein. Die Adresse hängt vom Typ des IP Office-Systems ab.
	- https://<server>/userportal/index.html
	- https://<server>:7444/userportal/index.html
- 2. Geben Sie Ihre Benutzerdaten ein. Das ist Ihr **Benutzername** und **Kennwort**.
	- Wenn Sie Ihren Namen oder Ihr Kennwort vergessen haben und daher nicht auf das Portal zugreifen können, wenden Sie sich an Ihren IP Office-Systemadministrator. Siehe [Kennwort vergessen](#page-204-0) auf Seite 205.
- 3. Klicken Sie auf **Anmelden**.
- 4. Sie werden möglicherweise vom Browser aufgefordert, den Zugriff auf Benachrichtigungen, das Mikrofon und/oder den Lautsprecher zuzulassen. Diese werden für das Portal benötigt, um zu funktionieren.

[Verwenden des Benutzerportals](#page-21-0) auf Seite 22

# **Softphone/Anrufsteuerung ein-/ausschalten**

Das Portal kann bei der Annahme und beim Tätigen von Anrufen auf verschiedene Weise betrieben werden. Wenn Sie Zugriff auf das Menü **Profil** haben, können Sie die aktuelle Einstellung überprüfen.

• Beachten Sie, dass Ihr Systemadministrator steuert, welchen Standardmodus Ihr Portal verwendet und ob Sie den Modus ändern können.

#### **Vorgehensweise**

- 1. Klicken Sie auf **Einstellungen**, wenn keine Symbole darunter angezeigt werden.
- 2. Wählen Sie  $\beta^{\mathbb{Z}}$ **Profil** aus. Wenn es nicht angezeigt wird, klicken Sie auf  $\mathbb{S}$ **Einstellungen**.
- 3. Das **Anrufbetrieb** zeigt den aktuellen Modus Ihres Portals zum Tätigen und Annehmen von Anrufen an. Sie können die Dropdown-Liste verwenden, um den Modus auszuwählen, den Sie für die aktuelle Sitzung verwenden möchten.
	- **—** Das Portal bietet keine Steuerelemente zum Tätigen und Annehmen von Anrufen.
		- Ein  $\bigcup$ -Symbol wird oben im Portal angezeigt, wenn es in diesem Modus verwendet wird.
	- **Anrufsteuerung** Das Portal tätigt, beantwortet und steuert Anrufe über Ihr normales Schreibtischtelefon.
- <span id="page-23-0"></span>• **Softphone** – Das Portal kann als Softphone zum Tätigen, Annehmen und Steuern von Anrufen fungieren. Es verwendet die Lautsprecher und das Mikrofon Ihres Browsers.
	- Wenn Sie das Portal als Softphone verwenden, können Sie möglicherweise auch andere Telefone verwenden, um Anrufe zu bearbeiten. Siehe [Gleichzeitige](#page-45-0) [Telefone](#page-45-0) auf Seite 46.
	- Diese Option wird nur auf Linux-basierten IP Office-Systemen unterstützt.
- 4. Klicken Sie auf **Speichern**, wenn Sie alle Änderungen vorgenommen haben. Klicken Sie auf **Zurücksetzen**, wenn Sie die Änderungen verwerfen möchten.

[Verwenden des Benutzerportals](#page-21-0) auf Seite 22 [Steuern Ihrer Anrufe](#page-40-0) auf Seite 41

# **Ändern des Kennworts**

Sie könne die folgende Vorgehensweise verwenden, um Ihr Kennwort zu ändern.

• Wenn Sie Ihren Namen oder Ihr Kennwort vergessen haben und daher nicht auf das Portal zugreifen können, wenden Sie sich an Ihren IP Office-Systemadministrator. Siehe [Kennwort vergessen](#page-204-0) auf Seite 205.

#### **Vorgehensweise**

- 1. Klicken Sie auf  $\circledS$  **Einstellungen**, wenn keine Symbole darunter angezeigt werden.
- 2. Wählen Sie  $\beta^{\frac{1}{2}}$ **Profil** aus. Wenn es nicht angezeigt wird, klicken Sie auf  $\frac{\delta\beta}{\delta}$ **Einstellungen**.
- 3. Klicken Sie im Feld **Kennwort** auf **Kennwort ändern**.
	- Die Anforderungen für diesen Code können von Ihrem Systemadministrator angepasst werden. Dies sind die Standardanforderungen:
		- Die Mindestlänge beträgt 9 Zeichen. Die maximale Länge beträgt 31 Zeichen.
		- Keine 2 aufeinanderfolgenden gleichen Zeichen.
		- Das Kennwort muss mindestens 2 der folgenden Zeichentypen enthalten: Groß-/ Kleinbuchstaben, Ziffern, nicht alphanumerische Zeichen.
- 4. Klicken Sie auf **OK**.
- 5. Klicken Sie auf **Speichern**, wenn Sie alle Änderungen vorgenommen haben. Klicken Sie auf **Zurücksetzen**, wenn Sie die Änderungen verwerfen möchten.

#### **Verwandte Links**

[Verwenden des Benutzerportals](#page-21-0) auf Seite 22

# <span id="page-24-0"></span>**Ändern Ihres vollständigen Namens**

Verwenden Sie die folgende Vorgehensweise, um Ihren Namen zu ändern. Diese Option wird zur Anzeige auf Telefonen verwendet, wenn Sie Anrufe tätigen und empfangen. Sie wird auch in den Systemkontakten angezeigt.

### **Vorgehensweise**

- 1. Klicken Sie auf **Einstellungen**, wenn keine Symbole darunter angezeigt werden.
- 2. Wählen Sie  $\beta^{\frac{1}{2}}$ **Profil** aus. Wenn es nicht angezeigt wird, klicken Sie auf  $\hat{\%)}$ **Einstellungen**.
- 3. Geben Sie im Feld **Vollständiger Name** den Namen ein, den Sie verwenden möchten.
	- Die maximale Länge beträgt 31 Zeichen.
	- Namen dürfen nicht mit einem Leerzeichen beginnen.
	- Es können keine Satzzeichen wie  $\omega$ , #, ?, /,  $\wedge$ , > und, verwendet werden.
	- Es wird empfohlen, den Namen in der Reihenfolge <Vorname> <Nachname> einzugeben.
- 4. Klicken Sie auf **Speichern**, wenn Sie alle Änderungen vorgenommen haben. Klicken Sie auf **Zurücksetzen**, wenn Sie die Änderungen verwerfen möchten.

### **Verwandte Links**

[Verwenden des Benutzerportals](#page-21-0) auf Seite 22

# **Ändern des Anmeldecodes**

Dieser Code wird folgendermaßen genutzt:

- Es wird als **Sicherheits-PIN** von Telefonen mit Avaya.Funktion z. B. Telefone der Serien J100 und 9600 – für den Zugriff auf einige Funktionen und Leistungsmerkmale angefordert.
- Sie können ihn verwenden, um sich vorübergehend am Telefon eines anderen Benutzers anzumelden und es wie Ihr eigenes Telefon zu nutzen. Siehe [Hot Desking](#page-92-0) auf Seite 93.

### **Vorgehensweise**

- 1. Klicken Sie auf **Einstellungen**, wenn keine Symbole darunter angezeigt werden.
- 2. Wählen Sie  $\beta^{\equiv}$ **Profil** aus. Wenn es nicht angezeigt wird, klicken Sie auf  $\hat{\varnothing}$ **Einstellungen**.
- 3. Geben Sie im Feld **Telefonanmeldecode** Ihren gewünschten Anmeldecode ein.
	- Die Anforderungen für diesen Code können von Ihrem Systemadministrator angepasst werden. Dies sind die Standardanforderungen:
		- Nur numerische Zeichen sind zulässig.
		- Die Mindestlänge beträgt 6 Ziffern. Die maximale Länge beträgt 31 Ziffern.

4. Klicken Sie auf **Speichern**, wenn Sie alle Änderungen vorgenommen haben. Klicken Sie auf **Zurücksetzen**, wenn Sie die Änderungen verwerfen möchten.

#### <span id="page-25-0"></span>**Verwandte Links**

[Verwenden des Benutzerportals](#page-21-0) auf Seite 22

## **Anzeigen der Systeminformationen**

Wenn Sie ein Problem oder einen Fehler melden müssen, ist es immer eine gute Idee, Informationen über Ihre Systemversion anzufügen.

#### **Vorgehensweise**

- 1. Klicken Sie oben rechts im Bildschirm auf Ihren Benutzernamen.
- 2. Klicken Sie auf **Info**.
- 3. Die Systeminformationen werden angezeigt.

#### **Verwandte Links**

[Verwenden des Benutzerportals](#page-21-0) auf Seite 22

# **Ausführen der Anwendung in einem Fenster (Google Chrome)**

Mit Google Chrome können Sie eine Desktopverknüpfung zu bestimmten Websites und Webanwendungen erstellen. Dadurch wird die Website oder Anwendung in einem Fenster ohne die üblichen Browser-Menüleisten und anderen Funktionen angezeigt.

#### **Vorgehensweise**

- 1. Melden Sie sich mit Google Chrome wie gewohnt an.
- 2. Klicken Sie auf **i**und wählen Sie **Weitere Tools**.
- 3. Wählen Sie **Tastenkombination erstellen** aus.
- 4. Wählen Sie **Als Fenster öffnen** aus.
- 5. Klicken Sie auf **Erstellen**.
- 6. Ein Verknüpfungssymbol wird zu Ihrem Desktop hinzugefügt. Sie können dieses Symbol in Ihre Startliste und andere Menüs kopieren.

#### **Verwandte Links**

[Verwenden des Benutzerportals](#page-21-0) auf Seite 22

# <span id="page-26-0"></span>**Hilfe anzeigen**

Diese Dokumentation ist über die Menüs des Benutzerportals verfügbar. Sie können wie folgt auf diese Dokumentation zugreifen.

### **Vorgehensweise**

- 1. Klicken Sie oben rechts im Bildschirm auf Ihren Benutzernamen.
- 2. Klicken Sie auf **Hilfe**.

#### **Verwandte Links**

[Verwenden des Benutzerportals](#page-21-0) auf Seite 22

### **Hilfe erhalten**

Ihr IP Office-Systemadministrator steuert, wer auf das Benutzerportal zugreifen kann. Er kann auch steuern, auf welche Menüs im Portal die Benutzer zugreifen können.

Ihr Systemadministrator kann auch Ihr Kennwort und den Benutzernamen zurücksetzen, der für die Anmeldung erforderlich ist. Nach der Anmeldung können Sie das Kennwort ändern, siehe [Ändern des Kennworts](#page-23-0) auf Seite 24.

#### **Verwandte Links**

[Verwenden des Benutzerportals](#page-21-0) auf Seite 22

## **Abmelden**

Sie sollten sich stets mithilfe dieses Prozesses abmelden, um sicherzustellen, dass an Ihren Einstellungen vorgenommene Änderungen nicht verloren gehen.

#### **Vorgehensweise**

- 1. Klicken Sie oben rechts im Bildschirm auf Ihren Benutzernamen.
- 2. Klicken Sie auf **Abmelden**.
- 3. Das Anmeldemenü wird angezeigt.

#### **Verwandte Links**

[Verwenden des Benutzerportals](#page-21-0) auf Seite 22

# <span id="page-27-0"></span>**Kapitel 4: Der Portal-Bildschirm**

Dieser Abschnitt des Dokuments bietet einen allgemeinen Überblick über den Portalbildschirm und einige der verfügbaren Steuerelemente.

### **Verwandte Links**

Der Portal-Bildschirm auf Seite 28 [Durchsuchen einer Liste](#page-30-0) auf Seite 31 [Filtern einer Liste](#page-31-0) auf Seite 32 [Sortieren einer Liste](#page-31-0) auf Seite 32 [Statusanzeige](#page-32-0) auf Seite 33 [Festlegen Ihrer Anwesenheit](#page-33-0) auf Seite 34 [Symbole](#page-33-0) auf Seite 34

## **Der Portal-Bildschirm**

Die folgende Tabelle enthält eine Zusammenfassung der verschiedenen Teile des Portalbildschirms.

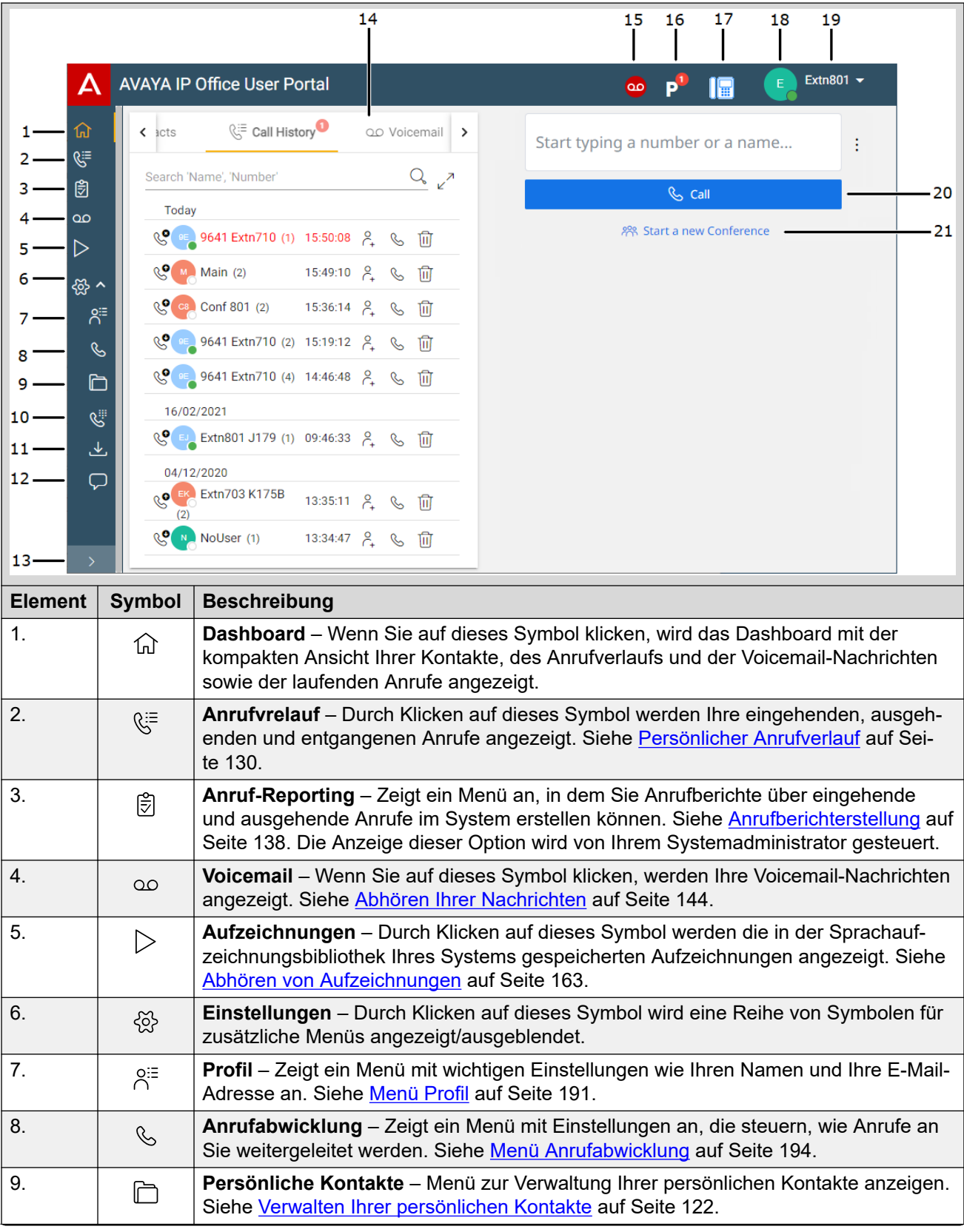

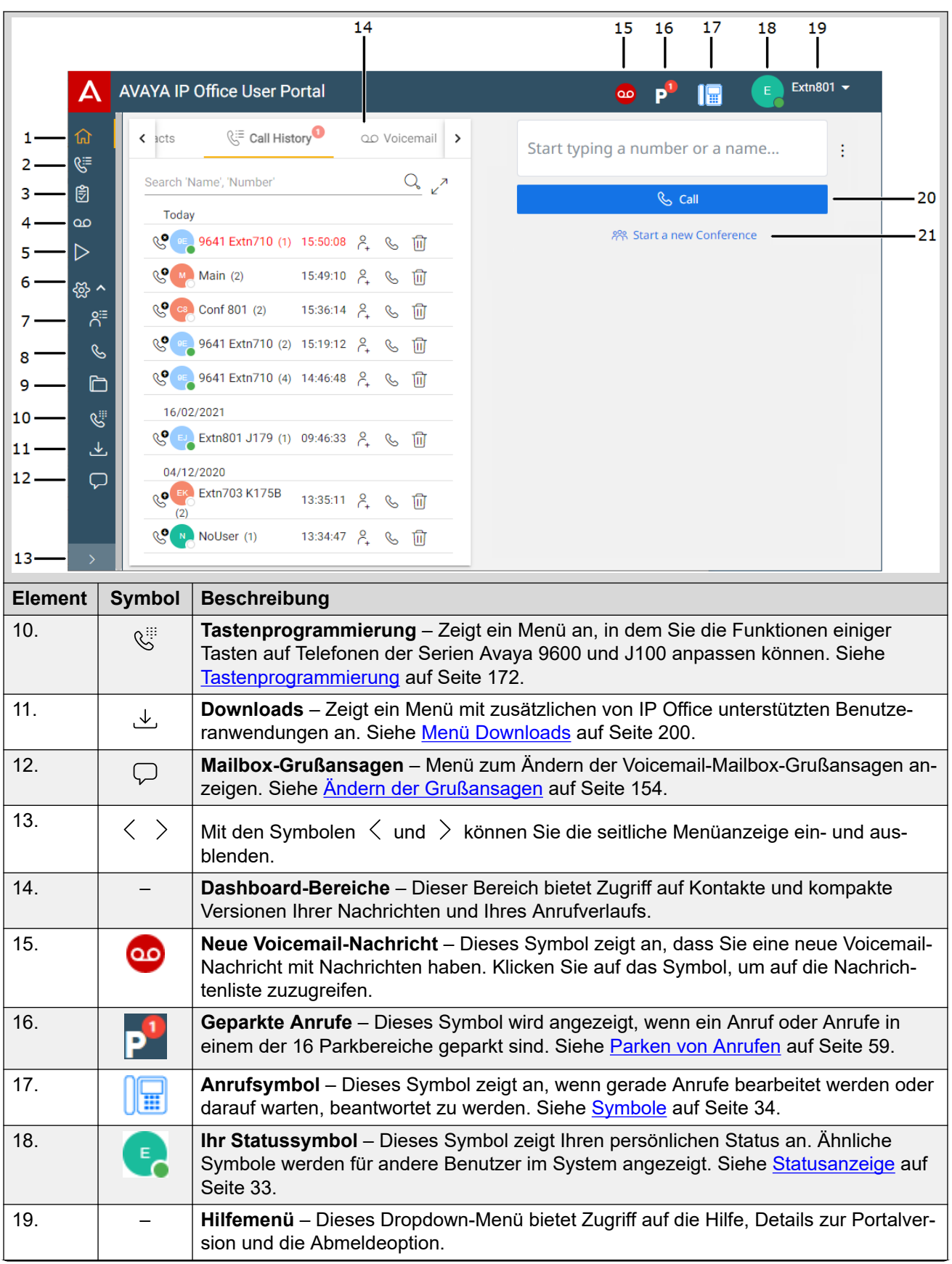

<span id="page-30-0"></span>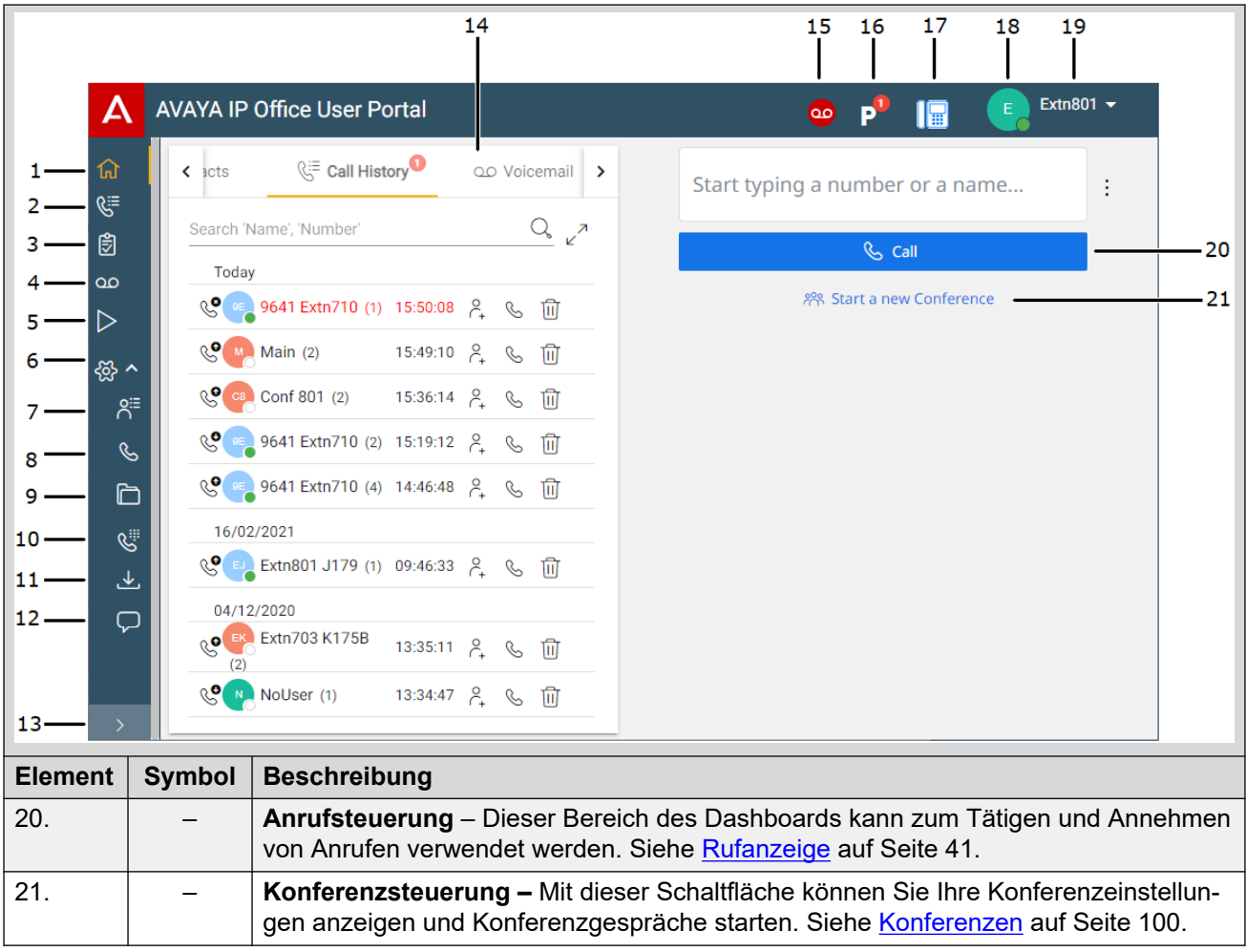

[Der Portal-Bildschirm](#page-27-0) auf Seite 28

## **Durchsuchen einer Liste**

Ein  $\mathbb Q$ -Symbol über einer Liste zeigt an, dass die Liste durchsucht werden kann. Sie können zum Beispiel Ihre Voicemail-Nachrichten, Ihren Anrufverlauf oder Ihre Kontakte durchsuchen.

- Der Text neben dem Symbol zeigt die Textfelder an, in denen die Suche nach Übereinstimmungen mit den eingegebenen Suchbegriffen sucht.
- Wenn die Liste gefiltert wurde, enthält die Suche nur Übereinstimmungen mit den Filtern, die derzeit auf die Liste angewendet werden.

### **Vorgehensweise**

- 1. Geben Sie neben dem  $Q$ -Symbol den Text oder die Nummer ein, für die Übereinstimmungen angezeigt werden sollen.
- 2. Wenn Sie Ihren Suchbegriff eingeben, werden die Übereinstimmungen automatisch angezeigt. Die Liste wird kürzer, wenn Sie eine genauere Suche eingeben.

3. Um die Suche zu entfernen, löschen Sie den Suchtext.

#### <span id="page-31-0"></span>**Verwandte Links**

[Der Portal-Bildschirm](#page-27-0) auf Seite 28

# **Filtern einer Liste**

Ein  $\widehat{V}$ -Symbol über einer Liste zeigt an, dass Sie Filter auf die Liste anwenden können. Zum Beispiel Ihre Voicemail-Nachrichten, Ihren Anrufverlauf oder Ihre Kontakte.

• Filter werden bei einigen Menüs nicht in der Kompaktansicht angezeigt. Klicken Sie bei

Bedarf auf das  $\sqrt{3}$ -Symbol des Menüs, um zum vollständigen Menü zu wechseln.

• Wenn die Liste gefiltert wurde, enthält jede Suche nur Einträge, die auch mit den aktuellen Filtern übereinstimmen.

#### **Vorgehensweise**

- 1. Klicken Sie auf  $\sqrt{ }$ . In der Kopfzeile oben in der Liste wird eine Reihe von Filterfeldern angezeigt.
- 2. Geben Sie die Werte ein, nach denen die Liste gefiltert werden soll, um nur Übereinstimmungen anzuzeigen.
- 3. Verwenden Sie die Liste wie gewohnt für Funktionen wie Anrufe tätigen und Einträge löschen.
- 4. Klicken Sie auf das Symbol  $\sqrt{ }$ , um den Filter zu entfernen und die Filtereinstellungen zurückzusetzen.

### **Verwandte Links**

[Der Portal-Bildschirm](#page-27-0) auf Seite 28

## **Sortieren einer Liste**

Wenn über einer Liste eine Namenszeile angezeigt wird, die als Kopfzeile bezeichnet wird, können Sie diese verwenden, um die Liste zu sortieren. Sortieren Sie beispielsweise Ihren Anrufverlauf nach dem Namen der Anrufer und nicht nach der Uhrzeit der Anrufe.

#### **Vorgehensweise**

- 1. Um die Liste nach einem bestimmten Wert zu sortieren, klicken Sie in der Kopfzeile auf den Namen.
- 2. Ein  $\downarrow$ -Symbol neben der Spalte zeigt an, dass die Liste nun in absteigender Reihenfolge nach dieser Spalte sortiert ist.
- 3. Klicken Sie erneut auf die Spaltenüberschrift, um die Sortierreihenfolge zu ändern. Ein

 $\uparrow$  zeigt an, dass die Liste nun in aufsteigender Reihenfolge nach dieser Spalte sortiert ist.

<span id="page-32-0"></span>[Der Portal-Bildschirm](#page-27-0) auf Seite 28

### **Statusanzeige**

Das neben jedem Kontakt und Anrufer angezeigte Symbol **Zeigt ihren Status an. Dies gilt** auch für Ihr eigenes Statussymbol, das oben rechts im Portalbildschirm angezeigt wird.

Der Status zeigt sowohl Ihren Telefonstatus als auch Ihren persönlichen Status (Anwesenheit) an. Wenn Sie den Mauszeiger über das Symbol bewegen, wird der Status in Textform angezeigt.

#### **Telefonstatus**

Diese Zustände werden davon gesteuert, ob aktuell Telefonanrufe ausgeführt oder signalisiert werden.

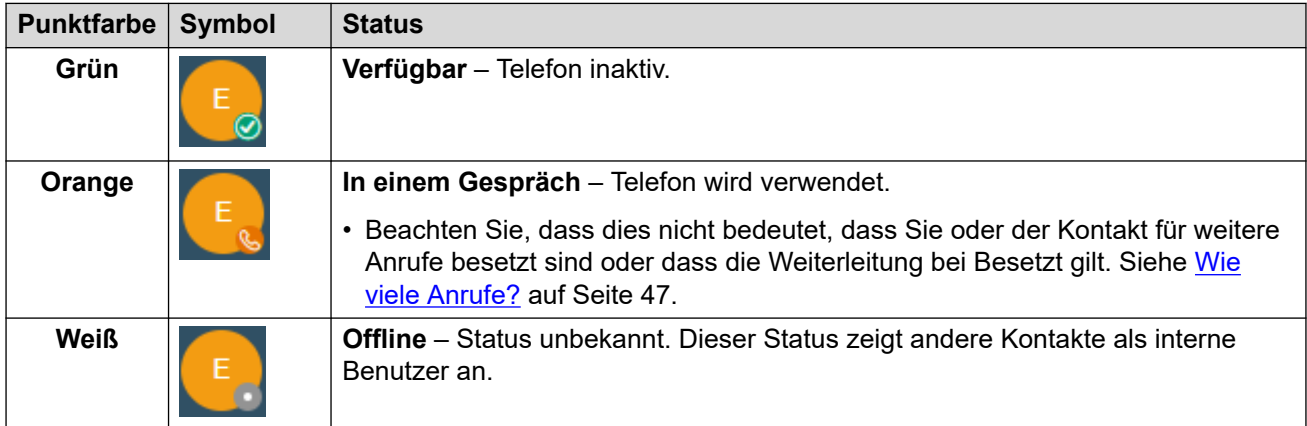

### **Persönlicher Status**

Sie können die folgenden persönlichen Stati auswählen, um anderen Benutzern anzuzeigen, ob Sie Anrufe annehmen können. Siehe [Festlegen Ihrer Anwesenheit](#page-33-0) auf Seite 34. Diese Stati werden durch den Status "In einem Anruf" der Telefone überschrieben, wenn dies zutrifft.

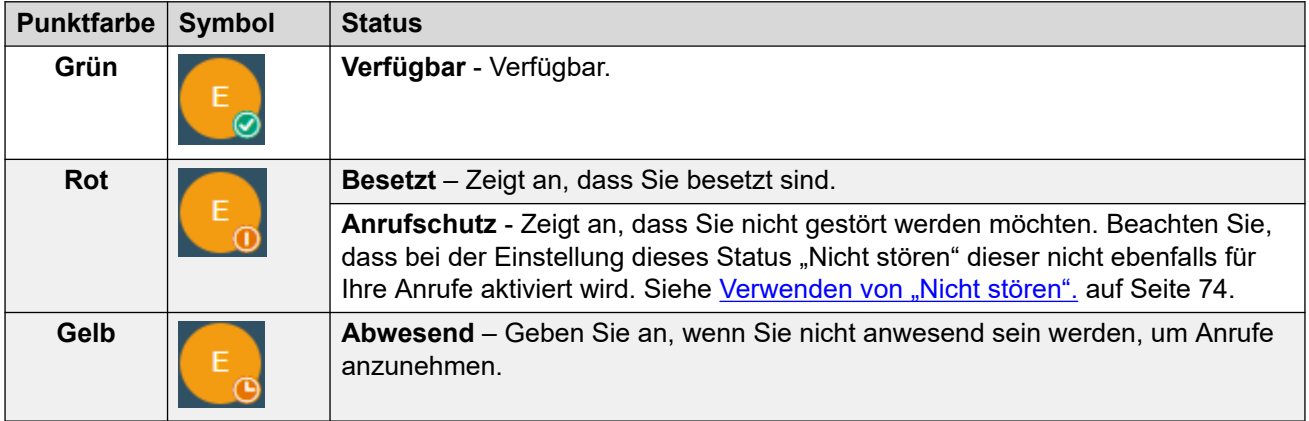

### **Verwandte Links**

[Der Portal-Bildschirm](#page-27-0) auf Seite 28

# <span id="page-33-0"></span>**Festlegen Ihrer Anwesenheit**

Sie können die Anwesenheit, die anderen Benutzern angezeigt wird, über die Statussymbole festlegen (siehe [Statusanzeige](#page-32-0) auf Seite 33).

### **Vorgehensweise**

- 1. Klicken Sie oben rechts im Bildschirm auf Ihren Benutzernamen.
- 2. Klicken Sie auf **Meine Anwesenheit**.
- 3. Wählen Sie den Status aus, den Sie für Ihren persönlichen Status verwenden möchten (Anwesenheit).

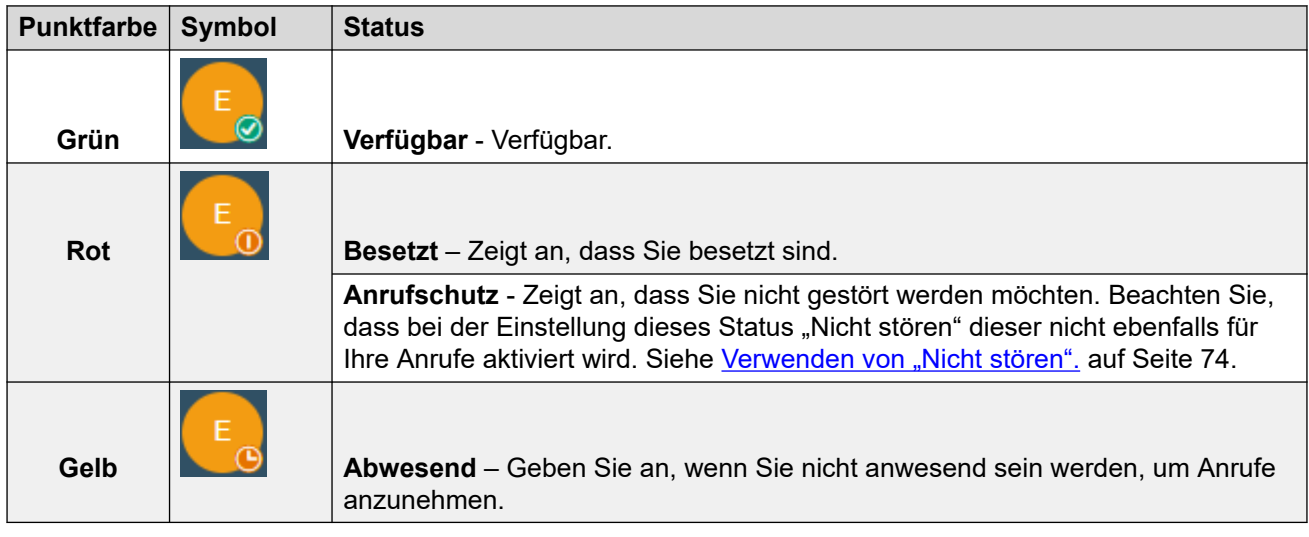

4. Klicken Sie auf **Speichern**.

### **Verwandte Links**

[Der Portal-Bildschirm](#page-27-0) auf Seite 28

## **Symbole**

Im Folgenden finden Sie eine allgemeine Zusammenfassung der verschiedenen Symbole, die Sie möglicherweise sehen.

### **Titelleistensymbole**

Die folgenden Symbole werden oben rechts im Portalfenster angezeigt.

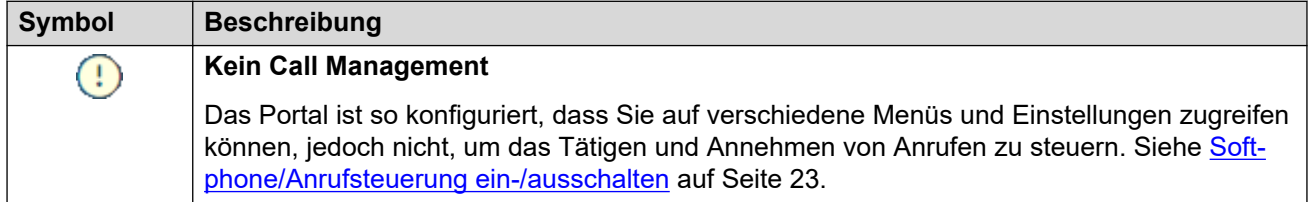

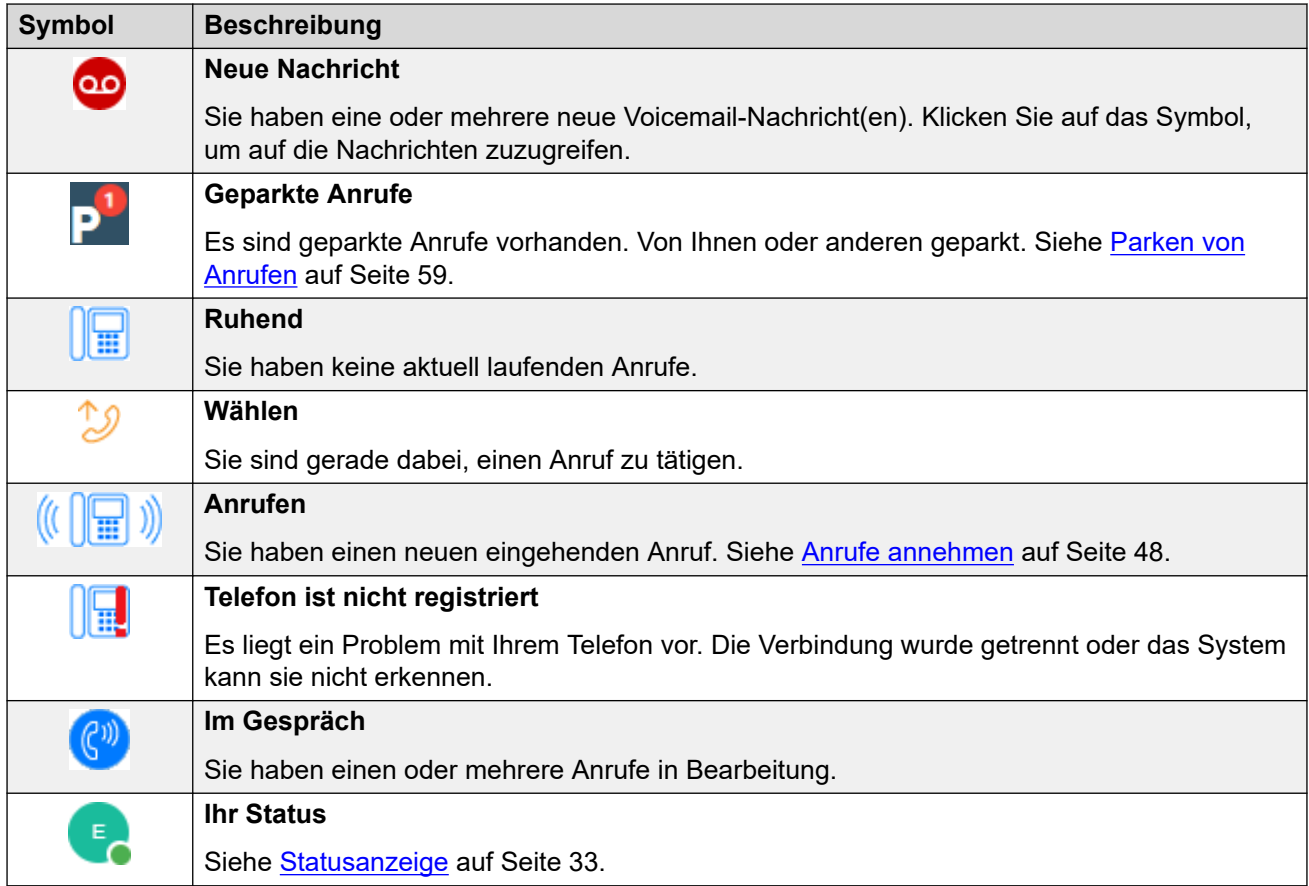

### **Aktionssymbole**

Diese Symbole werden rechts neben den Einträgen in den Bereichen angezeigt. Sie führen eine Reihe von Aktionen durch.

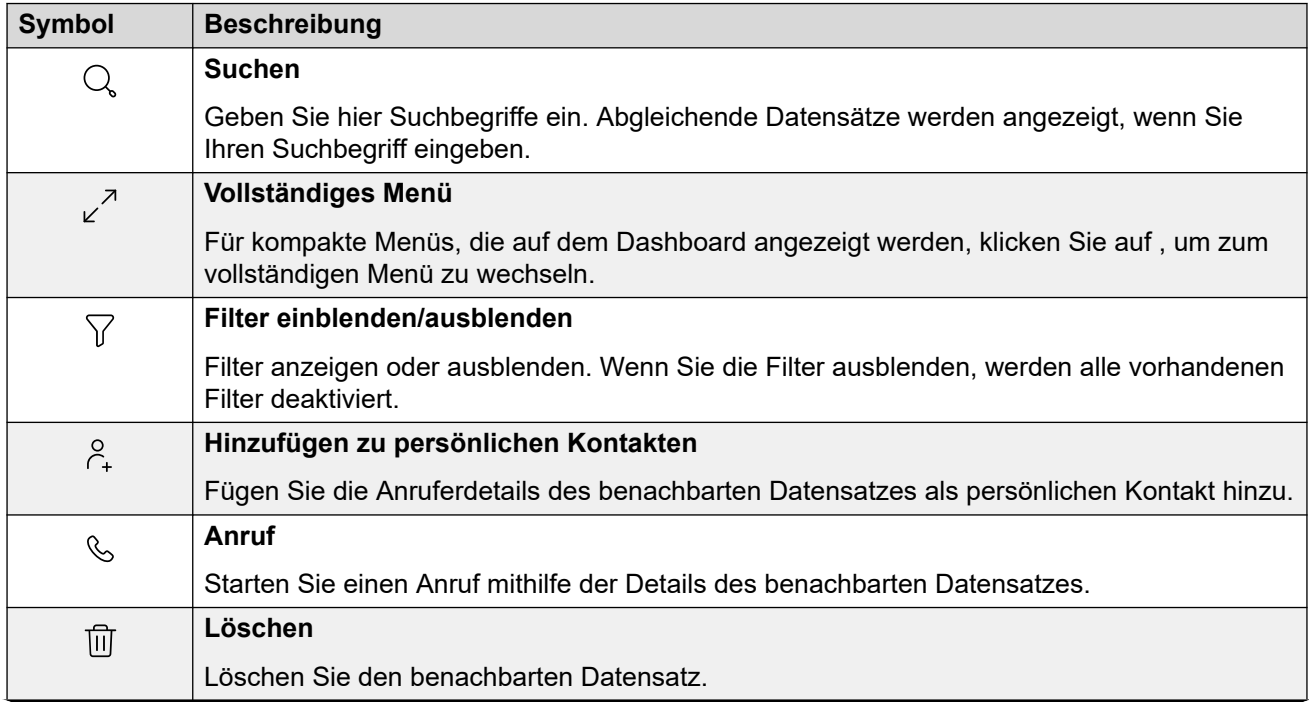

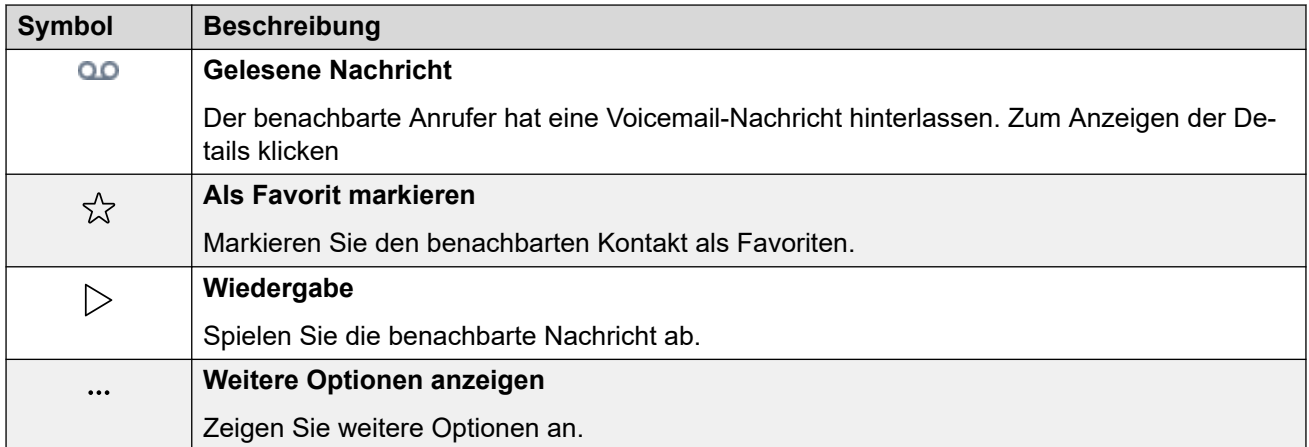

### **Kontakte**

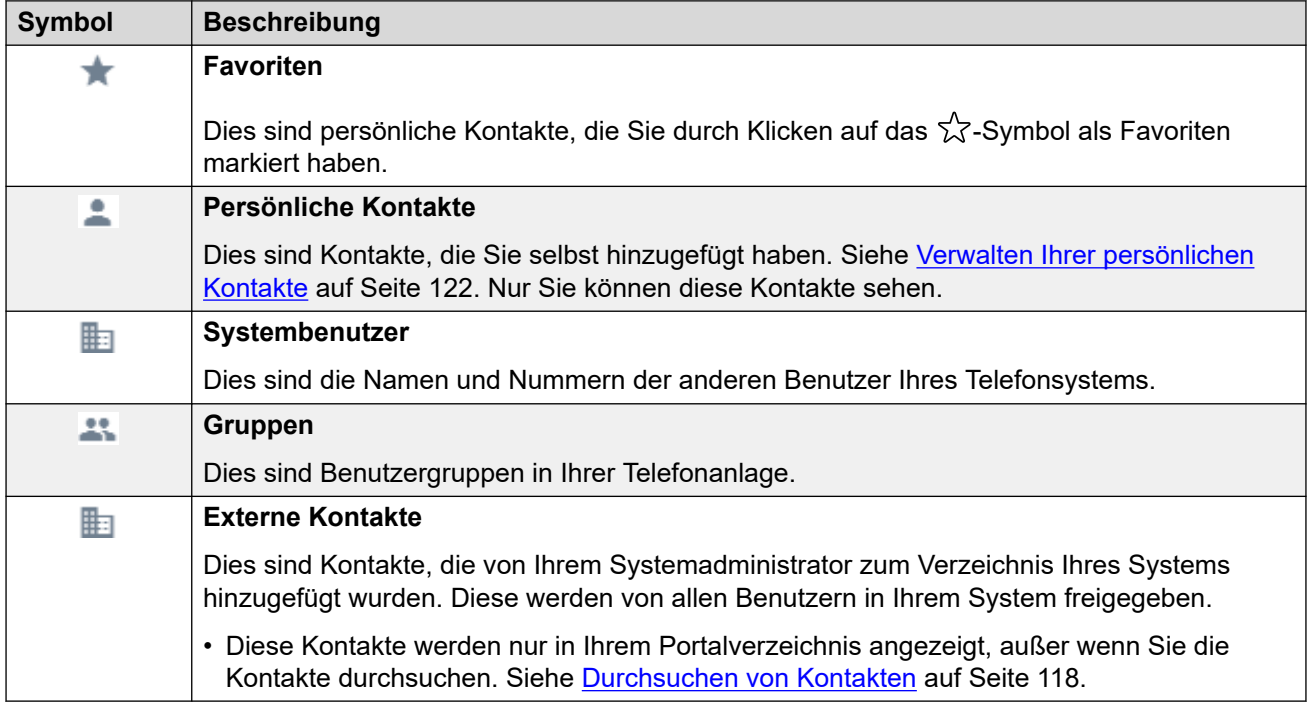

### **Anrufverlauf**

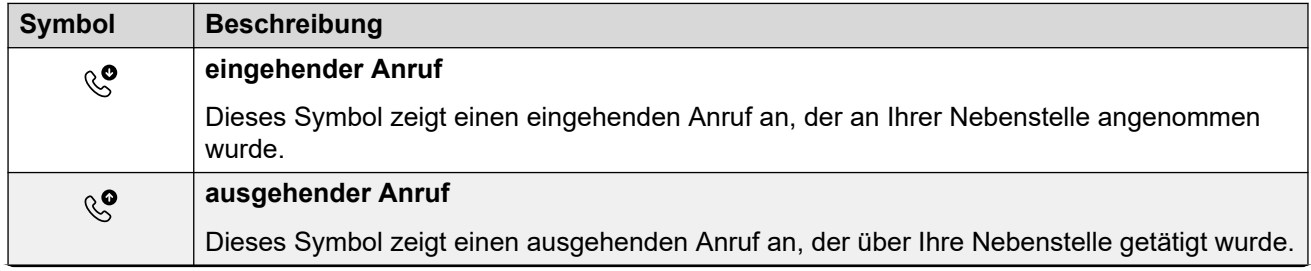
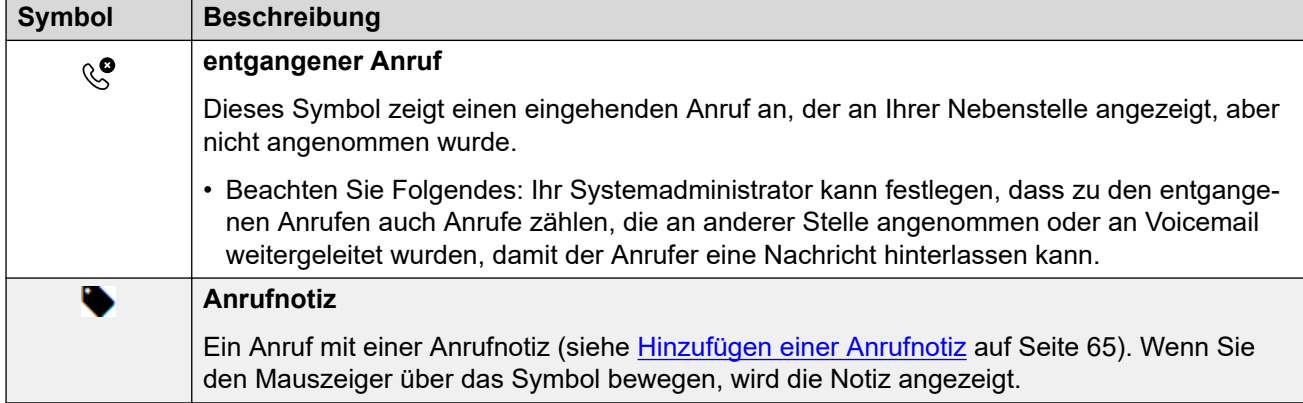

### **Nachrichten**

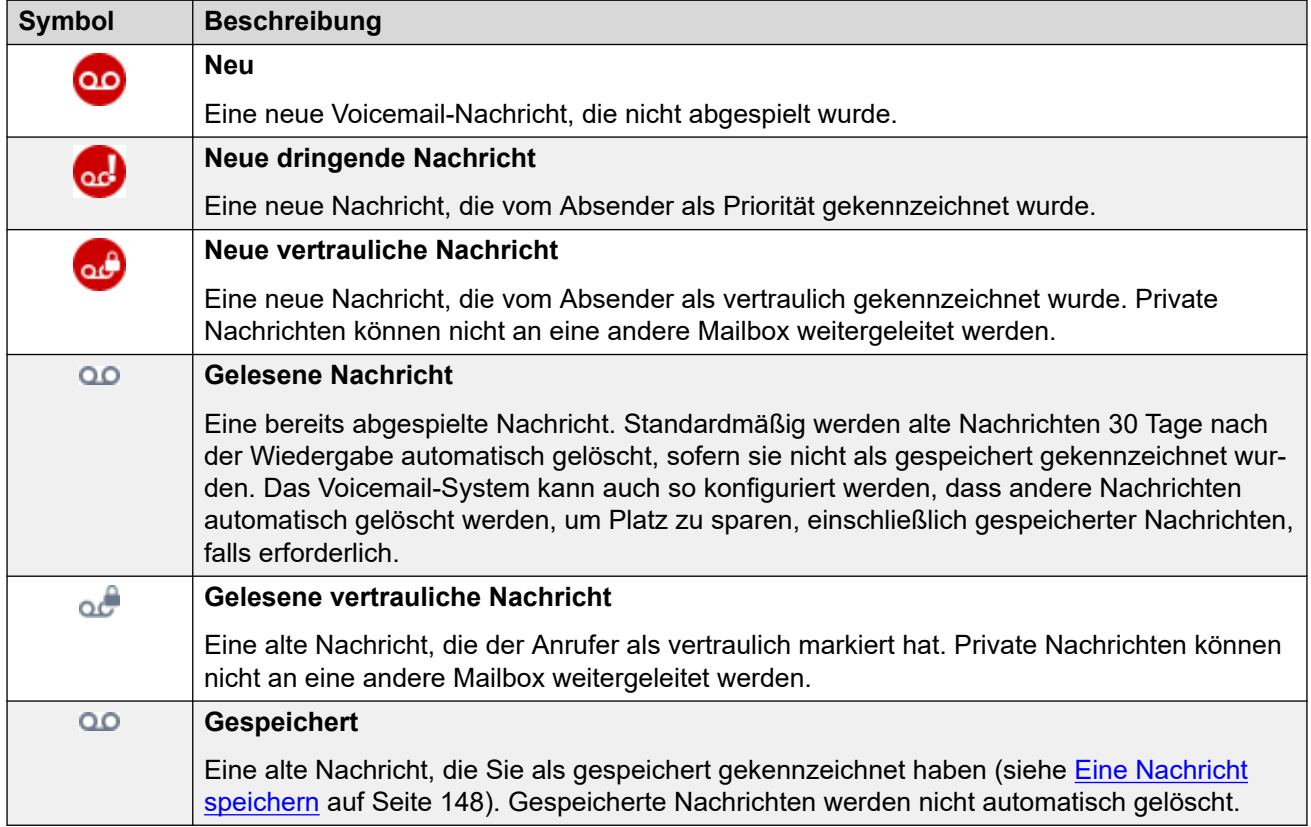

### **Symbole Konferenzteilnehmer**

Die folgenden Symbole werden neben den Konferenzteilnehmern angezeigt.

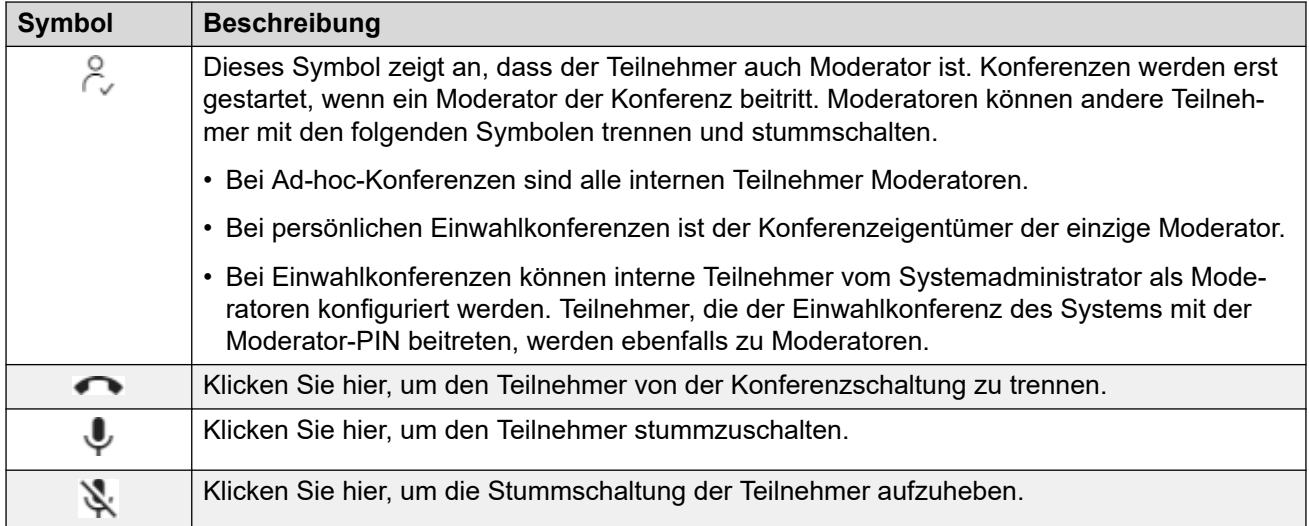

### **Symbole im Anrufbereich**

Die in den Anruffenstern angezeigten Symbole hängen vom Status des Anrufs ab (Klingeln, Halten, Verbinden). Folgende Symbole können angezeigt werden:

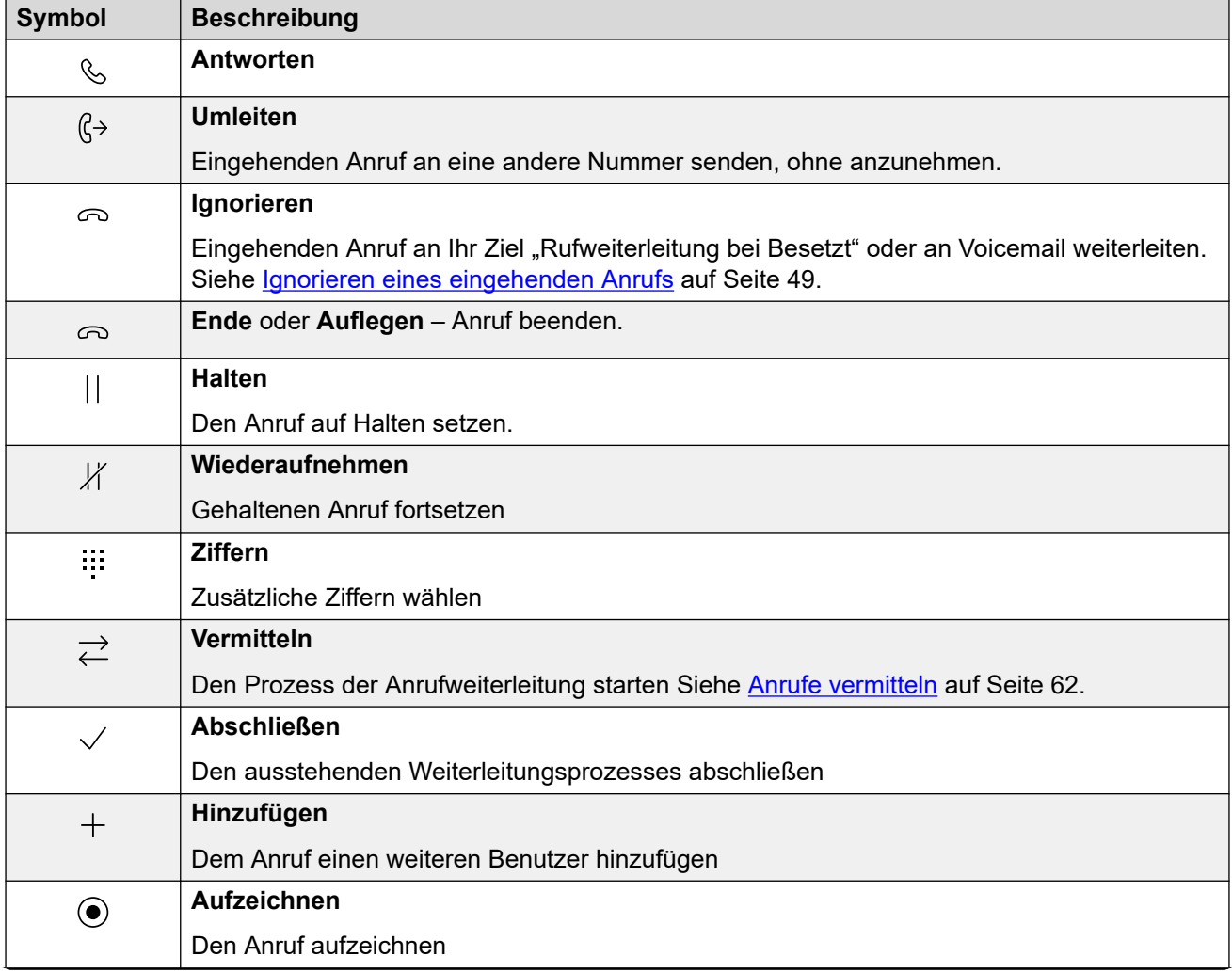

*Die Tabelle wird auf der nächsten Seite fortgesetzt …*

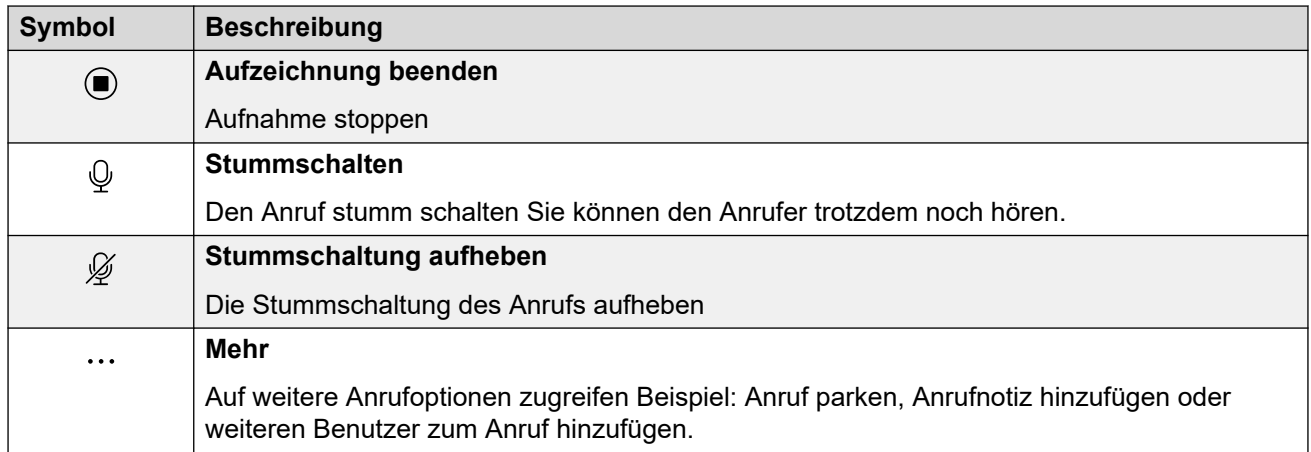

[Der Portal-Bildschirm](#page-27-0) auf Seite 28

# **Teil 2: Tätigen und Entgegennehmen von Anrufen**

## <span id="page-40-0"></span>**Kapitel 5: Steuern Ihrer Anrufe**

Sie können das -Portal verwenden, um Anrufe auf Ihrem normalen Schreibtischtelefon zu tätigen und anzunehmen. Für einige Benutzer kann das Portal auch als Softphone mit den Lautsprechern und dem Mikrofon des PCs verwendet werden.

#### **Verwandte Links**

Rufanzeige auf Seite 41 [Softphone/Anrufsteuerung ein-/ausschalten](#page-22-0) auf Seite 23 [Auswählen der Audioquelle](#page-42-0) auf Seite 43 [Anrufsymbole](#page-43-0) auf Seite 44 [Telefonbetrieb](#page-44-0) auf Seite 45 [Gleichzeitige Telefone](#page-45-0) auf Seite 46 [Wie viele Anrufe?](#page-46-0) auf Seite 47

### **Rufanzeige**

Das Portal präsentiert Anrufe auf zwei Arten. Auf dem **Dashboard** werden neue Anrufe und laufende Anrufe in den Anruffenstern angezeigt. Die Symbole am unteren Rand des Anruffensters hängen vom Status des Anrufs ab, z. B. klingelnd, angenommen, gehalten. Siehe [Anrufsymbole](#page-43-0) auf Seite 44.

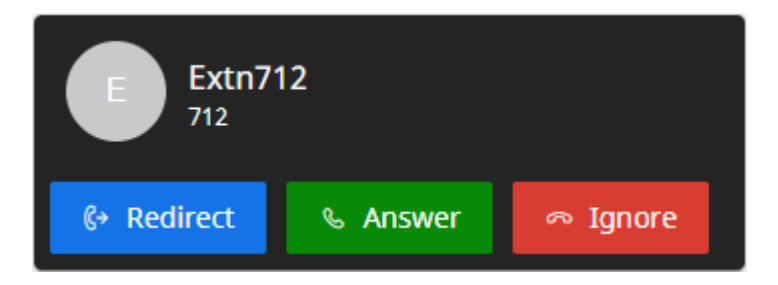

**Abbildung 1: Ein neuer eingehender Anruf.**

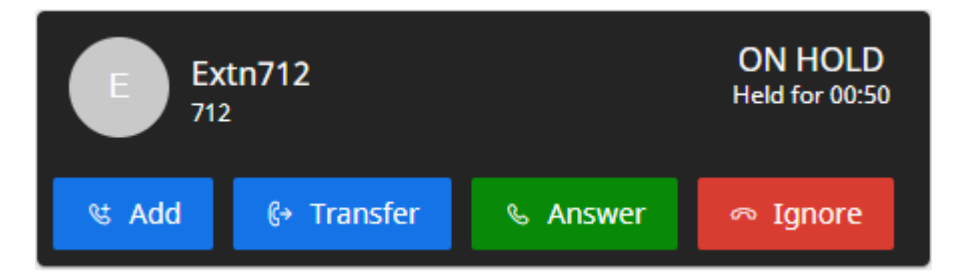

**Abbildung 2: Ein gehaltener Anruf.**

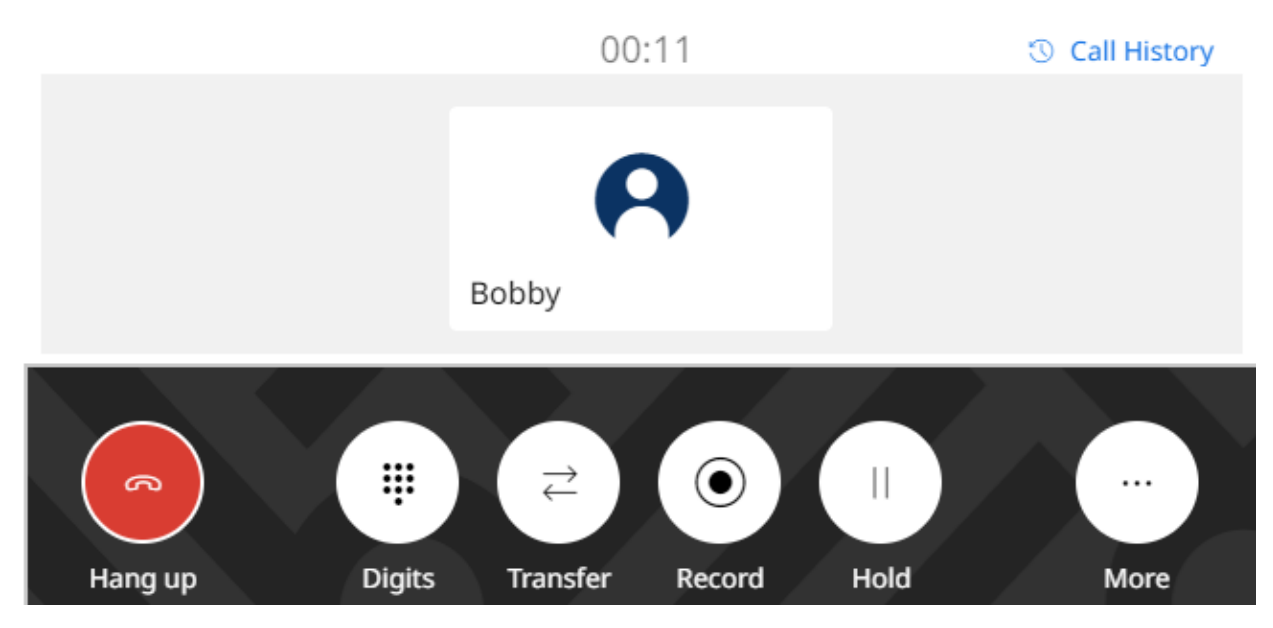

**Abbildung 3: Ihr aktueller verbundener Anruf.**

In anderen Menüs werden Anrufe als Schieberegler angezeigt, sie werden von rechts aus angezeigt. Diese enthält nur Symbole zur Anrufsteuerung für neue eingehende Anrufe. Bei anderen Anrufen dienen sie lediglich als Erinnerung daran, dass gerade Anrufe im Dashboard bearbeitet werden.

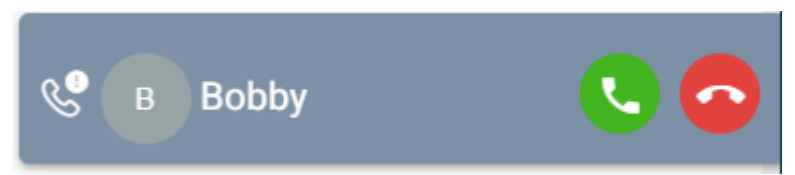

### **Verwandte Links**

[Steuern Ihrer Anrufe](#page-40-0) auf Seite 41

### **Softphone/Anrufsteuerung ein-/ausschalten**

Das Portal kann bei der Annahme und beim Tätigen von Anrufen auf verschiedene Weise betrieben werden. Wenn Sie Zugriff auf das Menü **Profil** haben, können Sie die aktuelle Einstellung überprüfen.

• Beachten Sie, dass Ihr Systemadministrator steuert, welchen Standardmodus Ihr Portal verwendet und ob Sie den Modus ändern können.

- 1. Klicken Sie auf  $\otimes$  **Einstellungen**, wenn keine Symbole darunter angezeigt werden.
- 2. Wählen Sie  $\beta^{\mathsf{F}}$ **Profil** aus. Wenn es nicht angezeigt wird, klicken Sie auf  $\mathbb{S}$ **Einstellungen**.
- <span id="page-42-0"></span>3. Das **Anrufbetrieb** zeigt den aktuellen Modus Ihres Portals zum Tätigen und Annehmen von Anrufen an. Sie können die Dropdown-Liste verwenden, um den Modus auszuwählen, den Sie für die aktuelle Sitzung verwenden möchten.
	- **—** Das Portal bietet keine Steuerelemente zum Tätigen und Annehmen von Anrufen.
		- Ein  $\bigcup$ -Symbol wird oben im Portal angezeigt, wenn es in diesem Modus verwendet wird.
	- **Anrufsteuerung** Das Portal tätigt, beantwortet und steuert Anrufe über Ihr normales Schreibtischtelefon.
	- **Softphone** Das Portal kann als Softphone zum Tätigen, Annehmen und Steuern von Anrufen fungieren. Es verwendet die Lautsprecher und das Mikrofon Ihres Browsers.
		- Wenn Sie das Portal als Softphone verwenden, können Sie möglicherweise auch andere Telefone verwenden, um Anrufe zu bearbeiten. Siehe [Gleichzeitige](#page-45-0) [Telefone](#page-45-0) auf Seite 46.
		- Diese Option wird nur auf Linux-basierten IP Office-Systemen unterstützt.
- 4. Klicken Sie auf **Speichern**, wenn Sie alle Änderungen vorgenommen haben. Klicken Sie auf **Zurücksetzen**, wenn Sie die Änderungen verwerfen möchten.

[Verwenden des Benutzerportals](#page-21-0) auf Seite 22 [Steuern Ihrer Anrufe](#page-40-0) auf Seite 41

### **Auswählen der Audioquelle**

Wenn Sie das Portal als Softphone verwenden, verwendet es standardmäßig den Lautsprecher und das Mikrofon, die als Systemstandard Ihres PCs festgelegt sind. Sie können jedoch auswählen, welche spezifischen Audiogeräte verwendet werden sollen.

- Die Auswahl der Audioquelle wird nur mit Google Chrome, Microsoft Edge und Mozilla Firefox unterstützt.
	- Für den korrekten Betrieb mit Mozilla Firefox ist eine zusätzliche Browserkonfiguration erforderlich. Siehe [Aktivieren der Audioquellenauswahl für Firefox](#page-43-0) auf Seite 44.
- Beachten Sie, dass nur die Geräte ausgewählt werden, die während eines Anrufs für die Sprachaufnahme verwendet werden. Ruftöne und andere Benachrichtigungstöne verwenden weiterhin die Systemstandardeinstellungen Ihres PCs.

- 1. Klicken Sie oben rechts im Bildschirm auf Ihren Benutzernamen.
- 2. Klicken Sie auf **Audioeinstellungen**.
- 3. Das Menü zeigt Ihre aktuellen Audioeinstellungen an.
- 4. Verwenden Sie die Dropdown-Menüs, um die Audiogeräte auszuwählen, die Sie mit dem Portal verwenden möchten.
- <span id="page-43-0"></span>5. Um die Quelle zu ändern, klicken Sie auf die aktuelle Quelle und wählen Sie die gewünschte Quelle aus.
- 6. Klicken Sie auf **Speichern**.

[Steuern Ihrer Anrufe](#page-40-0) auf Seite 41 Aktivieren der Audioquellenauswahl für Firefox auf Seite 44

### **Aktivieren der Audioquellenauswahl für Firefox**

Bei Mozilla Firefox funktioniert das Auswahlmenü für die Audioquelle des Portals (siehe [Auswählen der Audioquelle](#page-42-0) auf Seite 43) nur dann fehlerfrei, wenn der folgende Prozess auf den Browser angewendet wird. Dieser Vorgang muss für die jeweilige Installation von Firefox nur einmal ausgeführt werden.

### **Vorgehensweise**

- 1. Starten Sie Firefox.
- 2. Geben Sie about:config in die Adressleiste ein.
- 3. Wenn eine **Weiter mit Vorsicht**-Meldung angezeigt wird, klicken Sie auf **Das Risiko akzeptieren und fortsetzen**.
- 4. Geben Sie im Suchfeld oben auf der Seite media.setsinkid.enabled ein.
- 5. Doppelklicken Sie auf den Eintrag, um den Wert von default oder false in true zu ändern.
- 6. Schließen Sie das Browserfenster.

### **Verwandte Links**

[Auswählen der Audioquelle](#page-42-0) auf Seite 43 [Fehlersuche](#page-201-0) auf Seite 202

### **Anrufsymbole**

### **Symbole im Anrufbereich**

Die in den Anruffenstern angezeigten Symbole hängen vom Status des Anrufs ab (Klingeln, Halten, Verbinden). Folgende Symbole können angezeigt werden:

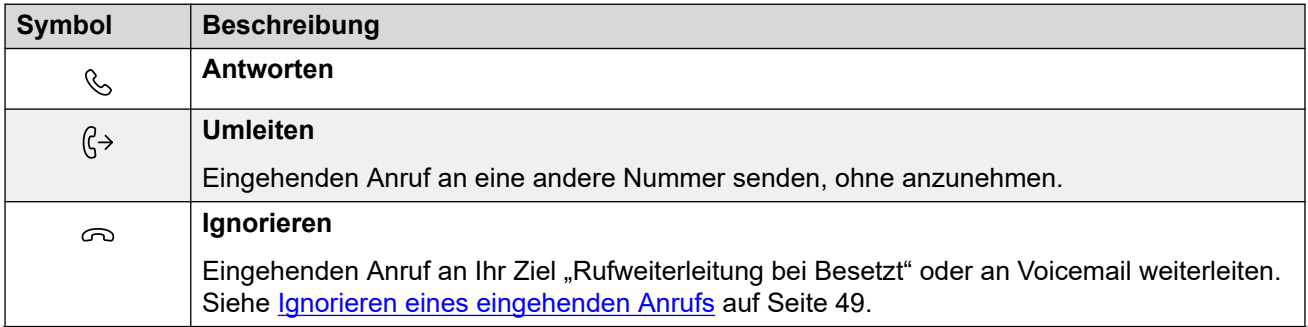

*Die Tabelle wird auf der nächsten Seite fortgesetzt …*

<span id="page-44-0"></span>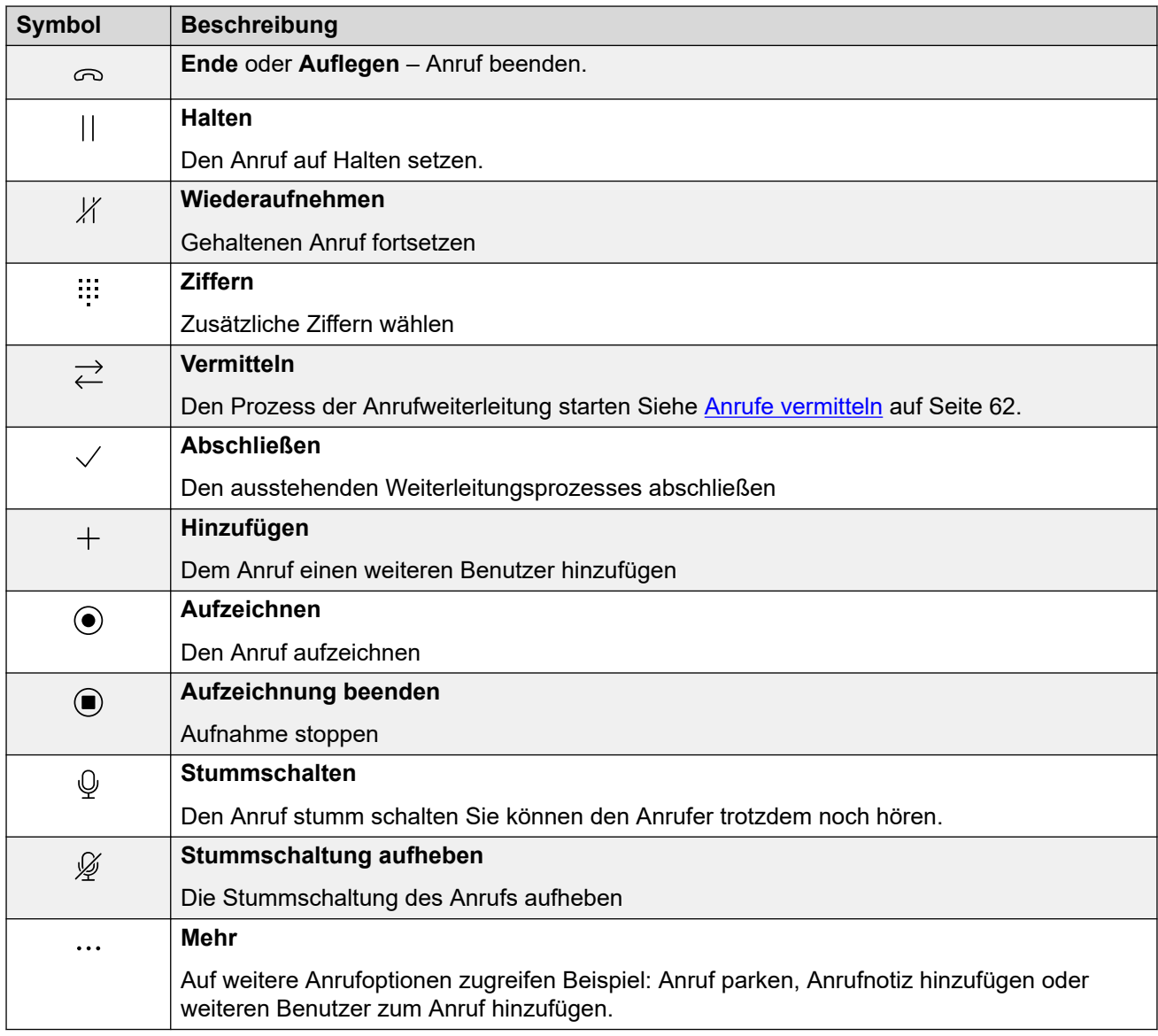

[Steuern Ihrer Anrufe](#page-40-0) auf Seite 41

### **Telefonbetrieb**

Bei Verwendung des Portals im **Anrufsteuerung**-Modus hängen einige Aspekte des Betriebs davon ab, ob das Portal das Telefon steuern kann.

Hier geht es in erster Linie darum, ob das Portal das Telefon abheben kann, um Ziffern zu senden oder einen Anruf anzunehmen. Das entspricht dem Abheben oder Auflegen des Handsets.

<span id="page-45-0"></span>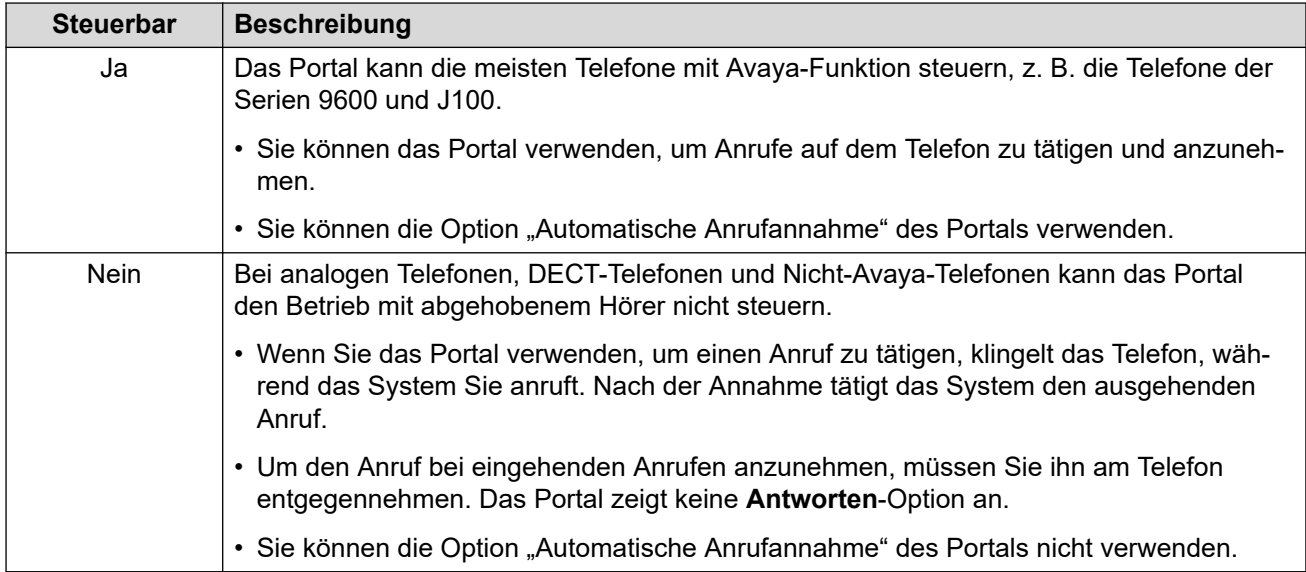

[Steuern Ihrer Anrufe](#page-40-0) auf Seite 41

### **Gleichzeitige Telefone**

Ihr Systemadministrator kann mehr als ein Telefongerät aktivieren, mit dem Sie Ihre Anrufe tätigen und annehmen können. Dies wird als "gleichzeitiger" Modus bezeichnet.

Alle Telefongeräte teilen Ihre Nebenstellennummer mit. Sie können auswählen, welchen Sie für den Anruf verwenden, den Sie gerade tätigen oder annehmen. Sie können auf jedem Telefon mehrere Anrufe gleichzeitig in Bearbeitung haben.

Sie können beispielsweise Anrufe gleichzeitig tätigen und annehmen mit:

- Einem Schreibtischtelefon oder einer DECT-Nebenstelle
- Dem Benutzerportal, das auf Ihrem PC im Softphone-Modus ausgeführt wird
- Avaya Workplace-Client auf Ihrem iOS- oder Android-Mobiltelefon
- Avaya Workplace-Client auf einem Windows- oder macOS-PC

Bei gleichzeitiger Verwendung von Telefonen:

- Wenn Sie das Benutzerportal, ein Telefon mit Avaya Workplace-Client- und/oder Avaya-Funktion verwenden, teilen diese Ihren zentralisierten Anrufverlauf und Ihre Kontakte, da diese vom IP Office-System gespeichert werden.
- Wenn Sie das Portal im **Anrufsteuerung**-Modus verwenden, um Anrufe zu tätigen und anzunehmen, ist es bei Verwendung gleichzeitiger Telefongeräte nicht möglich, vorherzusagen, welche Ihrer gleichzeitigen Telefongeräte das System für den Anruf verwendet. Daher empfiehlt Avaya, sich hierfür nur an einem Telefongerät anzumelden.

#### **Verwandte Links**

[Steuern Ihrer Anrufe](#page-40-0) auf Seite 41

### <span id="page-46-0"></span>**Wie viele Anrufe?**

Mit Portal können Sie eine unbegrenzte Anzahl von Anrufen tätigen und entgegennehmen. Sie können zwar nur jeweils einen verbundenen Anruf haben, aber mehrere Anrufe gleichzeitig halten.

Es kann jedoch sein, dass der Typ des Telefons, das Sie für die Audioverbindung verwenden, einige Einschränkungen auferlegt:

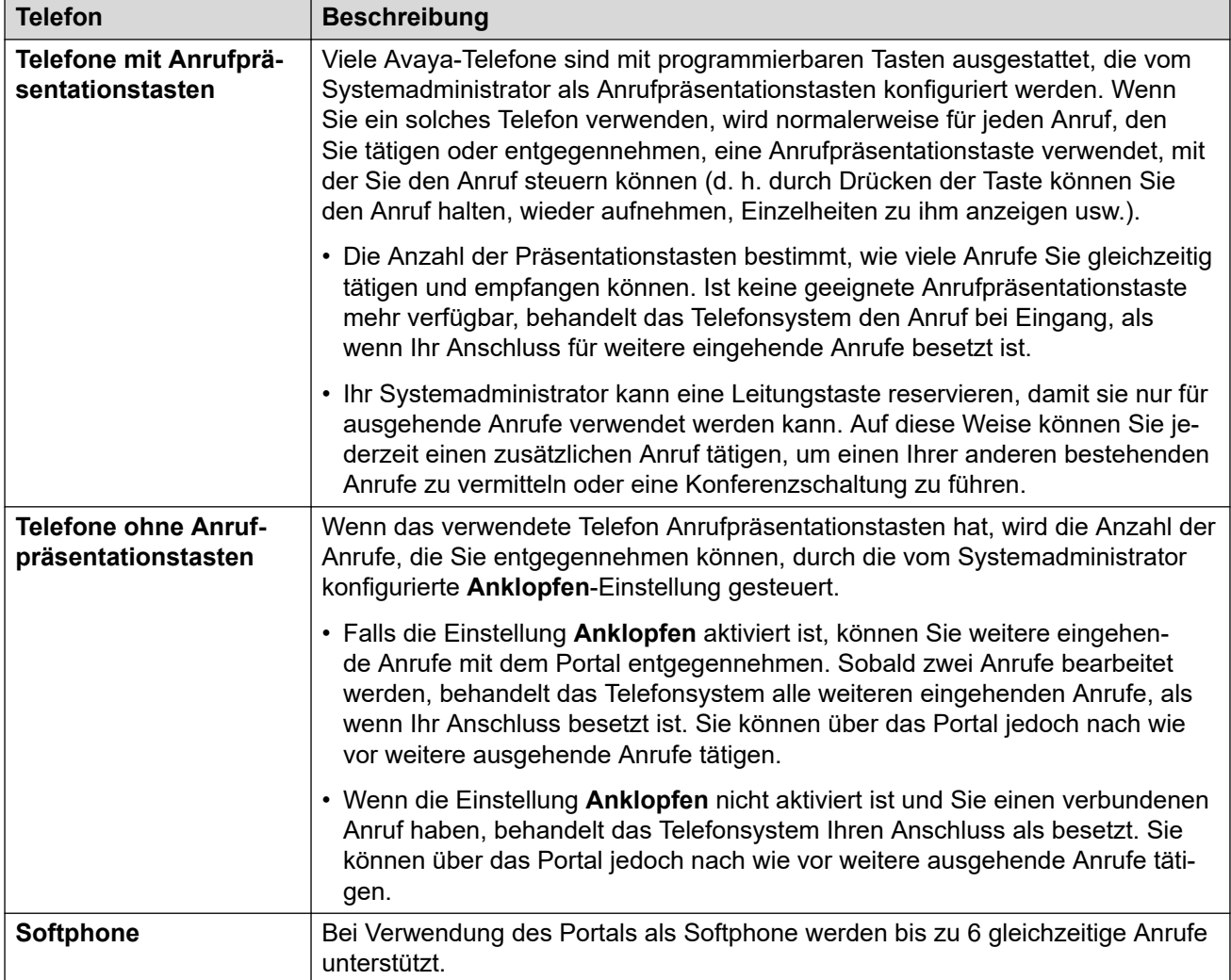

Dies gilt nicht für geparkte Anrufe. Sie werden im Gegensatz zu gehaltenen Anrufen nicht am Telefon gehalten, sondern im Telefonsystem geparkt.

### **Verwandte Links**

**[Steuern Ihrer Anrufe](#page-40-0) auf Seite 41** [Anrufsteuerung](#page-64-0) auf Seite 65

## <span id="page-47-0"></span>**Kapitel 6: Anrufe annehmen**

Ein ((CHE)) Symbol oben im Portal zeigt an, dass ein Anruf auf Annahme wartet.

- Wenn Sie sich im Menü **Dashboard** befinden, wird ein Fenster mit den Anrufdetails und Symbolen für die Aktionen, die Sie ausführen können, angezeigt.
- Wenn Sie sich in einem anderen Menü befinden, wird ein Schieberegler mit den Anrufdetails und -aktionen angezeigt.

#### **Verwandte Links**

Information zu Anrufer auf Seite 48 [Gespräch annehmen](#page-48-0) auf Seite 49 [Ignorieren eines eingehenden Anrufs](#page-48-0) auf Seite 49 [Umleiten eines eingehenden Anrufs](#page-49-0) auf Seite 50 [Nicht angenommene/versäumte Anrufe](#page-50-0) auf Seite 51

### **Information zu Anrufer**

Bei eingehenden Anrufen zeigt das Portal Informationen über den Anrufer an.

### **Namensabgleich**

Wenn möglich, zeigt das IP Office-System einen Namen anstelle der Nummer eines Anrufers an.

- Bei internen Anrufern haben alle Benutzer und Gruppen Namen in der IP Office-Systemkonfiguration.
- Bei externen Anrufern versucht es, die Nummer des Anrufers mit Namen im Systemverzeichnis abzugleichen. Es kann die Nummer auch mit einem Namen in Ihrem persönlichen Verzeichnis abgleichen. Ein persönlicher Verzeichnisabgleich überschreibt jeden Systemverzeichnis-Abgleich.

#### **Anruferanzeige-Text**

In der folgenden Tabelle ist "Anrufer" der Name oder die Nummer des Anrufers.

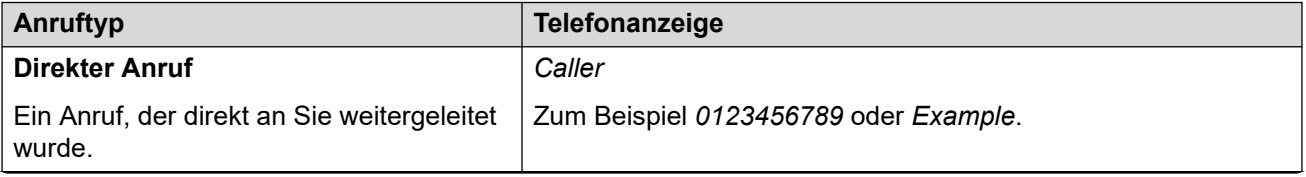

*Die Tabelle wird auf der nächsten Seite fortgesetzt …*

<span id="page-48-0"></span>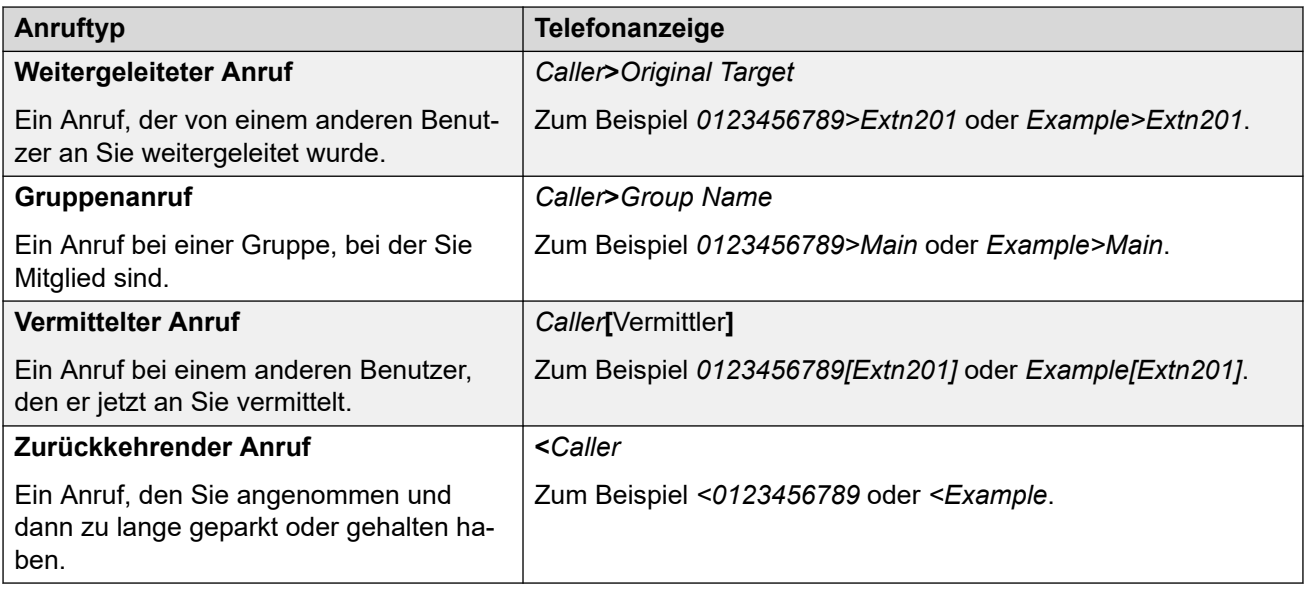

[Anrufe annehmen](#page-47-0) auf Seite 48

### **Gespräch annehmen**

Folgendermaßen nehmen Sie ein Gruppengespräch an:

#### **Vorgehensweise**

- 1. Klicken Sie in den für den neuen Anruf angezeigten Symbolen auf  $\&$  Antworten.
- 2. Wenn Sie bereits gerade einen verbundenen Anruf haben, wird dieser automatisch gehalten (siehe [Automatisch Halten](#page-56-0) auf Seite 57).

### **Verwandte Links**

[Anrufe annehmen](#page-47-0) auf Seite 48

### **Ignorieren eines eingehenden Anrufs**

Sie können versuchen, einen eingehenden Anruf zu ignorieren. Dies hat verschiedene Auswirkungen, je nach Anruftyp und anderen Faktoren:

<span id="page-49-0"></span>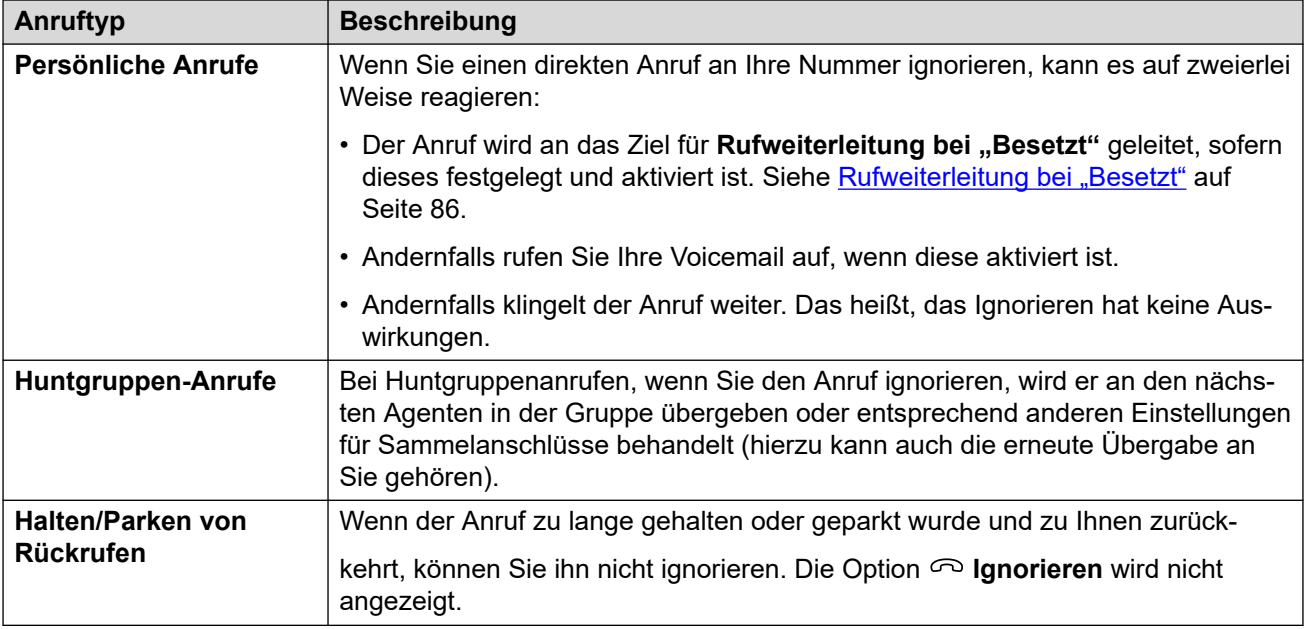

### **Vorgehensweise**

- 1. Klicken Sie auf **Dashboard**, um das Dashboard anzuzeigen.
- 2. Klicken Sie in den Anrufsymbolen, die für den neuen Anruf angezeigt werden, auf  $\infty$ **Ignorieren**.

#### **Verwandte Links**

[Anrufe annehmen](#page-47-0) auf Seite 48

### **Umleiten eines eingehenden Anrufs**

Sie können einen neuen eingehenden Anruf an einen anderen Benutzer umleiten, ohne den Anruf annehmen zu müssen.

• Umgeleitete Anrufe werden in Ihrem Anrufverlauf als entgangene Anrufe angezeigt, unabhängig davon, ob sie am umgeleiteten Ziel angenommen wurden.

- 1. Klicken Sie auf **Dashboard**, um das Dashboard anzuzeigen.
- 2. Klicken Sie in den Anrufsymbolen, die für den neuen Anruf angezeigt werden, auf **Umleiten**.
- 3. Geben Sie die Nummer ein, an die Sie den Anruf umleiten möchten.
	- Wenn Ihr System ein Präfix für externe Anrufe verwendet, denken Sie daran, dieses Präfix hinzuzufügen.
	- Standardmäßig ist das Weiterleiten oder Vermitteln eingehender externer Anrufe an eine externe Nummer nicht zulässig, sofern dies nicht vom Systemadministrator aktiviert wurde.

4. Klicken Sie auf **Vermitteln**.

### <span id="page-50-0"></span>**Verwandte Links**

[Anrufe annehmen](#page-47-0) auf Seite 48

### **Nicht angenommene/versäumte Anrufe**

Wie nicht beantwortete Anrufe behandelt werden, hängt sowohl von den Telefoneinstellungen als auch vom Anruftyp ab.

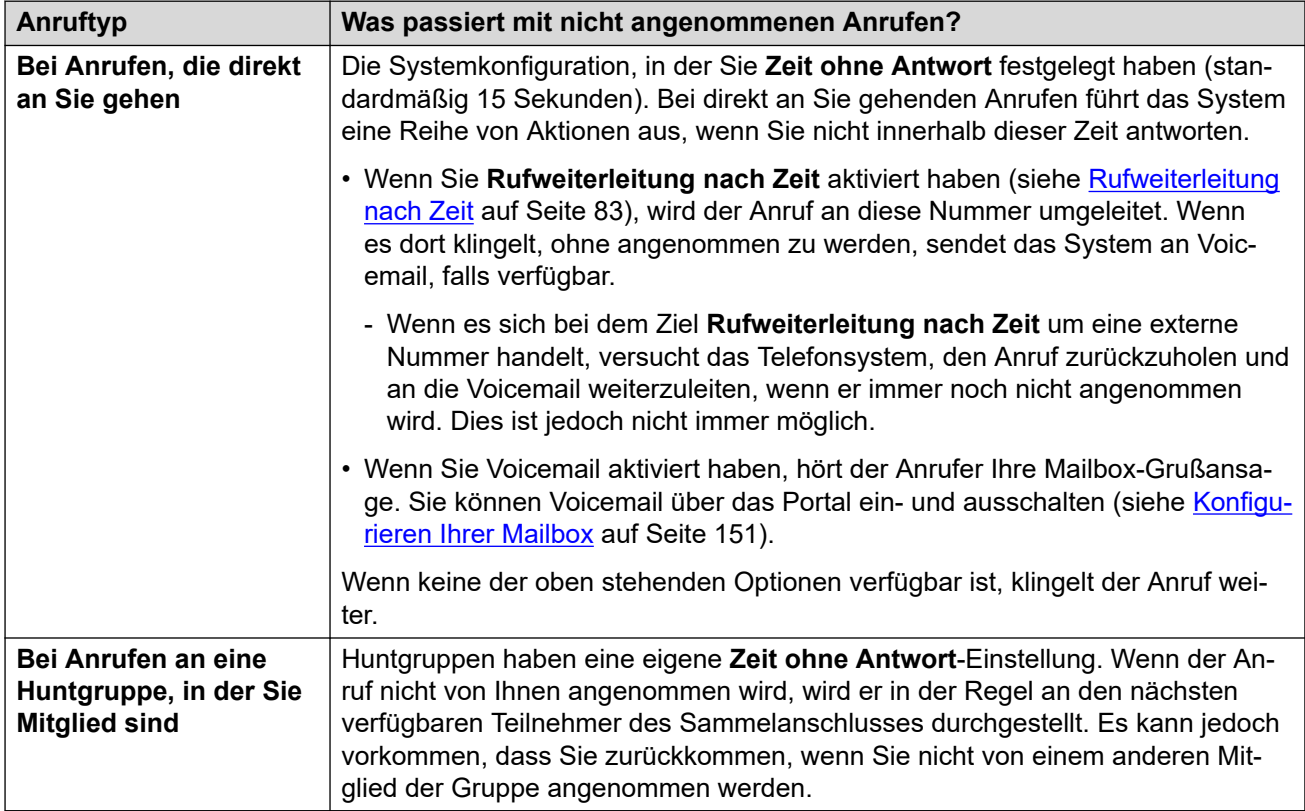

### **Verwandte Links**

[Anrufe annehmen](#page-47-0) auf Seite 48

## <span id="page-51-0"></span>**Kapitel 7: Anrufe tätigen**

Überall, wo Sie das Symbol  $\mathcal{S}$  sehen, können Sie damit einen Anruf an den zugehörigen Namen oder die zugehörige Nummer tätigen. Beispiel: Um einen Anruf aus Ihrem Anrufverlauf zurückzugeben oder zu wiederholen oder einen Anruf über Ihre Kontakte zu tätigen.

- Bei der Steuerung eines analogen, DECT- oder Nicht-Avaya-Telefons klingelt das Telefon beim Tätigen eines Anrufs über das Portal nach dem Wählen der Nummer. Nach Annahme des Anrufs auf dem Telefon wird der ausgehende Anruf an die gewählte Nummer gestartet. Siehe [Telefonbetrieb](#page-44-0) auf Seite 45.
- Wenn Ihr System ein Präfix für externe Anrufe verwendet, denken Sie daran, dieses Präfix hinzuzufügen.
- Standardmäßig ist das Weiterleiten oder Vermitteln eingehender externer Anrufe an eine externe Nummer nicht zulässig, sofern dies nicht vom Systemadministrator aktiviert wurde.

#### **Verwandte Links**

Neuen Anruf tätigen auf Seite 52 [Verwenden von Kontakten zum Tätigen eines Anrufs](#page-52-0) auf Seite 53 [Tätigen eines Rückrufs/Wiederholungsanrufs](#page-52-0) auf Seite 53 [Einen Benutzer zu einem Anruf hinzufügen](#page-53-0) auf Seite 54 [Voicemail direkt anrufen](#page-53-0) auf Seite 54

### **Neuen Anruf tätigen**

Wenn noch keine Anrufe bearbeitet werden, können Sie mit dem folgenden Verfahren einen neuen Anruf starten.

- 1. Klicken Sie auf n**Dashboard**, um das Dashboard anzuzeigen.
- 2. Geben Sie den Namen oder die Rufnummer für den gewünschten Anruf ein.
	- Dabei wird eine Liste der Übereinstimmungen aus Ihren Kontakten angezeigt. Klicken Sie auf eine Übereinstimmung, um den Eintrag abzuschließen. Andernfalls geben Sie den Namen oder die Nummer ein.
- 3. Klicken Sie auf : um weitere Optionen auszuwählen:

<span id="page-52-0"></span>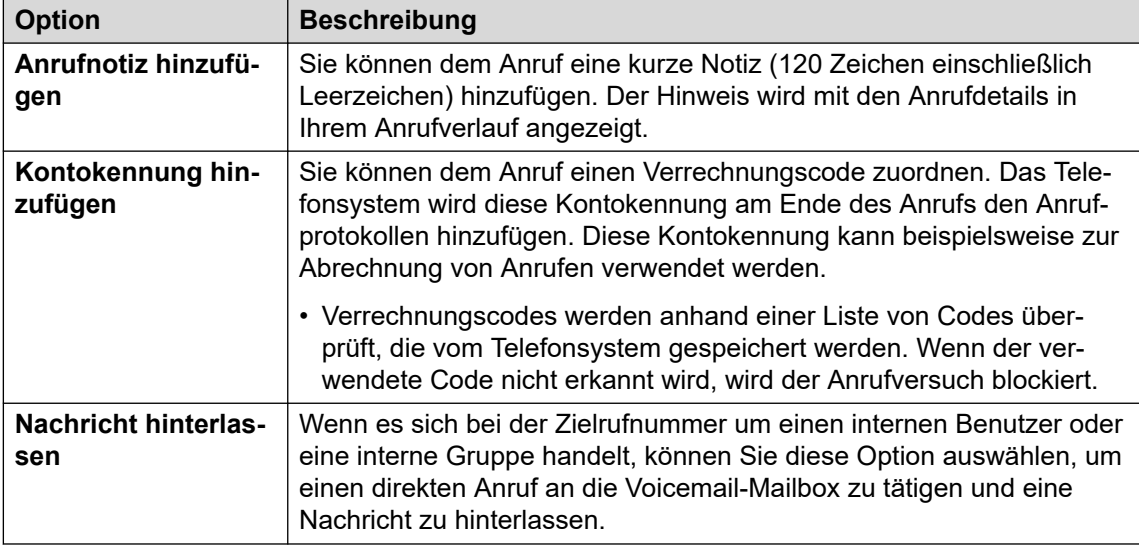

4. Um den Anrufversuch zu starten, klicken Sie auf  $\&$ 

### **Verwandte Links**

[Anrufe tätigen](#page-51-0) auf Seite 52

### **Verwenden von Kontakten zum Tätigen eines Anrufs**

Sie können einen Anruf mit einer beliebigen Kontaktliste starten.

### **Vorgehensweise**

- 1. Klicken Sie auf **Dashboard** und wählen Sie **Kontakte**.
- 2. Suchen Sie den gewünschten Kontakt.
- 3. Klicken Sie auf das Symbol  $\mathcal{L}$ .
- 4. Wenn Sie bereits gerade einen verbundenen Anruf haben, wird dieser automatisch gehalten (siehe [Automatisch Halten](#page-56-0) auf Seite 57).

### **Verwandte Links**

[Anrufe tätigen](#page-51-0) auf Seite 52

### **Tätigen eines Rückrufs/Wiederholungsanrufs**

Sie können Ihren Anrufverlauf verwenden, um einen Wiederholungs- oder Rückrufanruf zu tätigen.

- 1. Ihren Anrufverlauf anzeigen (siehe [Anzeigen Ihres Anrufverlaufs](#page-130-0) auf Seite 131).
- 2. Suchen Sie den vorherigen Anruf, den Sie zurückrufen oder wiederholen möchten.
- <span id="page-53-0"></span>3. Klicken Sie auf das Symbol  $\mathcal{L}$ .
- 4. Wenn Sie bereits gerade einen verbundenen Anruf haben, wird dieser automatisch gehalten (siehe [Automatisch Halten](#page-56-0) auf Seite 57).

[Anrufe tätigen](#page-51-0) auf Seite 52

### **Einen Benutzer zu einem Anruf hinzufügen**

Wenn ein Anruf ausgeführt wird, können Sie einen weiteren Teilnehmer zum Anruf hinzufügen. Dadurch wird der Anruf in eine Ad-hoc-Konferenz umgewandelt.

### **Vorgehensweise**

- 1. Klicken Sie in den Anrufsymbolen auf  $\cdots$  Mehr.
- 2. Wählen Sie **Benutzer zu Anruf hinzufügen**.
- 3. Geben Sie den Namen oder die Nummer des anderen Benutzers ein.
	- Dabei wird eine Liste der Übereinstimmungen aus Ihren Kontakten angezeigt. Klicken Sie auf eine Übereinstimmung, um den Eintrag abzuschließen. Andernfalls geben Sie den Namen oder die Nummer ein.
- 4. Klicken Sie auf **Hinzufügen**. Dadurch wird eine Ad-hoc-Konferenz zwischen Ihrem aktuellen Anruf und dem neuen Benutzer gestartet.
- 5. Wenn der neue Benutzer nicht antwortet, klicken Sie auf  $\infty$  **Auflegen**.

#### **Verwandte Links**

[Anrufe tätigen](#page-51-0) auf Seite 52

### **Voicemail direkt anrufen**

Bei internen Kontakten können Sie eine Nachricht direkt in deren Voicemail-Postfach hinterlassen.

- 1. Klicken Sie auf **Dashboard** und wählen Sie **Kontakte**.
	- Verwenden Sie die Symbole  $\langle \rangle$ , um bei Bedarf durch die Optionen im Dashboard-Bereich zu blättern.
- 2. Suchen Sie den gewünschten Kontakt.
- 3. Klicken Sie auf

4. Wenn **Eine Nachricht hinterlassen** angezeigt wird, können Sie eine Nachricht direkt in der Mailbox des Kontakts hinterlassen. Klicken Sie auf die Option und folgen Sie den Anweisungen.

### **Verwandte Links**

[Anrufe tätigen](#page-51-0) auf Seite 52

## <span id="page-55-0"></span>**Kapitel 8: Halten von Anrufen**

Sie können das Portal nutzen, um Anrufe zu halten.

- Der Anrufer hört Wartemusik, sofern verfügbar. Ist keine Wartemusik konfiguriert, wird der Anrufer alle 4 Sekunden einen doppelten Signalton hören.
- Sie können Konferenzgespräche, die vom System gehostet werden, auf Halten setzen. Die Teilnehmer können während des Haltens weiterhin sprechen, anstatt Wartemusik zu hören.
	- Halten oder parken Sie keine Anrufe bei externen Konferenzen. Dadurch hören diese Konferenzen die Wartemusik Ihres Systems.
- Ihr Systemadministrator kann konfigurieren, dass Sie **Besetztzeichen bei Halten** sind. Während Sie einen gehaltenen Anruf haben, behandelt Sie das Telefonsystem dann als besetzt bei weiteren eingehenden Anrufen. Sie folgen Ihren Einstellungen für "Rufweiterleitung bei Besetzt", wenn diese festgelegt sind, oder gehen zur Voicemail.

### **Verwandte Links**

Automatischer Halten-Rückruf auf Seite 56 [Automatisch Halten](#page-56-0) auf Seite 57 [Halten eines Anrufs](#page-56-0) auf Seite 57 [Wiederverbinden eines gehaltenen Anrufs](#page-56-0) auf Seite 57 [Gehaltenen Anruf trennen](#page-56-0) auf Seite 57

### **Automatischer Halten-Rückruf**

Das System verfügt über einen Timer, der festlegt, wie lange Anrufe gehalten werden können. Die Zeitüberschreitung wird nicht auf gehaltene Konferenzgespräche angewendet.

Die Zeitüberschreitung wird von Ihrem Systemadministrator festgelegt. Die Standardeinstellung beträgt 15 Sekunden.

- Der Rückruf erfolgt nur, wenn kein anderer Anruf ausgeführt wird.
- Sie können erkennen, dass es sich um einen Rückruf handelt, da die einzige Steuerung

ein  $\mathcal{L}$  **Antworten-Symbol ist. Sie können den Anruf nicht trennen oder ignorieren.** 

• Der Rückruf ignoriert Ihre Weiterleitungs- und Anrufschutzeinstellungen.

#### **Verwandte Links**

Halten von Anrufen auf Seite 56

### <span id="page-56-0"></span>**Automatisch Halten**

Wenn Sie bereits einen verbundenen Anruf haben und dann einen weiteren Anruf tätigen oder beantworten, wird der bestehende Anruf automatisch gehalten. Dies wird als **Automatisch Halten** bezeichnet.

Der Systemadministrator kann **Automatisch Halten** für das gesamte System deaktivieren. In diesem Fall werden vorhandene Anrufe getrennt, wenn Sie annehmen oder zu einem anderen Anruf wechseln.

In dieser Dokumentation wird davon ausgegangen, dass **Automatisch Halten** aktiviert ist.

### **Verwandte Links**

[Halten von Anrufen](#page-55-0) auf Seite 56 [Anrufsteuerung](#page-64-0) auf Seite 65

### **Halten eines Anrufs**

Gehen Sie wie folgt vor, um einen Anruf zu halten.

#### **Vorgehensweise**

- 1. Klicken Sie auf **Dashboard**, um das Dashboard anzuzeigen.
- 2. Klicken Sie in den Anrufsymbolen auf | Halten.

#### **Verwandte Links**

[Halten von Anrufen](#page-55-0) auf Seite 56

### **Wiederverbinden eines gehaltenen Anrufs**

Verwenden Sie diesen Prozess, um einen gehaltenen Anruf wieder aufzunehmen.

### **Vorgehensweise**

- 1. Klicken Sie in den Anrufsymbolen auf **Wiederaufnehmen**.
- 2. Wenn Sie bereits gerade einen verbundenen Anruf haben, wird dieser automatisch gehalten (siehe Automatisch Halten auf Seite 57).

#### **Verwandte Links**

[Halten von Anrufen](#page-55-0) auf Seite 56

### **Gehaltenen Anruf trennen**

Sie können einen Anruf trennen, während er gehalten wird.

### **Vorgehensweise**

- 1. Klicken Sie auf **no Dashboard**, um das Dashboard anzuzeigen.
- 2. Klicken Sie in den Anrufsymbolen auf **Ende**.

### **Verwandte Links**

[Halten von Anrufen](#page-55-0) auf Seite 56

## <span id="page-58-0"></span>**Kapitel 9: Parken von Anrufen**

Wenn Sie einen Anruf halten, können Sie ihn wieder aufnehmen. Das Parken eines Anrufs erfolgt ähnlich Allerdings kann ein geparkter Anruf von anderen Benutzern wieder aufgenommen werden, sofern sie die Parkbereichnummer kennen, die zum Parken des Anrufs verwendet wird.

- Das Portal bietet Ihnen 16 Park-Schaltflächen mit den Nummern 1 bis 16.
- Wenn Sie einen Anruf in einem dieser Parkbereiche parken, können Sie und andere Benutzer sehen, dass es einen geparkten Anruf gibt und diesen bei Bedarf entparken können.
- Wenn andere einen Anruf in einem dieser Parkbereiche parken, können Sie sehen, dass ein geparkter Anruf vorliegt, und Sie können ihn entparken.
- Der Anrufer hört Wartemusik, sofern verfügbar. Ist keine Wartemusik konfiguriert, wird der Anrufer alle 4 Sekunden einen doppelten Signalton hören.
- Sie können vom System gehostete Telefonkonferenzen parken. Während des Parkens können die Teilnehmer weiterhin sprechen, anstatt Wartemusik zu hören.
	- Halten oder parken Sie keine Anrufe bei externen Konferenzen. Dadurch hören diese Konferenzen die Wartemusik Ihres Systems.

Zusätzlich zu den Steuerelementen des Portals können Sie Parkbereich-Tasten zu Schreibtischtelefonen hinzufügen, die auch anzeigen, wenn ein geparkter Anruf vorliegt. Siehe [Taste Anruf parken](#page-178-0) auf Seite 179.

### **Verwandte Links**

Automatischer Parkrückruf auf Seite 59 [Parken eines Anrufs](#page-59-0) auf Seite 60 [Entparken eines Anrufs](#page-59-0) auf Seite 60 [Annehmen eines geparkten Anrufs](#page-60-0) auf Seite 61

### **Automatischer Parkrückruf**

Das System verfügt über einen Timer, der festlegt, wie lange Anrufe geparkt bleiben können. Die Zeitüberschreitung wird nicht auf geparkte Konferenzgespräche angewendet.

Diese Zeitüberschreitung wird von Ihrem Systemadministrator festgelegt. Der Standard beträgt 5 Minuten.

- Der Rückruf erfolgt nur, wenn kein anderer Anruf ausgeführt wird.
- Sie können erkennen, dass es sich um einen Rückruf handelt, da die einzige Steuerung ein **Antworten**-Symbol ist. Sie können den Anruf nicht trennen oder ignorieren.
- 
- Der Rückruf ignoriert Ihre Weiterleitungs- und Anrufschutzeinstellungen.

<span id="page-59-0"></span>[Parken von Anrufen](#page-58-0) auf Seite 59

### **Parken eines Anrufs**

Folgendermaßen parken Sie einen Anruf. Nach dem Parken können Sie einen anderen Benutzer über die Parkbereichsnummer informieren, damit er den Anruf entparken kann.

### **Vorgehensweise**

- 1. Klicken Sie in den Anrufsymbolen auf **Wehr**
- 2. Wählen Sie **Anruf parken** aus.
- 3. Klicken Sie in der Anzeige der Parkbereiche auf den freien Bereich, der für den Anruf verwendet werden soll. Bereits verwendete Bereiche zeigen den Namen oder die Nummer des bestehenden geparkten Anrufers an.
- 4. Verwenden Sie das Symbol  $\vee$ , um die Liste bei Bedarf zu erweitern.
- 5. Sobald der Anruf geparkt ist, können Sie auf **Schließen** klicken.
	- Die Tatsache, dass sich in einem der Bereiche ein geparkter Anruf befindet, wird

durch ein **PM**-Symbol oben im Portal angezeigt.

• Wenn der Anruf zu lange geparkt bleibt, wird er automatisch an Sie zurückgehen. Siehe [Annehmen eines geparkten Anrufs](#page-60-0) auf Seite 61.

### **Verwandte Links**

[Parken von Anrufen](#page-58-0) auf Seite 59

### **Entparken eines Anrufs**

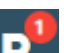

Das Symbol **Wird in der oberen Leiste des Portals angezeigt**, wenn in einem der Parkbereiche 1 bis 16 ein Anruf geparkt wird oder Anrufe getätigt werden.

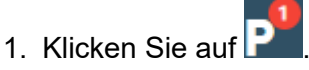

- 2. Die Liste der Parkbereiche wird angezeigt. In den verwendeten Zeitfenstern wird der Name oder die Nummer des geparkten Anrufers angezeigt.
- 3. Verwenden Sie das Symbol  $\vee$ , um die Liste bei Bedarf zu erweitern.
- 4. Um einen geparkten Anruf zu entparken, klicken Sie auf den gewünschten Bereich.

<span id="page-60-0"></span>[Parken von Anrufen](#page-58-0) auf Seite 59

### **Annehmen eines geparkten Anrufs**

Wenn ein Anrufer zu lange geparkt bleibt, wird der Anruf automatisch an die Person zurückgerufen, die den Anruf ursprünglich geparkt hat. Dies geschieht normalerweise nach 5 Minuten.

Wenn es sich um einen geparkten Anruf handelte:

- Der Rückruf erfolgt nur, wenn kein anderer Anruf ausgeführt wird.
- Sie können erkennen, dass es sich um einen Rückruf handelt, da die einzige Steuerung
- ein  $\mathscr{C}$  **Antworten-**Symbol ist. Sie können den Anruf nicht trennen oder ignorieren.
- Der Rückruf ignoriert Ihre Weiterleitungs- und Anrufschutzeinstellungen.

### **Vorgehensweise**

- 1. Verwenden Sie die Anruferinformationen, um sich daran zu erinnern, wer der Anrufer war und warum Sie den Anruf ursprünglich geparkt haben.
- 2. Klicken Sie auf **Antworten**.

### **Verwandte Links**

[Parken von Anrufen](#page-58-0) auf Seite 59

## <span id="page-61-0"></span>**Kapitel 10: Anrufe vermitteln**

Sie können das -Portal verwenden, um einen Anruf an eine andere Nummer weiterzuleiten. Es gibt zwei Arten der Vermittlung:

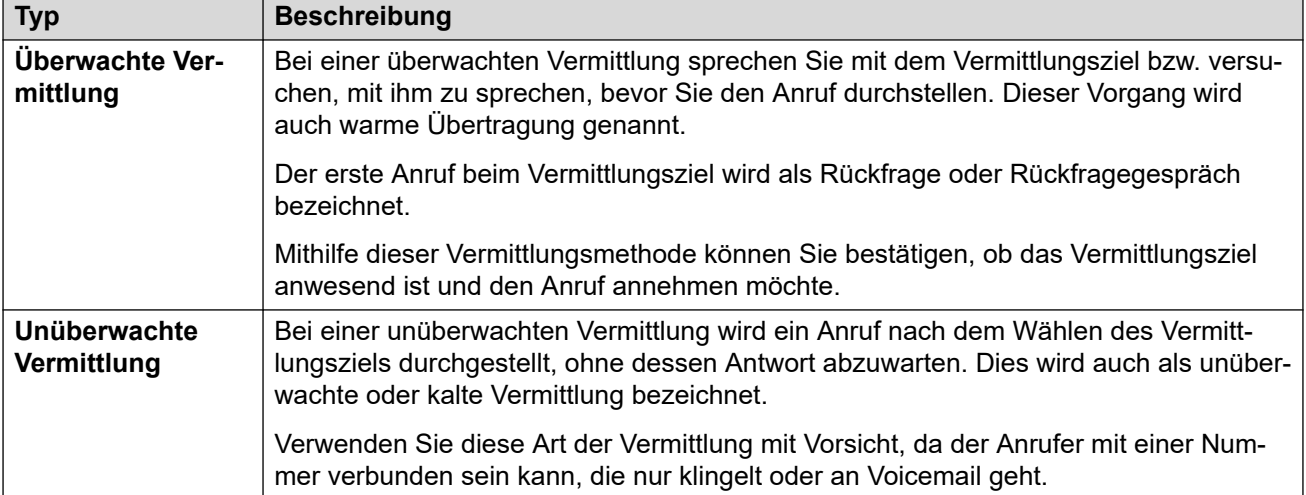

### **Weiterleiten von externen Anrufen**

Standardmäßig können Sie einen eingehenden externen Anruf nicht an eine andere externe Nummer weiterleiten. Diese Funktion muss von Ihrem Systemadministrator aktiviert werden, bevor sie verwendet werden kann.

### **Verwandte Links**

Umlegen eines Anrufs auf Seite 62 [Zwei Anrufe zusammenschalten](#page-62-0) auf Seite 63 [Eingehenden Anruf weiterleiten](#page-63-0) auf Seite 64

### **Umlegen eines Anrufs**

Über das Portal können Sie alle Ihre aktuellen Anrufe weiterleiten. Sie können beispielsweise einen gehaltenen Anruf umlegen.

### **Vorgehensweise**

1. Klicken Sie in den Anrufsymbolen des Anrufs, den Sie umlegen möchten, auf  $\rightleftarrows$ **Vermitteln**.

- <span id="page-62-0"></span>2. Geben Sie den Namen oder die Nummer ein, an die bzw. den Sie den Anruf umlegen möchten.
	- Sie können auch die **Aufrufen mit …** Dropdown-Liste verwenden, um den Anrufer blind an einen Ihrer anderen Anrufe weiterzuleiten.
	- Wenn Ihr System ein Präfix für externe Anrufe verwendet, denken Sie daran, dieses Präfix hinzuzufügen.
	- Standardmäßig ist das Weiterleiten oder Vermitteln eingehender externer Anrufe an eine externe Nummer nicht zulässig, sofern dies nicht vom Systemadministrator aktiviert wurde.
- 3. Legen Sie fest, welche Form des Umlegens Sie verwenden möchten.
	- **Blind** Wenn Sie diese Option auswählen, wird die Vermittlung sofort abgeschlossen.
	- **Überwacht** Wenn Sie diese Option auswählen, wird der Vermittlungsprozess durch die folgenden zusätzlichen Schritte fortgesetzt.
- 4. Es wird ein neuer Anruf an die eingegebene Nummer getätigt.
- 5. Wenn der Anruf nicht angenommen wird oder der andere Teilnehmer die Vermittlung nicht durchführen möchte, klicken Sie auf **Ende** und kehren Sie zum ursprünglichen Anrufer zurück, indem Sie auf **Wiederaufnehmen** klicken.
- 6. Wenn der Gesprächspartner sich meldet:
	- Bei Bedarf können Sie mit den Symbolen **Wiederaufnehmen** zwischen den beiden Anrufen wechseln.
	- Wenn der andere Teilnehmer durchgestellt werden möchte, klicken Sie auf  $\checkmark$

Abschließen. Andernfalls klicken Sie auf  $\infty$  Ende.

### **Verwandte Links**

[Anrufe vermitteln](#page-61-0) auf Seite 62

### **Zwei Anrufe zusammenschalten**

Wenn bereits mehrere Anrufe bearbeitet werden, können Sie den folgenden Prozess verwenden, um Ihren aktuellen Anruf an einen der anderen Anrufe weiterzuleiten.

- 1. Klicken Sie in den Symbolen des aktuell verbundenen Anrufs auf  $\geq$  **Vermitteln**.
- 2. Verwenden Sie im **Vermitteln**-Menü die Dropdown-Liste **Aufrufen mit …**, um den anderen Anruf auszuwählen.
- 3. Klicken Sie auf **Blind**.
- 4. Die beiden Anrufe werden nicht mehr in Ihrem Dashboard angezeigt, da Sie nicht mehr Teil des Anrufs sind.

<span id="page-63-0"></span>[Anrufe vermitteln](#page-61-0) auf Seite 62

### **Eingehenden Anruf weiterleiten**

Sie können einen eingehenden Anruf umlegen, ohne ihn annehmen zu müssen. Beispiel: Wenn Sie die Anruferdetails erkennen und das richtige Ziel für den Anruf kennen. Sie können nur an einen anderen internen Benutzer weiterleiten.

### **Vorgehensweise**

- 1. Klicken Sie auf **Dashboard**, um das Dashboard anzuzeigen.
- 2. Klicken Sie in den Anrufsymbolen, die für den neuen Anruf angezeigt werden, auf **Umleiten**.
- 3. Geben Sie die Nummer ein, an die Sie den Anruf umleiten möchten.
	- Wenn Ihr System ein Präfix für externe Anrufe verwendet, denken Sie daran, dieses Präfix hinzuzufügen.
	- Standardmäßig ist das Weiterleiten oder Vermitteln eingehender externer Anrufe an eine externe Nummer nicht zulässig, sofern dies nicht vom Systemadministrator aktiviert wurde.
- 4. Klicken Sie auf **Vermitteln**.

### **Verwandte Links**

[Anrufe vermitteln](#page-61-0) auf Seite 62

## <span id="page-64-0"></span>**Kapitel 11: Anrufsteuerung**

In diesem Abschnitt werden einige zusätzliche allgemeine Anrufsteuerungen beschrieben.

### **Verwandte Links**

Beenden eines Anrufs auf Seite 65 Hinzufügen einer Anrufnotiz auf Seite 65 [Stummschalten eines Anrufs](#page-65-0) auf Seite 66 [Stummschaltung eines Anrufs aufheben](#page-65-0) auf Seite 66 [Wählen zusätzlicher Ziffern](#page-66-0) auf Seite 67 [Umschalten zwischen Anrufen](#page-66-0) auf Seite 67 [Automatisch Halten](#page-56-0) auf Seite 57 [Wie viele Anrufe?](#page-46-0) auf Seite 47 [Aufzeichnen eines Anrufs](#page-68-0) auf Seite 69

### **Beenden eines Anrufs**

### **Vorgehensweise**

- 1. Klicken Sie auf **Dashboard**, um das Dashboard anzuzeigen.
- 2. Klicken Sie in den für den Anruf angezeigten Symbolen auf die Symbole **Ende** oder **Auflegen**.

### **Verwandte Links**

Anrufsteuerung auf Seite 65

### **Hinzufügen einer Anrufnotiz**

Sie können dem Anruf eine kurze Notiz (120 Zeichen einschließlich Leerzeichen) hinzufügen. Der Hinweis wird mit den Anrufdetails in Ihrem Anrufverlauf angezeigt.

- 1. Klicken Sie in den Anrufsymbolen auf  $\cdots$  Mehr.
- 2. Wählen Sie **Anrufnotiz hinzufügen** aus.
- 3. Geben Sie den Text für die Anrufnotiz ein.

4. Klicken Sie auf **Hinzufügen**.

### <span id="page-65-0"></span>**Verwandte Links**

[Anrufsteuerung](#page-64-0) auf Seite 65

### **Stummschalten eines Anrufs**

Wenn Sie einen Anruf stummschalten, können Sie den Anrufer hören, aber dieser hört Sie nicht.

- Die Steuerelemente "Stummschalten" und "Stummschaltung aufheben" sind verfügbar, wenn Sie das Portal als Softphone verwenden. Sie sind nicht verfügbar, wenn Sie über das Portal Anrufe steuern, die auf einem Telefon getätigt und angenommen werden, mit Ausnahme von Telefonkonferenzen.
- In einer Telefonkonferenz ist die Stummschaltung verfügbar, wenn Sie der Moderator

sind (durch ein  $\sim$ -Symbol neben Ihrem Namen angezeigt). Sie können auch alle anderen Teilnehmer der Konferenz stummschalten (siehe [Stummschalten aller](#page-114-0)  [Konferenzteilnehmer](#page-114-0) auf Seite 115).

- Wenn Sie einen geparkten Anruf abrufen, wird dadurch jegliche Stummschaltung dieses Anrufs aufgehoben, die Sie vor Parken des Anrufs über das Portal vorgenommen haben.
- Wenn Sie einen gehaltenen Anruf abrufen, wird dadurch jegliche Stummschaltung dieses Anrufs aufgehoben, die Sie vor Halten des Anrufs über das Portal vorgenommen haben. Wenn Sie jedoch einen Anruf stummschalten und der andere Teilnehmer den Anruf hält, wird die Stummschaltung beim Fortsetzen des Anrufs nicht aufgehoben.

### **Vorgehensweise**

- 1. Klicken Sie auf **Dashboard**, um das Dashboard anzuzeigen.
- 2. Klicken Sie in den Anrufsymbolen, die für den Anruf angezeigt werden, auf  $\mathcal Q$ **Stummschalten**.

#### **Verwandte Links**

[Anrufsteuerung](#page-64-0) auf Seite 65

### **Stummschaltung eines Anrufs aufheben**

Gehen Sie wie folgt vor, um die Stummschaltung eines zuvor über das Portal stummgeschalteten Anrufs aufzuheben.

- 1. Klicken Sie auf **n Dashboard**, um das Dashboard anzuzeigen.
- 2. Klicken Sie in den Anrufsymbolen, die für den Anruf angezeigt werden, auf  $\mathscr G$ **Stummschaltung aufheben**.

<span id="page-66-0"></span>[Anrufsteuerung](#page-64-0) auf Seite 65

### **Wählen zusätzlicher Ziffern**

Sobald ein Anruf verbunden ist, müssen Sie möglicherweise zusätzliche Ziffern wählen, die am andere Ende des Anrufs erforderlich sind, z. B. wenn Sie ein externes Voicemail-System anrufen.

### **Vorgehensweise**

- 1. Klicken Sie in den für den Anruf angezeigten Symbolen auf **Ziffern**.
- 2. Klicken Sie auf die zusätzlichen Ziffern, die Sie senden möchten.
- 3. Klicken Sie abschließend auf X.

### **Verwandte Links**

[Anrufsteuerung](#page-64-0) auf Seite 65

### **Umschalten zwischen Anrufen**

Sie können mehrere Anrufe gleichzeitig in Bearbeitung haben (siehe unten). Dazu gehören sowohl gerade eingehende als auch gehaltene Anrufe. Sie können jedoch jeweils nur einen verbundenen Anruf haben.

### **Vorgehensweise**

- 1. Klicken Sie über den Symbolen, die für die Anrufe angezeigt werden, auf das **Wiederaufnehmen**-Symbol des Anrufs, mit dem Sie verbunden werden möchten.
- 2. Wenn Sie bereits gerade einen verbundenen Anruf haben, wird dieser automatisch gehalten (siehe [Automatisch Halten](#page-56-0) auf Seite 57).

### **Verwandte Links**

[Anrufsteuerung](#page-64-0) auf Seite 65

### **Automatisch Halten**

Wenn Sie bereits einen verbundenen Anruf haben und dann einen weiteren Anruf tätigen oder beantworten, wird der bestehende Anruf automatisch gehalten. Dies wird als **Automatisch Halten** bezeichnet.

Der Systemadministrator kann **Automatisch Halten** für das gesamte System deaktivieren. In diesem Fall werden vorhandene Anrufe getrennt, wenn Sie annehmen oder zu einem anderen Anruf wechseln.

In dieser Dokumentation wird davon ausgegangen, dass **Automatisch Halten** aktiviert ist.

[Halten von Anrufen](#page-55-0) auf Seite 56 [Anrufsteuerung](#page-64-0) auf Seite 65

### **Wie viele Anrufe?**

Mit Portal können Sie eine unbegrenzte Anzahl von Anrufen tätigen und entgegennehmen. Sie können zwar nur jeweils einen verbundenen Anruf haben, aber mehrere Anrufe gleichzeitig halten.

Es kann jedoch sein, dass der Typ des Telefons, das Sie für die Audioverbindung verwenden, einige Einschränkungen auferlegt:

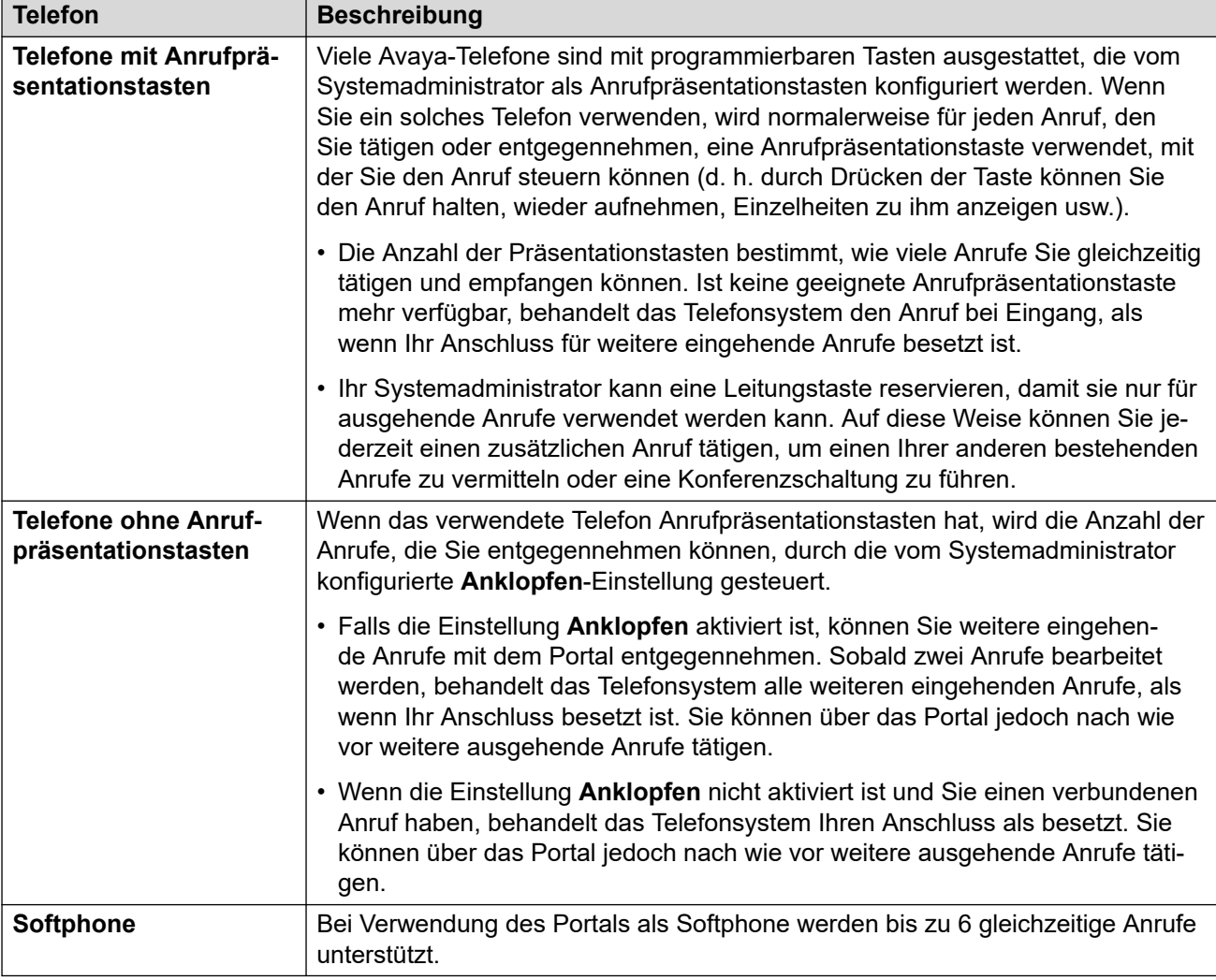

Dies gilt nicht für geparkte Anrufe. Sie werden im Gegensatz zu gehaltenen Anrufen nicht am Telefon gehalten, sondern im Telefonsystem geparkt.

### **Verwandte Links**

[Steuern Ihrer Anrufe](#page-40-0) auf Seite 41 [Anrufsteuerung](#page-64-0) auf Seite 65

### <span id="page-68-0"></span>**Aufzeichnen eines Anrufs**

Falls an Ihr Telefonsystem ein Voicemail-System angeschlossen ist, können Sie Anrufe aufzeichnen. Wenn ja:

- Die Aufzeichnung wird standardmäßig in Ihrer Voicemail-Mailbox platziert. Ihr Systemadministrator kann dies jedoch ändern.
- Der Anrufer hört eine Ansage über die beginnende Aufzeichnung. Wenn Sie andere Teilnehmer zu einem Anruf, der aufgezeichnet wird, hinzuschalten (z. B. durch Starten eines Konferenzgesprächs), wird der Hinweis erneut wiedergegeben. Der Systemadministrator kann die Benachrichtigung bei Gesprächsaufzeichnung deaktivieren. Dies ist jedoch möglicherweise nicht erlaubt oder unterliegt gesetzlichen Bestimmungen.
- Die Aufzeichnung läuft für die Dauer des Anrufs weiter. Wenn Sie den Anruf an einen anderen Benutzer oder eine andere Nummer vermitteln, wird die Aufzeichnung beendet.
- Wenn Sie den Anruf parken, vermitteln oder einem Konferenzgespräch zuschalten, wird die Aufzeichnung ebenfalls automatisch gestoppt. Wenn Sie den Anruf halten, wird die Anrufaufzeichnung für die Dauer des Haltens unterbrochen.
- Die Aufzeichnung von Telefonkonferenzen hängt von der Art der Konferenz und Ihrer Rolle in der Konferenz ab. Siehe [Aufzeichnen von Telefonkonferenzen](#page-105-0) auf Seite 106.

### **Vorgehensweise**

- 1. Klicken Sie in den Anrufsymbolen, die für den Anruf angezeigt werden, auf  $\odot$ **Aufzeichnen**.
- 2. Zum Beenden der Aufzeichnung klicken Sie auf **De Stopp**.

### **Verwandte Links**

[Anrufsteuerung](#page-64-0) auf Seite 65

# **Teil 3: Umleiten von Anrufen**

## <span id="page-70-0"></span>**Kapitel 12: Ihre Anrufe automatisch umleiten**

Sie haben mehrere Möglichkeiten, um Anrufe an eine andere Telefonnummer umzuleiten:

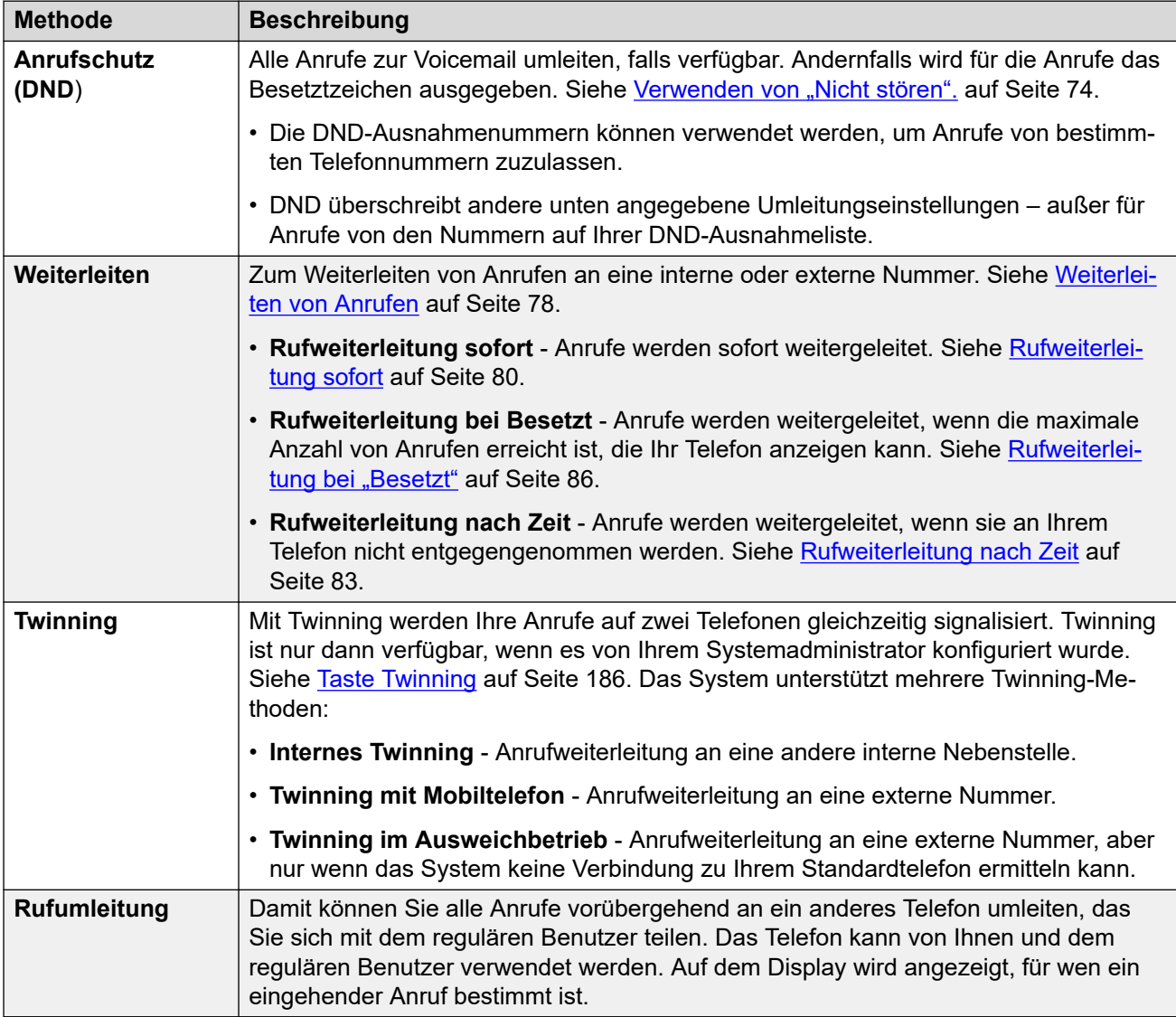

Sie können einen Anruf auch umleiten, während er noch klingelt. Siehe [Umleiten eines](#page-49-0) [eingehenden Anrufs](#page-49-0) auf Seite 50.

### **Verwandte Links**

[Welche Anrufe werden umgeleitet?](#page-71-0) auf Seite 72 [Wohin kann ein Anruf umgeleitet werden?](#page-71-0) auf Seite 72

### <span id="page-71-0"></span>**Welche Anrufe werden umgeleitet?**

Im Folgenden finden Sie eine Übersicht der verschiedenen Methoden zur Anrufumleitung, geordnet nach den Anrufarten, die normalerweise bei Ihnen eingehen.

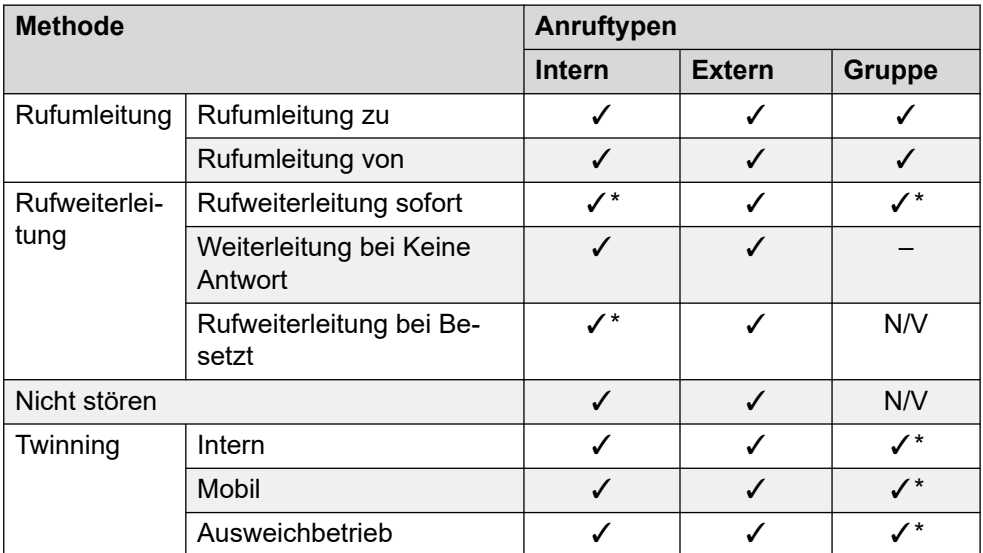

• \* – Diese Anrufarten werden standardmäßig nicht umgeleitet. Der Systemadministrator kann jedoch festlegen, dass sie umgeleitet werden.

• N. z. – In diesen Szenarien werden Ihnen keine Sammelanschlussanrufe mehr angezeigt, weshalb Ihre Umleitungseinstellungen darauf nicht zutreffen.

### **Verwandte Links**

[Ihre Anrufe automatisch umleiten](#page-70-0) auf Seite 71

### **Wohin kann ein Anruf umgeleitet werden?**

Es folgt eine Übersicht der Ziele, an die die verschiedenen Rufumleitungsmethoden Anrufe übergeben können.

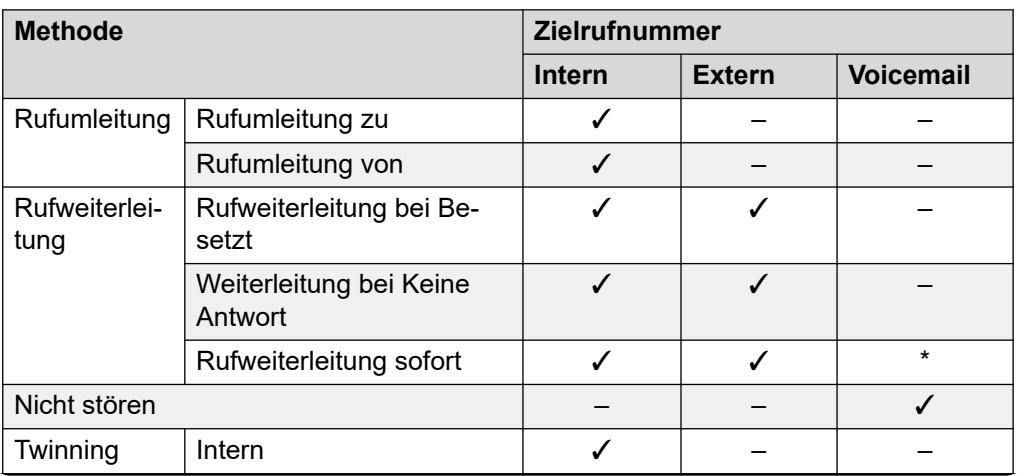

*Die Tabelle wird auf der nächsten Seite fortgesetzt …*
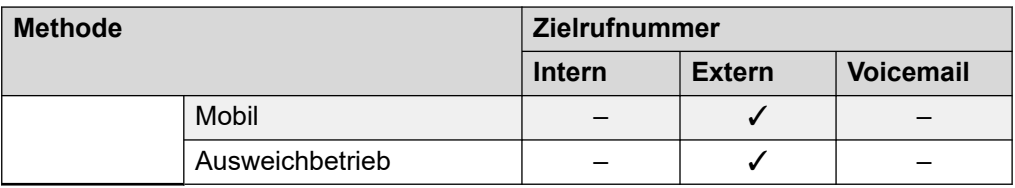

• \* Diese Anrufarten werden standardmäßig nicht umgeleitet. Der Systemadministrator kann jedoch festlegen, dass sie umgeleitet werden.

#### **Verwandte Links**

[Ihre Anrufe automatisch umleiten](#page-70-0) auf Seite 71

## <span id="page-73-0"></span>**Kapitel 13: Verwenden von "Nicht stören".**

Wenn **Nicht stören** (DND) aktiviert ist, erhalten Sie keine eingehenden Anrufe mehr, können das Telefon aber immer noch für Telefonate verwenden. Diese Funktion wird auch als **Alle Anrufe senden** (AlleWei) bezeichnet.

- Wenn bei Ihnen die "Nicht-stören"-Funktion (DND) eingeschaltet ist, werden alle Anrufer an die Voicemail umgeleitet, falls verfügbar. Andernfalls wird das Besetztzeichen ausgegeben.
- Anrufer mit Nummern in der Liste der Ausnahmen können Sie dennoch anrufen. Wenn Sie Rufweiterleitungen konfiguriert haben, werden diese ebenfalls auf die DND-Ausnahmen angewendet.
- Anrufe an Sammelanschlüsse, denen Sie zugewiesen sind, gehen nicht bei Ihnen ein.
- Die Aktivierung der Funktion "Nicht stören" hat keine Auswirkungen auf Anrufe, die bereits am Telefon eingegangen sind oder angenommen wurden.
- Sie können mit dem Telefon weiterhin ausgehende Anrufe tätigen.
- Bei Avaya-Telefonen können Sie eine **Alle Anrufe senden**-Taste hinzufügen. Mit dieser Taste kann "Nicht stören" ein- oder ausgeschaltet werden, und Sie können anzeigen, ob "Nicht stören" aktiviert ist. Siehe [Tastenprogrammierung](#page-171-0) auf Seite 172.

#### **Verwandte Links**

Einschalten von DND auf Seite 74 [Ausschalten von DND](#page-74-0) auf Seite 75 [DND-Ausnahmen](#page-74-0) auf Seite 75 [Sonstige DND-Funktionen](#page-75-0) auf Seite 76

### **Einschalten von DND**

Das Kommunikationssystem zeigt an, wenn "Nicht stören" eingeschaltet ist;

- Das System gibt einen unterbrochenen Wählton aus, der auch als Stotter-Wählton bezeichnet wird.
- Telefone der Serie J100 mit Ausnahme des J129 zeigen ein E-Symbol an.
- Bei Telefonen der Serie 9600 wird im Display ein **N** nach Ihrem Namen auf dem Ruhedisplay des Telefons angezeigt.
- Bei den Telefonen 9621 und 9641 wird stattdessen das Symbol  $\mathbb G$  angezeigt, wenn am Gerät "Nicht stören" oder "Rufweiterleitung sofort" aktiviert sind.

#### <span id="page-74-0"></span>**Vorgehensweise**

- 1. Klicken Sie auf **Einstellungen**, wenn keine Symbole darunter angezeigt werden.
- 2. Wählen Sie **Anrufabwicklung** aus. Wenn es nicht angezeigt wird, klicken Sie auf **Einstellungen**.
- 3. Aktivieren Sie das Kontrollkästchen neben **Nicht stören**.
- 4. Klicken Sie auf **Speichern**, wenn Sie alle Änderungen vorgenommen haben. Klicken Sie auf **Zurücksetzen**, wenn Sie die Änderungen verwerfen möchten.

#### **Verwandte Links**

[Verwenden von "Nicht stören".](#page-73-0) auf Seite 74

### **Ausschalten von DND**

#### **Vorgehensweise**

- 1. Klicken Sie auf  $\Im$  Einstellungen, wenn keine Symbole darunter angezeigt werden.
- 2. Wählen Sie **Anrufabwicklung** aus. Wenn es nicht angezeigt wird, klicken Sie auf **Einstellungen**.
- 3. Deaktivieren Sie das Kontrollkästchen neben **Nicht stören**.
- 4. Klicken Sie auf **Speichern**, wenn Sie alle Änderungen vorgenommen haben. Klicken Sie auf **Zurücksetzen**, wenn Sie die Änderungen verwerfen möchten.

#### **Verwandte Links**

[Verwenden von "Nicht stören".](#page-73-0) auf Seite 74

### **DND-Ausnahmen**

Sie können eine Liste mit internen und externen Rufnummern anlegen, die weiterhin durchgestellt werden, wenn die "Nicht stören"-Funktion aktiviert ist. DND-Ausnahmen gelten nicht für Sammelanschlussanrufe.

#### **Verwandte Links**

[Verwenden von "Nicht stören".](#page-73-0) auf Seite 74 Hinzufügen einer DND-Ausnahme auf Seite 75 [Löschen einer DND-Ausnahme](#page-75-0) auf Seite 76

### **Hinzufügen einer DND-Ausnahme**

#### **Vorgehensweise**

1. Klicken Sie auf **Einstellungen**, wenn keine Symbole darunter angezeigt werden.

- <span id="page-75-0"></span>2. Wählen Sie **Anrufabwicklung** aus. Wenn es nicht angezeigt wird, klicken Sie auf  $\frac{1}{2}$ Einstellungen.
- 3. Klicken Sie auf **DND-Ausnahmeliste**.
- 4. Geben Sie die Nummer in das Feld **Rufnummer** ein und klicken Sie auf **Hinzufügen**.
	- Die Nummer muss exakt der Eingangsnummer an Ihrem Telefon entsprechen. Sie sollte also alle Vorwahlen enthalten, die das Kommunikationssystem hinzufügt. Prüfen Sie möglichst die Anrufdetails im Anrufprotokoll.
	- Platzhalterzeichen sind zulässig.
		- Verwenden Sie N für eine beliebige Anzahl an Ziffern. Beispiel: 555N erstellt eine Ausnahme für alle Rufnummern, die mit 555 beginnen.
		- Verwenden Sie **X** für eine einzelne Ziffer. Beispiel: XXX erstellt eine Ausnahme für dreistellige interne Nummern.
- 5. Klicken Sie auf **OK**.
- 6. Klicken Sie auf **Speichern**, wenn Sie alle Änderungen vorgenommen haben. Klicken Sie auf **Zurücksetzen**, wenn Sie die Änderungen verwerfen möchten.

#### **Verwandte Links**

[DND-Ausnahmen](#page-74-0) auf Seite 75

### **Löschen einer DND-Ausnahme**

#### **Vorgehensweise**

- 1. Klicken Sie auf  $\otimes$  **Einstellungen**, wenn keine Symbole darunter angezeigt werden.
- 2. Wählen Sie **Anrufabwicklung** aus. Wenn es nicht angezeigt wird, klicken Sie auf  $\&$  Einstellungen.
- 3. Klicken Sie auf **DND-Ausnahmeliste**.
- 4. Klicken Sie  $\widehat{|||}$  neben der Nummer, die Sie bearbeiten möchten, auf das Symbol.
- 5. Klicken Sie auf **OK**.
- 6. Klicken Sie auf **Speichern**, wenn Sie alle Änderungen vorgenommen haben. Klicken Sie auf **Zurücksetzen**, wenn Sie die Änderungen verwerfen möchten.

#### **Verwandte Links**

[DND-Ausnahmen](#page-74-0) auf Seite 75

### **Sonstige DND-Funktionen**

Sie können auch Funktionscodes verwenden. Eine Liste der üblichen Funktionscodes für diese Funktion finden Sie unten.

#### **DND Funktionscodes**

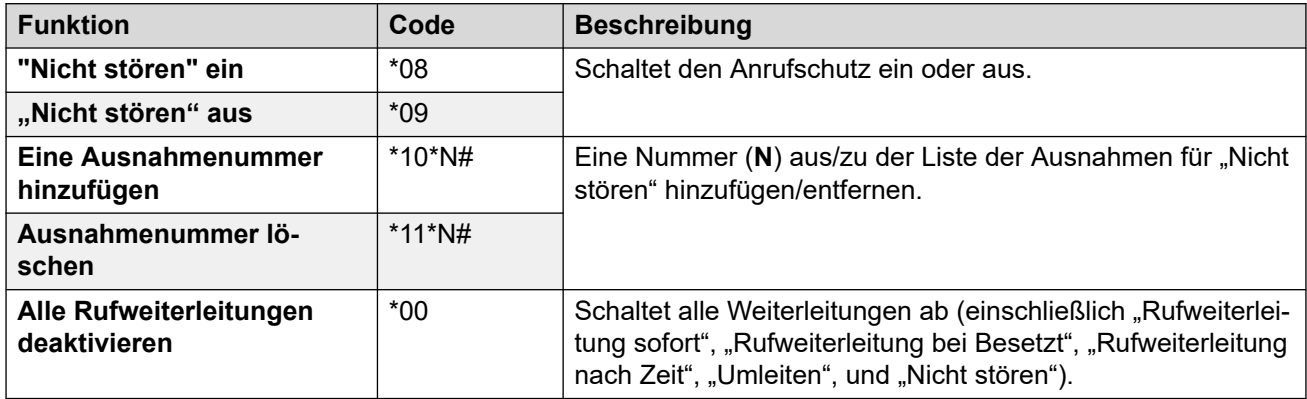

#### **Verwandte Links**

Verwenden von "Nicht stören", auf Seite 74

# <span id="page-77-0"></span>**Kapitel 14: Weiterleiten von Anrufen**

Sie können mehrere verschiedene Weiterleitungsarten einsetzen:

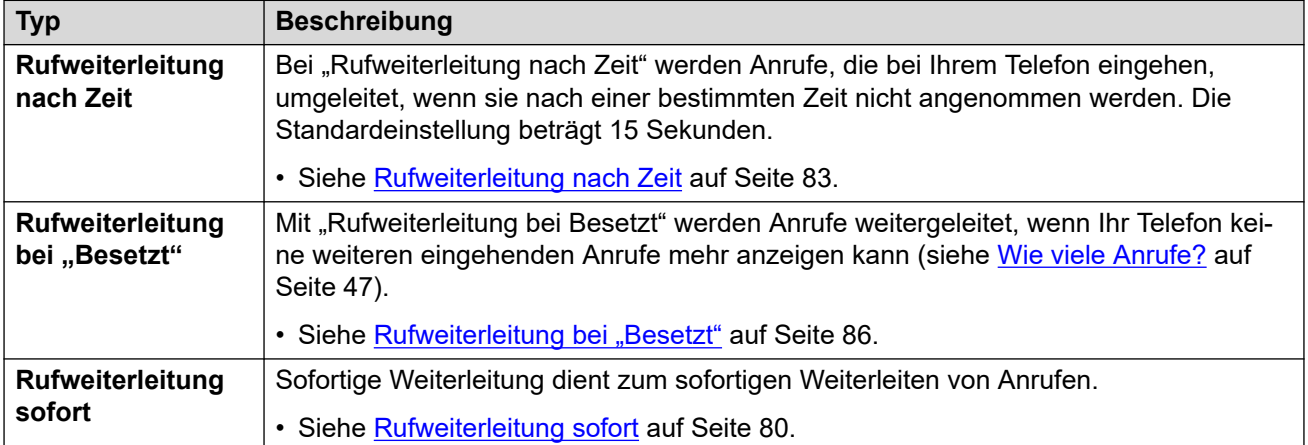

#### **Hinweise**

- Wenn durch das Weiterleitungsziel eine Schleife entsteht, z. B. wenn ein Anruf an jemanden zurückgeleitet wird, der den Anruf an Sie weitergeleitet hat, wird die Weiterleitung nicht durchgeführt.
- Wenn Sie einen Anruf an eine Huntgruppe weiterleiten, in der Sie Mitglied sind, wird der Gruppenanruf nur den anderen Mitgliedern der Huntgruppe zugeteilt.
- Jeder Anruf kann höchstens 10-mal weitergeleitet werden.
- Wenn ein Anruf an einen internen Benutzer weitergeleitet wird, werden die Rufweiterleitung nach Zeit- und Rufweiterleitung bei "Besetzt"-Einstellungen dieses Benutzers ignoriert. Falls **Rufweiterleitung sofort**-Einstellungen festgelegt wurden, werden diese allerdings berücksichtigt.

#### **Verwandte Links**

Andere Funktionen zur Rufweiterleitung auf Seite 78

### **Andere Funktionen zur Rufweiterleitung**

Sie können auch Funktionscodes verwenden. Eine Liste der üblichen Funktionscodes für diese Funktion finden Sie unten.

### **Funktionscodes zur Rufweiterleitung**

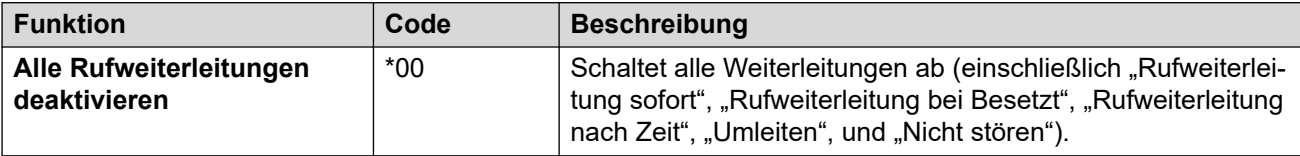

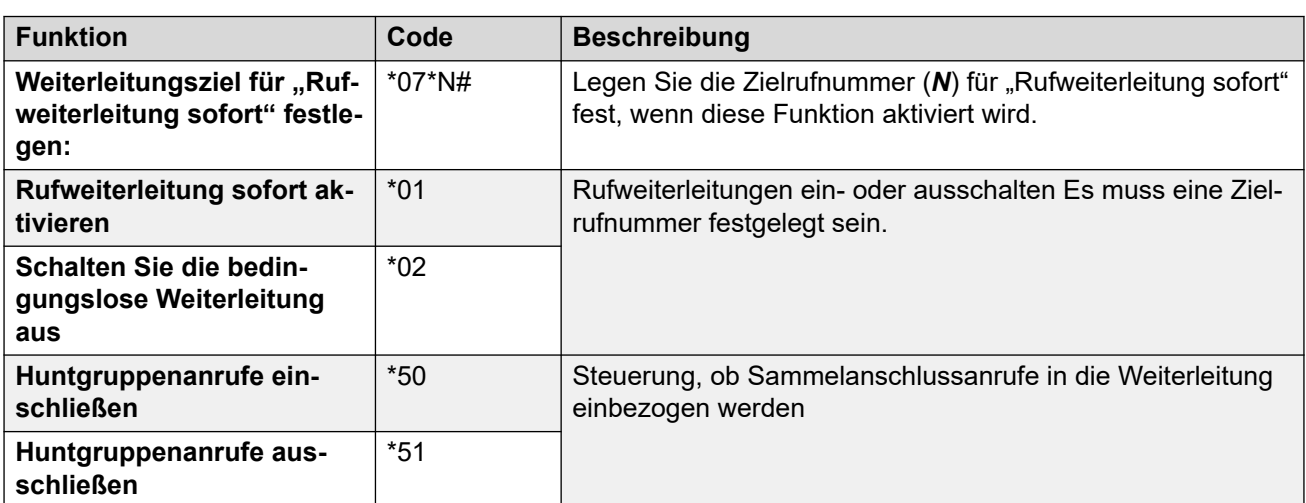

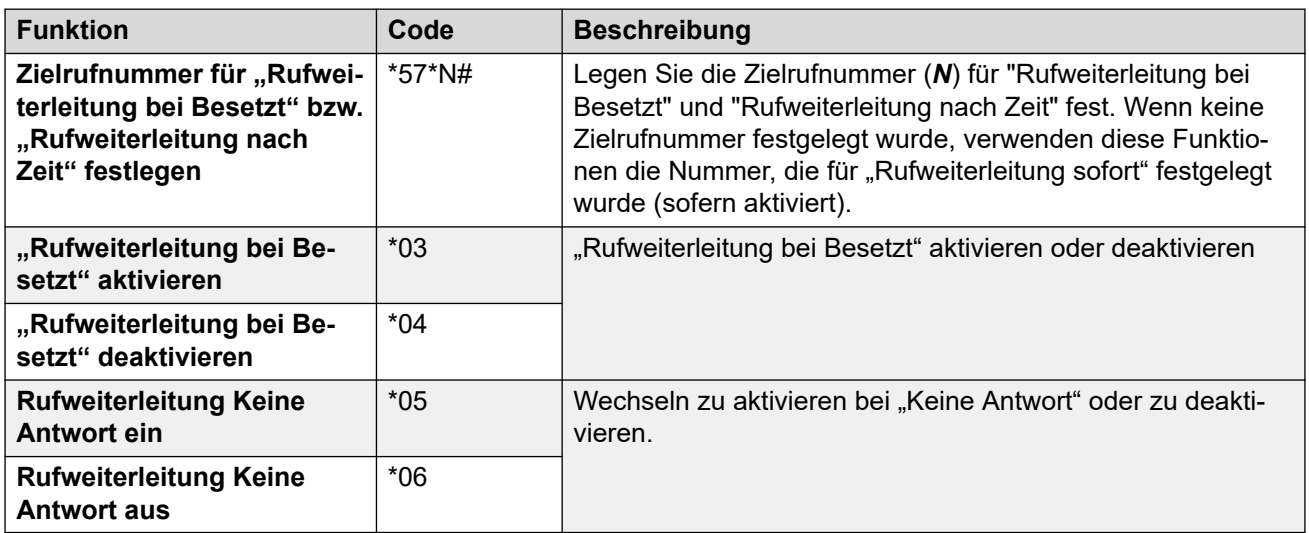

#### **Verwandte Links**

[Weiterleiten von Anrufen](#page-77-0) auf Seite 78

# <span id="page-79-0"></span>**Kapitel 15: Rufweiterleitung sofort**

"Rufweiterleitung sofort" dient zum sofortigen Weiterleiten von Anrufen.

- Standardmäßig wird diese Funktion nur auf eingehende externe Anrufe angewendet. Der Systemadministrator kann sie aber auch auf interne Anrufe oder Sammelanschlussanrufe anwenden.
- Wenn diese Funktion aktiviert ist, werden alle Anrufe, die den Einstellungen entsprechen, an das Ziel der "sofortigen Weiterleitung" weitergeleitet. Es kann sich dabei um eine interne oder externe Nummer handeln.
- Sie können mit dem Telefon weiterhin ausgehende Anrufe tätigen.
- Wenn "Rufweiterleitung sofort" und "Rufweiterleitung nach Zeit" aktiviert sind, wird möglicherweise versucht, beides auszuführen. Wenn der sofort weitergeleitete Anruf auch nach Ablauf der festgelegten Zeit immer noch unbeantwortet ist (standardmäßig 15 Sekunden), leitet das System den Anruf an das von Ihnen festgelegte Weiterleitungsziel weiter. Beachten Sie, dass dies bei Anrufen, die an eine externe Nummer weitergeleitet wurden, nicht immer möglich ist.
- Bei aktivierter Voicemail-Funktion leitet das System den Anruf an Ihre Voicemail-Mailbox um, wenn der weitergeleitete Anruf nach Ablauf der festgelegten Zeit noch unbeantwortet ist (standardmäßig 15 Sekunden). Beachten Sie, dass dies bei Anrufen, die an eine externe Nummer weitergeleitet wurden, nicht immer möglich ist.

#### **Verwandte Links**

Einschalten von Rufweiterleitung sofort auf Seite 80 [Ausschalten von Rufweiterleitung sofort](#page-80-0) auf Seite 81 [Ändern des Weiterleitungsziels](#page-80-0) auf Seite 81

### **Einschalten von Rufweiterleitung sofort**

Das Kommunikationssystem zeigt an, wenn **Rufweiterleitung sofort** eingeschaltet ist:

- Das System gibt einen unterbrochenen Wählton aus, der auch als Stotter-Wählton bezeichnet wird.
- Bei einigen Avaya-Telefonen wird im Display ein **D** nach Ihrem Namen auf dem Ruhebildschirm des Telefons angezeigt.
- Telefone der Serie J100 mit Ausnahme des J129 zeigen ein **CI-**Symbol an.
- Bei den Telefonen 9621 und 9641 wird stattdessen das Symbol  $\mathbb G$  angezeigt, wenn am Gerät "Nicht stören" oder "Rufweiterleitung sofort" aktiviert sind.

#### <span id="page-80-0"></span>**Vorgehensweise**

- 1. Klicken Sie auf **Einstellungen**, wenn keine Symbole darunter angezeigt werden.
- 2. Wählen Sie **Anrufabwicklung** aus. Wenn es nicht angezeigt wird, klicken Sie auf  $\otimes$  **Einstellungen.**
- 3. Aktivieren Sie das Kontrollkästchen neben **Rufweiterleitung sofort**.
- 4. Überprüfen Sie die **Rufweiterleitungsnummer** neben **Rufweiterleitung sofort**.
	- Wenn es sich um eine externe Nummer handelt, sollte sie alle von Ihrem Kommunikationssystem geforderten Vorwahlen enthalten.
	- Wenn hier nichts angegeben ist, wird "Rufweiterleitung sofort" deaktiviert.
- 5. Klicken Sie auf **Speichern**, wenn Sie alle Änderungen vorgenommen haben. Klicken Sie auf **Zurücksetzen**, wenn Sie die Änderungen verwerfen möchten.

#### **Verwandte Links**

[Rufweiterleitung sofort](#page-79-0) auf Seite 80

### **Ausschalten von Rufweiterleitung sofort**

Eine Deaktivierung der Weiterleitungsfunktion hat keinerlei Auswirkungen auf die Zielrufnummer; diese bleibt auch für die zukünftige Verwendung gespeichert.

#### **Vorgehensweise**

- 1. Klicken Sie auf  $\circled{2}$  **Einstellungen**, wenn keine Symbole darunter angezeigt werden.
- 2. Wählen Sie **Anrufabwicklung** aus. Wenn es nicht angezeigt wird, klicken Sie auf **Einstellungen**.
- 3. Deaktivieren Sie das Kontrollkästchen neben **Rufweiterleitung sofort**.
- 4. Klicken Sie auf **Speichern**, wenn Sie alle Änderungen vorgenommen haben. Klicken Sie auf **Zurücksetzen**, wenn Sie die Änderungen verwerfen möchten.

#### **Verwandte Links**

[Rufweiterleitung sofort](#page-79-0) auf Seite 80

## **Ändern des Weiterleitungsziels**

Das Ziel für Rufweiterleitungen, wenn **Rufweiterleitung sofort** aktiviert ist.

#### **Vorgehensweise**

1. Klicken Sie auf  $\otimes$  **Einstellungen**, wenn keine Symbole darunter angezeigt werden.

- 2. Wählen Sie **Anrufabwicklung** aus. Wenn es nicht angezeigt wird, klicken Sie auf **Einstellungen**.
- 3. Überprüfen Sie die **Rufweiterleitungsnummer** neben **Rufweiterleitung sofort**.
	- Wenn es sich um eine externe Nummer handelt, sollte sie alle von Ihrem Kommunikationssystem geforderten Vorwahlen enthalten.
	- Wenn hier nichts angegeben ist, wird "Rufweiterleitung sofort" deaktiviert.
- 4. Klicken Sie auf **Speichern**, wenn Sie alle Änderungen vorgenommen haben. Klicken Sie auf **Zurücksetzen**, wenn Sie die Änderungen verwerfen möchten.

#### **Verwandte Links**

[Rufweiterleitung sofort](#page-79-0) auf Seite 80

# <span id="page-82-0"></span>**Kapitel 16: Rufweiterleitung nach Zeit**

"Rufweiterleitung nach Zeit" leitet Anrufe, die bei Ihrem Telefon eingehen, um, wenn sie nach einer bestimmten Zeit nicht angenommen wurden.

- Ihre Zeit für "Keine Antwort" wird von Ihrem Systemadministrator festgelegt. Die Standardeinstellung beträgt 15 Sekunden.
- Sammelanschlussanrufe werden nicht weitergeleitet, sie werden an das nächste freie Gruppenmitglied durchgestellt.
- Standardmäßig wird diese Funktion nur auf eingehende externe Anrufe angewendet. Der Systemadministrator kann sie auch auf interne Anrufe anwenden.
- Wenn diese Funktion aktiviert ist, werden alle Anrufe, die den Einstellungen entsprechen, an das Weiterleitungsziel für "Rufweiterleitung bei Besetzt"/"keine Antwort" weitergeleitet. Es kann sich dabei um eine interne oder externe Nummer handeln.
- Die Optionen Rufweiterleitung bei "Besetzt" und Rufweiterleitung nach Zeit verwenden dieselbe Zielnummer für die Rufweiterleitung. Wenn keine Nummer angegeben wurde, verwenden sie das für **Rufweiterleitung sofort** festgelegte Ziel.
- Wenn "Rufweiterleitung sofort" und "Rufweiterleitung nach Zeit" aktiviert sind, wird möglicherweise versucht, beides auszuführen. Wenn der sofort weitergeleitete Anruf auch nach Ablauf der festgelegten Zeit immer noch unbeantwortet ist (standardmäßig 15 Sekunden), leitet das System den Anruf an das von Ihnen festgelegte Weiterleitungsziel weiter. Beachten Sie, dass dies bei Anrufen, die an eine externe Nummer weitergeleitet wurden, nicht immer möglich ist.
- Bei aktivierter Voicemail-Funktion leitet das System den Anruf an Ihre Voicemail-Mailbox um, wenn der weitergeleitete Anruf nach Ablauf der festgelegten Zeit noch unbeantwortet ist (standardmäßig 15 Sekunden). Beachten Sie, dass dies bei Anrufen, die an eine externe Nummer weitergeleitet wurden, nicht immer möglich ist.
- Wenn ein Anruf an einen internen Benutzer weitergeleitet wird, werden die **Rufweiterleitung nach Zeit- und Rufweiterleitung bei "Besetzt"-Einstellungen dieses** Benutzers ignoriert. Falls **Rufweiterleitung sofort**-Einstellungen festgelegt wurden, werden diese allerdings berücksichtigt.

#### **Verwandte Links**

[Einschalten von Rufweiterleitung nach Zeit](#page-83-0) auf Seite 84 [Ausschalten von Rufweiterleitung nach Zeit](#page-83-0) auf Seite 84 [Ändern des Weiterleitungsziels](#page-84-0) auf Seite 85

### <span id="page-83-0"></span>**Einschalten von Rufweiterleitung nach Zeit Vorgehensweise**

- 1. Wählen Sie **Anrufabwicklung** aus. Wenn es nicht angezeigt wird, klicken Sie auf  $\otimes$  Einstellungen.
- 2. Klicken Sie auf **Einstellungen**, wenn keine Symbole darunter angezeigt werden.
- 3. Aktivieren Sie das Kontrollkästchen neben **Rufweiterleitung nach Zeit**.
- 4. Überprüfen Sie die **Rufweiterleitungsnummer** neben **Rufweiterleitung bei "Besetzt"**.
	- Wenn es sich um eine externe Nummer handelt, sollte sie alle von Ihrem Kommunikationssystem geforderten Vorwahlen enthalten.
	- Das Ziel wird von **Rufweiterleitung bei "Besetzt"** und **Rufweiterleitung nach Zeit**  verwendet.
	- Wenn nichts festgelegt ist, wird das Ziel für **Rufweiterleitung sofort** verwendet, sofern festgelegt.
- 5. Klicken Sie auf **Speichern**, wenn Sie alle Änderungen vorgenommen haben. Klicken Sie auf **Zurücksetzen**, wenn Sie die Änderungen verwerfen möchten.

#### **Verwandte Links**

[Rufweiterleitung nach Zeit](#page-82-0) auf Seite 83

## **Ausschalten von Rufweiterleitung nach Zeit**

Eine Deaktivierung der Weiterleitungsfunktion hat keinerlei Auswirkungen auf die Zielrufnummer; diese bleibt auch für die zukünftige Verwendung gespeichert.

#### **Vorgehensweise**

- 1. Klicken Sie auf **Einstellungen**, wenn keine Symbole darunter angezeigt werden.
- 2. Wählen Sie **Anrufabwicklung** aus. Wenn es nicht angezeigt wird, klicken Sie auf  $\&$  Einstellungen.
- 3. Deaktivieren Sie das Kontrollkästchen neben **Rufweiterleitung nach Zeit**.
- 4. Klicken Sie auf **Speichern**, wenn Sie alle Änderungen vorgenommen haben. Klicken Sie auf **Zurücksetzen**, wenn Sie die Änderungen verwerfen möchten.

#### **Verwandte Links**

[Rufweiterleitung nach Zeit](#page-82-0) auf Seite 83

## <span id="page-84-0"></span>**Ändern des Weiterleitungsziels**

Das Ziel für Rufweiterleitungen, wenn Rufweiterleitung bei "Besetzt" oder Rufweiterleitung **nach Zeit** aktiviert ist.

#### **Vorgehensweise**

- 1. Klicken Sie auf **Einstellungen**, wenn keine Symbole darunter angezeigt werden.
- 2. Wählen Sie **Anrufabwicklung** aus. Wenn es nicht angezeigt wird, klicken Sie auf **Einstellungen**.
- 3. Überprüfen Sie die **Rufweiterleitungsnummer** neben **Rufweiterleitung bei "Besetzt"**.
	- Wenn es sich um eine externe Nummer handelt, sollte sie alle von Ihrem Kommunikationssystem geforderten Vorwahlen enthalten.
	- Das Ziel wird von **Rufweiterleitung bei "Besetzt"** und **Rufweiterleitung nach Zeit**  verwendet.
	- Wenn nichts festgelegt ist, wird das Ziel für **Rufweiterleitung sofort** verwendet, sofern festgelegt.
- 4. Klicken Sie auf **Speichern**, wenn Sie alle Änderungen vorgenommen haben. Klicken Sie auf **Zurücksetzen**, wenn Sie die Änderungen verwerfen möchten.

#### **Verwandte Links**

[Rufweiterleitung nach Zeit](#page-82-0) auf Seite 83

# <span id="page-85-0"></span>**Kapitel 17: Rufweiterleitung bei "Besetzt"**

Mit "Rufweiterleitung bei Besetzt" werden alle Anrufe weitergeleitet, wenn Ihr Telefon keine weiteren eingehenden Anrufe mehr anzeigen kann.

- Besetzt heißt, dass Sie keine eingehenden Anrufbenachrichtigungen mehr empfangen und beantworten können. Dies hängt von der Art des verwendeten Telefons ab. Siehe [Wie viele](#page-46-0)  [Anrufe?](#page-46-0) auf Seite 47.
- Standardmäßig wird diese Funktion nur auf eingehende externe Anrufe angewendet. Der Systemadministrator kann sie aber auch auf interne Anrufe anwenden.
- Wenn diese Funktion aktiviert ist, werden alle Anrufe, die den Einstellungen entsprechen, an das Ziel für "Rufweiterleitung bei Besetzt/nach Zeit" weitergeleitet. Es kann sich dabei um eine interne oder externe Nummer handeln.
- Die Optionen **Rufweiterleitung bei "Besetzt"** und **Rufweiterleitung nach Zeit** verwenden dieselbe Zielnummer für die Rufweiterleitung. Wenn keine Nummer angegeben wurde, verwenden sie das für **Rufweiterleitung sofort** festgelegte Ziel.
- Wenn "Rufweiterleitung sofort" und "Rufweiterleitung nach Zeit" aktiviert sind, wird möglicherweise versucht, beides auszuführen. Wenn der sofort weitergeleitete Anruf auch nach Ablauf der festgelegten Zeit immer noch unbeantwortet ist (standardmäßig 15 Sekunden), leitet das System den Anruf an das von Ihnen festgelegte Weiterleitungsziel weiter. Beachten Sie, dass dies bei Anrufen, die an eine externe Nummer weitergeleitet wurden, nicht immer möglich ist.
- Bei aktivierter Voicemail-Funktion leitet das System den Anruf an Ihre Voicemail-Mailbox um, wenn der weitergeleitete Anruf nach Ablauf der festgelegten Zeit noch unbeantwortet ist (standardmäßig 15 Sekunden). Beachten Sie, dass dies bei Anrufen, die an eine externe Nummer weitergeleitet wurden, nicht immer möglich ist.
- Wenn ein Anruf an einen internen Benutzer weitergeleitet wird, werden die Rufweiterleitung nach Zeit- und Rufweiterleitung bei "Besetzt"-Einstellungen dieses Benutzers ignoriert. Falls **Rufweiterleitung sofort**-Einstellungen festgelegt wurden, werden diese allerdings berücksichtigt.

#### **Verwandte Links**

Einschalten von Rufweiterleitung bei "Besetzt" auf Seite 86 [Ausschalten von Rufweiterleitung bei "Besetzt"](#page-86-0) auf Seite 87 [Ändern des Weiterleitungsziels Besetzt/Keine Antwort](#page-86-0) auf Seite 87

### **Einschalten von Rufweiterleitung bei "Besetzt"**

Sie können "Rufweiterleitung bei Besetzt" über das Portal aktivieren.

#### <span id="page-86-0"></span>**Vorgehensweise**

- 1. Klicken Sie auf **Einstellungen**, wenn keine Symbole darunter angezeigt werden.
- 2. Wählen Sie **Anrufabwicklung** aus. Wenn es nicht angezeigt wird, klicken Sie auf **Einstellungen**.
- 3. Aktivieren Sie das Kontrollkästchen neben Rufweiterleitung bei "Besetzt".
- 4. Überprüfen Sie die **Rufweiterleitungsnummer** neben **Rufweiterleitung bei "Besetzt"**.
	- Wenn es sich um eine externe Nummer handelt, sollte sie alle von Ihrem Kommunikationssystem geforderten Vorwahlen enthalten.
	- Das Ziel wird von **Rufweiterleitung bei "Besetzt"** und **Rufweiterleitung nach Zeit**  verwendet.
	- Wenn nichts festgelegt ist, wird das Ziel für **Rufweiterleitung sofort** verwendet, sofern festgelegt.
- 5. Klicken Sie auf **Speichern**, wenn Sie alle Änderungen vorgenommen haben. Klicken Sie auf **Zurücksetzen**, wenn Sie die Änderungen verwerfen möchten.

#### **Verwandte Links**

[Rufweiterleitung bei "Besetzt"](#page-85-0) auf Seite 86

### **Ausschalten von Rufweiterleitung bei "Besetzt"**

Eine Deaktivierung der Weiterleitungsfunktion hat keinerlei Auswirkungen auf die Zielrufnummer; diese bleibt auch für die zukünftige Verwendung gespeichert.

#### **Vorgehensweise**

- 1. Klicken Sie auf **Einstellungen**, wenn keine Symbole darunter angezeigt werden.
- 2. Wählen Sie **Anrufabwicklung** aus. Wenn es nicht angezeigt wird, klicken Sie auf **Einstellungen**.
- 3. Deaktivieren Sie das Kontrollkästchen neben **Rufweiterleitung bei "Besetzt"**.
- 4. Klicken Sie auf **Speichern**, wenn Sie alle Änderungen vorgenommen haben. Klicken Sie auf **Zurücksetzen**, wenn Sie die Änderungen verwerfen möchten.

#### **Verwandte Links**

[Rufweiterleitung bei "Besetzt"](#page-85-0) auf Seite 86

### **Ändern des Weiterleitungsziels Besetzt/Keine Antwort**

Das Ziel für Rufweiterleitungen, wenn Rufweiterleitung bei "Besetzt" oder Rufweiterleitung **nach Zeit** aktiviert ist.

#### **Vorgehensweise**

- 1. Klicken Sie auf  $\otimes$  Einstellungen, wenn keine Symbole darunter angezeigt werden.
- 2. Wählen Sie **Anrufabwicklung** aus. Wenn es nicht angezeigt wird, klicken Sie auf **Einstellungen**.
- 3. Überprüfen Sie die **Rufweiterleitungsnummer** neben **Rufweiterleitung bei "Besetzt"**.
	- Wenn es sich um eine externe Nummer handelt, sollte sie alle von Ihrem Kommunikationssystem geforderten Vorwahlen enthalten.
	- Das Ziel wird von **Rufweiterleitung bei "Besetzt"** und **Rufweiterleitung nach Zeit**  verwendet.
	- Wenn nichts festgelegt ist, wird das Ziel für **Rufweiterleitung sofort** verwendet, sofern festgelegt.
- 4. Klicken Sie auf **Speichern**, wenn Sie alle Änderungen vorgenommen haben. Klicken Sie auf **Zurücksetzen**, wenn Sie die Änderungen verwerfen möchten.

#### **Verwandte Links**

[Rufweiterleitung bei "Besetzt"](#page-85-0) auf Seite 86

# <span id="page-88-0"></span>**Kapitel 18: Twinning über Ihr Telefon**

Mit Twinning werden Ihre Anrufe auf zwei Telefonen gleichzeitig signalisiert. Twinning ist nur dann verfügbar, wenn es von Ihrem Systemadministrator zugelassen wurde. Das System unterstützt viele verschiedene Arten von Twinning:

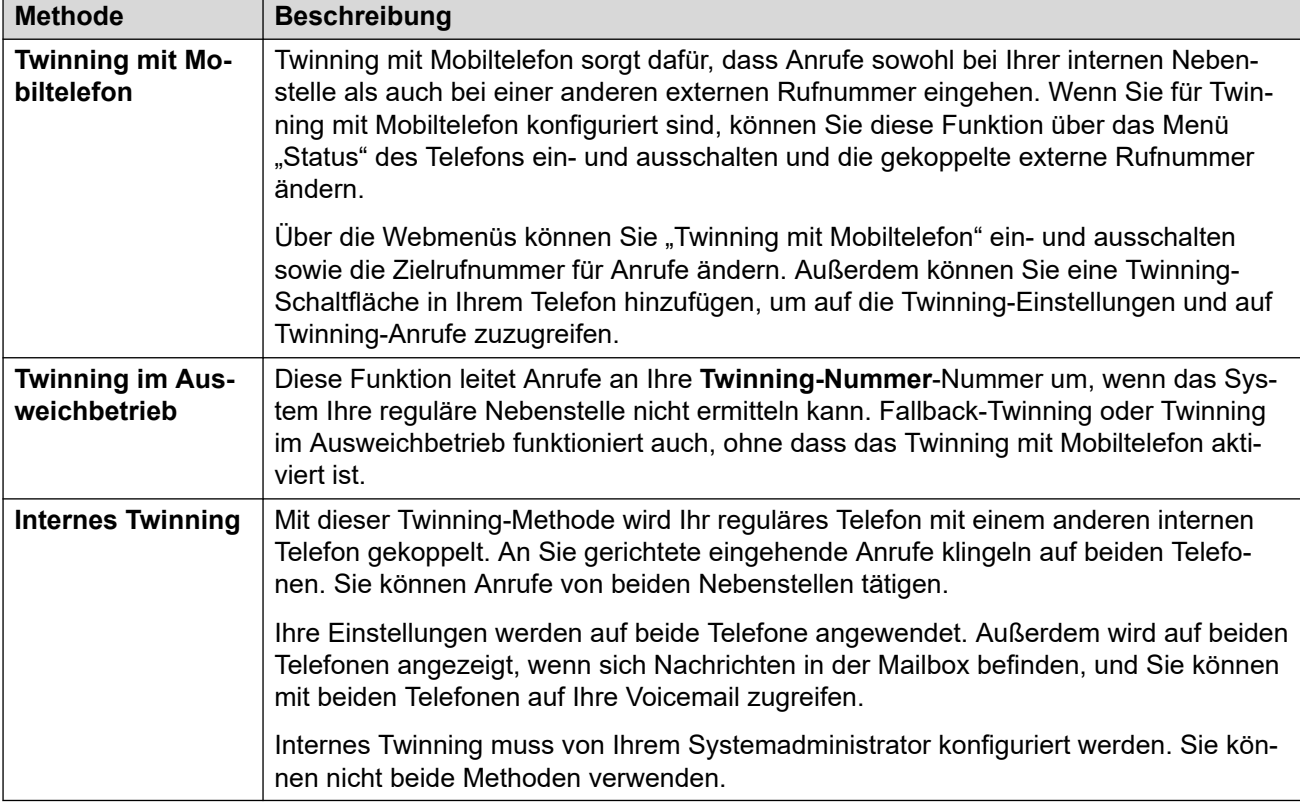

#### **Verwandte Links**

[Einschalten von Twinning mit Mobiltelefon über Ihr Profil](#page-89-0) auf Seite 90 [Ändern der Twinning-Nummer](#page-89-0) auf Seite 90

[Ausschalten von Twinning mit Mobiltelefon](#page-90-0) auf Seite 91

[Hinzufügen einer Twinning-Taste](#page-90-0) auf Seite 91

[Einschalten von Twinning im Ausweichbetrieb](#page-90-0) auf Seite 91

[Ausschalten von Twinning im Ausweichbetrieb](#page-91-0) auf Seite 92

### <span id="page-89-0"></span>**Einschalten von Twinning mit Mobiltelefon über Ihr Profil**

Wenn eingeschaltet, sorgt Twinning mit Mobiltelefon dafür, dass Anrufe bei Ihrem Telefon und der externen Nummer eingehen und läuten, die Sie als Twinning-Nummer festgelegt haben. Der Administrator kann einstellen, ob Gruppenanrufe und Rufweiterleitungen ebenfalls an beide Nummern durchgestellt werden.

#### **Vorgehensweise**

- 1. Klicken Sie auf  $\circledS$  **Einstellungen**, wenn keine Symbole darunter angezeigt werden.
- 2. Wählen Sie **Anrufabwicklung** aus. Wenn es nicht angezeigt wird, klicken Sie auf  $\frac{1}{2}$ Einstellungen.
- 3. Aktivieren Sie das Kontrollkästchen neben **Twinning mit Mobiltelefon**.
- 4. Überprüfen Sie die **Twinning-Nummer** neben **Twinning mit Mobiltelefon**.
	- Geben Sie die Telefonnummer für externe Anrufe an.
	- Geben Sie außerdem alle Vorwahlen an, die das System für externe Anrufe benötigt.
- 5. Klicken Sie auf **Speichern**, wenn Sie alle Änderungen vorgenommen haben. Klicken Sie auf **Zurücksetzen**, wenn Sie die Änderungen verwerfen möchten.

#### **Verwandte Links**

[Twinning über Ihr Telefon](#page-88-0) auf Seite 89

## **Ändern der Twinning-Nummer**

Damit legen Sie die externe Rufnummer fest, an die Anrufe getwinnt werden, wenn **Twinning mit Mobiltelefon** oder **Twinning im Ausweichbetrieb** aktiviert ist.

#### **Vorgehensweise**

- 1. Klicken Sie auf **Einstellungen**, wenn keine Symbole darunter angezeigt werden.
- 2. Wählen Sie **Anrufabwicklung** aus. Wenn es nicht angezeigt wird, klicken Sie auf  $\&$  Einstellungen.
- 3. Überprüfen Sie die **Twinning-Nummer** neben **Twinning mit Mobiltelefon**.
	- Geben Sie die Telefonnummer für externe Anrufe an.
	- Geben Sie außerdem alle Vorwahlen an, die das System für externe Anrufe benötigt.
- 4. Klicken Sie auf **Speichern**, wenn Sie alle Änderungen vorgenommen haben. Klicken Sie auf **Zurücksetzen**, wenn Sie die Änderungen verwerfen möchten.

#### **Verwandte Links**

[Twinning über Ihr Telefon](#page-88-0) auf Seite 89

### <span id="page-90-0"></span>**Ausschalten von Twinning mit Mobiltelefon**

Das Ausschalten von Twinning mit Mobiltelefon wirkt sich nicht auf das Twinning im Ausweichbetrieb aus, wenn dieses ebenfalls aktiviert ist.

#### **Vorgehensweise**

- 1. Klicken Sie auf **Einstellungen**, wenn keine Symbole darunter angezeigt werden.
- 2. Wählen Sie **Anrufabwicklung** aus. Wenn es nicht angezeigt wird, klicken Sie auf **Einstellungen**.
- 3. Deaktivieren Sie das Kontrollkästchen neben **Twinning mit Mobiltelefon**.
- 4. Klicken Sie auf **Speichern**, wenn Sie alle Änderungen vorgenommen haben. Klicken Sie auf **Zurücksetzen**, wenn Sie die Änderungen verwerfen möchten.

#### **Verwandte Links**

[Twinning über Ihr Telefon](#page-88-0) auf Seite 89

### **Hinzufügen einer Twinning-Taste**

Eine Twinning-Taste am Telefon ermöglicht die Steuerung der Twinning-Funktion. Sie können das Twinning mit Mobiltelefon ein- und ausschalten, Anrufe zwischen Schreibtisch- und Mobiltelefon umschalten und sehen, wenn auf Ihrem Telefon ein getwinnter Anruf eingeht.

Wenn Twinning mit Mobiltelefon ausgeschaltet ist, können Sie mit der Taste weiterhin Anrufe vermitteln. Siehe [Tastenprogrammierung](#page-171-0) auf Seite 172.

#### **Verwandte Links**

[Twinning über Ihr Telefon](#page-88-0) auf Seite 89

### **Einschalten von Twinning im Ausweichbetrieb**

Diese Funktion leitet Anrufe an Ihre **Twinning-Nummer**-Nummer um, wenn das System Ihre reguläre Nebenstelle nicht ermitteln kann. Fallback-Twinning oder Twinning im Ausweichbetrieb funktioniert auch, ohne dass das Twinning mit Mobiltelefon aktiviert ist.

#### **Vorgehensweise**

- 1. Klicken Sie auf  $\otimes$  Einstellungen, wenn keine Symbole darunter angezeigt werden.
- 2. Wählen Sie **Anrufabwicklung** aus. Wenn es nicht angezeigt wird, klicken Sie auf **Einstellungen**.
- 3. Aktivieren Sie das Kontrollkästchen neben **Twinning im Ausweichbetrieb**.
- 4. Überprüfen Sie die **Twinning-Nummer** neben **Twinning mit Mobiltelefon**.
	- Geben Sie die Telefonnummer für externe Anrufe an.
- Geben Sie außerdem alle Vorwahlen an, die das System für externe Anrufe benötigt.
- <span id="page-91-0"></span>5. Klicken Sie auf **Speichern**, wenn Sie alle Änderungen vorgenommen haben. Klicken Sie auf **Zurücksetzen**, wenn Sie die Änderungen verwerfen möchten.

#### **Verwandte Links**

[Twinning über Ihr Telefon](#page-88-0) auf Seite 89

### **Ausschalten von Twinning im Ausweichbetrieb**

Die Deaktivierung von Twinning im Ausweichbetrieb wirkt sich nicht auf das Twinning mit Mobiltelefon aus, wenn dieses ebenfalls aktiviert ist.

#### **Vorgehensweise**

- 1. Klicken Sie auf  $\otimes$  Einstellungen, wenn keine Symbole darunter angezeigt werden.
- 2. Wählen Sie **Anrufabwicklung** aus. Wenn es nicht angezeigt wird, klicken Sie auf **Einstellungen**.
- 3. Deaktivieren Sie das Kontrollkästchen neben **Twinning im Ausweichbetrieb**.
- 4. Klicken Sie auf **Speichern**, wenn Sie alle Änderungen vorgenommen haben. Klicken Sie auf **Zurücksetzen**, wenn Sie die Änderungen verwerfen möchten.

#### **Verwandte Links**

[Twinning über Ihr Telefon](#page-88-0) auf Seite 89

# <span id="page-92-0"></span>**Kapitel 19: Hot Desking**

Wenn Sie einen **Telefonanmeldecode** festgelegt haben, können Sie sich damit an anderen Telefonen im Kommunikationssystem anmelden. Sie übernehmen das Telefon temporär mit allen Ihren Einstellungen und Daten. An dem Telefon angemeldete Benutzer werden abgemeldet und alle an Sie gerichtete Anrufe werden an dieses Telefon umgeleitet.

Hot-Desking funktioniert nicht mit einem J129-Telefon oder einem Avaya Workplace-Client-Gerät. Benutzer mit diesen Geräten können jedoch Hot-Desking auf andere Telefone durchführen, die diese Funktion unterstützen.

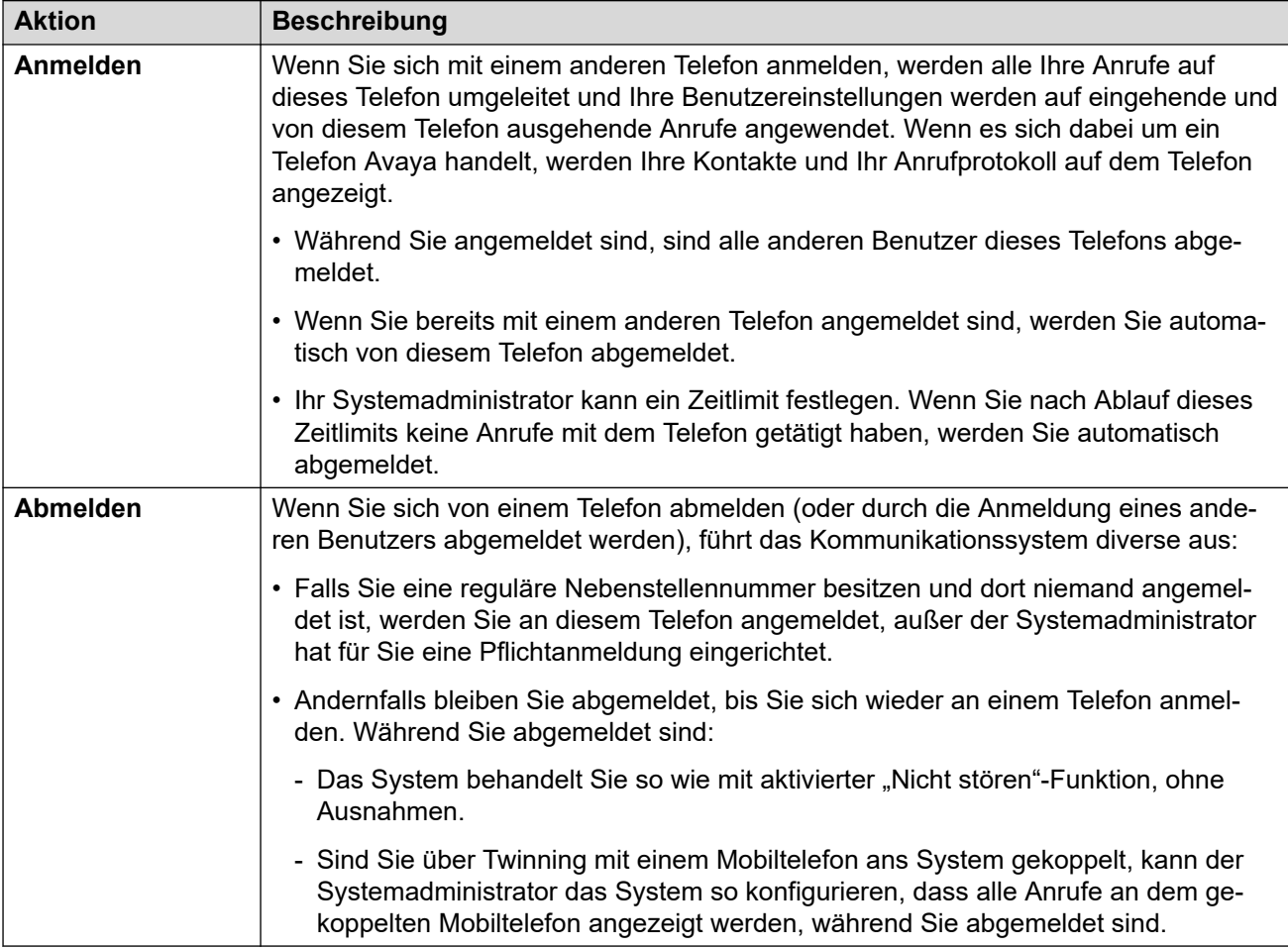

#### **Verwandte Links**

[Ändern des Anmeldecodes](#page-93-0) auf Seite 94 [Hot Desking bei einem bereits verwendeten Telefon](#page-93-0) auf Seite 94 [Hot-Desking auf ein ungenutztes Telefon](#page-94-0) auf Seite 95 [Abmelden von einem Telefon](#page-94-0) auf Seite 95

<span id="page-93-0"></span>[Andere Hot-Desking-Funktionen](#page-95-0) auf Seite 96

## **Ändern des Anmeldecodes**

Dieser Code wird folgendermaßen genutzt:

- Es wird als **Sicherheits-PIN** von Telefonen mit Avaya.Funktion z. B. Telefone der Serien J100 und 9600 – für den Zugriff auf einige Funktionen und Leistungsmerkmale angefordert.
- Sie können ihn verwenden, um sich vorübergehend am Telefon eines anderen Benutzers anzumelden und es wie Ihr eigenes Telefon zu nutzen. Siehe [Hot Desking](#page-92-0) auf Seite 93.

#### **Vorgehensweise**

- 1. Klicken Sie auf  $\frac{2}{2}$  **Einstellungen**, wenn keine Symbole darunter angezeigt werden.
- 2. Wählen Sie  $\beta^{\mathbb{Z}}$ **Profil** aus. Wenn es nicht angezeigt wird, klicken Sie auf  $\hat{\varnothing}$ **Einstellungen**.
- 3. Geben Sie im Feld **Telefonanmeldecode** Ihren gewünschten Anmeldecode ein.
	- Die Anforderungen für diesen Code können von Ihrem Systemadministrator angepasst werden. Dies sind die Standardanforderungen:
		- Nur numerische Zeichen sind zulässig.
		- Die Mindestlänge beträgt 6 Ziffern. Die maximale Länge beträgt 31 Ziffern.
- 4. Klicken Sie auf **Speichern**, wenn Sie alle Änderungen vorgenommen haben. Klicken Sie auf **Zurücksetzen**, wenn Sie die Änderungen verwerfen möchten.

#### **Verwandte Links**

[Hot Desking](#page-92-0) auf Seite 93

### **Hot Desking bei einem bereits verwendeten Telefon**

Sie können sich an einem Telefon anmelden, das bereits von einem anderen Benutzer verwendet wird. Der bestehende Benutzer wird abgemeldet.

#### **Vorgehensweise**

- 1. Wenn das Telefon gerade nicht aktiv genutzt wird:
	- a. Drücken Sie den Softkey **Funktionen**.
	- b. Wählen Sie **Telefonbenutzer** aus.
	- c. Wählen Sie **Anmelden ...** aus.
- 2. Das Anmeldemenü wird angezeigt:
	- a. Geben Sie Ihre Nebenstellennummer ein und drücken Sie auf **Weiter**.
- b. Geben Sie Ihre Sicherheits-PIN (Anmeldecode) ein.
- c. Drücken Sie **Fertig**.

#### <span id="page-94-0"></span>**Verwandte Links**

[Hot Desking](#page-92-0) auf Seite 93

### **Hot-Desking auf ein ungenutztes Telefon**

Sie können sich an einem Telefon anmelden, dem aktuell kein Benutzer zugeordnet ist. Sie erkennen ein Telefon mit diesem Status daran, dass **NICHT ANGEMELDET** auf dem Display angezeigt wird.

#### **Vorgehensweise**

- 1. Drücken Sie **Anmelden ...**.
- 2. Das Anmeldemenü wird angezeigt:
	- a. Geben Sie Ihre Nebenstellennummer ein und drücken Sie auf **Weiter**.
	- b. Geben Sie Ihre Sicherheits-PIN (Anmeldecode) ein.
	- c. Drücken Sie **Fertig**.

#### **Verwandte Links**

[Hot Desking](#page-92-0) auf Seite 93

### **Abmelden von einem Telefon**

Wenn Sie sich abmelden, werden Sie von der Nebenstelle getrennt. Was dann passiert, hängt davon ab, ob Sie der Standardbenutzer einer anderen Nebenstelle sind, sowie von verschiedenen weiteren Einstellungen.

#### **Vorgehensweise**

- 1. Wenn das Telefon gerade nicht aktiv genutzt wird, drücken Sie den Softkey **Funktionen**.
- 2. Wählen Sie **Telefonbenutzer** aus.
- 3. Wählen Sie **Abmelden...** aus.
- 4. Sie werden vom Telefon abgemeldet. Die folgenden Funktionen sind von mehreren Faktoren abhängig:
	- Wenn für das Telefon kein Standardbenutzer festgelegt ist oder dieser gerade an einem anderen Telefon angemeldet ist, wird im Telefondisplay "Kein Benutzer" angezeigt.
	- Wenn für das Telefon ein Standardbenutzer festgelegt ist und dieser gerade an keinem anderen Telefon angemeldet ist, wird automatisch dieser Standardbenutzer angemeldet, sofern dieser sich nicht erst anmelden muss.

• Wenn Sie der Standardbenutzer einer anderen Nebenstelle sind, die frei ist (an der keine anderen Benutzer angemeldet sind), werden Sie automatisch bei dieser Nebenstelle angemeldet, es sei denn, für Sie ist eine Pflichtanmeldung eingerichtet.

#### <span id="page-95-0"></span>**Verwandte Links**

[Hot Desking](#page-92-0) auf Seite 93

### **Andere Hot-Desking-Funktionen**

Sie können auch Funktionscodes verwenden. Eine Liste der üblichen Funktionscodes für diese Funktion finden Sie unten.

#### **Hot-Desking-Funktionscodes**

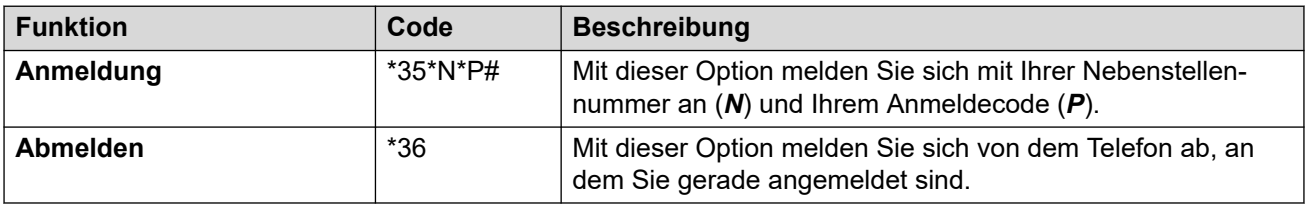

#### **Verwandte Links**

[Hot Desking](#page-92-0) auf Seite 93

# <span id="page-96-0"></span>**Kapitel 20: Rufumleitung**

Sie können mit dieser Funktion Anrufe vorübergehend an eine andere Nebenstelle umleiten. Auf diese Weise können Sie das Telefon eines anderen Benutzers verwenden, ohne diesen von seinem Telefon abmelden zu müssen.

#### **Verwandte Links**

Ein-/Ausschalten der Rufumleitung auf Seite 97 Weitere Rufumleitungsfunktionen auf Seite 97

## **Ein-/Ausschalten der Rufumleitung**

#### **Vorgehensweise**

- 1. Klicken Sie auf  $\otimes$  **Einstellungen**, wenn keine Symbole darunter angezeigt werden.
- 2. Wählen Sie **Anrufabwicklung** aus. Wenn es nicht angezeigt wird, klicken Sie auf **Einstellungen**.
- 3. Klicken Sie auf **Nummer für Rufumleitung**.
	- Zum Einschalten der Rufumleitung geben Sie die Nebenstellennummer ein, an die Anrufe umgeleitet werden sollen.
	- Zum Ausschalten der Rufumleitung entfernen Sie den Nummerneintrag.
- 4. Klicken Sie auf **Speichern**, wenn Sie alle Änderungen vorgenommen haben. Klicken Sie auf **Zurücksetzen**, wenn Sie die Änderungen verwerfen möchten.

#### **Verwandte Links**

Rufumleitung auf Seite 97

## **Weitere Rufumleitungsfunktionen**

Sie können auch Funktionscodes verwenden. Eine Liste der üblichen Funktionscodes für diese Funktion finden Sie unten.

### **Rufumleitungs-Funktionscodes**

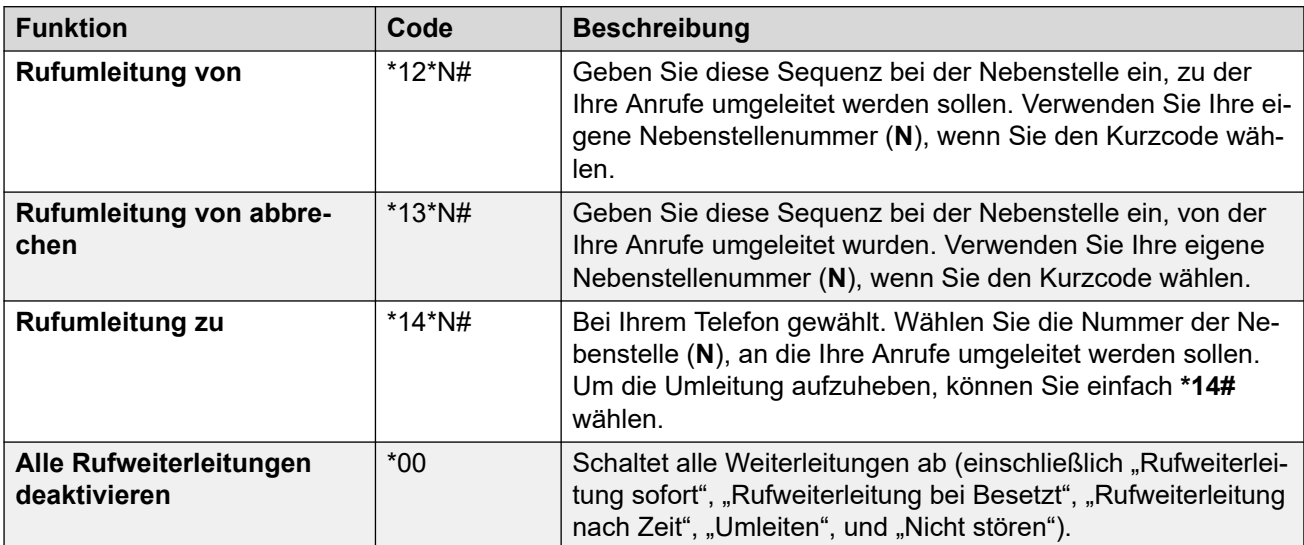

#### **Verwandte Links**

[Rufumleitung](#page-96-0) auf Seite 97

# **Teil 4: Konferenzen**

# <span id="page-99-0"></span>**Kapitel 21: Konferenzen**

Sie können über das Portal Konferenzschaltungen starten und verwalten.

#### **Verwandte Links**

Konferenztypen auf Seite 100 [Konferenzteilnehmer](#page-100-0) auf Seite 101 [Das Menü "Eine neue Konferenz starten"](#page-101-0) auf Seite 102 [Jemand wartet auf der Konferenzbrücke](#page-103-0) auf Seite 104 [Externe Konferenzanrufer](#page-103-0) auf Seite 104 [Konferenz-PIN-Codes](#page-103-0) auf Seite 104 [Hinzufügen der Taste Konferenz Meet Me zu Ihrem Telefon](#page-104-0) auf Seite 105 [Teilnehmen an anderen Konferenzen](#page-104-0) auf Seite 105 [Vermitteln von Anrufern in eine Konferenz](#page-105-0) auf Seite 106 [Kopieren der Teilnehmerliste](#page-105-0) auf Seite 106 [Aufzeichnen von Telefonkonferenzen](#page-105-0) auf Seite 106 [Halten eines Konferenzgesprächs](#page-106-0) auf Seite 107 [Eine Konferenz parken](#page-106-0) auf Seite 107 [Umlegen einer Konferenz](#page-107-0) auf Seite 108 [Andere Konferenzsteuerungen](#page-107-0) auf Seite 108

## **Konferenztypen**

Das System unterstützt die folgenden Typen von Konferenzen:

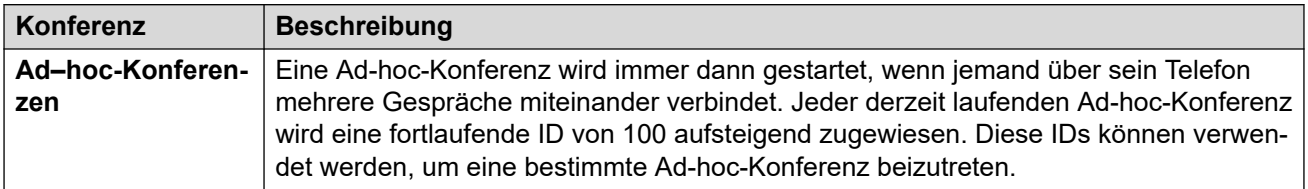

*Die Tabelle wird auf der nächsten Seite fortgesetzt …*

<span id="page-100-0"></span>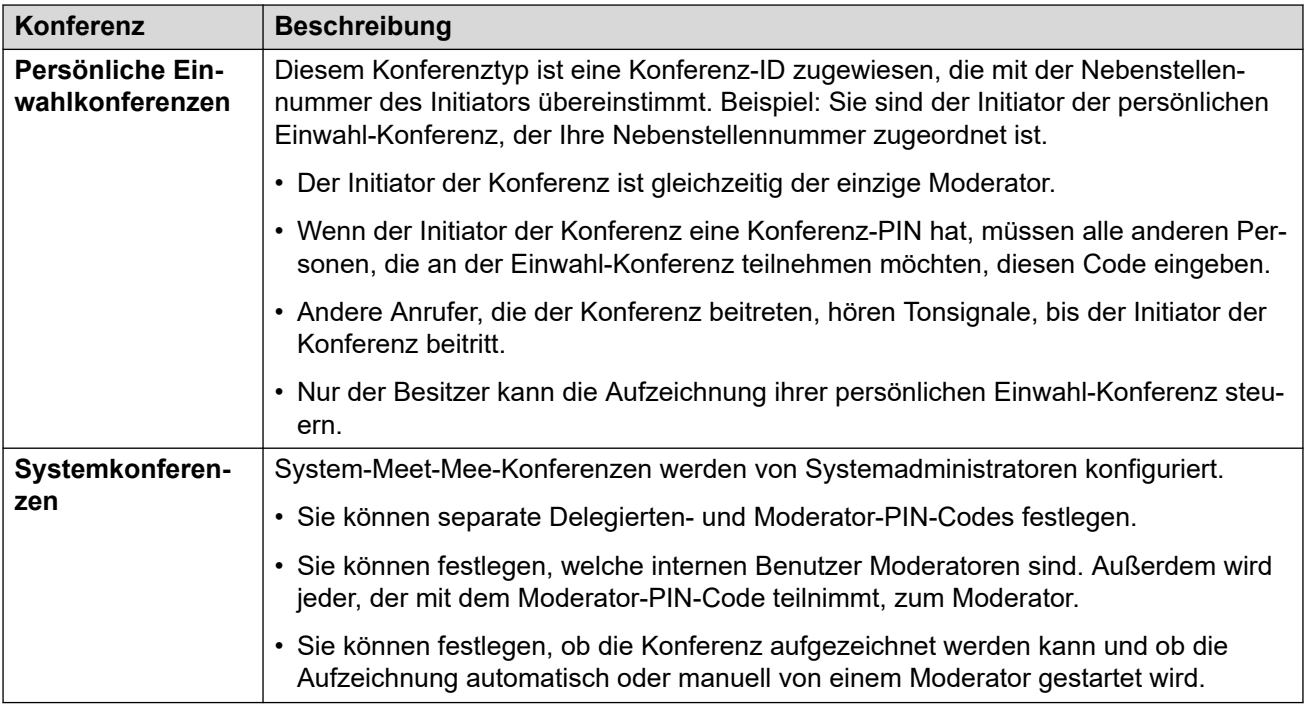

#### **Verwandte Links**

[Konferenzen](#page-99-0) auf Seite 100

### **Konferenzteilnehmer**

Die folgenden Begriffe werden in diesem Dokument für die verschiedenen Teilnehmer einer Konferenz verwendet.

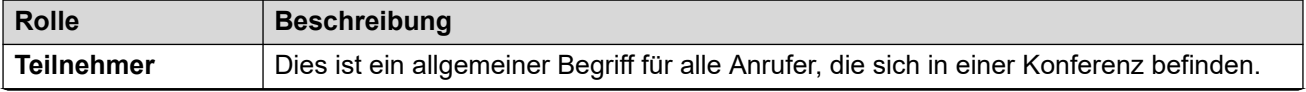

*Die Tabelle wird auf der nächsten Seite fortgesetzt …*

<span id="page-101-0"></span>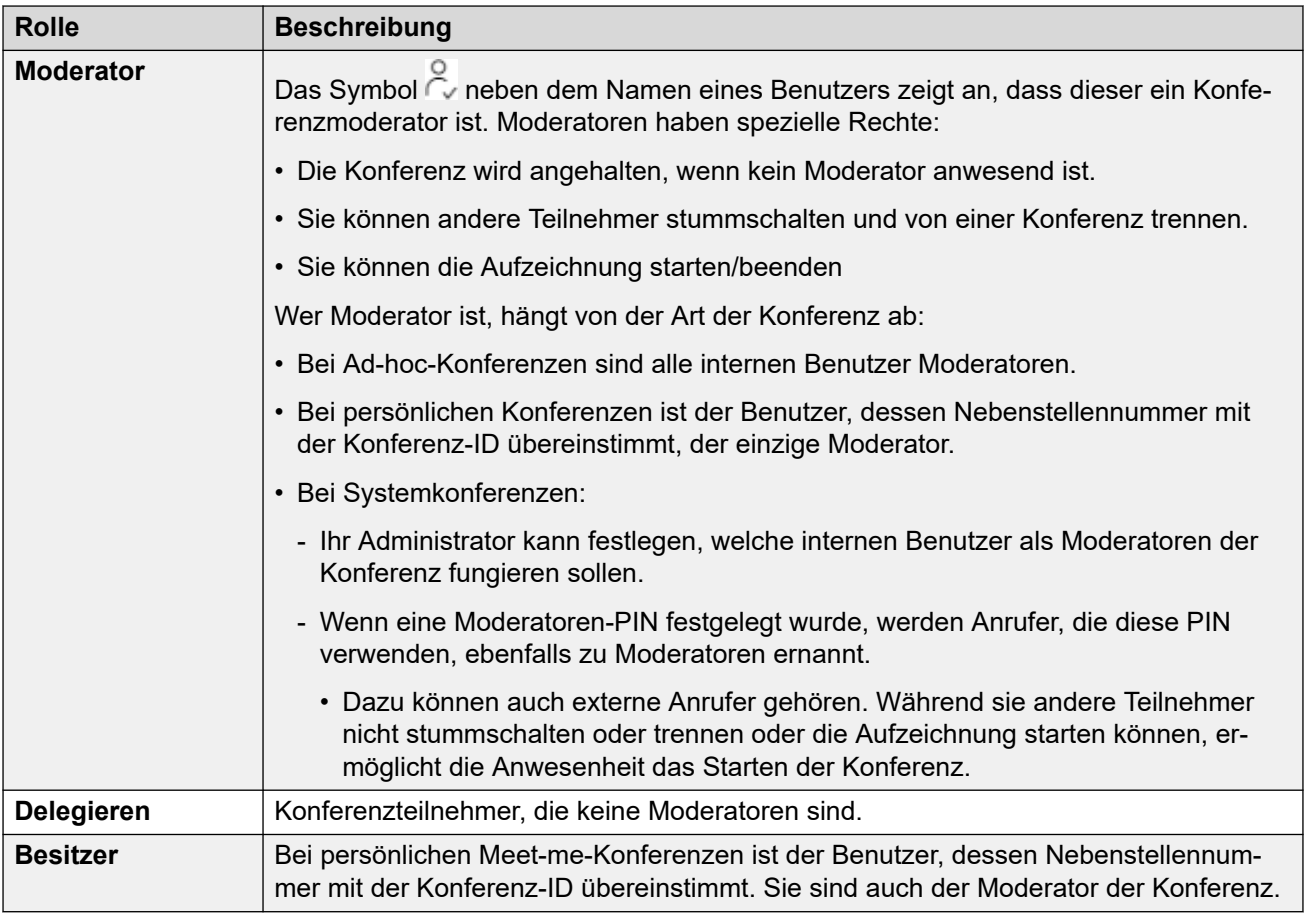

#### **Konferenzkapazität**

Die maximale Anzahl der Teilnehmer in einer Konferenz und die Gesamtzahl der Teilnehmer, die in allen aktuellen Konferenzen sein können, hängt vom IP Office-Systemtyp ab. Weitere Informationen erhalten Sie bei Ihrem Systemadministrator.

#### **Verwandte Links**

[Konferenzen](#page-99-0) auf Seite 100

### **Das Menü "Eine neue Konferenz starten"**

Dieses Menü wird angezeigt, wenn Sie auf dem Dashboard auf **Eine neue Konferenz starten** klicken und wenn von Ihnen keine Anrufe bearbeitet werden. Es zeigt Details zu Ihrer persönlichen Einwahlkonferenz an. Außerdem werden Details zu allen Systemkonferenzen angezeigt, für die der Systemadministrator Sie als Moderator eingerichtet hat.

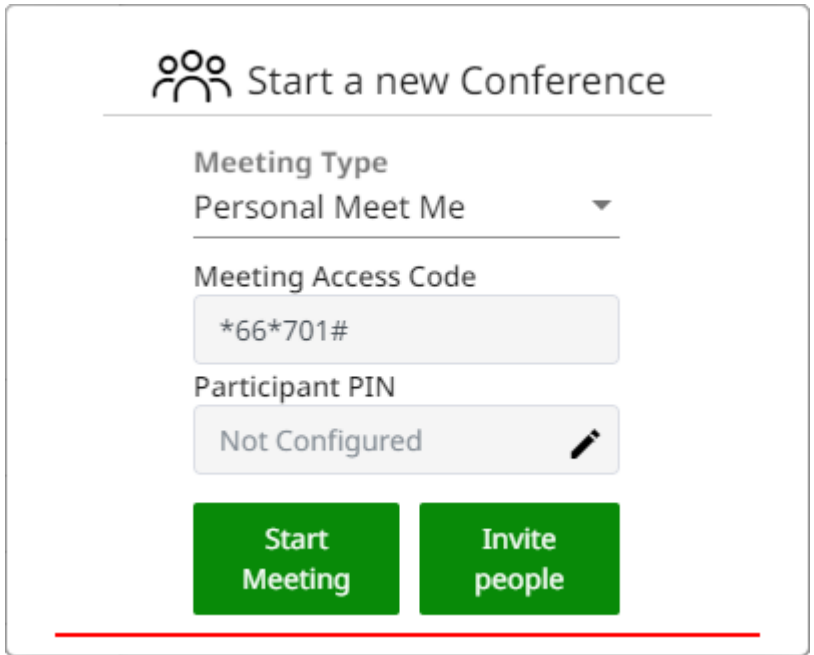

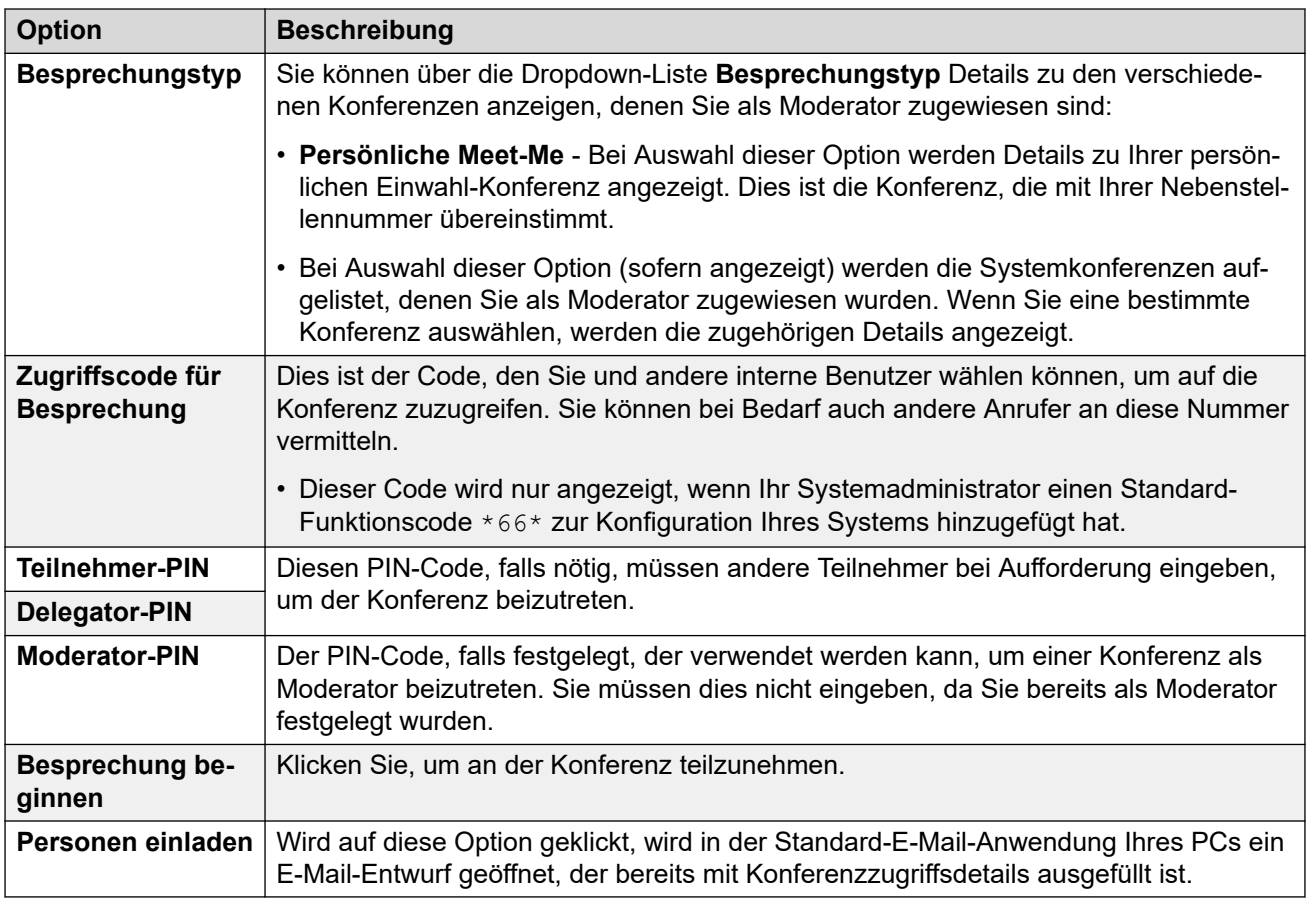

### **Verwandte Links**

[Konferenzen](#page-99-0) auf Seite 100

### <span id="page-103-0"></span>**Jemand wartet auf der Konferenzbrücke**

Wenn die Nachricht **In Ihrer Konferenzbrücke befindet sich ein wartender Anrufer.**  angezeigt wird, kann das folgendes bedeuten:

- Jemand ist Ihrer persönlichen Einwahl-Konferenz beigetreten. Bis Sie beitreten, hören sie nur Wartemusik oder sich wiederholende Töne.
- Jemand ist einer Systemkonferenz beigetreten, für die Sie ein Moderator sind. Bis Sie oder ein anderer Moderator beitreten, hören sie nur noch Halten-Musik oder sich wiederholende Töne.

Um der Konferenz beizutreten, klicken Sie in beiden Fällen auf die Schaltfläche **Beitreten**  neben der Nachricht.

#### **Verwandte Links**

[Konferenzen](#page-99-0) auf Seite 100

### **Externe Konferenzanrufer**

Ihr Systemadministrator konfiguriert die Routen für externe Anrufer, die den Konferenzen beitreten. Dies kann durch den Anruf bestimmter externer Nummern oder durch Auswahl der Menüoptionen für die automatische Weitervermittlung erfolgen, die das System zur Beantwortung eingehender externer Anrufe bereitstellt.

Wenn der externe Anrufer direkt zu Ihnen kommt, können Sie entweder:

- Eine Ad-hoc-Konferenz starten. Siehe [Starten einer Ad Hoc-Konferenz](#page-109-0) auf Seite 110.
- Leiten Sie den Anrufer in eine Konferenz um. Siehe Vermitteln von Anrufern in eine [Konferenz](#page-105-0) auf Seite 106.

#### **Verwandte Links**

[Konferenzen](#page-99-0) auf Seite 100

### **Konferenz-PIN-Codes**

Für Ad-hoc-Konferenzen sind keine PIN-Codes erforderlich, um der Konferenz beitreten zu können. Für Meet-me-Konferenzen kann ein PIN-Code erforderlich sein, bevor Teilnehmer teilnehmen können. Diese PIN-Codes werden von Ihrem Systemadministrator festgelegt und gesteuert. Über das Portal können Sie jedoch den PIN-Code sehen, der für Ihre persönliche Einwahlkonferenz und für alle Systemkonferenzen festgelegt wurde, für die Sie als Moderator tätig sind. Siehe [Das Menü "Eine neue Konferenz starten"](#page-101-0) auf Seite 102.

#### **Verwandte Links**

[Konferenzen](#page-99-0) auf Seite 100

## <span id="page-104-0"></span>**Hinzufügen der Taste Konferenz Meet Me zu Ihrem Telefon**

Das Hinzufügen der Taste **Konferenz Meet Me** zu Ihrem Telefon ermöglicht es Ihnen ebenfalls, zu ermitteln, ob eine bestimmte Konferenz gerade läuft. Sie dann auch so dieser Konferenz beitreten. Sie kann auch als Ziel für die Vermittlung von anderen Anrufern in eine Konferenz verwendet werden.

Siehe [Tastenprogrammierung](#page-171-0) auf Seite 172 und [Taste Konferenz Meet Me](#page-180-0) auf Seite 181.

#### **Verwandte Links**

[Konferenzen](#page-99-0) auf Seite 100

### **Teilnehmen an anderen Konferenzen**

Es gibt eine Reihe von Möglichkeiten, wie Sie anderen Konferenzen beitreten können. Die Taste muss die Konferenz-ID kennen.

#### **Verwandte Links**

[Konferenzen](#page-99-0) auf Seite 100

Beitritt zu einer Konferenz über eine Konferenz Meet Me-Taste auf Seite 105 Beitritt zu einer Konferenz mit Funktionscode-Wählvorgang auf Seite 105

### **Beitritt zu einer Konferenz über eine Konferenz Meet Me-Taste**

Wenn Sie ein Avaya-Telefon der Serie 9600 oder J100 besitzen, können Sie die Taste **Konferenz Meet Me** hinzufügen (siehe Hinzufügen der Taste Konferenz Meet Me zu Ihrem Telefon auf Seite 105).

- Wenn die Taste unter Angabe einer spezifischen Konferenz-ID eingerichtet wurde, drücken Sie die Taste, um der gewünschten Konferenz beizutreten.
- Wenn die Taste ohne Angabe einer Konferenz-ID eingerichtet wurde, drücken Sie die Taste und geben Sie die ID der gewünschten Konferenz ein. Drücken Sie **Beitreten**.

#### **Verwandte Links**

Teilnehmen an anderen Konferenzen auf Seite 105

### **Beitritt zu einer Konferenz mit Funktionscode-Wählvorgang**

Ihr System verfügt standardmäßig über einen Standard-Funktionscode, den Sie von jedem Telefon aus wählen können, um einer Konferenz beizutreten. Der Funktionscode lautet \*66\*N#, wobei Sie das N durch die Konferenz-ID ersetzen müssen.

Beispiel: Wählen Sie \*66\*300#, um der Konferenz 300 beizutreten.

Bei Ihren persönlichen Konferenzen und allen anderen Systemkonferenzen, denen Sie als Moderator zugewiesen sind, wird der zu wählende Code im **Zugriffscode für Besprechung**  als [Das Menü "Eine neue Konferenz starten"](#page-101-0) auf Seite 102 angezeigt.

#### **Verwandte Links**

Teilnehmen an anderen Konferenzen auf Seite 105

### <span id="page-105-0"></span>**Vermitteln von Anrufern in eine Konferenz**

Sie können Anrufer in eine Konferenz umleiten.

#### Verwenden der Taste "Einwahl-Konferenz"

Besitzer von Avaya-Telefonen können die Taste **Konferenz Meet Me** hinzufügen (siehe [Hinzufügen der Taste Konferenz Meet Me zu Ihrem Telefon](#page-104-0) auf Seite 105).

- 1. Drücken Sie **Vermitteln**.
- 2. Drücken Sie die Taste **Konferenz Meet Me**.
	- Wenn die Taste unter Angabe einer spezifischen Konferenz-ID eingerichtet wurde, drücken Sie die Taste, um der gewünschten Konferenz beizutreten.
	- Wenn die Taste ohne Angabe einer Konferenz-ID eingerichtet wurde, drücken Sie die Taste und geben Sie die ID der gewünschten Konferenz ein. Drücken Sie **Beitreten**.
- 3. Drücken Sie erneut **Vermitteln**, um die Vermittlung abzuschließen.

#### **Verwandte Links**

[Konferenzen](#page-99-0) auf Seite 100

### **Kopieren der Teilnehmerliste**

Sie können die Konferenzteilnehmerliste in die Zwischenablage Ihres PCs kopieren.

#### **Vorgehensweise**

- 1. Klicken Sie in den Anrufsymbolen auf  $\cdots$  Mehr
- 2. Wählen Sie **Teilnehmerliste in Zwischenablage kopieren**.
- 3. Fügen Sie die Informationen in Ihre Anwendung ein.

#### **Verwandte Links**

[Konferenzen](#page-99-0) auf Seite 100

### **Aufzeichnen von Telefonkonferenzen**

Konferenzgespräche können mit denselben Steuerelementen wie normale Anrufe aufgezeichnet werden (siehe [Aufzeichnen eines Anrufs](#page-68-0) auf Seite 69). Ob Sie jedoch eine Konferenz aufzeichnen können, hängt von der Art der Konferenz und Ihrer Rolle in der Konferenz ab.

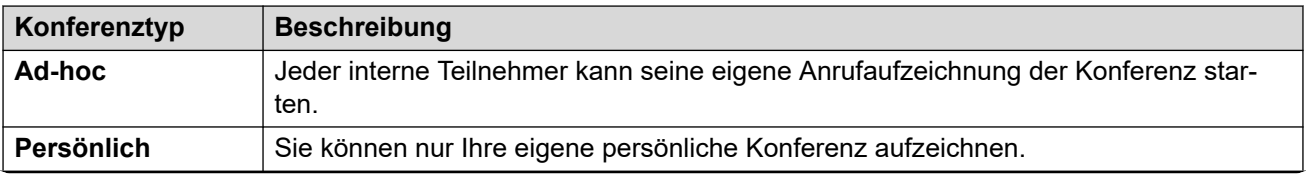

*Die Tabelle wird auf der nächsten Seite fortgesetzt …*

<span id="page-106-0"></span>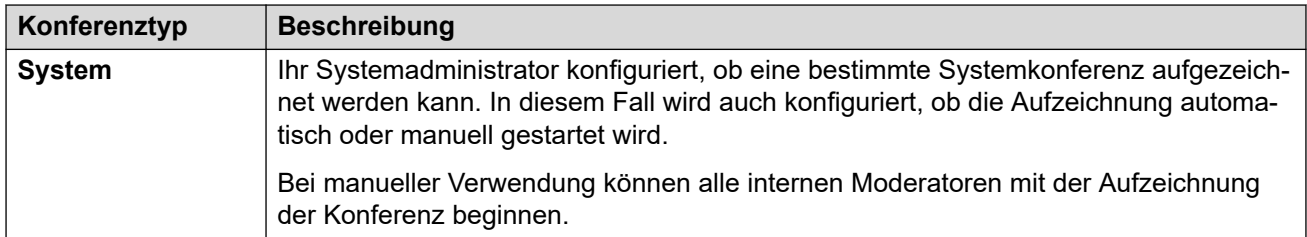

#### **Verwandte Links**

[Konferenzen](#page-99-0) auf Seite 100

### **Halten eines Konferenzgesprächs**

Sie können eine Konferenz über das Symbol **Halten** auf Halten setzen.

- Das Zeitlimit für den automatischen Rückruf bei Halten des Systems wird nicht auf Konferenzschaltungen angewendet.
- Die anderen Teilnehmer der Konferenz können weiterhin sprechen, während Ihre Verbindung zur Konferenz gehalten wird.
- Klicken Sie auf **Wiederaufnehmen**, um zur Konferenz zurückzukehren.

#### **Verwandte Links**

[Konferenzen](#page-99-0) auf Seite 100

### **Eine Konferenz parken**

Sie können eine Konferenz parken, indem Sie auf das Symbol … klicken und **Anruf parken** auswählen.

- Die anderen Konferenzteilnehmer können weiterhin sprechen, während Ihre Verbindung zur Konferenz geparkt ist.
- Die Zeitüberschreitung für den automatischen Parkrückruf des Systems wird nicht auf Konferenzschaltungen angewendet.
- Die Verwendung von "Parken", damit ein anderer Benutzer den Anruf entparken kann, wird nur für Ad-hoc-Konferenzen unterstützt.

• Klicken Sie auf **Paul**, um die Sperrung des Konferenzanrufs aufzuheben.

#### **Verwandte Links**

[Konferenzen](#page-99-0) auf Seite 100

## <span id="page-107-0"></span>**Umlegen einer Konferenz**

Konferenzgespräche können mit denselben Steuerelementen wie bei einem normalen Anruf vermittelt werden. Die Ergebnisse hängen jedoch vom Konferenztyp ab:

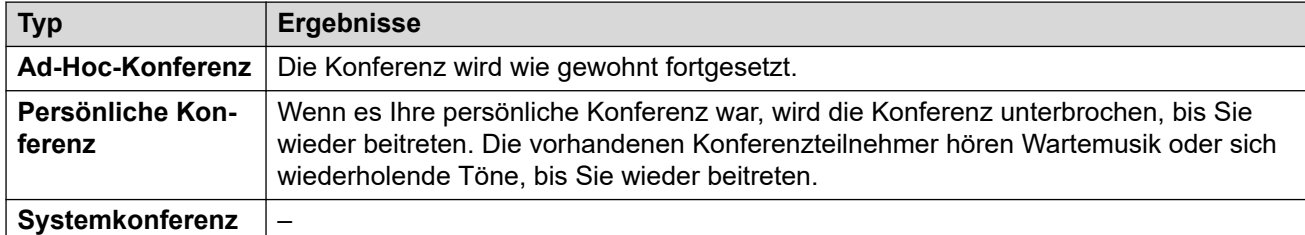

#### **Verwandte Links**

[Konferenzen](#page-99-0) auf Seite 100

### **Andere Konferenzsteuerungen**

Sie können auch Funktionscodes verwenden. Eine Liste der üblichen Funktionscodes für diese Funktion finden Sie unten.

#### **Konferenz-Funktionscodes**

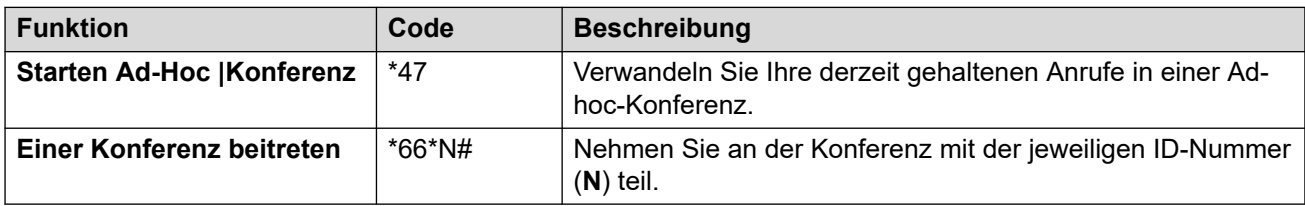

#### **Verwandte Links**

[Konferenzen](#page-99-0) auf Seite 100
## <span id="page-108-0"></span>**Kapitel 22: Ad–hoc-Konferenzen**

Eine Ad-hoc-Konferenz wird immer dann gestartet, wenn jemand über sein Telefon mehrere Gespräche miteinander verbindet. Jeder derzeit laufenden Ad-hoc-Konferenz wird eine fortlaufende ID von 100 aufsteigend zugewiesen. Diese IDs können verwendet werden, um eine bestimmte Ad-hoc-Konferenz beizutreten.

#### **Verwandte Links**

Ad hoc-Konferenzmenü auf Seite 109 [Starten einer Ad Hoc-Konferenz](#page-109-0) auf Seite 110 [Benutzer zu einer Ad-Hoc-Konferenz hinzufügen](#page-110-0) auf Seite 111

### **Ad hoc-Konferenzmenü**

Dieses Menü wird gestartet oder angezeigt, wenn Sie einer Ad-hoc-Konferenz beigetreten sind.

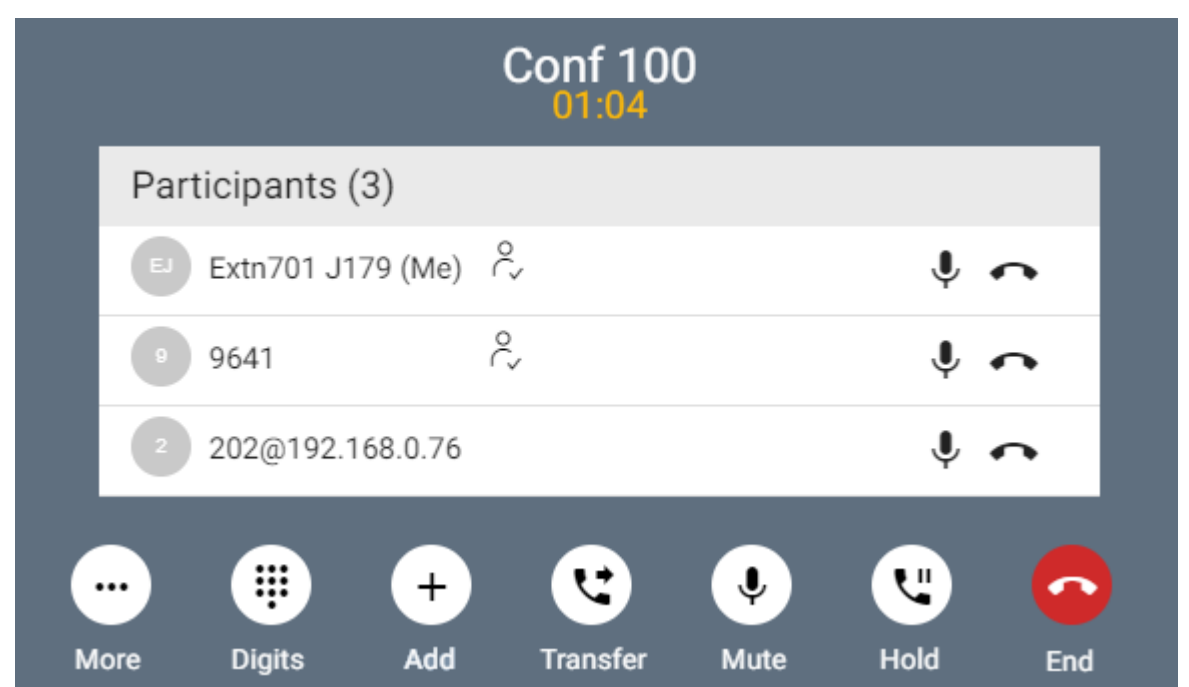

Während einer Ad-hoc-Konferenz können Sie die folgenden Steuerelemente verwenden:

#### **Symbole Konferenzteilnehmer**

Die folgenden Symbole werden neben den Konferenzteilnehmern angezeigt.

<span id="page-109-0"></span>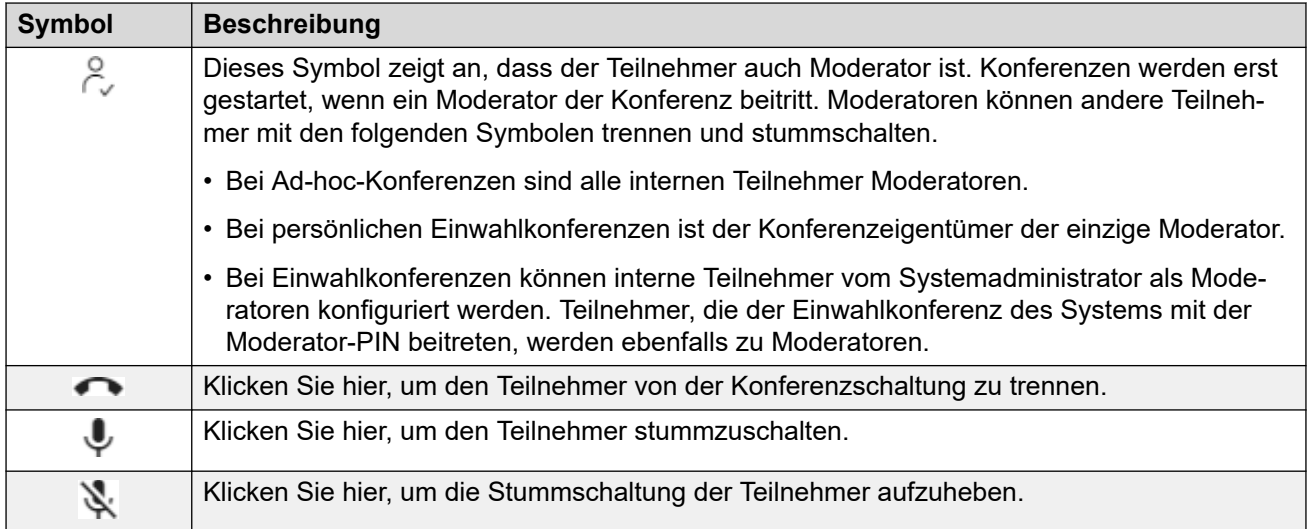

#### **Verwandte Links**

[Ad–hoc-Konferenzen](#page-108-0) auf Seite 109

## **Starten einer Ad Hoc-Konferenz**

Wenn ein Anruf ausgeführt wird, können Sie einen weiteren Teilnehmer zum Anruf hinzufügen. Dadurch wird eine Ad-hoc-Konferenzschaltung erstellt.

#### **Vorgehensweise**

- 1. Klicken Sie in den Anrufsymbolen auf **··· Mehr**.
- 2. Wählen Sie **Benutzer zu Anruf hinzufügen**.
- 3. Geben Sie den Namen oder die Nummer des anderen Benutzers ein.
	- Dabei wird eine Liste der Übereinstimmungen aus Ihren Kontakten angezeigt. Klicken Sie auf eine Übereinstimmung, um den Eintrag abzuschließen. Andernfalls geben Sie den Namen oder die Nummer ein.
- 4. Klicken Sie auf **Hinzufügen**. Dadurch wird eine Ad-hoc-Konferenz zwischen Ihrem aktuellen Anruf und dem neuen Benutzer gestartet.
- 5. Wenn der neue Benutzer nicht antwortet, klicken Sie auf  $\infty$  **Auflegen**.

#### **Verwandte Links**

[Ad–hoc-Konferenzen](#page-108-0) auf Seite 109

## <span id="page-110-0"></span>**Benutzer zu einer Ad-Hoc-Konferenz hinzufügen**

Dies ist derselbe Vorgang wie das Hinzufügen eines anderen Teilnehmers zu einem normalen Anruf, um die Ad-hoc-Konferenz zu starten.

• Sie können auch einen neuen Teilnehmer zu einer Konferenz hinzufügen, indem Sie dessen Symbol aus Ihren Kontakten in die vorhandene Konferenz ziehen.

#### **Vorgehensweise**

- 1. Klicken Sie in den Anrufsymbolen auf  $\cdots$  Mehr.
- 2. Wählen Sie **Benutzer zu Anruf hinzufügen**.
- 3. Geben Sie den Namen oder die Nummer des anderen Benutzers ein.
	- Dabei wird eine Liste der Übereinstimmungen aus Ihren Kontakten angezeigt. Klicken Sie auf eine Übereinstimmung, um den Eintrag abzuschließen. Andernfalls geben Sie den Namen oder die Nummer ein.
- 4. Klicken Sie auf **Hinzufügen**. Dadurch wird eine Ad-hoc-Konferenz zwischen Ihrem aktuellen Anruf und dem neuen Benutzer gestartet.
- 5. Wenn der neue Benutzer nicht antwortet, klicken Sie auf  $\infty$  **Auflegen**.

#### **Verwandte Links**

[Ad–hoc-Konferenzen](#page-108-0) auf Seite 109

## <span id="page-111-0"></span>**Kapitel 23: Meet-Me-Konferenzen**

Es gibt zwei Arten von Meet-Mee-Konferenzen.

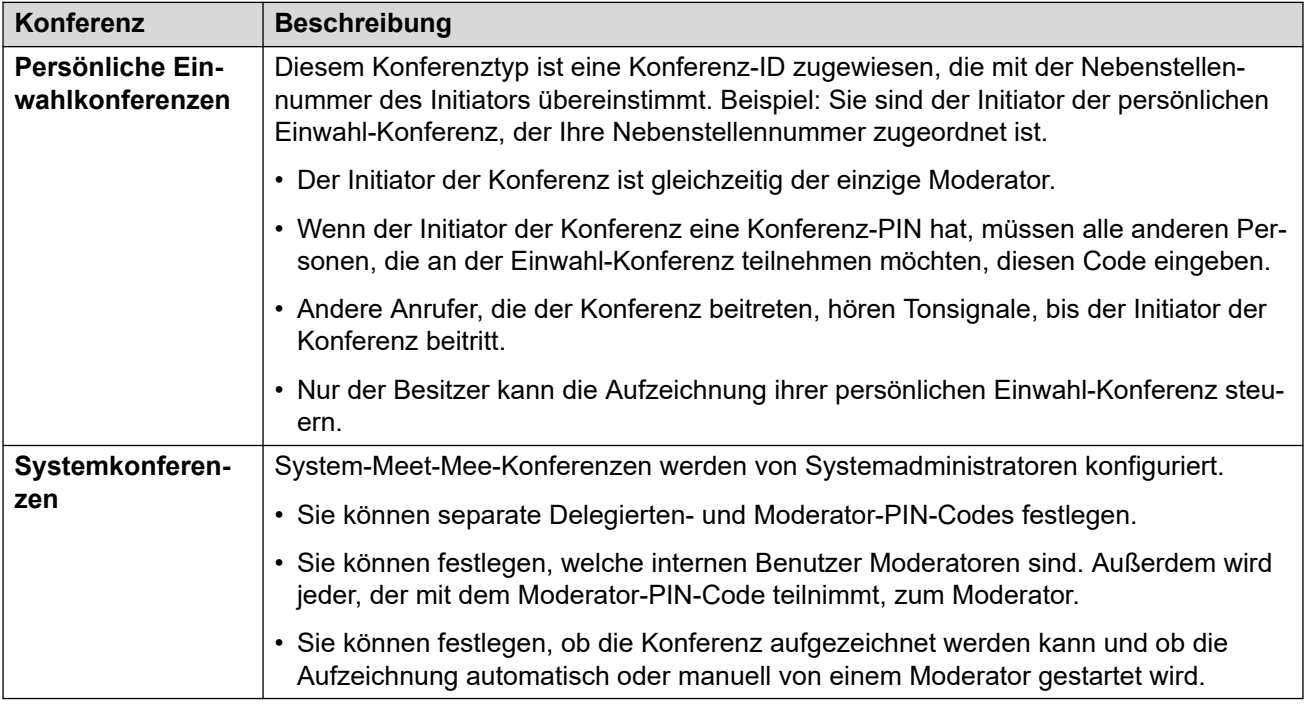

#### **Verwandte Links**

Menü Meet-Me Konferenz auf Seite 112 [Starten einer Einwahl-Konferenz](#page-112-0) auf Seite 113 [So schalten Sie einen Benutzer zu einer Meet-Me-Konferenz zu](#page-113-0) auf Seite 114 [Sperrung einer Meet-Me-Konferenz](#page-113-0) auf Seite 114 [Stummschalten aller Konferenzteilnehmer](#page-114-0) auf Seite 115 [Alle von einer Meet-Me-Konferenz trennen](#page-114-0) auf Seite 115

### **Menü Meet-Me Konferenz**

Dieses Menü wird angezeigt, wenn Sie einer persönlichen Meet-Me-Konferenz oder einer System-Meet-Me-Konferenz beitreten.

<span id="page-112-0"></span>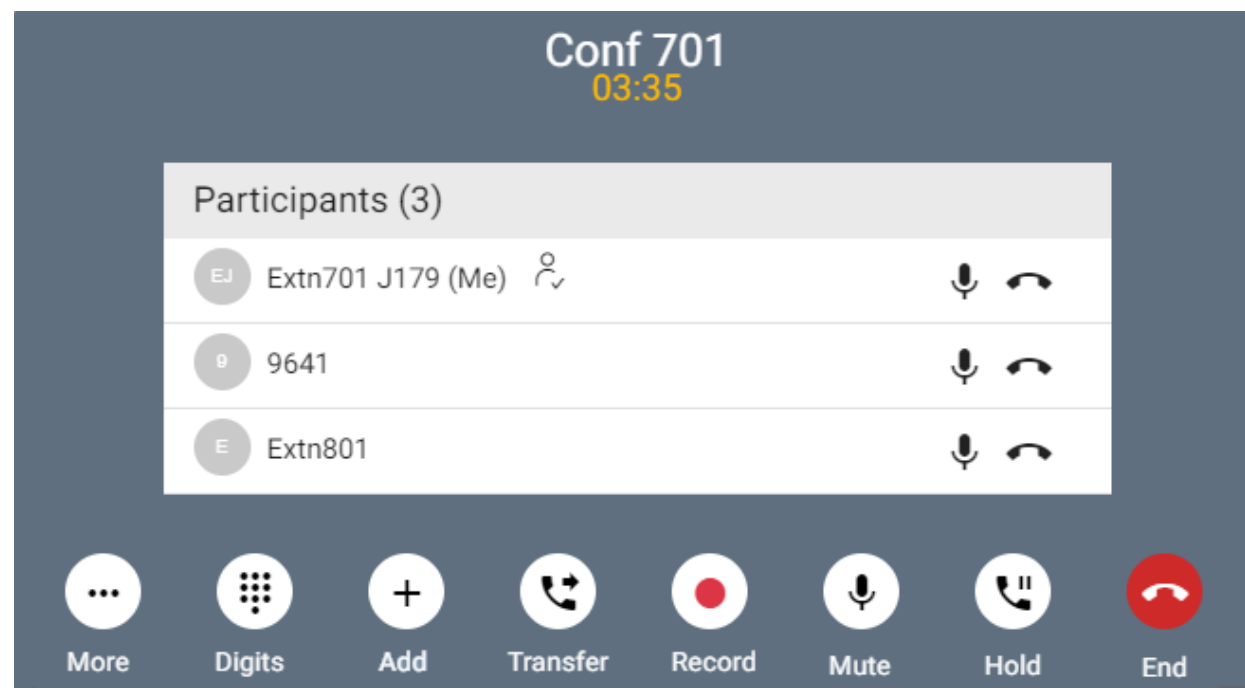

#### **Symbole Konferenzteilnehmer**

Die folgenden Symbole werden neben den Konferenzteilnehmern angezeigt.

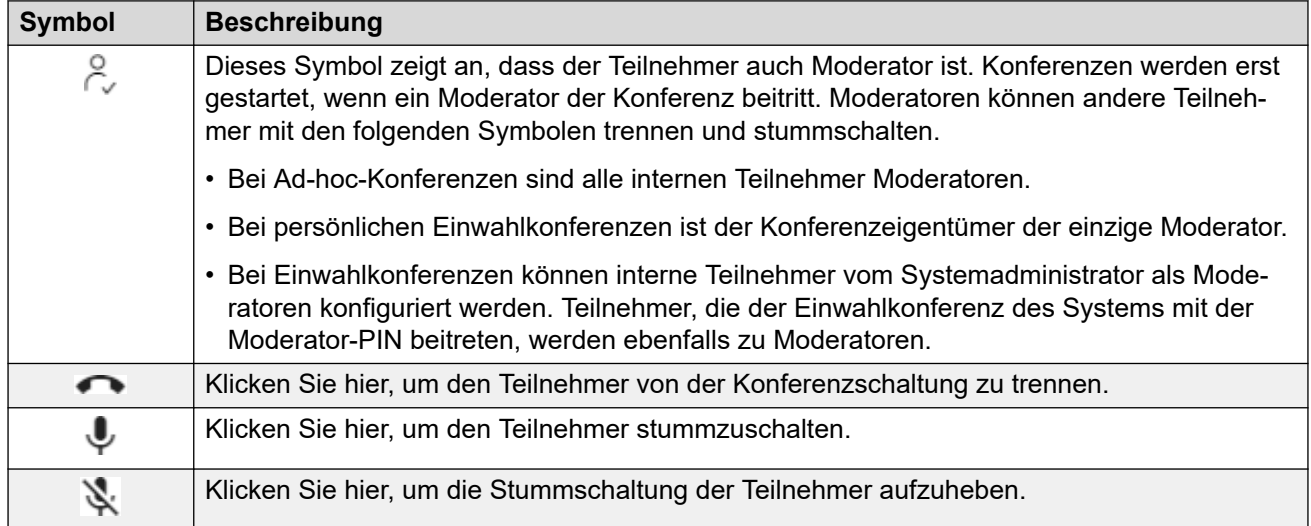

#### **Verwandte Links**

[Meet-Me-Konferenzen](#page-111-0) auf Seite 112

## **Starten einer Einwahl-Konferenz**

#### **Vorgehensweise**

1. Klicken Sie auf *C*onschboard, um das Dashboard anzuzeigen.

- <span id="page-113-0"></span>2. Wählen Sie über **Besprechungstyp** das Meeting aus, das Sie starten möchten.
- 3. Klicken Sie auf **Besprechung beginnen**.
- 4. Fügen Sie ggf. weitere Benutzer zum Meeting hinzu. Siehe So schalten Sie einen Benutzer zu einer Meet-Me-Konferenz zu auf Seite 114.

#### **Verwandte Links**

[Meet-Me-Konferenzen](#page-111-0) auf Seite 112

## **So schalten Sie einen Benutzer zu einer Meet-Me-Konferenz zu**

Gehen Sie wie folgt vor, um einen weiteren Teilnehmer zu der Konferenz hinzuzufügen.

• Sie können auch einen neuen Teilnehmer zu einer Konferenz hinzufügen, indem Sie dessen Symbol aus Ihren Kontakten in die vorhandene Konferenz ziehen.

#### **Vorgehensweise**

- 1. Klicken Sie in den Anrufsymbolen auf  $\cdots$  Mehr.
- 2. Wählen Sie **Benutzer zu Anruf hinzufügen**.
- 3. Geben Sie den Namen oder die Nummer des anderen Benutzers ein.
	- Dabei wird eine Liste der Übereinstimmungen aus Ihren Kontakten angezeigt. Klicken Sie auf eine Übereinstimmung, um den Eintrag abzuschließen. Andernfalls geben Sie den Namen oder die Nummer ein.
- 4. Klicken Sie auf **Hinzufügen**. Dadurch wird eine Ad-hoc-Konferenz zwischen Ihrem aktuellen Anruf und dem neuen Benutzer gestartet.
- 5. Wenn der neue Benutzer nicht antwortet, klicken Sie auf  $\infty$  **Auflegen**.

#### **Verwandte Links**

[Meet-Me-Konferenzen](#page-111-0) auf Seite 112

## **Sperrung einer Meet-Me-Konferenz**

Wenn Sie ein Moderator einer Konferenz sind, können Sie eine Meet-Me-Konferenz sperren. Während der Sperrung können andere Teilnehmer der Konferenz nicht beitreten, Sie können jedoch weitere Teilnehmer hinzufügen.

#### **Vorgehensweise**

- 1. Klicken Sie in den Anrufsymbolen auf **Wehr**
- 2. Wählen Sie **Besprechung sperren**.

3. Um die Besprechung bei Bedarf zu entsperren, wiederholen Sie den Vorgang und wählen Sie **Besprechung entriegeln**.

#### <span id="page-114-0"></span>**Verwandte Links**

[Meet-Me-Konferenzen](#page-111-0) auf Seite 112

## **Stummschalten aller Konferenzteilnehmer**

Wenn Sie ein Moderator einer Konferenz sind, können Sie alle anderen Teilnehmer stummschalten.

#### **Vorgehensweise**

- 1. Klicken Sie in den Anrufsymbolen auf **Wehr**
- 2. Wählen Sie **Alle anderen Teilnehmer stummschalten**.
- 3. Bei Bedarf:
	- Um die Stummschaltung einzelner Teilnehmer aufzuheben, klicken Sie auf das entsprechende -Symbol.
	- Um die Stummschaltung aller anderen Teilnehmer aufzuheben, wiederholen Sie den obigen Vorgang und wählen Sie **Deaktivieren Sie die Stummschaltung aller anderen Teilnehmer** aus.

#### **Verwandte Links**

[Meet-Me-Konferenzen](#page-111-0) auf Seite 112

## **Alle von einer Meet-Me-Konferenz trennen**

Wenn Sie ein Moderator einer Konferenz sind, können Sie alle anderen Teilnehmer von der Konferenz trennen.

#### **Vorgehensweise**

- 1. Klicken Sie in den Anrufsymbolen auf  $\cdots$  Mehr
- 2. Wählen Sie **Alle trennen**.
- 3. Um sich aus dem Konferenzgespräch auszuschalten, klicken Sie auf .

#### **Verwandte Links**

[Meet-Me-Konferenzen](#page-111-0) auf Seite 112

# **Teil 5: Verwalten und Verwenden von Kontakten**

## <span id="page-116-0"></span>**Kapitel 24: Kontakte**

Das Portal enthält eine Liste der Kontakte. Dazu gehören Ihre eigenen persönlichen Kontakte, Kontakte für andere Benutzer im System und externe Kontakte, die vom IP Office-System gespeichert werden.

#### **Kontakte duplizieren**

Die Kontaktliste blendet automatisch doppelte Kontakte mit derselben Nummer aus. Wenn Sie beispielsweise einen persönlichen Kontakt erstellen, der mit der Nummer eines Benutzers übereinstimmt, wird der Benutzerkontakt ausgeblendet. Wenn Sie einen persönlichen Kontakt als Favoriten markieren, wird der persönliche Kontakt ausgeblendet.

#### **Verwandte Links**

Anzeigen Ihrer Kontakte auf Seite 117 [Kontaktsymbole](#page-117-0) auf Seite 118 [Durchsuchen von Kontakten](#page-117-0) auf Seite 118 [Hinzufügen eines vorhandenen Kontakts zu Ihren persönlichen Kontakten](#page-118-0) auf Seite 119 [Kontakt anrufen](#page-118-0) auf Seite 119 [Erstellen von Favoriten](#page-119-0) auf Seite 120 [Hinterlassen einer Voicemail-Nachricht für einen Kontakt](#page-119-0) auf Seite 120 [Anzeigen des Anrufverlaufs eines Kontakts](#page-119-0) auf Seite 120

## **Anzeigen Ihrer Kontakte**

Im  $\otimes$ **Kontakte-**Bereich können Sie Ihre Kontakte anzeigen.

#### **Vorgehensweise**

- 1. Klicken Sie auf **Dashboard**, um das Dashboard anzuzeigen.
- 2. Klicken Sie auf *R***Kontakte**.
	- Verwenden Sie bei Bedarf die Schaltflächen  $\langle$  und  $\rangle$ , um das gewünschte Symbol anzuzeigen, und klicken Sie dann darauf.

#### **Verwandte Links**

Kontakte auf Seite 117

## <span id="page-117-0"></span>**Kontaktsymbole**

#### **Kontakttyp**

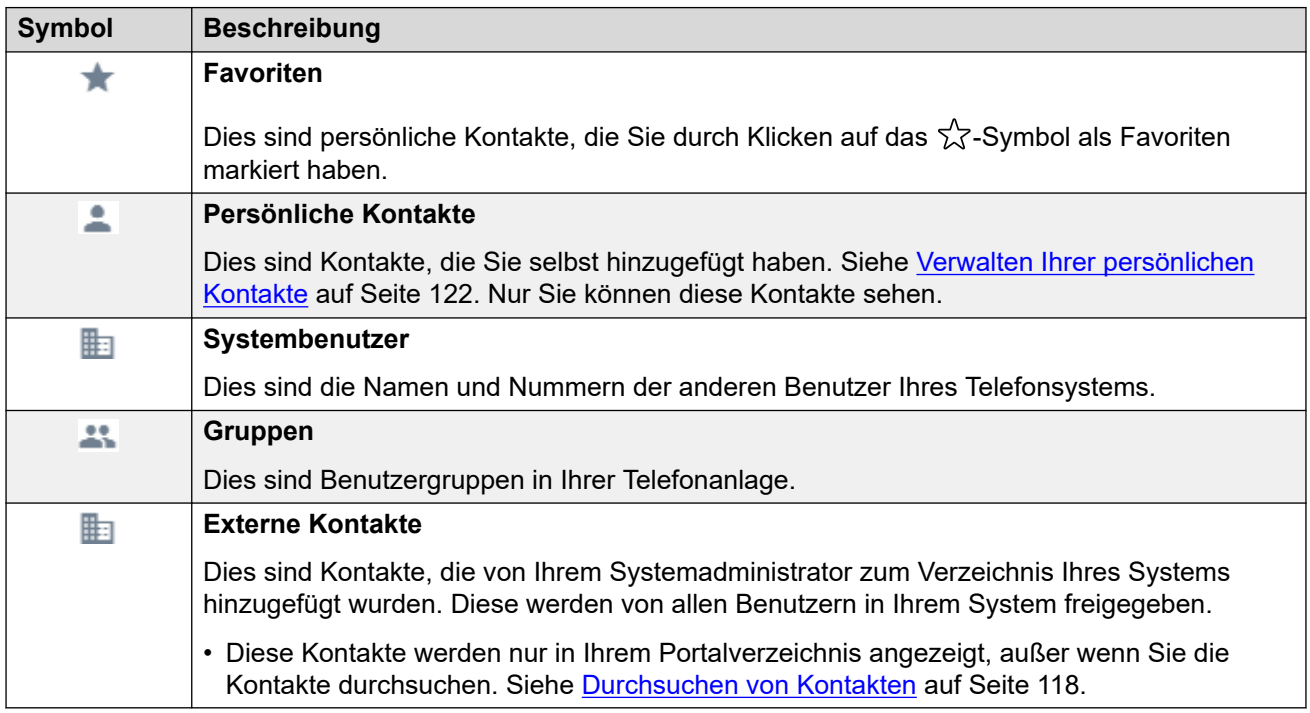

#### **Kontaktmeldungen**

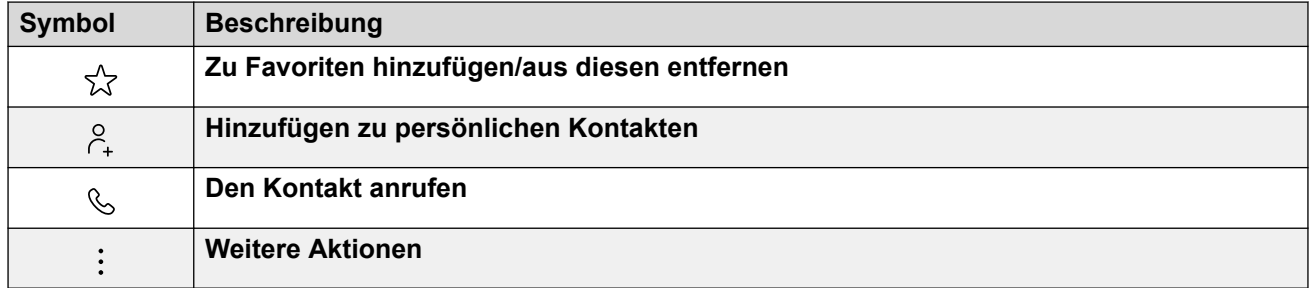

#### **Verwandte Links**

[Kontakte](#page-116-0) auf Seite 117

## **Durchsuchen von Kontakten**

Mit dem  $\mathbb Q$ -Symbol können Sie die Kontakte nach Kontakten durchsuchen, die Ihrem Suchtext entsprechen. Die Suchergebnisse enthalten Übereinstimmungen aus dem systemeigenen Verzeichnis externer Kontakte.

#### **Vorgehensweise**

1. Geben Sie neben dem  $\mathsf{Q}_\bullet$ -Symbol den Text oder die Nummer ein, für die Übereinstimmungen angezeigt werden sollen.

- <span id="page-118-0"></span>2. Wenn Sie Ihren Suchbegriff eingeben, werden die Übereinstimmungen automatisch angezeigt. Die Liste wird kürzer, wenn Sie eine genauere Suche eingeben.
- 3. Um die Suche zu entfernen, löschen Sie den Suchtext.

#### **Verwandte Links**

[Kontakte](#page-116-0) auf Seite 117

## **Hinzufügen eines vorhandenen Kontakts zu Ihren persönlichen Kontakten**

Sie können bestehende Benutzer-, Gruppen- und Systemkontakte zu Ihren eigenen persönlichen Kontakten hinzufügen. Dies kann nützlich sein, da es:

- Ermöglicht das Ändern des mit der Nummer verknüpften Namens. Sie sehen dann den Namen in Anrufen und nicht den vom ursprünglichen Kontakt angegebenen Namen.
- Hiermit können Sie diesen Kontakt als Favorit markieren.

#### **Vorgehensweise**

- 1. Klicken Sie neben dem Anrufer, den Sie hinzufügen möchten, auf das Symbol  $\beta_{\rm r}$ .
- 2. Überprüfen Sie den Namen und die Nummer und bearbeiten Sie sie bei Bedarf.
- 3. Klicken Sie auf **Hinzufügen**.

#### **Verwandte Links**

[Kontakte](#page-116-0) auf Seite 117 [Verwalten Ihrer persönlichen Kontakte](#page-121-0) auf Seite 122

### **Kontakt anrufen**

Mithilfe der Kontaktliste können Sie einen Anruf bei einem der angezeigten Kontakte tätigen.

#### **Vorgehensweise**

- 1. Klicken Sie auf **Dashboard** und wählen Sie **Kontakte**.
- 2. Suchen Sie den gewünschten Kontakt.
- 3. Klicken Sie auf das Symbol  $\mathcal{L}$ .
- 4. Wenn Sie bereits gerade einen verbundenen Anruf haben, wird dieser automatisch gehalten (siehe [Automatisch Halten](#page-56-0) auf Seite 57).

#### **Verwandte Links**

[Kontakte](#page-116-0) auf Seite 117

## <span id="page-119-0"></span>**Erstellen von Favoriten**

Sie können jeden Ihrer persönlichen Kontakte als Favoriten markieren. Dadurch werden sie zur Liste der Favoriten in Ihrer Kontaktliste hinzugefügt.

• Sie können nur persönliche Kontakte als Favoriten markieren. Um einen anderen Kontakt als Favoriten zu markieren, fügen Sie ihn zunächst als persönlichen Kontakt hinzu. Siehe [Hinzufügen eines vorhandenen Kontakts zu Ihren persönlichen Kontakten](#page-118-0) auf Seite 119.

#### **Vorgehensweise**

- 1. Klicken Sie auf nDashboard und wählen Sie *AKontakte*.
- 2. Suchen Sie den gewünschten Kontakt.
- 3. Klicken Sie auf das Symbol  $\sqrt{\chi}$ .
- 4. Um den Favoriten zu entfernen, klicken Sie erneut auf dasselbe Symbol.

#### **Verwandte Links**

[Kontakte](#page-116-0) auf Seite 117

### **Hinterlassen einer Voicemail-Nachricht für einen Kontakt**

Bei internen Kontakten können Sie mit dem Kontakt einen Anruf bei der Mailbox tätigen und eine Nachricht hinterlassen, anstatt das Telefon oder die Telefone des Kontakts anzurufen.

#### **Vorgehensweise**

- 1. Klicken Sie auf **Dashboard** und wählen Sie **Kontakte**.
	- Verwenden Sie die Symbole  $\langle \rangle$ , um bei Bedarf durch die Optionen im Dashboard-Bereich zu blättern.
- 2. Suchen Sie den gewünschten Kontakt.
- 3. Klicken Sie auf
- 4. Wenn **Eine Nachricht hinterlassen** angezeigt wird, können Sie eine Nachricht direkt in der Mailbox des Kontakts hinterlassen. Klicken Sie auf die Option und folgen Sie den Anweisungen.

#### **Verwandte Links**

[Kontakte](#page-116-0) auf Seite 117

## **Anzeigen des Anrufverlaufs eines Kontakts**

Wenn Sie auf den Namen eines Kontakts klicken, wird eine Zusammenfassung Ihrer Interaktionen mit diesem Kontakt angezeigt. Sie können dies über die Bereiche Voicemail, Kontakt und Anrufverlauf tun.

Im Bereich werden Ihre Anrufe zum und vom Kontakt sowie Details zu allen für Sie hinterlassenen Voicemail-Nachrichten angezeigt. Beispiel:

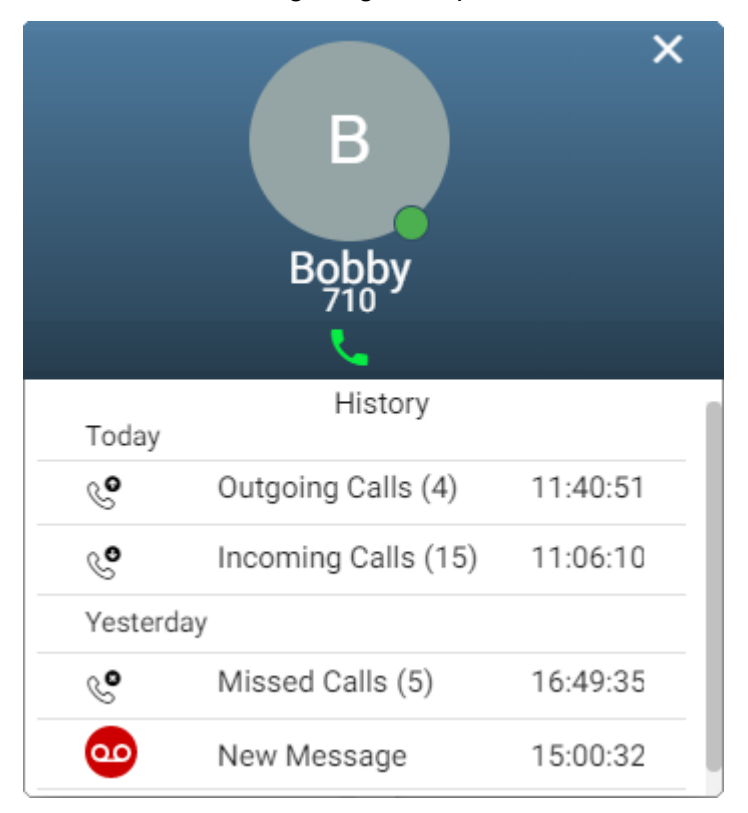

#### **Verwandte Links**

[Kontakte](#page-116-0) auf Seite 117

## <span id="page-121-0"></span>**Kapitel 25: Verwalten Ihrer persönlichen Kontakte**

Die Kontakte in Ihrem Telefonverzeichnis stammen aus verschiedenen Quellen. Dazu gehört auch ein Satz von bis zu 250 persönlichen Kontakten, die das Telefonsystem für Ihren eigenen Gebrauch speichert.

• Diese Kontakte werden vom IP Office-System gespeichert. Wenn Sie ein Avaya-Telefon wie ein Telefon der Serie 9600 oder J100 haben, werden auf diesem Telefon dieselben Kontakte angezeigt.

#### **Verwandte Links**

Hinzufügen eines persönlichen Kontakts auf Seite 122 [Hinzufügen eines vorhandenen Kontakts zu Ihren persönlichen Kontakten](#page-118-0) auf Seite 119 [Hinzufügen eines Eintrags aus dem Anrufverlauf zu Ihren persönlichen Kontakten](#page-123-0) auf Seite 124 [Hinzufügen eines Voicemail-Anrufers zu Ihren persönlichen Kontakten](#page-123-0) auf Seite 124 [Ihre persönlichen Kontakte sortieren](#page-123-0) auf Seite 124 [Löschen eines persönlichen Kontakts](#page-124-0) auf Seite 125 [Bearbeiten eines persönlichen Kontakts](#page-124-0) auf Seite 125

## **Hinzufügen eines persönlichen Kontakts**

Sie können bis zu 250 persönliche Kontakte zu Ihrem persönlichen Verzeichnis hinzufügen.

#### **Vorgehensweise**

- 1. Klicken Sie auf  $\circled{e}$  Einstellungen, wenn keine Symbole darunter angezeigt werden.
- 2. Wählen Sie **Persönliche Kontakte** aus. Wenn es nicht angezeigt wird, klicken Sie auf  $\otimes$  **Einstellungen**.
- 3. Klicken Sie auf **Hinzufügen**.
- 4. Geben Sie die Kontaktdetails ein:

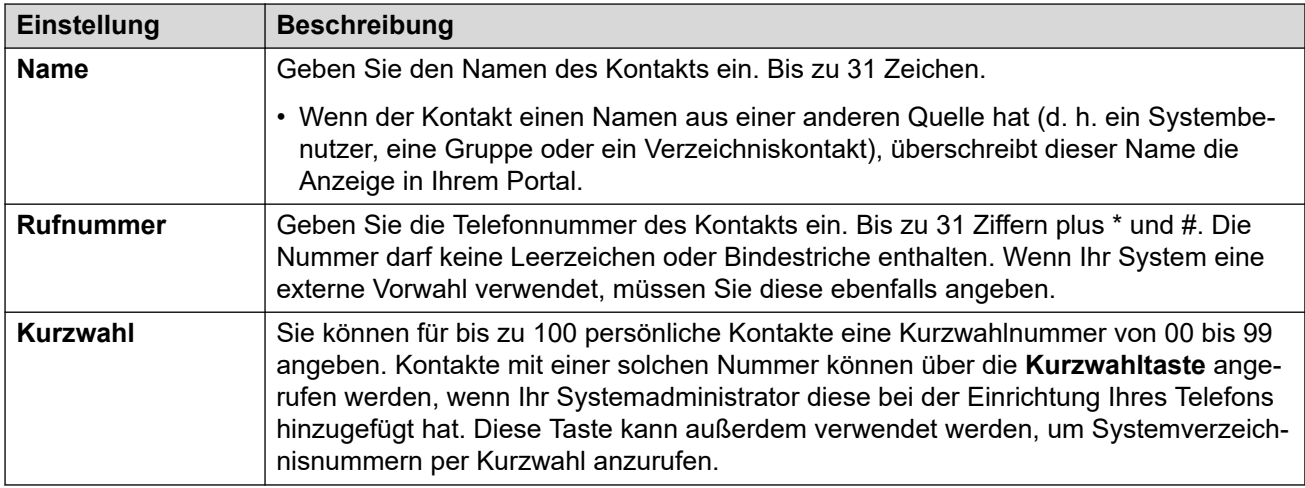

- 5. Klicken Sie auf **Hinzufügen**.
- 6. Klicken Sie auf **Speichern**, wenn Sie alle Änderungen vorgenommen haben. Klicken Sie auf **Zurücksetzen**, wenn Sie die Änderungen verwerfen möchten.

#### **Verwandte Links**

[Verwalten Ihrer persönlichen Kontakte](#page-121-0) auf Seite 122

## **Hinzufügen eines vorhandenen Kontakts zu Ihren persönlichen Kontakten**

Sie können bestehende Benutzer-, Gruppen- und Systemkontakte zu Ihren eigenen persönlichen Kontakten hinzufügen. Dies kann nützlich sein, da es:

- Ermöglicht das Ändern des mit der Nummer verknüpften Namens. Sie sehen dann den Namen in Anrufen und nicht den vom ursprünglichen Kontakt angegebenen Namen.
- Hiermit können Sie diesen Kontakt als Favorit markieren.

#### **Vorgehensweise**

- 1. Klicken Sie neben dem Anrufer, den Sie hinzufügen möchten, auf das Symbol  $\beta_{+}$ .
- 2. Überprüfen Sie den Namen und die Nummer und bearbeiten Sie sie bei Bedarf.
- 3. Klicken Sie auf **Hinzufügen**.

#### **Verwandte Links**

[Kontakte](#page-116-0) auf Seite 117 [Verwalten Ihrer persönlichen Kontakte](#page-121-0) auf Seite 122

## <span id="page-123-0"></span>**Hinzufügen eines Eintrags aus dem Anrufverlauf zu Ihren persönlichen Kontakten**

Wenn Ihr Anrufverlauf eine Nummer enthält, die nicht in Ihrem persönlichen Verzeichnis gespeichert ist, können Sie den Anrufer als neuen Kontakt hinzuzufügen.

#### **Vorgehensweise**

- 1. Klicken Sie neben dem Anrufer, den Sie hinzufügen möchten, auf das Symbol  $\beta_{+}$ .
- 2. Überprüfen Sie den Namen und die Nummer und bearbeiten Sie sie bei Bedarf.
- 3. Klicken Sie auf **Hinzufügen**.

#### **Verwandte Links**

[Verwalten Ihrer persönlichen Kontakte](#page-121-0) auf Seite 122 [Persönlicher Anrufverlauf](#page-129-0) auf Seite 130

## **Hinzufügen eines Voicemail-Anrufers zu Ihren persönlichen Kontakten**

Wenn Ihre Voicemail eine Nachricht von einer Nummer enthält, die nicht in Ihrem persönlichen Verzeichnis gespeichert ist, können Sie den Anrufer als neuen Kontakt hinzuzufügen.

#### **Vorgehensweise**

- 1. Klicken Sie neben dem Anrufer, den Sie hinzufügen möchten, auf das Symbol  $\beta_{\text{+}}$ .
- 2. Überprüfen Sie den Namen und die Nummer und bearbeiten Sie sie bei Bedarf.
- 3. Klicken Sie auf **Hinzufügen**.

#### **Verwandte Links**

[Verwalten Ihrer persönlichen Kontakte](#page-121-0) auf Seite 122 [Abhören Ihrer Nachrichten](#page-143-0) auf Seite 144

### **Ihre persönlichen Kontakte sortieren**

Sie können die Kopfzeile oben in der Liste verwenden, um die Liste zu sortieren.

#### **Vorgehensweise**

- 1. Um die Liste nach einem bestimmten Wert zu sortieren, klicken Sie in der Kopfzeile auf den Namen.
- 2. Ein  $\downarrow$ -Symbol neben der Spalte zeigt an, dass die Liste nun in absteigender Reihenfolge nach dieser Spalte sortiert ist.

<span id="page-124-0"></span>3. Klicken Sie erneut auf die Spaltenüberschrift, um die Sortierreihenfolge zu ändern. Ein

 $\uparrow$  zeigt an, dass die Liste nun in aufsteigender Reihenfolge nach dieser Spalte sortiert ist.

#### **Verwandte Links**

[Verwalten Ihrer persönlichen Kontakte](#page-121-0) auf Seite 122

## **Löschen eines persönlichen Kontakts**

#### **Vorgehensweise**

- 1. Klicken Sie auf  $\Im$  **Einstellungen**, wenn keine Symbole darunter angezeigt werden.
- 2. Wählen Sie **Persönliche Kontakte** aus. Wenn es nicht angezeigt wird, klicken Sie auf  $\otimes$  **Einstellungen**.
- 3. Suchen Sie den Kontakt:
	- Sie können die Steuerelemente unten in der Kontaktliste verwenden, um durch Ihre Kontakte zu blättern und festzulegen, wie viele Kontakte pro Seite angezeigt werden.
	- Sie können oben in der Kontaktliste auf einen Spaltentitel klicken, um Ihre Kontakte anhand dieser Spalte zu sortieren.
- 4. Klicken Sie auf das Symbol  $\overline{11}$ .
- 5. Klicken Sie auf **Speichern**, wenn Sie alle Änderungen vorgenommen haben. Klicken Sie auf **Zurücksetzen**, wenn Sie die Änderungen verwerfen möchten.

#### **Verwandte Links**

[Verwalten Ihrer persönlichen Kontakte](#page-121-0) auf Seite 122

### **Bearbeiten eines persönlichen Kontakts**

#### **Vorgehensweise**

- 1. Klicken Sie auf  $\otimes$  Einstellungen, wenn keine Symbole darunter angezeigt werden.
- 2. Wählen Sie **Persönliche Kontakte** aus. Wenn es nicht angezeigt wird, klicken Sie auf  $\otimes$  **Einstellungen**.
- 3. Klicken Sie auf **Hinzufügen**.
- 4. Suchen Sie den Kontakt:
	- Sie können die Steuerelemente unten in der Kontaktliste verwenden, um durch Ihre Kontakte zu blättern und festzulegen, wie viele Kontakte pro Seite angezeigt werden.
	- Sie können oben in der Kontaktliste auf einen Spaltentitel klicken, um Ihre Kontakte anhand dieser Spalte zu sortieren.
- 5. Klicken Sie auf das Symbol  $\mathscr{D}$ .
- 6. Geben Sie die Kontaktdetails ein:

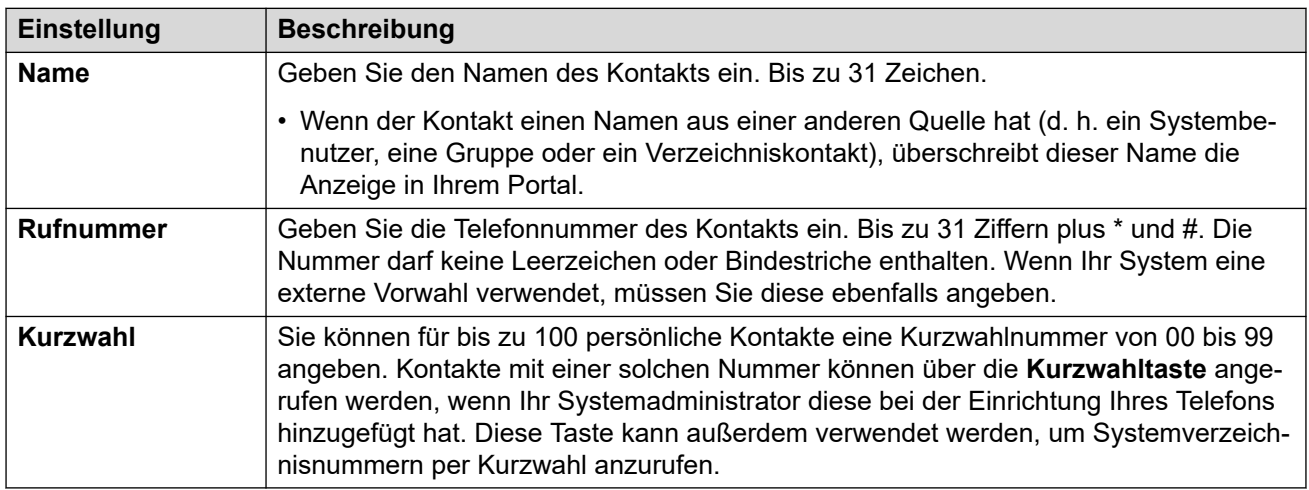

- 7. Klicken Sie auf **Hinzufügen**.
- 8. Klicken Sie auf **Speichern**, wenn Sie alle Änderungen vorgenommen haben. Klicken Sie auf **Zurücksetzen**, wenn Sie die Änderungen verwerfen möchten.

#### **Verwandte Links**

[Verwalten Ihrer persönlichen Kontakte](#page-121-0) auf Seite 122

## <span id="page-126-0"></span>**Kapitel 26: Persönliche Kontakte importieren**

Sie können eine Sammlung von Kontakten aus einer Textdatei importieren.

#### **Verwandte Links**

Dateiformat für persönliche Kontakte auf Seite 127 [Exportieren Ihres persönlichen Verzeichnisses](#page-127-0) auf Seite 128 [Importieren von Verzeichniskontakten](#page-127-0) auf Seite 128

## **Dateiformat für persönliche Kontakte**

Sie können Kontakte aus einer Textdatei importieren.

Die Textdatei muss das folgende Format aufweisen:

```
Name, Number, SpeedDial
Bob Jones,01555220637
Amy Smith,01555220238,01
```
- Jede Zeile ist ein neuer Eintrag.
- Die Details zu jedem Eintrag (**Name**, **Nummer** und **Kurzwahl**) werden durch Komma (,) getrennt.
- Jeder Eintrag benötigt einen Namen und eine Nummer. Der Kurzwahl-Wert ist optional.
- Der Name kann bis zu 31 Zeichen lang sein.
- Die Nummer kann 31-stellig sein. Die Zeichen \* und # sind zulässig.
- Wenn das System externe Vorwahlen nutzt, müssen Sie diese ebenfalls angeben.
- Der Kurzwahl-Wert kann leer bleiben. Vergeben Sie andernfalls einen zweistelligen Wert zwischen 00 und 99 (der für keinen anderen persönlichen Kontakt verwendet wird).
- Eine Musterdatei erhalten Sie, wenn Sie im persönlichen Verzeichnis einen Kontakt hinzufügen und das Verzeichnis dann exportieren.

#### $\Omega$  Hinweis:

• Erstellen oder bearbeiten Sie die Datei nicht mit Tabellenkalkulationen wie Microsoft Excel. Diese Anwendungen verändern oft Zahlen und löschen zum Beispiel führende Nullen aus Telefon- und Kurzwahlnummern. Verwenden Sie stattdessen einen Texteditor wie Wordpad oder Notepad.

#### **Verwandte Links**

Persönliche Kontakte importieren auf Seite 127

## <span id="page-127-0"></span>**Exportieren Ihres persönlichen Verzeichnisses**

Sie können Ihren vorhandenen persönlichen Kontakte in eine Datei exportieren.

#### **Vorgehensweise**

- 1. Klicken Sie auf **Einstellungen**, wenn keine Symbole darunter angezeigt werden.
- 2. Wählen Sie **Persönliche Kontakte** aus. Wenn es nicht angezeigt wird, klicken Sie auf  $\otimes$  **Einstellungen**.
- 3. Klicken Sie auf **Exportieren**.
- 4. Ihr persönliches Verzeichnis wird von Ihrem Browser gespeichert. Der Dateiname lautet standardmäßig export pd.csv.

#### **Verwandte Links**

[Persönliche Kontakte importieren](#page-126-0) auf Seite 127

## **Importieren von Verzeichniskontakten**

Wenn Sie eine Datei mit persönlichen Kontakten vorbereitet haben (siehe Exportieren Ihres persönlichen Verzeichnisses auf Seite 128), können Sie die enthaltenen Kontakte Ihrem persönlichen Verzeichnis hinzufügen.

#### **Vorgehensweise**

- 1. Klicken Sie auf  $\Im$  Einstellungen, wenn keine Symbole darunter angezeigt werden.
- 2. Wählen Sie **Persönliche Kontakte** aus. Wenn es nicht angezeigt wird, klicken Sie auf  $\otimes$  **Einstellungen**.
- 3. Klicken Sie auf **Importieren**.
- 4. Wählen Sie Ihre Kontaktdatei aus. Die Kontakte werden Ihrem persönlichen Verzeichnis hinzugefügt:
	- In den folgenden Fällen werden importierte Einträge verworfen:
		- Es ist kein Name oder keine Nummer angegeben oder diese sind bereits vorhanden.
		- Das Nummernformat ist ungültig. Zulässig sind bis zu 31 Ziffern plus \* und #. Keine Leerzeichen oder Bindestriche.
- 5. Klicken Sie auf **Speichern**, wenn Sie alle Änderungen vorgenommen haben. Klicken Sie auf **Zurücksetzen**, wenn Sie die Änderungen verwerfen möchten.

#### **Verwandte Links**

[Persönliche Kontakte importieren](#page-126-0) auf Seite 127

# **Teil 6: Persönlicher Anrufverlauf**

## <span id="page-129-0"></span>**Kapitel 27: Persönlicher Anrufverlauf**

Ihr Anrufverlauf enthält jeweils Ihre aktuellsten beantworteten und getätigten Anrufe. Sie enthält auch Ihre letzten entgangenen Anrufe, es sei denn, der Anrufer hat eine Nachricht hinterlassen oder an anderer Stelle angenommen.

Sofern von Ihrem Systemadministrator festgelegt, kann er auch die letzten verpassten Sammelanschlussanrufe für Gruppen, in denen Sie Mitglied sind, enthalten.

Der Anrufverlauf wird im Telefonsystem gespeichert. Besitzern von Avaya-Telefonen wird derselbe Anrufverlauf auch auf dem Telefon angezeigt.

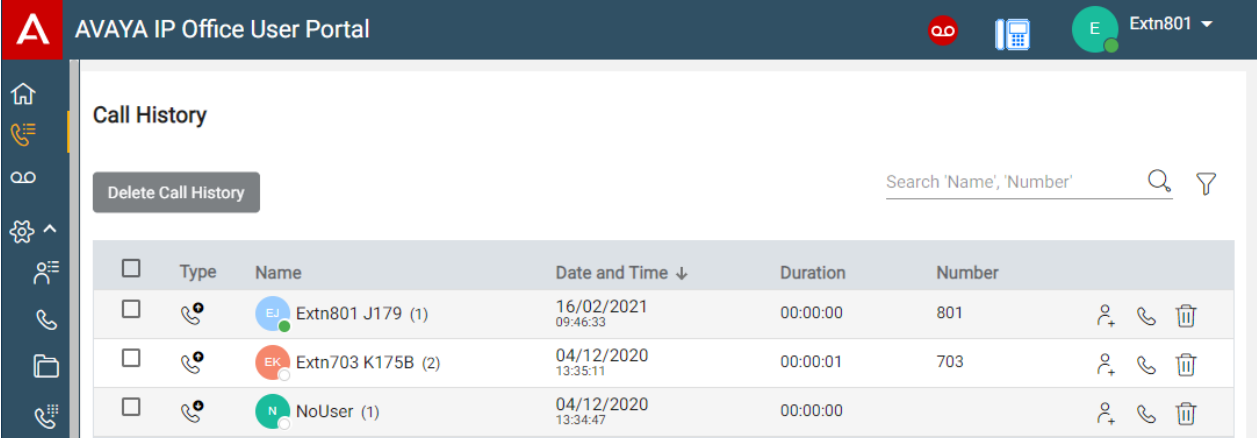

#### **Wahlwiederholung**

Die Wahlwiederholung auf Avaya-Telefonen verwendet die im Anrufverlauf gespeicherten Daten ausgehender Anrufe.

#### **Verwandte Links**

[Entgangene Anrufe](#page-130-0) auf Seite 131 [Anzeigen Ihres Anrufverlaufs](#page-130-0) auf Seite 131 [Persönlicher Anrufverlauf](#page-131-0) auf Seite 132 [Anzeigen des Anrufverlaufs eines Kontakts](#page-132-0) auf Seite 133 [Sortieren des Anrufverlaufs](#page-132-0) auf Seite 133 [Durchsuchen Ihres Anrufverlaufs](#page-133-0) auf Seite 134 [Filtern des Anrufverlaufs](#page-133-0) auf Seite 134 [Löschen von Anrufen aus dem Anrufprotokoll](#page-134-0) auf Seite 135 [Hinzufügen eines Eintrags aus dem Anrufverlauf zu Ihren persönlichen Kontakten](#page-123-0) auf Seite 124 [Tätigen eines Rückrufs](#page-134-0) auf Seite 135

## <span id="page-130-0"></span>**Entgangene Anrufe**

Ein  $\mathbb{S}^{\bullet}$ -Symbol wird verwendet, um entgangene Anrufe anzuzeigen. Entgangene Anrufe sind Anrufe, auf die Sie hingewiesen wurden, jedoch nicht angenommen haben.

- Standardmäßig werden Anrufe, die Sie verpasst haben, aber an anderer Stelle angenommen wurden, nicht als entgangene Anrufe berücksichtigt. Beispiel: Ein Anruf, der zur Voicemail ging, um eine Nachricht zu hinterlassen, oder ein Anruf, der von einem anderen Benutzer angenommen wurde.
- Ihr Systemadministrator kann konfigurieren, ob Anrufe, die an anderer Stelle angenommen wurden, aufgenommen werden sollen.

#### **Verpasste Gruppenanrufe**

Wenn Sie Mitglied einer Gruppe sind, kann Ihr Systemadministrator festlegen, ob in der Liste der entgangenen Anrufe auch entgangene Sammelanschlussanrufe angezeigt werden sollen.

Sammelanschlussanrufe kommen nicht unbedingt an Ihrem Telefon an. Sammelanschlussanrufe werden als entgangen angezeigt, wenn sie von keinem Mitglied der Gruppe angenommen wurden, auch nicht von Ihnen selbst.

#### **Verwandte Links**

[Persönlicher Anrufverlauf](#page-129-0) auf Seite 130

## **Anzeigen Ihres Anrufverlaufs**

Ihr Anrufverlauf wird von den Systemen gespeichert und auf Ihrem Telefon sowie in den zugehörigen Webmenüs angezeigt.

#### **Vorgehensweise**

- 1. Nutzen Sie eine der folgenden Methoden:
	- **Für eine kompakte Ansicht:** Klicken Sie auf  $\widehat{A}$  Dashboard und wählen Sie

**Anrufvrelauf** aus dem Dashboard aus. Verwenden Sie die Symbole , um bei Bedarf durch die Optionen zu blättern.

- Vollansicht: Klicken Sie auf die in der linken Spalte angezeigte <sup>( $\equiv$ </sup> Anrufvrelauf.
- Wenn Sie neue entgangene Anrufe haben, zeigt das Symbol <sup>(</sup> **Anrufvrelauf** auf dem Dashboard die Anzahl der entgangenen Anrufer an.
- Wenn im Portal-Dashboard "Sie haben entgangene Anrufe" angezeigt wird, können Sie auf den Text klicken.
- 2. Der letzte Anrufverlauf wird angezeigt.

#### **Verwandte Links**

[Persönlicher Anrufverlauf](#page-129-0) auf Seite 130

## <span id="page-131-0"></span>**Persönlicher Anrufverlauf**

Wenn mehrere Anrufe desselben Typs (entgangen, eingehend oder ausgehend) vom selben Anrufer stammen, werden sie in Ihrem Anrufverlauf zu einem einzigen Eintrag zusammengefasst. Der kombinierte Datensatz zeigt die Anzahl der Anrufe in Klammern nach dem Namen und der Nummer des Anrufers an. Die angezeigten Anrufdetails (Datum, Uhrzeit und Dauer) sind die des letzten Anrufs.

Eine Ausnahme vom oben beschriebenen Verhalten sind Anrufe, bei denen Sie eine Anrufnotiz hinzugefügt haben. Diese werden immer als individueller Datensatz für den Anruf angezeigt, zu dem die Notiz hinzugefügt wurde, plus ein +Symbol.

#### **Arten der Anrufe**

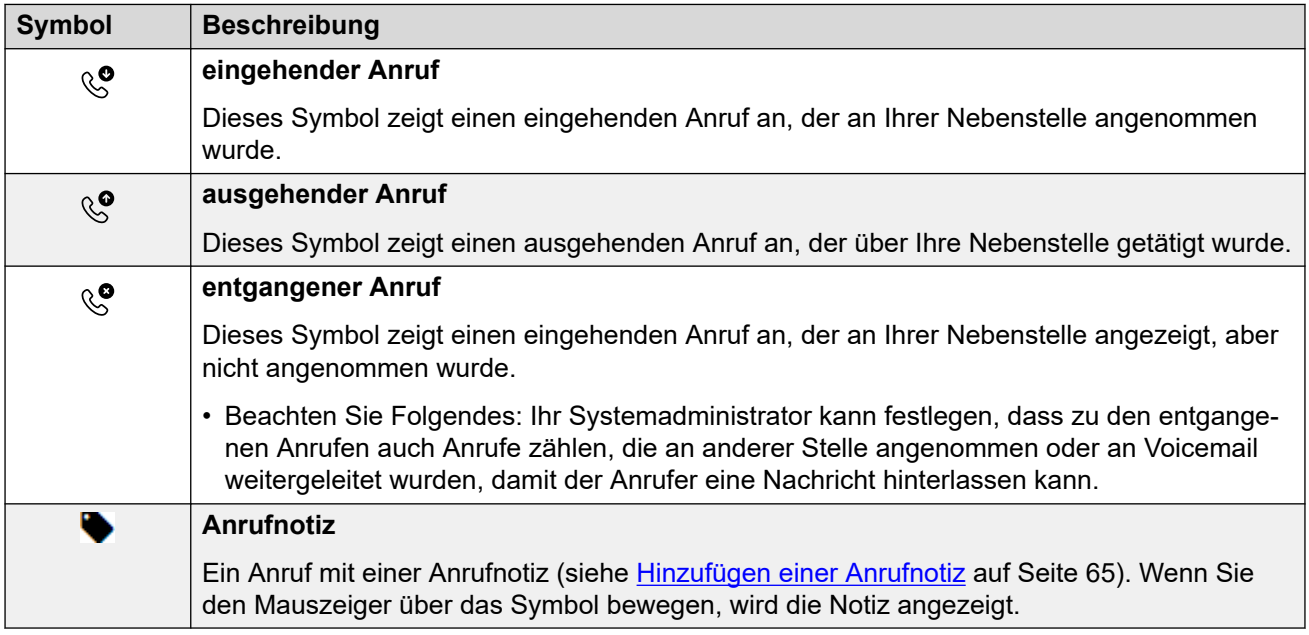

#### **Anrufverlaufs-Aktionssymbole**

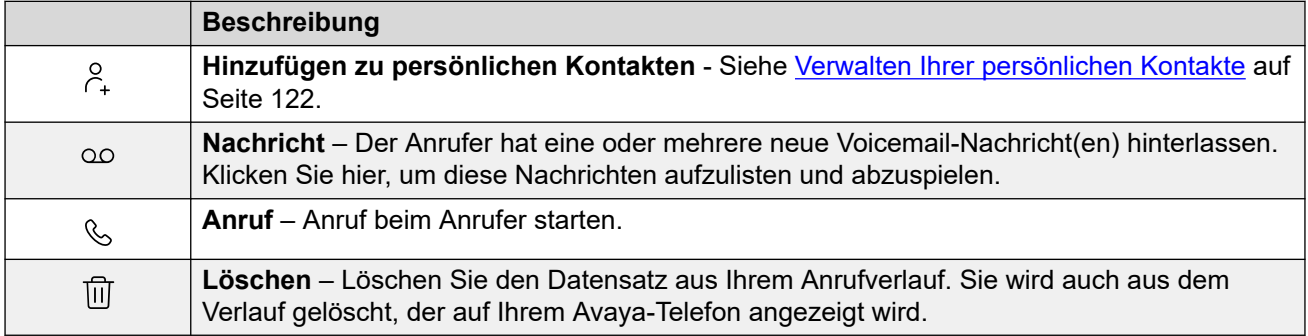

#### **Verwandte Links**

[Persönlicher Anrufverlauf](#page-129-0) auf Seite 130

## <span id="page-132-0"></span>**Anzeigen des Anrufverlaufs eines Kontakts**

Wenn Sie auf den Namen eines Kontakts klicken, wird eine Zusammenfassung Ihrer Interaktionen mit diesem Kontakt angezeigt. Sie können dies über die Bereiche Voicemail, Kontakt und Anrufverlauf tun.

Im Bereich werden Ihre Anrufe zum und vom Kontakt sowie Details zu allen für Sie hinterlassenen Voicemail-Nachrichten angezeigt. Beispiel:

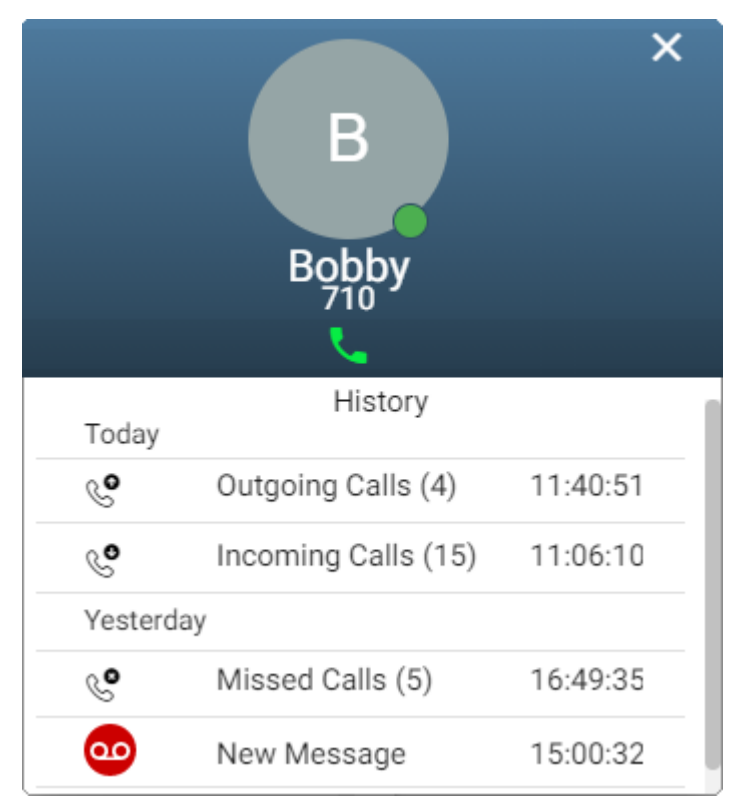

#### **Verwandte Links**

[Persönlicher Anrufverlauf](#page-129-0) auf Seite 130

## **Sortieren des Anrufverlaufs**

Wenn Sie die Vollansicht verwenden, können Sie die Liste in der Kopfzeile oben in der Liste sortieren.

#### **Vorgehensweise**

- 1. Um die Liste nach einem bestimmten Wert zu sortieren, klicken Sie in der Kopfzeile auf den Namen.
- 2. Ein  $\downarrow$ -Symbol neben der Spalte zeigt an, dass die Liste nun in absteigender Reihenfolge nach dieser Spalte sortiert ist.

<span id="page-133-0"></span>3. Klicken Sie erneut auf die Spaltenüberschrift, um die Sortierreihenfolge zu ändern. Ein

 $\uparrow$  zeigt an, dass die Liste nun in aufsteigender Reihenfolge nach dieser Spalte sortiert ist.

#### **Verwandte Links**

[Persönlicher Anrufverlauf](#page-129-0) auf Seite 130

## **Durchsuchen Ihres Anrufverlaufs**

Mit dem  $\mathbb Q$ -Symbol können Sie nach Nachrichten suchen, deren Details Ihrem Suchtext entsprechen.

#### **Vorgehensweise**

- 1. Geben Sie neben dem  $\mathbb Q$ -Symbol den Text oder die Nummer ein, für die Übereinstimmungen angezeigt werden sollen.
- 2. Wenn Sie Ihren Suchbegriff eingeben, werden die Übereinstimmungen automatisch angezeigt. Die Liste wird kürzer, wenn Sie eine genauere Suche eingeben.
- 3. Um die Suche zu entfernen, löschen Sie den Suchtext.

#### **Verwandte Links**

[Persönlicher Anrufverlauf](#page-129-0) auf Seite 130

## **Filtern des Anrufverlaufs**

Wenn Sie die Vollansicht verwenden, können Sie mit dem Symbol  $\widehat{V}$  Filter auf die Liste anwenden.

#### **Vorgehensweise**

- 1. Klicken Sie auf  $\sqrt{ }$ . In der Kopfzeile oben in der Liste wird eine Reihe von Filterfeldern angezeigt.
- 2. Geben Sie die Werte ein, nach denen die Liste gefiltert werden soll, um nur Übereinstimmungen anzuzeigen.
- 3. Verwenden Sie die Liste wie gewohnt für Funktionen wie Anrufe tätigen und Einträge löschen.
- 4. Klicken Sie auf das Symbol  $\sqrt{ }$ , um den Filter zu entfernen und die Filtereinstellungen zurückzusetzen.

#### **Verwandte Links**

[Persönlicher Anrufverlauf](#page-129-0) auf Seite 130

## <span id="page-134-0"></span>**Löschen von Anrufen aus dem Anrufprotokoll**

Sie können das Portal verwenden, um Anrufdetails aus Ihrem Anrufverlauf zu löschen.

#### **Vorgehensweise**

- 1. Um einen Eintrag aus der Liste zu löschen:
	- Um einen einzelnen Eintrag zu löschen, klicken Sie auf das zugehörige  $\overline{10}$ -Symbol.
	- Wenn Sie die Vollansicht verwenden, um mehrere Einträge gleichzeitig zu löschen, aktivieren Sie das Kontrollkästchen neben jedem Eintrag und klicken Sie dann auf **Anrufverlauf löschen**.
- 2. Klicken Sie auf **Ja**, um die Aktion zu bestätigen.

#### **Verwandte Links**

[Persönlicher Anrufverlauf](#page-129-0) auf Seite 130

## **Hinzufügen eines Eintrags aus dem Anrufverlauf zu Ihren persönlichen Kontakten**

Wenn Ihr Anrufverlauf eine Nummer enthält, die nicht in Ihrem persönlichen Verzeichnis gespeichert ist, können Sie den Anrufer als neuen Kontakt hinzuzufügen.

#### **Vorgehensweise**

- 1. Klicken Sie neben dem Anrufer, den Sie hinzufügen möchten, auf das Symbol  $\beta_{+}$ .
- 2. Überprüfen Sie den Namen und die Nummer und bearbeiten Sie sie bei Bedarf.
- 3. Klicken Sie auf **Hinzufügen**.

#### **Verwandte Links**

[Verwalten Ihrer persönlichen Kontakte](#page-121-0) auf Seite 122 [Persönlicher Anrufverlauf](#page-129-0) auf Seite 130

## **Tätigen eines Rückrufs**

Sie können Ihren Anrufverlauf verwenden, um einen Wiederholungs- oder Rückrufanruf zu tätigen.

#### **Vorgehensweise**

- 1. Ihren Anrufverlauf anzeigen (siehe [Anzeigen Ihres Anrufverlaufs](#page-130-0) auf Seite 131).
- 2. Suchen Sie den vorherigen Anruf, den Sie zurückrufen oder wiederholen möchten.
- 3. Klicken Sie auf das Symbol  $\mathcal{L}$ .

4. Wenn Sie bereits gerade einen verbundenen Anruf haben, wird dieser automatisch gehalten (siehe [Automatisch Halten](#page-56-0) auf Seite 57).

#### **Verwandte Links**

[Persönlicher Anrufverlauf](#page-129-0) auf Seite 130

# **Teil 7: Anrufberichte**

## <span id="page-137-0"></span>**Kapitel 28: Anrufberichterstellung**

Ihr Systemadministrator kann Ihnen Zugriff auf alle Anrufdetails gewähren, die auf allen Anrufen basieren, die kürzlich auf Ihrem System stattgefunden haben. Im Gegensatz zu Ihrem Anrufverlauf enthält dies Details zu Anrufen, die von anderen Benutzern im selben System getätigt und empfangen wurden. Das System speichert Anrufprotokolle für alle Anrufe bis zu 30 Tage, maximal bis zu 10.000 Anrufe.

Wenn Sie Zugriff auf Anrufberichte haben, wird dies durch das  $\widehat{\mathbb{F}}$  **Anruf-Reporting-**Symbol angezeigt.

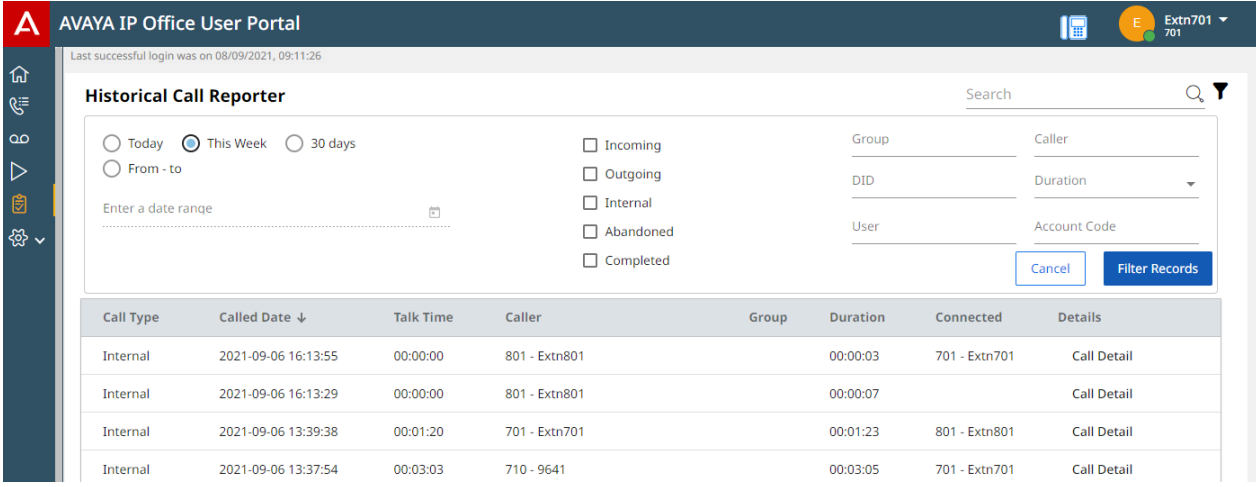

Dieses Dokument enthält eine Zusammenfassung der Verwendung des Anrufbericht-Menüs. Den ausführlichen Leitfaden hierzu finden Sie hier: [Verwenden des IP Office](https://documentation.avaya.com/bundle/IPOfficeEmbeddedCallReporter/page/Using_Embedded_Call_Reporter.html) historischen [Anrufberichts.](https://documentation.avaya.com/bundle/IPOfficeEmbeddedCallReporter/page/Using_Embedded_Call_Reporter.html)

#### **Verwandte Links**

[Durchsuchen der Anrufliste](#page-138-0) auf Seite 139 [Filtern nach Anruftyp](#page-138-0) auf Seite 139 [Filtern nach Datum und Uhrzeit](#page-139-0) auf Seite 140 [Filtern nach übereinstimmenden spezifischen Anrufdetails](#page-139-0) auf Seite 140 [Ansicht von Anrufdetails](#page-140-0) auf Seite 141

## <span id="page-138-0"></span>**Durchsuchen der Anrufliste**

Ein  $Q$ -Symbol über der Anrufliste ermöglicht das Durchsuchen der Liste. Infolgedessen werden nur Anrufe angezeigt, die Übereinstimmungen mit den Suchbegriffen in ihren Anrufdetails enthalten.

• Wenn die Liste gefiltert wurde, enthält die Suche nur Übereinstimmungen, die auch mit den aktuell angewendeten Filtern übereinstimmen.

#### **Vorgehensweise**

- 1. Geben Sie neben dem  $\mathbb Q$ -Symbol den Text oder die Nummer ein, für die übereinstimmende Anrufe angezeigt werden sollen.
- 2. Wenn Sie Ihren Suchbegriff eingeben, werden die Übereinstimmungen automatisch angezeigt. Die Liste wird kürzer, wenn Sie eine genauere Suche eingeben.
- 3. Um die Suche zu entfernen, löschen Sie den Suchtext.

#### **Verwandte Links**

[Anrufberichterstellung](#page-137-0) auf Seite 138

## **Filtern nach Anruftyp**

Sie können die angezeigte Anrufliste so filtern, dass nur bestimmte Anruftypen angezeigt werden. Beispiel: Nur eingehende externe Anrufe.

#### **Vorgehensweise**

- 1. Klicken Sie auf das Symbol  $\sqrt{ }$ .
- 2. Verwenden Sie die Kontrollkästchen, um auszuwählen, welche Arten von Anrufen angezeigt werden sollen. Die «-Symbole zeigen die aktuellen Auswahlmöglichkeiten an.

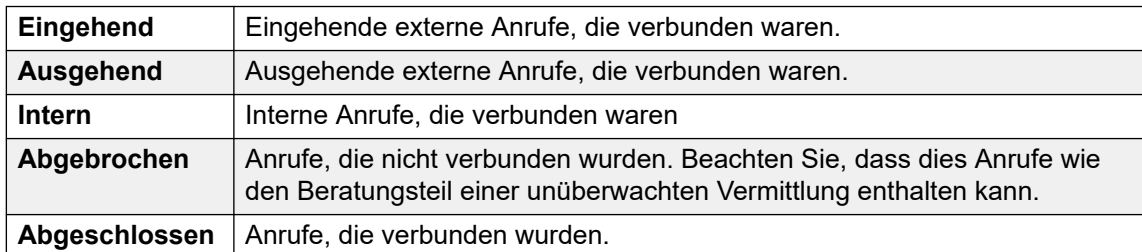

- 3. Um den Filter anzuwenden, klicken Sie auf **Aufzeichnungen filtern**.
- 4. Klicken Sie auf das Symbol  $\sqrt{ }$ , um den Filter zu entfernen und die Filtereinstellungen zurückzusetzen.

#### **Verwandte Links**

[Anrufberichterstellung](#page-137-0) auf Seite 138

## <span id="page-139-0"></span>**Filtern nach Datum und Uhrzeit**

Sie können die angezeigte Anrufliste nach Uhrzeit und Datum der Anrufe filtern. Alle Anrufe, bei denen sich ein Teil des Anrufs innerhalb des angegebenen Zeitraums befindet, sind enthalten. Dies gilt auch dann, wenn der Anruf außerhalb des angegebenen Zeitraums gestartet oder beendet wurde.

#### **Vorgehensweise**

- 1. Klicken Sie auf das Symbol  $\sqrt{ }$ .
- 2. Verwenden Sie die Optionsfelder links, um den Zeitbereich für angezeigte Anrufe auszuwählen. Ihre Auswahl wird sofort angewendet.
	- **Heute** Nur Anrufe vom aktuellen Tag einschließen.
	- **Diese Woche** Nur Anrufe in der aktuellen Woche enthalten, beginnend ab Montag.
	- **30 Tage** Nur Anrufe der letzten 30 Tage einschließlich des aktuellen Tages.
	- **Von bis** Geben Sie den Datums- und Zeitbereich für Anrufe in der angezeigten Anrufliste an. Sie können festlegen, dass beide gleich sind, um Anrufe anzuzeigen, die zu einem bestimmten Zeitpunkt in Bearbeitung waren.
- 3. Um den Filter anzuwenden, klicken Sie auf **Aufzeichnungen filtern**.
- 4. Klicken Sie auf das Symbol  $\sqrt{ }$ , um den Filter zu entfernen und die Filtereinstellungen zurückzusetzen.

#### **Verwandte Links**

[Anrufberichterstellung](#page-137-0) auf Seite 138

## **Filtern nach übereinstimmenden spezifischen Anrufdetails**

Sie können die angezeigte Anrufliste filtern, um nur Anrufe einzuschließen, die den angegebenen Kriterien entsprechen. Beispiel: Anrufe an einen bestimmten Benutzer oder eine bestimmte Gruppe.

#### **Vorgehensweise**

- 1. Klicken Sie auf das Symbol  $\sqrt{ }$ .
- 2. Verwenden Sie die Felder auf der linken Seite, um die spezifischen Anrufdetails festzulegen, die abgeglichen werden müssen. Entweder:
	- Geben Sie die Details direkt in die Felder ein. Die Übereinstimmung muss genau sein. Teilweise Übereinstimmungen und Platzhalter werden nicht unterstützt.
	- Bewegen Sie den Cursor über einen Namen oder eine Nummer in der angezeigten Anrufliste. Wenn sich der Cursor in ein Symbol ändert, klicken Sie darauf, um diesen Namen oder diese Nummer als entsprechenden Filterwert zu verwenden.
- 3. Die verfügbaren Felder sind:

<span id="page-140-0"></span>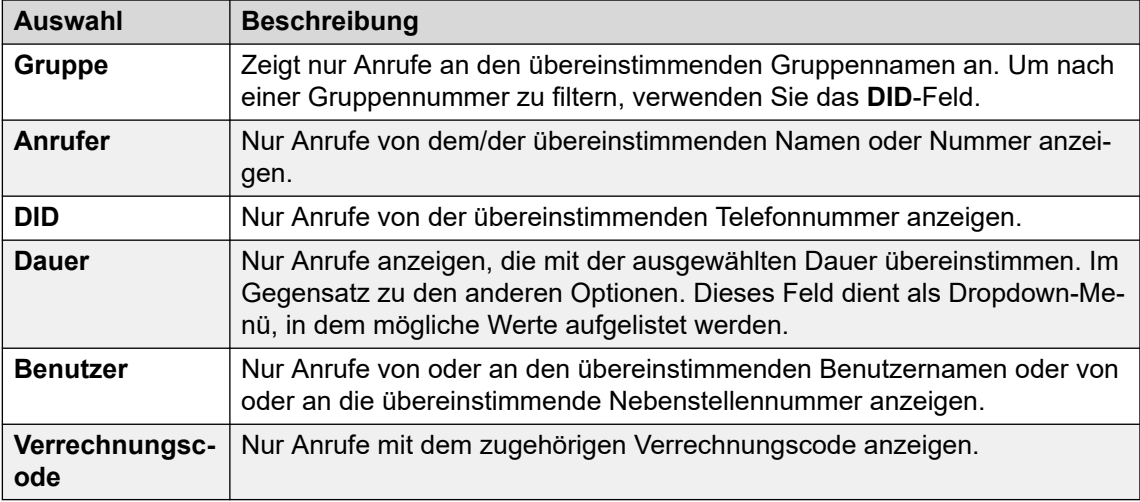

- 4. Um den Filter anzuwenden, klicken Sie auf **Aufzeichnungen filtern**.
- 5. Klicken Sie auf das Symbol  $\widehat{V}$ , um den Filter zu entfernen und die Filtereinstellungen zurückzusetzen.

#### **Verwandte Links**

[Anrufberichterstellung](#page-137-0) auf Seite 138

## **Ansicht von Anrufdetails**

Wenn Sie auf die Schaltfläche **Anrufdetail** neben einem beliebigen Anruf klicken, werden weitere Details zu diesem Anruf angezeigt.

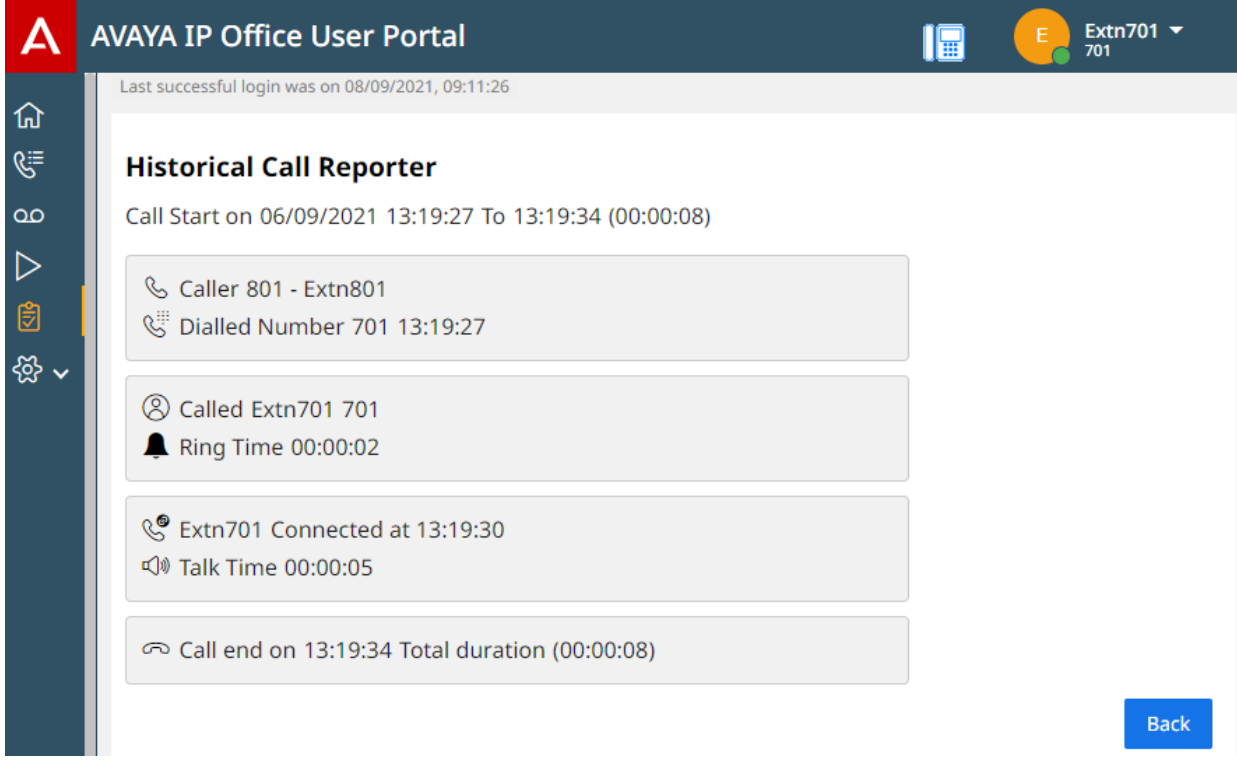

Um zur Liste der Anrufdatensätze zurückzukehren, klicken Sie auf **Zurück**.

#### **Verwandte Links**

[Anrufberichterstellung](#page-137-0) auf Seite 138

# **Teil 8: Voicemail-Nachrichten**

## **Verwenden von VoiceMail**

Das Kommunikationssystem stellt eine Voicemail-Mailbox bereit, auf der Anrufer Nachrichten hinterlassen können. Die Mailbox nimmt standardmäßig Anrufe entgegen, die Sie nicht binnen der festgelegten Zeit bis zur Rufannahme (regulär 15 Sekunden) angenommen haben.

Außerdem nimmt sie Anrufe entgegen, wenn Sie die Funktion "Nicht stören" aktiviert haben.

- Ihre Mailbox ist auf insgesamt 60 Minuten Nachrichten und Aufzeichnungen beschränkt.
	- Dazu gehören alle Mailbox-Ansagen, die Sie zur Verwendung als Grußansagen und für Funktionen wie Ansagen aufzeichnen.
	- Standardmäßig werden alle von Ihnen gestarteten Anrufaufzeichnungen auch in Ihrer Mailbox gespeichert. Ihr Systemadministrator kann das System jedoch so konfigurieren, dass Anrufaufzeichnungen separat in der Sprachaufzeichnungsbibliothek gespeichert werden. Verwenden Sie in diesem Fall das Menü Aufzeichnungen, um auf Aufzeichnungen statt auf Nachrichten zuzugreifen. Siehe [Abhören von](#page-162-0) [Aufzeichnungen](#page-162-0) auf Seite 163.
- Standardmäßig werden alte Nachrichten 30 Tage nach der Wiedergabe automatisch gelöscht, sofern sie nicht als gespeichert gekennzeichnet wurden. Das Voicemail-System kann auch so konfiguriert werden, dass andere Nachrichten automatisch gelöscht werden, um Platz zu sparen, einschließlich gespeicherter Nachrichten, falls erforderlich.
- Hinweis: Wenn ein unbeantworteter Anruf an Voicemail gesendet wird, wird der Anruf an das Postfach des ursprünglichen Anrufziels durchgestellt. Beispiel:
	- Wurde der Anruf von einem anderen Benutzer an Sie weitergeleitet, wird er wieder an dessen Mailbox durchgestellt.
	- War der Anruf an eine Sammelanschlussgruppe gerichtet, bei der Sie Mitglied sind, wird er an die Mailbox der Gruppe durchgestellt.

## <span id="page-143-0"></span>**Kapitel 29: Abhören Ihrer Nachrichten**

Die Portalmenüs ermöglichen die Anzeige und Wiedergabe Ihrer Voicemail-Nachrichten. Diese Option steht Ihnen zusätzlich zu den anderen Methoden zur Verfügung, mit denen Sie auf Ihre Voicemail-Nachrichten zugreifen können (siehe [Weitere Zugriffsoptionen für Ihre Mailbox](#page-157-0) auf Seite 158).

In diesem Menü werden die Nachrichten behandelt, die Anrufer in Ihrer Mailbox hinterlassen haben. Informationen zur Anzeige und Wiedergabe von Anrufaufzeichnungen finden Sie unter [Abhören von Aufzeichnungen](#page-162-0) auf Seite 163.

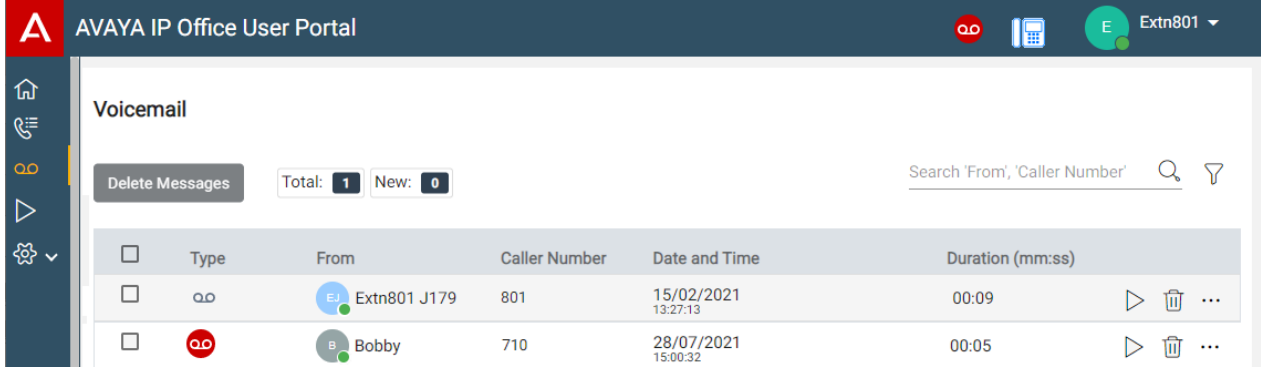

#### **Verwandte Links**

Abruf Ihrer Voicemail-Nachrichten auf Seite 144 [Nachrichtensymbole](#page-144-0) auf Seite 145 [Nachrichten abspielen](#page-145-0) auf Seite 146 [Suchen nach Nachrichten](#page-146-0) auf Seite 147 [Filtern Ihrer Nachrichten](#page-146-0) auf Seite 147 [Sortieren von Nachrichten](#page-146-0) auf Seite 147 [Löschen von Nachrichten](#page-147-0) auf Seite 148 [Eine Nachricht speichern](#page-147-0) auf Seite 148 [Weiterleiten einer Nachricht an eine andere Mailbox](#page-148-0) auf Seite 149 [Eine Nachricht in einer anderen Mailbox hinterlassen.](#page-148-0) auf Seite 149 [Hinzufügen eines Voicemail-Anrufers zu Ihren persönlichen Kontakten](#page-123-0) auf Seite 124 [Anzeigen des Anrufverlaufs eines Anrufers](#page-149-0) auf Seite 150

### **Abruf Ihrer Voicemail-Nachrichten**

Sie können das -Portal verwenden, um die Voicemail-Nachrichten in Ihrer Mailbox anzuzeigen.
### **Vorgehensweise**

- 1. Nutzen Sie eine der folgenden Methoden:
	- **Für eine kompakte Ansicht:** Klicken Sie auf @Dashboard und wählen Sie

**<sup>oo</sup>Voicemail** aus dem Dashboard aus. Verwenden Sie die Symbole  $\langle \rangle$ , um bei Bedarf durch die Optionen zu blättern.

- Vollansicht: Klicken Sie auf die in der linken Spalte angezeigte <sup>oo</sup> Voicemail.
- Wenn Sie eine neue Nachricht haben, wird das Symbol **QO** oben im Portal angezeigt. Klicken Sie auf das Symbol, um die Liste der Voicemail-Nachrichten anzuzeigen.
- Wenn im Portal-Dashboard "Sie haben Voicemail-Nachrichten" angezeigt wird, können Sie auf den Text klicken.
- 2. Ihre Voicemail-Nachrichten werden angezeigt.

### **Verwandte Links**

[Abhören Ihrer Nachrichten](#page-143-0) auf Seite 144

## **Nachrichtensymbole**

### **Symbole für Nachrichtentyp**

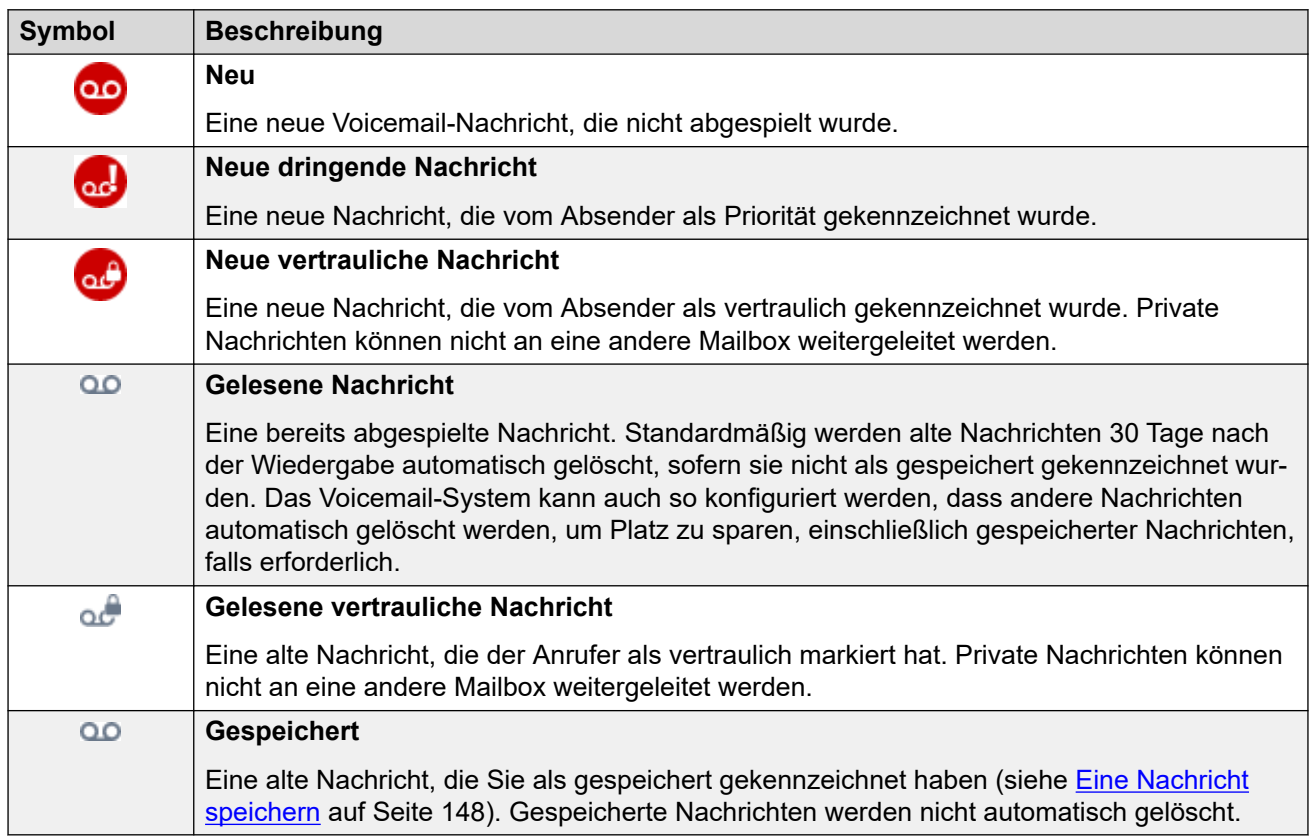

### **Nachrichtenaktionssymbole**

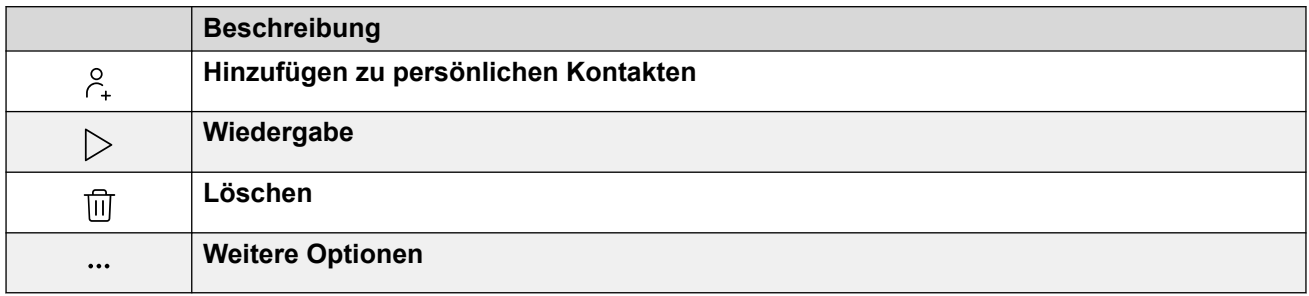

### **Verwandte Links**

[Abhören Ihrer Nachrichten](#page-143-0) auf Seite 144

## **Nachrichten abspielen**

Sie können über die Webmenüs Voicemail-Nachrichten auf wiedergeben. Wenn Sie das Portal im Anrufsteuerungsmodus verwenden, kann die Nachricht je nach Voicemail-System auf Ihrem Telefon oder über Ihren Browser abgespielt werden.

### **Vorgehensweise**

- 1. Zeigen Sie Ihre Voicemail-Nachrichten an. Siehe [Abruf Ihrer Voicemail-Nachrichten](#page-143-0) auf Seite 144.
- 2. Klicken Sie neben der Nachricht, die Sie wiedergeben möchten, auf das Symbol  $\triangleright$ .
- 3. Die Wiedergabeleiste wird angezeigt und die Wiedergabe wird automatisch gestartet.

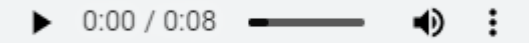

- Zum Anhalten und erneuten Starten der Wiedergabe klicken Sie auf die Symbole II und  $\triangleright$ .
- Der Fortschritt der Wiedergabe wird durch den Schieberegler angezeigt. Sie können auf den Schieberegler klicken, um die Aufzeichnung ab der ausgewählten Stelle zu hören.
- Verwenden Sie das Symbol <sup>1</sup>), um die Wiedergabelautstärke zu ändern und die Wiedergabe stummzuschalten bzw. die Stummschaltung aufzuheben.
- Um die Wiedergabegeschwindigkeit zu ändern, klicken Sie auf das : -Symbol und wählen Sie die gewünschte Geschwindigkeit aus.

### **Verwandte Links**

[Abhören Ihrer Nachrichten](#page-143-0) auf Seite 144

## **Suchen nach Nachrichten**

Mit dem  $\mathbb Q$ -Symbol können Sie nach Nachrichten suchen, deren Details Ihrem Suchtext entsprechen.

### **Vorgehensweise**

- 1. Geben Sie neben dem  $\mathsf{Q}\text{-}\mathsf{Sumbol}$  den Text oder die Nummer ein, für die Übereinstimmungen angezeigt werden sollen.
- 2. Wenn Sie Ihren Suchbegriff eingeben, werden die Übereinstimmungen automatisch angezeigt. Die Liste wird kürzer, wenn Sie eine genauere Suche eingeben.
- 3. Um die Suche zu entfernen, löschen Sie den Suchtext.

### **Verwandte Links**

[Abhören Ihrer Nachrichten](#page-143-0) auf Seite 144

## **Filtern Ihrer Nachrichten**

Wenn Sie die Vollansicht verwenden, können Sie mit dem Symbol  $\sqrt{ }$  Filter auf die Liste anwenden.

### **Vorgehensweise**

- 1. Klicken Sie auf  $\sqrt{ }$ . In der Kopfzeile oben in der Liste wird eine Reihe von Filterfeldern angezeigt.
- 2. Geben Sie die Werte ein, nach denen die Liste gefiltert werden soll, um nur Übereinstimmungen anzuzeigen.
- 3. Verwenden Sie die Liste wie gewohnt für Funktionen wie Anrufe tätigen und Einträge löschen.
- 4. Klicken Sie auf das Symbol  $\sqrt{ }$ , um den Filter zu entfernen und die Filtereinstellungen zurückzusetzen.

### **Verwandte Links**

[Abhören Ihrer Nachrichten](#page-143-0) auf Seite 144

## **Sortieren von Nachrichten**

Wenn Sie die Vollansicht verwenden, können Sie die Liste in der Kopfzeile oben in der Liste sortieren.

### **Vorgehensweise**

1. Um die Liste nach einem bestimmten Wert zu sortieren, klicken Sie in der Kopfzeile auf den Namen.

- <span id="page-147-0"></span>2. Ein  $\downarrow$ -Symbol neben der Spalte zeigt an, dass die Liste nun in absteigender Reihenfolge nach dieser Spalte sortiert ist.
- 3. Klicken Sie erneut auf die Spaltenüberschrift, um die Sortierreihenfolge zu ändern. Ein

 $\uparrow$  zeigt an, dass die Liste nun in aufsteigender Reihenfolge nach dieser Spalte sortiert ist.

### **Verwandte Links**

[Abhören Ihrer Nachrichten](#page-143-0) auf Seite 144

## **Löschen von Nachrichten**

Standardmäßig werden alte Nachrichten 30 Tage nach der Wiedergabe automatisch gelöscht, sofern sie nicht als gespeichert gekennzeichnet wurden. Das Voicemail-System kann auch so konfiguriert werden, dass andere Nachrichten automatisch gelöscht werden, um Platz zu sparen, einschließlich gespeicherter Nachrichten, falls erforderlich. Sie können jedoch bei Bedarf über das Portal Nachrichten löschen, wenn nötig.

### **Vorgehensweise**

- 1. Um einen Eintrag aus der Liste zu löschen:
	- Um einen einzelnen Eintrag zu löschen, klicken Sie auf das zugehörige  $\widehat{\mathbb{U}}$ -Symbol.
	- Wenn Sie die Vollansicht verwenden, um mehrere Einträge gleichzeitig zu löschen, aktivieren Sie das Kontrollkästchen neben jedem Eintrag und klicken Sie dann auf **Nachrichten löschen**.
- 2. Klicken Sie auf **Ja**, um die Aktion zu bestätigen.

### **Verwandte Links**

[Abhören Ihrer Nachrichten](#page-143-0) auf Seite 144

## **Eine Nachricht speichern**

Nach dem Abspielen einer Nachricht wird sie als alt gekennzeichnet. Standardmäßig werden alte Nachrichten 30 Tage nach der Wiedergabe automatisch gelöscht, sofern sie nicht als gespeichert gekennzeichnet wurden. Das Voicemail-System kann auch so konfiguriert werden, dass andere Nachrichten automatisch gelöscht werden, um Platz zu sparen, einschließlich gespeicherter Nachrichten, falls erforderlich.

### **Vorgehensweise**

- 1. Klicken Sie neben der Nachricht, die Sie speichern oder weiterleiten möchten, auf das Symbol ...
- 2. Klicken Sie auf **Speichern**.

### **Verwandte Links**

[Abhören Ihrer Nachrichten](#page-143-0) auf Seite 144

## **Weiterleiten einer Nachricht an eine andere Mailbox**

Sie können Nachrichten an eine andere Mailbox weiterleiten.

• Sie können eine Nachricht, die der Anrufer als privat gekennzeichnet hat, nicht

weiterleiten, die durch die Symbole und ach angezeigt wird.

### **Vorgehensweise**

- 1. Klicken Sie neben der Nachricht, die Sie speichern oder weiterleiten möchten, auf das Symbol ...
- 2. Klicken Sie auf **Weiterleiten**.
- 3. Wählen Sie die Mailbox aus, an die Sie die Nachricht weiterleiten möchten.
- 4. Klicken Sie auf **Weiterleiten**.

### **Verwandte Links**

[Abhören Ihrer Nachrichten](#page-143-0) auf Seite 144

## **Eine Nachricht in einer anderen Mailbox hinterlassen.**

Bei internen Kontakten können Sie mit dem Kontakt einen Anruf bei der Mailbox tätigen und eine Nachricht hinterlassen, anstatt das Telefon oder die Telefone des Kontakts anzurufen.

### **Vorgehensweise**

- 1. Klicken Sie auf n**Dashboard** und wählen Sie *R***Kontakte**.
	- Verwenden Sie die Symbole  $\langle \rangle$ , um bei Bedarf durch die Optionen im Dashboard-Bereich zu blättern.
- 2. Suchen Sie den gewünschten Kontakt.
- 3. Klicken Sie auf
- 4. Wenn **Eine Nachricht hinterlassen** angezeigt wird, können Sie eine Nachricht direkt in der Mailbox des Kontakts hinterlassen. Klicken Sie auf die Option und folgen Sie den Anweisungen.

### **Verwandte Links**

[Abhören Ihrer Nachrichten](#page-143-0) auf Seite 144

## **Hinzufügen eines Voicemail-Anrufers zu Ihren persönlichen Kontakten**

Wenn Ihre Voicemail eine Nachricht von einer Nummer enthält, die nicht in Ihrem persönlichen Verzeichnis gespeichert ist, können Sie den Anrufer als neuen Kontakt hinzuzufügen.

### **Vorgehensweise**

- 1. Klicken Sie neben dem Anrufer, den Sie hinzufügen möchten, auf das Symbol  $\beta_{+}$ .
- 2. Überprüfen Sie den Namen und die Nummer und bearbeiten Sie sie bei Bedarf.
- 3. Klicken Sie auf **Hinzufügen**.

### **Verwandte Links**

[Verwalten Ihrer persönlichen Kontakte](#page-121-0) auf Seite 122 [Abhören Ihrer Nachrichten](#page-143-0) auf Seite 144

## **Anzeigen des Anrufverlaufs eines Anrufers**

Wenn Sie auf den Namen eines Kontakts klicken, wird eine Zusammenfassung Ihrer Interaktionen mit diesem Kontakt angezeigt. Sie können dies über die Bereiche Voicemail, Kontakt und Anrufverlauf tun.

Im Bereich werden Ihre Anrufe zum und vom Kontakt sowie Details zu allen für Sie hinterlassenen Voicemail-Nachrichten angezeigt. Beispiel:

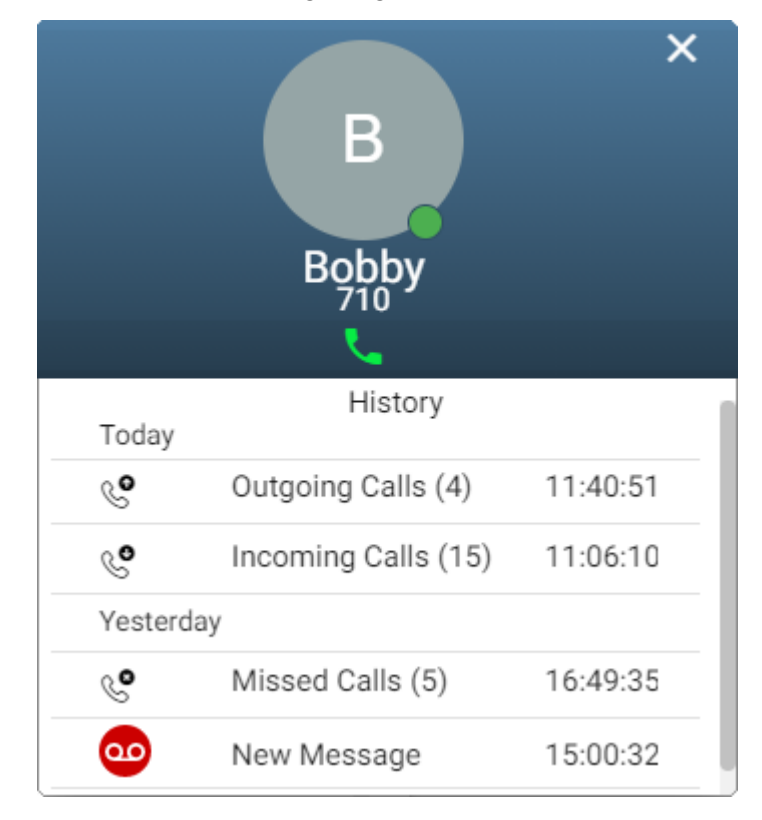

### **Verwandte Links**

[Abhören Ihrer Nachrichten](#page-143-0) auf Seite 144

# <span id="page-150-0"></span>**Kapitel 30: Konfigurieren Ihrer Mailbox**

Verwenden Sie die folgenden Verfahren, um die Funktionsweise Ihrer Voicemail zu ändern.

### **Verwandte Links**

Ändern des Voicemail-Codes auf Seite 151 [Ausschalten von Voicemail](#page-151-0) auf Seite 152 [Einschalten von Voicemail](#page-151-0) auf Seite 152 [Festlegen des E-Mail-Modus für Voicemail](#page-152-0) auf Seite 153

## **Ändern des Voicemail-Codes**

Für den Zugriff auf Ihre Voicemail-Mailbox benötigen Sie möglicherweise einen Voicemail-Code.

### **Vorgehensweise**

- 1. Klicken Sie auf **Einstellungen**, wenn keine Symbole darunter angezeigt werden.
- 2. Wählen Sie  $\beta^{\mathbb{Z}}$ **Profil** aus. Wenn es nicht angezeigt wird, klicken Sie auf  $\hat{\varnothing}$ **Einstellungen**.
- 3. Geben Sie im Feld **Voicemail-Code** den Code ein, den Sie verwenden möchten. Im Menü wird angezeigt, ob der neue Code gültig ist.
	- Dies sind die Standardanforderungen:
		- Als numerische Zeichen sind nur 0 bis 9 zulässig.
		- Die Mindestlänge beträgt 4 Ziffern.
		- Aufeinanderfolgende wiederholte Ziffern sind nicht zulässig.
		- Ziffernfolgen und umgekehrte Ziffernfolgen sind nicht zulässig.
		- Ihre Nebenstellennummer darf nicht im Code enthalten sein.
	- Diese Anforderungen können von Ihrem Systemadministrator angepasst werden.
- 4. Klicken Sie auf **Speichern**, wenn Sie alle Änderungen vorgenommen haben. Klicken Sie auf **Zurücksetzen**, wenn Sie die Änderungen verwerfen möchten.

### **Verwandte Links**

Konfigurieren Ihrer Mailbox auf Seite 151

## <span id="page-151-0"></span>**Ausschalten von Voicemail**

Sie können es so einrichten, dass die Voicemail-Mailbox nicht mehr verwendet wird, um Nachrichten von Anrufern entgegenzunehmen, wenn Sie nicht antworten oder "Nicht stören" aktiviert haben. Hinweis:

- Voicemail-Nachrichten können weiterhin abgehört werden.
- Andere Mailbox-Benutzer können weiterhin Nachrichten an Ihre Mailbox weiterleiten. Sie erhalten weiterhin Nachrichtenanzeigen für diese.

### **Vorgehensweise**

- 1. Klicken Sie auf **Einstellungen**, wenn keine Symbole darunter angezeigt werden.
- 2. Wählen Sie **Anrufabwicklung** aus. Wenn es nicht angezeigt wird, klicken Sie auf  $\Im$  **Einstellungen.**
- 3. Deaktivieren Sie das Kontrollkästchen neben **Voicemail ein**.
- 4. Klicken Sie auf **Speichern**, wenn Sie alle Änderungen vorgenommen haben. Klicken Sie auf **Zurücksetzen**, wenn Sie die Änderungen verwerfen möchten.

### **Verwandte Links**

[Konfigurieren Ihrer Mailbox](#page-150-0) auf Seite 151

## **Einschalten von Voicemail**

Wenn diese Option aktiviert ist, wird Ihre Voicemail-Mailbox verwendet, um Anrufe zu beantworten, die nach dem Klingeln (standardmäßig) 15 Sekunden lang nicht beantwortet wurden oder wenn Sie **Nicht stören** eingeschaltet haben.

### **Vorgehensweise**

- 1. Klicken Sie auf **Einstellungen**, wenn keine Symbole darunter angezeigt werden.
- 2. Wählen Sie **Anrufabwicklung** aus. Wenn es nicht angezeigt wird, klicken Sie auf **Einstellungen**.
- 3. Aktivieren Sie das Kontrollkästchen neben **Voicemail ein**.
- 4. Klicken Sie auf **Speichern**, wenn Sie alle Änderungen vorgenommen haben. Klicken Sie auf **Zurücksetzen**, wenn Sie die Änderungen verwerfen möchten.

### **Verwandte Links**

[Konfigurieren Ihrer Mailbox](#page-150-0) auf Seite 151

## <span id="page-152-0"></span>**Festlegen des E-Mail-Modus für Voicemail**

Bei entsprechender Konfiguration durch den Systemadministrator kann das System Sie per E-Mail über neue Voicemail-Nachrichten informieren. Sie können auswählen, ob Sie über neue Nachrichten lediglich benachrichtigt werden möchten, ob Sie zusätzlich eine Kopie der Nachricht erhalten möchten oder ob die Voicemail an Ihre E-Mail gesendet und von Ihrer Mailbox gelöscht werden soll.

### **Vorgehensweise**

- 1. Klicken Sie auf  $\otimes$  Einstellungen, wenn keine Symbole darunter angezeigt werden.
- 2. Wählen Sie  $\beta^{\mathbb{Z}}$ **Profil** aus. Wenn es nicht angezeigt wird, klicken Sie auf  $\hat{\varnothing}$ **Einstellungen**.
- 3. Klicken Sie auf **Benachrichtigung für Voicemail-Weiterleitung per E-Mail**, um den E-Mail-Modus für Voicemail auszuwählen:
	- **Aus:** Voicemail-E-Mails deaktivieren.
	- **Benachrichtigen:** E-Mail mit Informationen zur neuen Voicemail-Nachricht jedes Mal senden, wenn eine neue Nachricht eingeht.
	- **Kopieren:** Wie oben bei **Benachrichtigen** zusätzlich werden neue Voicemail-Nachrichten als Kopie im Anhang mitgesendet.
	- **Weiterleiten:** Wie oben bei **Kopieren** zusätzlich werden neue Voicemail-Nachrichten aus Ihrer Voicemail-Mailbox gelöscht.
- 4. Klicken Sie auf **Speichern**, wenn Sie alle Änderungen vorgenommen haben. Klicken Sie auf **Zurücksetzen**, wenn Sie die Änderungen verwerfen möchten.

### **Verwandte Links**

[Konfigurieren Ihrer Mailbox](#page-150-0) auf Seite 151

# <span id="page-153-0"></span>**Kapitel 31: Ändern der Grußansagen**

Sie können die Grußansage ändern, die Anrufer hören, wenn diese aufgefordert werden, eine Nachricht in Ihrer Mailbox zu hinterlassen. Sie können die Grußansagen mit Text-to-Speech auf Ihrem PC aufzeichnen oder eine zuvor aufgezeichnete Datei auf Ihrem PC hochladen.

Folgende Grußansagen sind verfügbar:

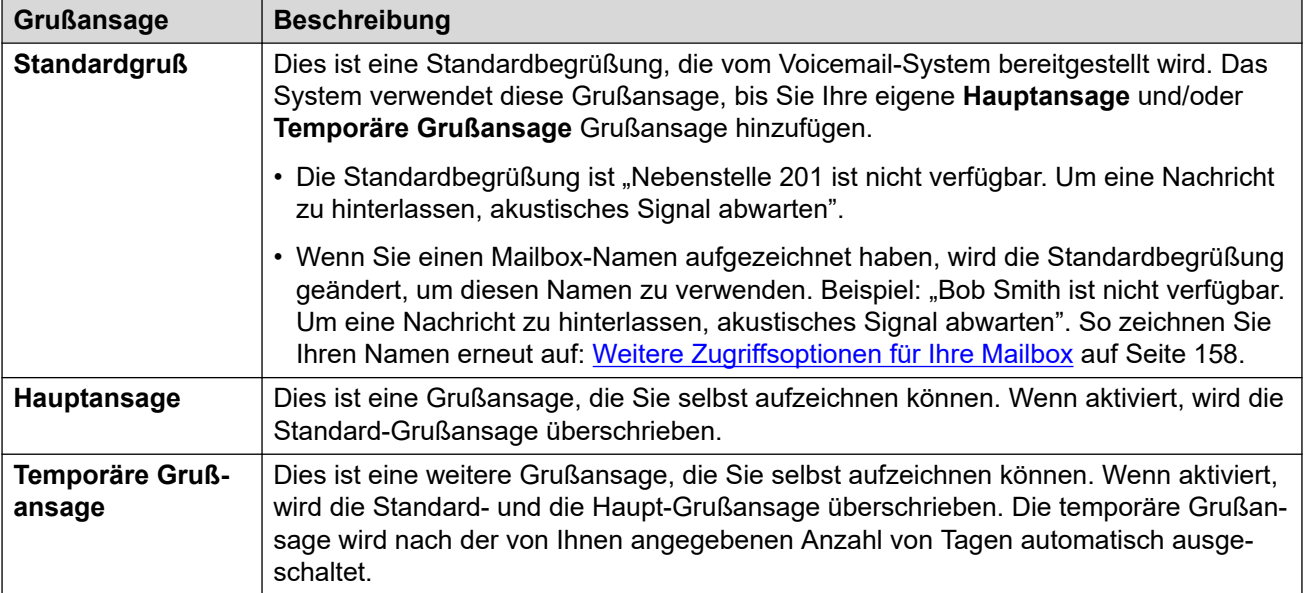

### **Sonstige Begrüßungen**

Es ist auch möglich, Funktionen wie verschiedene Grußansagen für externe Anrufe und interne Anrufe zu verwenden. Die Funktionen hängen jedoch vom Typ des Voicemail-Servers ab, den Ihr System unterstützt, und werden über diese Anwendung nicht unterstützt. Wenn Sie diese Funktionen verwenden möchten, lesen Sie die Voicemail-Anleitung für Ihre Mailbox. Siehe [Zusätzliche Dokumentation](#page-205-0) auf Seite 206.

### **Andere Aufzeichnungsmethoden**

Es ist möglich, Ihre Mailbox-Grußansage auf andere Weise aufzuzeichnen und zu konfigurieren, z. B. über das visuelle Telefonmenü oder die Sprachansagen Ihrer Mailboxen. Jede Methode unterstützt unterschiedliche Funktionen. Daher empfehlen wir Ihnen, sich nur auf eine Methode festzulegen und diese dann zu verwenden.

### **Verwandte Links**

[Ein-/Ausschalten von Grußansagen](#page-154-0) auf Seite 155 [Zeichnen Sie über Ihren PC eine Grußansage auf.](#page-154-0) auf Seite 155 [Verwenden einer Text-to-Speech-Grußansage](#page-155-0) auf Seite 156 [Hochladen von zuvor aufgezeichneten Grußansagedateien](#page-156-0) auf Seite 157 [Löschen einer Grußansage](#page-156-0) auf Seite 157

## <span id="page-154-0"></span>**Ein-/Ausschalten von Grußansagen**

Nach Aufzeichnung der Grußansagen können Sie festlegen, wann diese verwendet werden sollen.

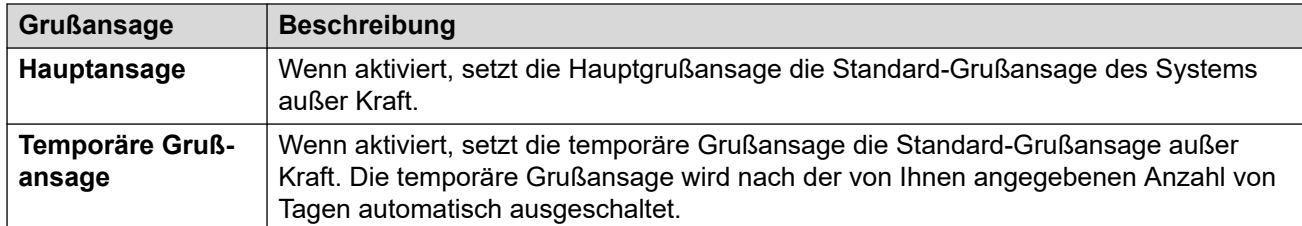

### **Vorgehensweise**

- 1. Klicken Sie auf **Einstellungen**, wenn keine Symbole darunter angezeigt werden.
- 2. Klicken Sie auf **Mailbox-Grußansagen**.
- 3. Klicken Sie auf den Schieberegler neben der Grußansage, um sie ein- oder auszuschalten.
- 4. Wenn Sie die temporäre Ansage aktivieren, wird das System Sie auffordern, die Anzahl der Tage auszuwählen, für die Sie sie verwenden möchten. Wenn aktiviert, setzt die temporäre Grußansage die Standard-Grußansage und die Hauptgrußansage außer Kraft.

### **Verwandte Links**

[Ändern der Grußansagen](#page-153-0) auf Seite 154

## **Zeichnen Sie über Ihren PC eine Grußansage auf.**

Sie können über Ihren PC eine Grußansage aufzeichnen.

### **Vorgehensweise**

- 1. Klicken Sie auf  $\otimes$  **Einstellungen**, wenn keine Symbole darunter angezeigt werden.
- 2. Klicken Sie auf **Mailbox-Grußansagen**.
- 3. Klicken Sie auf das Symbol  $\mathcal{D}$  neben der Grußansage, die Sie bearbeiten möchten.
- 4. Wählen Sie in der Dropdown-Liste **Audio-Option** den Eintrag **Audio aufzeichnen**.
- 5. Klicken Sie auf **Aufzeichnung starten**.
	- Wenn Sie aufgefordert werden, Ihrem Browser die Verwendung des Mikrofons und der Lautsprecher Ihres Computers zu gestatten, akzeptieren Sie dies.
- 6. Beginnen Sie mit der Aufzeichnung Ihrer Eingabeaufforderungen und klicken Sie dann auf **Aufzeichnung beenden**.
- <span id="page-155-0"></span>7. Verwenden Sie die Wiedergabeleiste, um die Aufnahmen abzuhören. Zeichnen Sie die Grußansage bei Bedarf erneut auf.
	- Zum Anhalten und erneuten Starten der Wiedergabe klicken Sie auf die Symbole II und  $\triangleright$
	- Der Fortschritt der Wiedergabe wird durch den Schieberegler angezeigt. Sie können auf den Schieberegler klicken, um die Aufzeichnung ab der ausgewählten Stelle zu hören.
	- Verwenden Sie das Symbol (1), um die Wiedergabelautstärke zu ändern und die Wiedergabe stummzuschalten bzw. die Stummschaltung aufzuheben.
	- Um die Wiedergabegeschwindigkeit zu ändern, klicken Sie auf das : -Symbol und wählen Sie die gewünschte Geschwindigkeit aus.
- 8. Wenn Sie fertig sind, klicken Sie auf **Speichern**.

[Ändern der Grußansagen](#page-153-0) auf Seite 154

## **Verwenden einer Text-to-Speech-Grußansage**

Eventuell unterstützt Ihr System die Verwendung von Text-to-Speech zur Erstellung von Grußansagen. In diesem Fall kann es verwendet werden, um Grußansagen zu erstellen.

### **Vorgehensweise**

- 1. Klicken Sie auf  $\otimes$  Einstellungen, wenn keine Symbole darunter angezeigt werden.
- 2. Klicken Sie auf **Mailbox-Grußansagen**.
- 3. Klicken Sie auf das Symbol  $\mathcal{D}$  neben der Grußansage, die Sie bearbeiten möchten.
- 4. Wählen Sie in der Dropdown-Liste **Audio-Option** den Eintrag **Text-to-Speech**.
- 5. Wählen Sie die Sprache und den Sprachtyp, die Sie verwenden möchten.
- 6. Geben Sie im Textfeld den Text für die Grußansage ein.
- 7. Klicken Sie auf **Testen**, um die Grußansage abzuhören.
- 8. Nehmen Sie bei Bedarf Änderungen vor, und klicken Sie erneut auf <sup>der Testen.</sup>
- 9. Wenn Sie fertig sind, klicken Sie auf **Speichern**.

### **Verwandte Links**

[Ändern der Grußansagen](#page-153-0) auf Seite 154

## <span id="page-156-0"></span>**Hochladen von zuvor aufgezeichneten Grußansagedateien**

Das System ermöglicht es Ihnen, eine zuvor aufgezeichnete Grußansage hochzuladen.

### **Informationen zu diesem Vorgang**

Die Datei muss das folgende Format aufweisen:

- WAV-Datei
- Mono
- PCM 8 kHz, 16 kHz oder 22 kHz
- 16-Bit
- Maximale Länge beträgt 3 Minuten

### **Vorgehensweise**

- 1. Klicken Sie auf  $\otimes$  Einstellungen, wenn keine Symbole darunter angezeigt werden.
- 2. Klicken Sie auf **Mailbox-Grußansagen**.
- 3. Klicken Sie auf das Symbol  $\mathcal{P}$  neben der Grußansage, die Sie bearbeiten möchten.
- 4. Wählen Sie in der Dropdown-Liste **Audio-Option** den Eintrag **Audiodatei**.
- 5. Ziehen Sie die zuvor aufgezeichnete Datei in das Feld oder klicken Sie auf **Datei hochladen** und wählen Sie die Datei aus.
- 6. Wenn Sie fertig sind, klicken Sie auf **Speichern**.

### **Verwandte Links**

[Ändern der Grußansagen](#page-153-0) auf Seite 154

## **Löschen einer Grußansage**

Wenn Sie eine aktive Grußansage löschen, wird diese nicht länger verwendet. Die Mailbox verwendet daraufhin eine andere aktive Grußansage oder die System-Grußansage.

### **Vorgehensweise**

- 1. Klicken Sie auf **Einstellungen**, wenn keine Symbole darunter angezeigt werden.
- 2. Klicken Sie auf **Mailbox-Grußansagen**.
- 3. Klicken Sie auf das Symbol  $\overline{10}$  neben der Grußansage, die Sie löschen möchten.
- 4. Klicken Sie auf **Ja**, um die Aktion zu bestätigen.

### **Verwandte Links**

[Ändern der Grußansagen](#page-153-0) auf Seite 154

# <span id="page-157-0"></span>**Kapitel 32: Weitere Zugriffsoptionen für Ihre Mailbox**

Sie können Voicemail-Nachrichten über die Webmenüs wiedergeben (siehe [Abhören Ihrer](#page-143-0) [Nachrichten](#page-143-0) auf Seite 144) und über eine gesprochene Ansage oder das visuelle Menü auf dem Telefon auf die Nachrichten zugreifen.

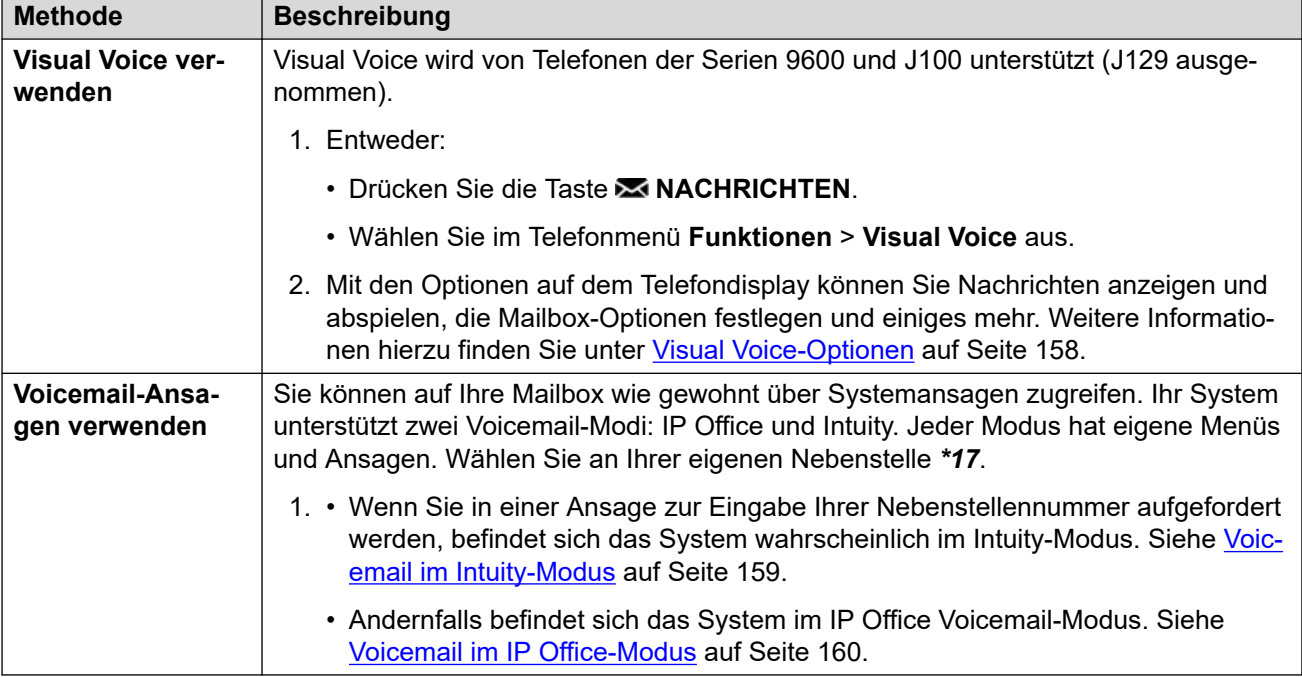

### **Verwandte Links**

Visual Voice-Optionen auf Seite 158 [Voicemail im Intuity-Modus](#page-158-0) auf Seite 159 [Voicemail im IP Office-Modus](#page-159-0) auf Seite 160

## **Visual Voice-Optionen**

Bei Avaya-Telefonen der Serie 9600 und J100 (mit Ausnahme des Modells J129), können Sie **Visual Voice** verwenden. Mit dieser Funktion können Sie über das Display Ihres Telefons auf Ihre Voicemail-Nachrichten und -Einstellungen zugreifen.

Zum Zugriff auf Visual Voice drücken Sie die Taste **MACHRICHTEN** oder wählen im Telefonmenü die Optionen **Funktionen** > **Visual Voice** aus. Die folgenden Menüoptionen werden auf dem Telefondisplay angezeigt:

<span id="page-158-0"></span>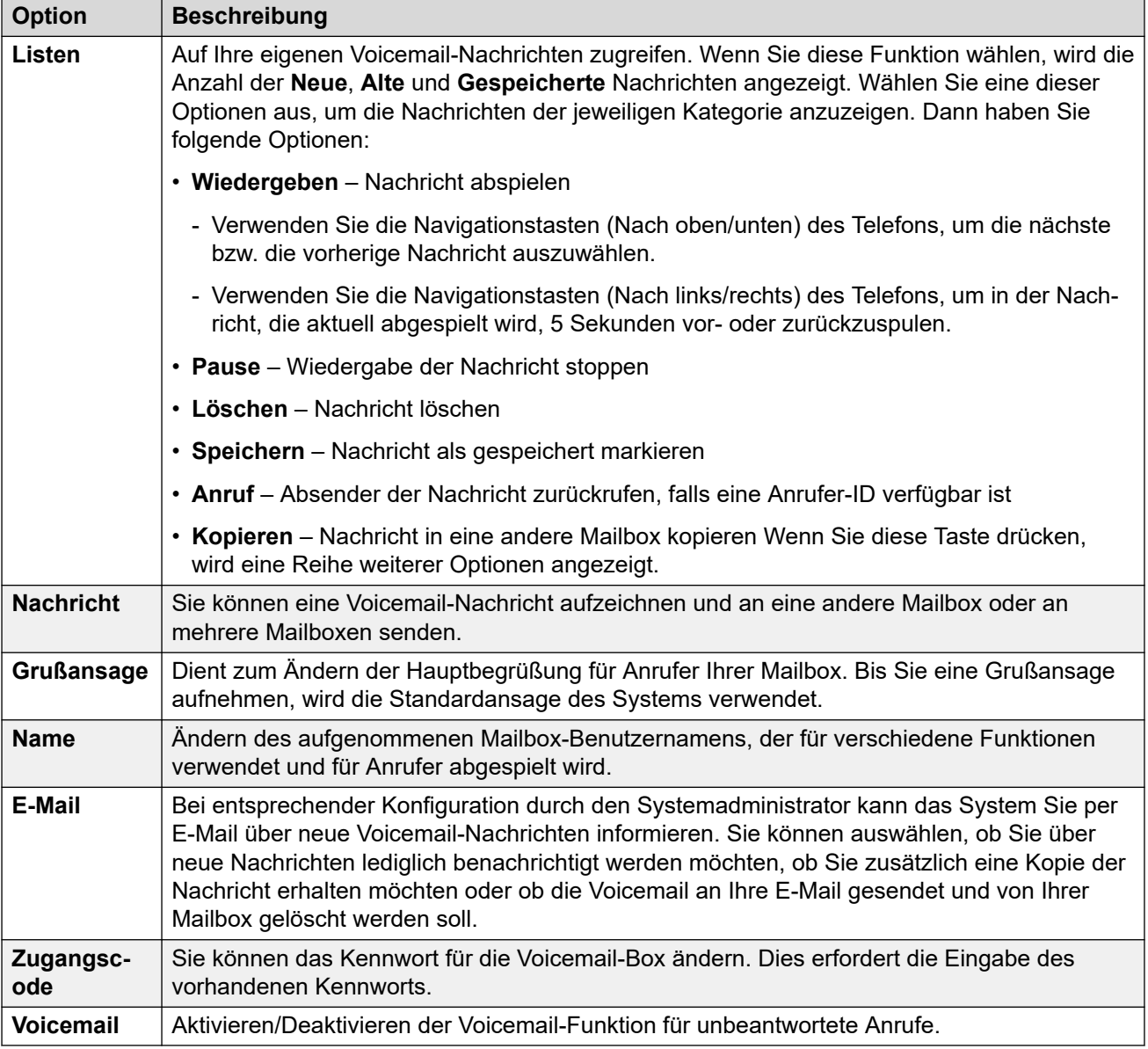

[Weitere Zugriffsoptionen für Ihre Mailbox](#page-157-0) auf Seite 158

## **Voicemail im Intuity-Modus**

Es folgt eine Zusammenfassung der verfügbaren Optionen, wenn Sie auf die Sprachansagen eines Voicemail-Systems im Intuity-Modus zugreifen.

Die folgende Tabelle stellt lediglich eine Übersicht dar. Ausführliche Informationen hierzu finden Sie im [Verwenden einer Mailbox im Voicemail Pro](https://documentation.avaya.com/bundle/IPOfficeIntuityMailbox/page/Introduction.html) Intuity-Modus-Benutzerhandbuch.

<span id="page-159-0"></span>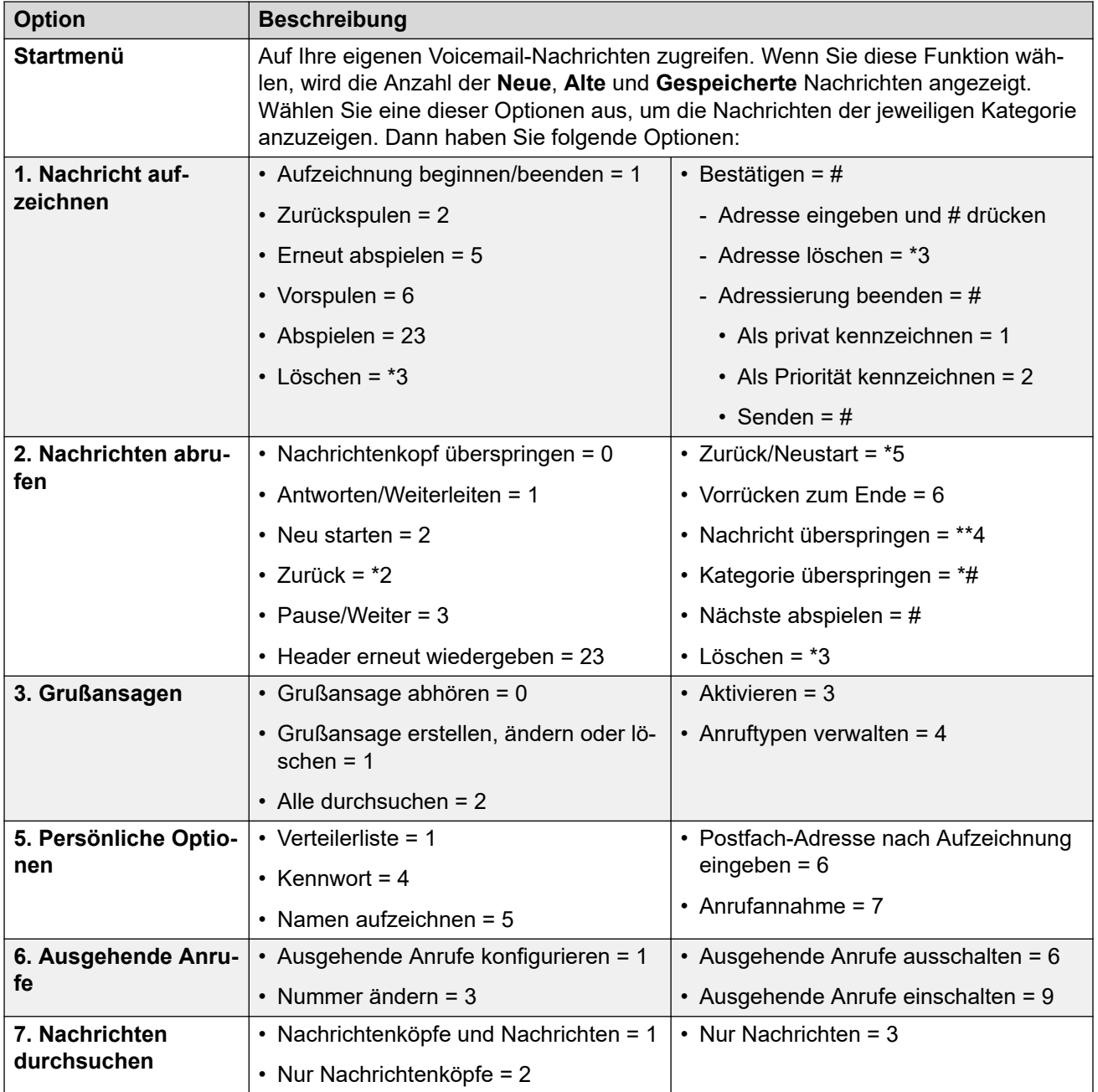

[Weitere Zugriffsoptionen für Ihre Mailbox](#page-157-0) auf Seite 158

## **Voicemail im IP Office-Modus**

Es folgt eine Zusammenfassung der verfügbaren Optionen, wenn Sie auf die Sprachansagen eines Voicemail-Systems im IP Office-Modus zugreifen.

Die folgende Tabelle stellt lediglich eine Übersicht dar. Die vollständigen Details finden Sie im Benutzerhandbuch [Verwenden einer Mailbox im Voicemail Pro](https://documentation.avaya.com/bundle/IPOfficeIPOfficeMailbox/page/Introduction.html) IP Office-Modus.

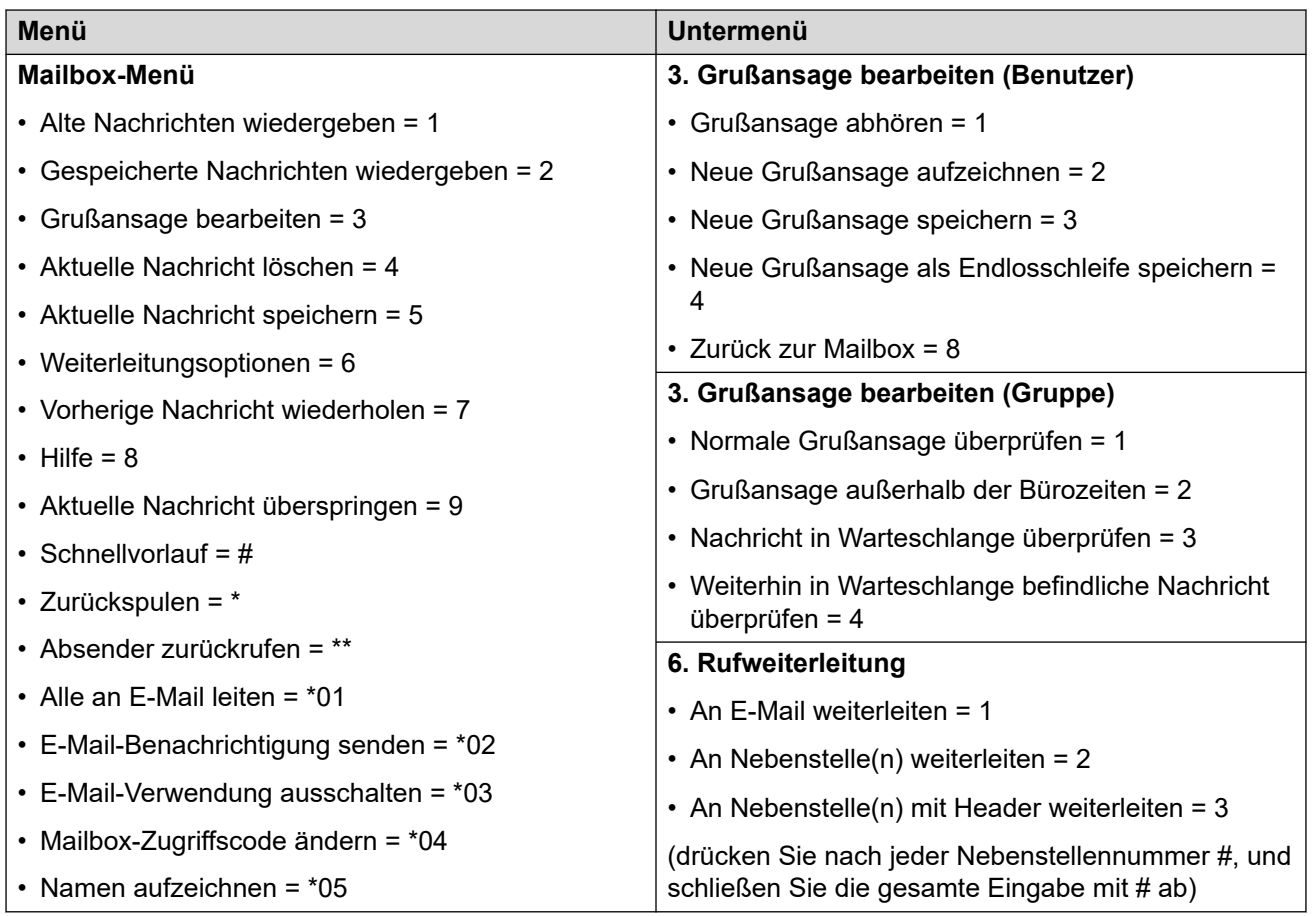

[Weitere Zugriffsoptionen für Ihre Mailbox](#page-157-0) auf Seite 158

# **Teil 9: Aufzeichnungen**

# <span id="page-162-0"></span>**Kapitel 33: Abhören von Aufzeichnungen**

Sie können Anrufe manuell aufzeichnen und Ihr Systemadministrator kann das System so konfigurieren, dass bestimmte Anrufe automatisch aufgezeichnet werden. Sie können diese Aufzeichnungen zudem anstatt in Ihrer normalen Mailbox in einer Sprachaufzeichnungsbibliothek speichern.

Ihr Systemadministrator kann konfigurieren, wer Zugriff auf die Aufzeichnungsbibliothek hat und welche Aufnahmen in dieser Bibliothek enthalten sind. Wenn Sie Zugriff erhalten,

wird das **Aufzeichnungen**-Symbol in Ihrem Portal angezeigt, um Ihnen Zugriff auf die Aufzeichnungsbibliothek zu gewähren.

Normalerweise haben Sie nur Zugriff auf Aufzeichnungen von Anrufen, an denen Sie beteiligt waren. Der Systemadministrator kann Ihnen aber auch erweiterte Berechtigungen für den Zugriff auf andere Aufzeichnungen gewähren.

• Wenn es sich bei Ihrem Kommunikationssystem um ein IP500 V2-System handelt, müssen Sie sich mit der Adresse des Anwendungsservers beim Benutzerportal anmelden, um auf Aufzeichnungen zuzugreifen. Wenden Sie sich an Ihren Systemadministrator.

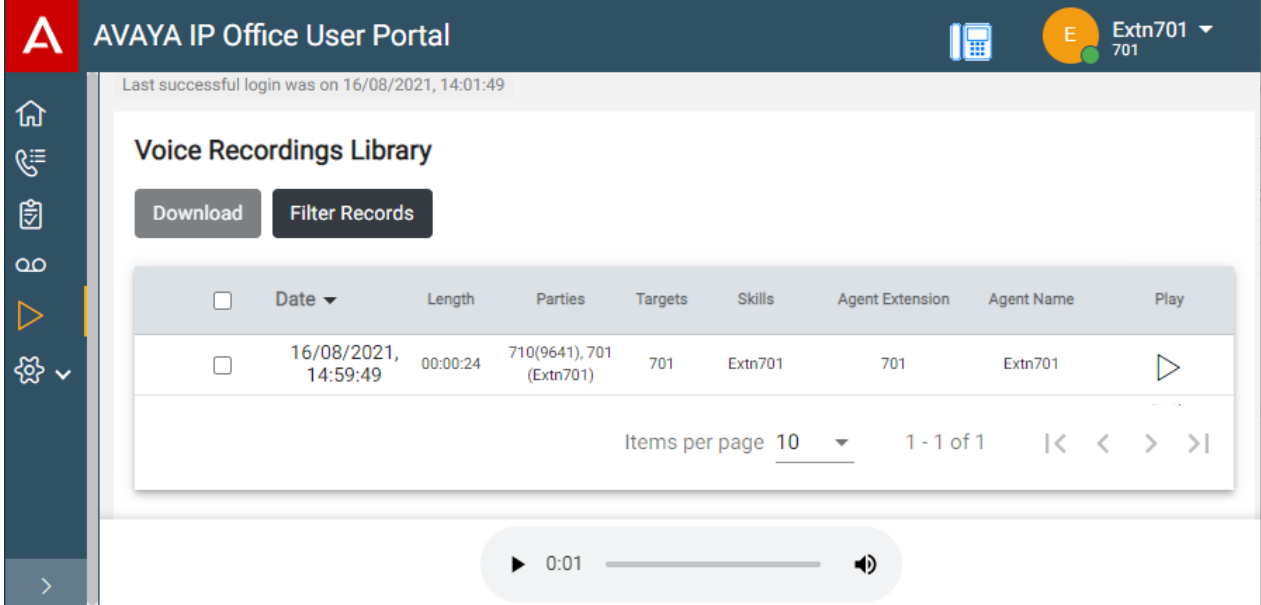

Im Menü **Aufzeichnungen** können Sie Aufzeichnungen ansehen und wiedergeben, auf die Sie Zugriff haben.

- Sie können die Liste sortieren und filtern, um zum Beispiel einen bestimmten Anruf zu finden.
- Abhängig von Ihrem Browser können Sie eventuell die Aufzeichnung direkt über Ihren Browser wiedergeben.
- Sofern Ihnen der Systemadministrator die entsprechende Berechtigung erteilt hat, können Sie Aufzeichnungen auch auf Ihren PC herunterladen.

### **Warnung:**

- Wenn Sie Aufzeichnungen verwenden, müssen Sie alle relevanten Gesetze betreffend der Aufzeichnung von Gesprächen mit Dritten sowie etwaige Datenschutzvorschriften (z. B. die DSGVO) einhalten.
- Der Systemadministrator kann in einem Protokoll nachvollziehen, von welchen Benutzern welche Aufzeichnungen aufgerufen, wiedergegeben und heruntergeladen wurden.

### **Verwandte Links**

Aufzeichnen von Anrufen auf Seite 164 [Auswählen der Aufzeichnungsquelle](#page-164-0) auf Seite 165 [Anzeigen von Anrufdetails](#page-164-0) auf Seite 165 [Filtern von Aufzeichnungen](#page-166-0) auf Seite 167 [Abspielen einer Aufzeichnung](#page-167-0) auf Seite 168 [Herunterladen von Aufzeichnungen](#page-168-0) auf Seite 169

## **Aufzeichnen von Anrufen**

Wenn Ihr System die Aufzeichnung unterstützt, kann Ihr Systemadministrator konfigurieren, welche Aufzeichnungen in normale Mailboxen gehen und welche hier in der Sprachaufzeichnungsbibliothek angezeigt werden.

Es gibt zwei Arten der Anrufaufzeichnung: automatisch und manuell.

- Ihr Systemadministrator kann die automatische Anrufaufzeichnung für bestimmte eingehende Anrufe, Anrufe an bestimmte Gruppen bzw. Anrufe an oder von bestimmten Benutzern (wie Sie selbst) konfigurieren. Darüber hinaus kann der Systemadministrator eine Reihe von Optionen festlegen, z. B. die Stunden des Aufzeichnungszeitraums und wo die Aufzeichnungen gespeichert werden.
- Bei Bedarf kann der Systemadministrator für Sie auch manuelle Anrufaufzeichnungsoptionen konfigurieren.
	- Wenn Sie ein Avaya-Telefon haben, kann der Systemadministrator auf dem Telefon eine Anrufaufzeichnungstaste festlegen. Über diese Taste können Sie dann die Aufzeichnung eines Anrufs starten und beenden.
	- Der Systemadministrator kann eine wählbare Funktionscode-Nummer hinzufügen, mit der die Anrufaufzeichnung gestartet wird. In diesem Fall müssen Sie den gewünschten Anruf halten und dann den Funktionscode wählen, um die Aufzeichnung zu starten.
	- Der Systemadministrator kann konfigurieren, ob manuell aufgezeichnete Anrufe in Ihrer Mailbox, in einer anderen Mailbox oder in der Sprachaufzeichnungsbibliothek abgelegt werden.

### **Verwandte Links**

[Abhören von Aufzeichnungen](#page-162-0) auf Seite 163

## <span id="page-164-0"></span>**Auswählen der Aufzeichnungsquelle**

Die Anwendung, die die Aufzeichnungen verwaltet, kann auf einem lokalen Server oder einem cloudbasierten Server ausgeführt werden. Normalerweise müssen Sie als Benutzer nichts darüber wissen.

Einige Systeme haben jedoch möglicherweise einen lokalen Server verwendet und dann auf einen cloudbasierten Server umgeschaltet, sodass Aufzeichnungen auf beiden gespeichert sind. In diesem Fall können Sie mit dem folgenden Verfahren auswählen, aus welcher Quelle gespeicherte Aufzeichnungen angezeigt werden sollen.

### **Vorgehensweise**

- 1. Klicken Sie oben rechts im Bildschirm auf Ihren Benutzernamen.
- 2. Klicken Sie auf **Abrufeinstellungen für Medien**.
- 3. Das angezeigte Menü zeigt Ihre aktuelle Aufzeichnungsquelle an.
- 4. Wenn die Quelle als Dropdown-Liste angezeigt wird, können Sie die Quelle auswählen, die Sie verwenden möchten, indem Sie die folgenden Schritte ausführen. Andernfalls verfügt Ihr System nur über eine Quelle für Aufzeichnungen.
- 5. Um die Quelle zu ändern, klicken Sie auf die aktuelle Quelle und wählen Sie die gewünschte Quelle aus.

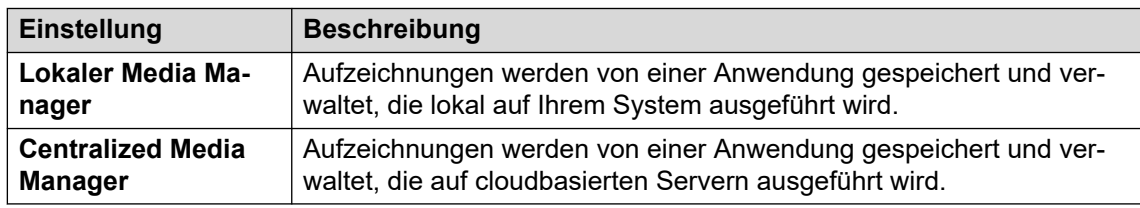

6. Klicken Sie auf **Speichern**.

### **Verwandte Links**

[Abhören von Aufzeichnungen](#page-162-0) auf Seite 163

## **Anzeigen von Anrufdetails**

Im Menü **Aufzeichnungen** werden grundlegende Details eines aufgezeichneten Anrufs angezeigt. Es stehen jedoch weitere Details zur Verfügung. Welche Details verfügbar sind, kann jedoch unter anderem von der Art des Anrufs oder der Art der Aufzeichnung abhängen.

### **Vorgehensweise**

- 1. Sortieren und filtern Sie die Liste der anzuzeigenden Aufzeichnungen. Siehe [Filtern von](#page-166-0) [Aufzeichnungen](#page-166-0) auf Seite 167.
- 2. Bewegen Sie den Cursor auf eine Aufzeichnung, um zusätzliche Details zu sehen.
- 3. Zur Anzeige der vollständigen Details können Sie auf die gewünschte Aufzeichnung klicken. Die Anrufdetails werden angezeigt.

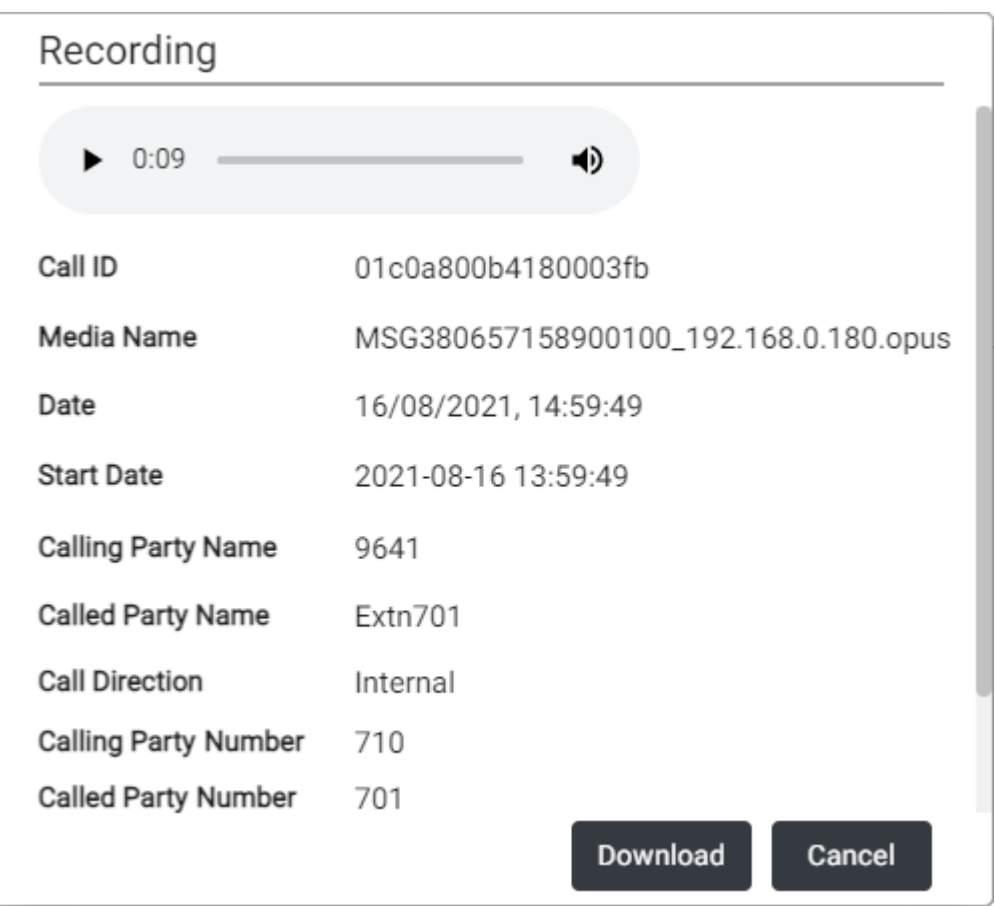

- In der Ansicht mit den Anrufdetails können Sie die Aufzeichnung auch abspielen.
- Wenn Sie die Berechtigung haben, die Dateien herunterzuladen, können Sie die Schaltfläche **Herunterladen** verwenden. Die Aufzeichnung wird als Einzelaufnahmedatei heruntergeladen. Informationen zum Herunterladen einer Reihe von Dateien und einer Liste von Dateidetails finden Sie unter [Herunterladen](#page-168-0) [von Aufzeichnungen](#page-168-0) auf Seite 169.
	- Wenn Sie Aufzeichnungen verwenden, müssen Sie alle relevanten Gesetze betreffend der Aufzeichnung von Gesprächen mit Dritten sowie etwaige Datenschutzvorschriften (z. B. die DSGVO) einhalten.
- 4. Zum Schließen des Fensters klicken Sie auf **Abbrechen**.

[Abhören von Aufzeichnungen](#page-162-0) auf Seite 163

## <span id="page-166-0"></span>**Filtern von Aufzeichnungen**

Sie können die angezeigten Aufzeichnungen filtern. So können Sie sich auf bestimmte Aufzeichnungen konzentrieren.

• Wenn Sie bestimmte Filter anwenden, werden diese automatisch gespeichert und bei der nächsten Nutzung des Aufzeichnungsmenüs erneut angewendet – es sei denn, Sie wählen **Filter löschen**, bevor Sie das Menü verlassen.

### **Vorgehensweise**

- 1. Klicken Sie auf  $\nabla$ .
	- Wenn Sie bereits Filter angewendet hatten, werden die vorherigen Einstellungen automatisch geladen.
	- Um die aktuellen Filtereinstellungen zu entfernen, klicken Sie auf **Filter löschen**. Dadurch werden auch alle gespeicherten Filtereinstellungen gelöscht.
- 2. Geben Sie die Filterkriterien ein. Sie können eine oder alle Filteroptionen auswählen. Leere Filter gelten für alle Aufzeichnungen.

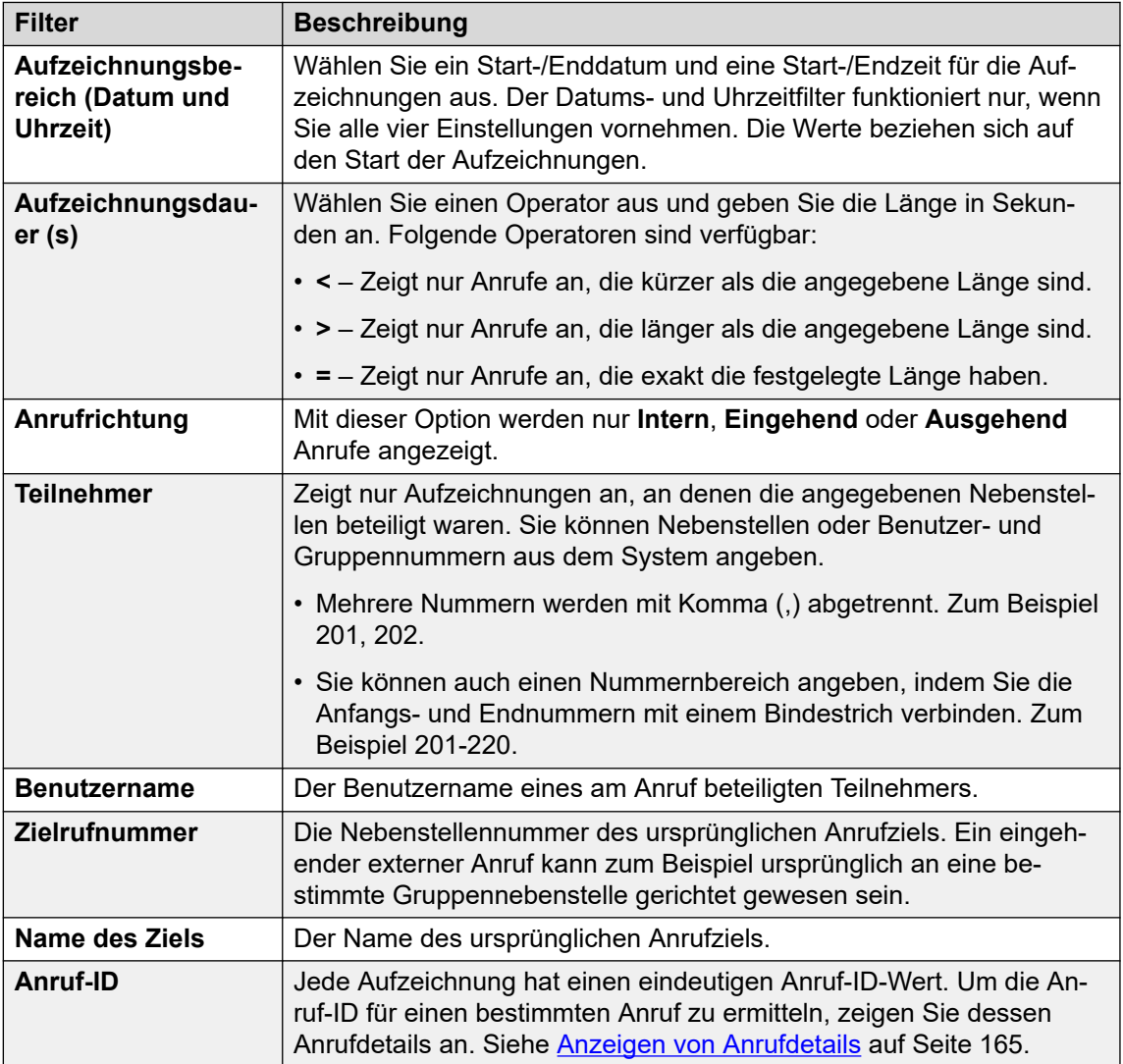

- <span id="page-167-0"></span>3. Klicken Sie auf **Filter anwenden**.
	- Der Filter wird auf die Anrufaufzeichnungen angewendet. Gefilterte Aufzeichnungen wird oben in der Liste angezeigt, um daran zu erinnern, dass die Liste gefiltert wurde.
	- Die Filtereinstellungen werden automatisch gespeichert und erneut angewendet, wenn Sie zum nächsten Mal zur Aufzeichnungsliste zurückkehren, es sei denn, Sie wählen **Filter löschen** vor dem Beenden der Aufzeichnungsansicht aus.

[Abhören von Aufzeichnungen](#page-162-0) auf Seite 163

## **Abspielen einer Aufzeichnung**

Sie können eine Aufzeichnung direkt über Ihren Browser abspielen (nur Chrome, Edge und Firefox).

### **Vorgehensweise**

- 1. Sie können die Liste der Aufzeichnungen sortieren und filtern, sodass die Aufzeichnung angezeigt wird, die Sie abspielen möchten. Siehe [Filtern von Aufzeichnungen](#page-166-0) auf Seite 167.
- 2. Klicken Sie neben der Aufzeichnung, die Sie wiedergeben möchten, auf das Symbol  $\triangleright$ .
- 3. Die Wiedergabeleiste wird angezeigt und die Wiedergabe wird automatisch gestartet.

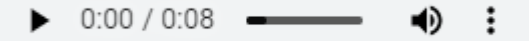

- Zum Anhalten und erneuten Starten der Wiedergabe klicken Sie auf die Symbole und  $\triangleright$ .
- Der Fortschritt der Wiedergabe wird durch den Schieberegler angezeigt. Sie können auf den Schieberegler klicken, um die Aufzeichnung ab der ausgewählten Stelle zu hören.
- Verwenden Sie das Symbol •), um die Wiedergabelautstärke zu ändern und die Wiedergabe stummzuschalten bzw. die Stummschaltung aufzuheben.
- Um die Wiedergabegeschwindigkeit zu ändern, klicken Sie auf das : -Symbol und wählen Sie die gewünschte Geschwindigkeit aus.

#### **Verwandte Links**

[Abhören von Aufzeichnungen](#page-162-0) auf Seite 163

## <span id="page-168-0"></span>**Herunterladen von Aufzeichnungen**

Wenn Sie die Berechtigung haben, Aufzeichnungen herunterzuladen, wird die Schaltfläche **Herunterladen** angezeigt.

### **Informationen zu diesem Vorgang**

Beim Herunterladen von Aufzeichnungen

- Die Aufzeichnungen werden in einer ZIP-Datei heruntergeladen. Die Datei ist durch das Kennwort geschützt, das Sie beim Herunterladen eingegeben haben.
- Die einzelnen Aufzeichnungen werden im Opus-Dateiformat heruntergeladen. Sie können über die meisten Browser und Medienanwendungen wiedergegeben werden.
- Die ZIP-Datei enthält auch eine HTML-Datei. Wenn Sie diese Datei in einem Webbrowser öffnen, wird eine Liste der Aufzeichnungsdetails angezeigt. Sie kann durchsucht, sortiert und zur Wiedergabe aller Aufzeichnungen verwendet werden.
- Wenn Sie Aufzeichnungen verwenden, müssen Sie alle relevanten Gesetze betreffend der Aufzeichnung von Gesprächen mit Dritten sowie etwaige Datenschutzvorschriften (z. B. die DSGVO) einhalten.

### **Vorgehensweise**

- 1. Sie können die Liste der Aufzeichnungen sortieren und filtern. Siehe [Filtern von](#page-166-0)  [Aufzeichnungen](#page-166-0) auf Seite 167.
- 2. Aktivieren Sie das Kontrollkästchen neben den Aufzeichnungen, die Sie herunterladen möchten.
- 3. Klicken Sie auf **Herunterladen**.
- 4. Geben Sie ein Kennwort für die ZIP-Datei ein, in der die Aufzeichnungen enthalten sind.
- 5. Klicken Sie auf **Herunterladen**. Die ausgewählten Aufzeichnungen werden in einer einzelnen ZIP-Datei heruntergeladen.
- 6. Die weiteren Schritte hängen davon ab, welchen Browser Sie verwenden. Im Browser werden die üblichen Optionen zum Datei-Download angezeigt.
- 7. So verwenden Sie die HTML-Datei:
	- a. Entpacken Sie den Dateisatz in einen Ordner.
	- b. Klicken Sie mit der rechten Maustaste auf die HTML-Datei.
	- c. Klicken Sie auf **Öffnen mit** und wählen Sie Ihren bevorzugten Webbrowser aus.

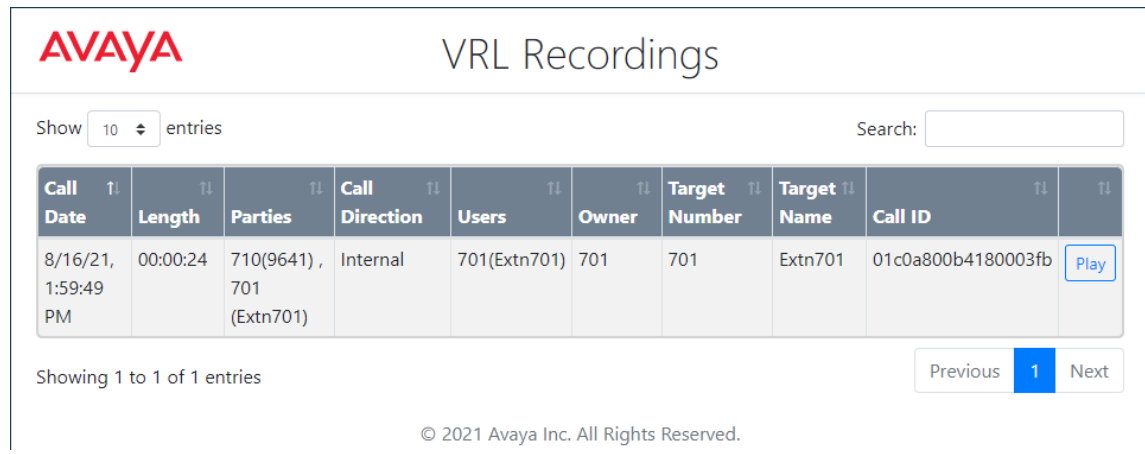

[Abhören von Aufzeichnungen](#page-162-0) auf Seite 163

# **Teil 10: Tastenprogrammierung**

# <span id="page-171-0"></span>**Kapitel 34: Tastenprogrammierung**

Viele Avaya-Telefone unterstützen programmierbare Tasten, denen verschiedene Funktionen zugewiesen werden können. Auf dem Display neben der Taste wird die Beschriftung der aktuellen Funktion der Taste angezeigt. Mit den Lämpchen in der Taste wird der aktuelle Status angezeigt (Ein, Aus, Besetzt, Anruf usw.).

Programmierbare Tasten werden von den folgenden Telefonmodellen unterstützt:

- **Telefone der Serie 9500**
- **Telefone der Serie 9600**
- **Telefone der Serie J100** (außer J129)

### **Verwandte Links**

Programmieren von Tasten auf Seite 172 [Änderung einer Tastenbeschriftung](#page-172-0) auf Seite 173 [Kopieren einer Taste](#page-172-0) auf Seite 173 [Löschen einer Taste](#page-173-0) auf Seite 174

## **Programmieren von Tasten**

Gehen Sie folgt vor, um eine Taste zu programmieren oder die Einstellungen einer vorhandenen Taste zu ändern.

### **Vorgehensweise**

- 1. Klicken Sie auf **Einstellungen**, wenn keine Symbole darunter angezeigt werden.
- 2. Wählen Sie **Tastenprogrammierung** aus. Wenn es nicht angezeigt wird, klicken Sie auf  $\otimes$  **Einstellungen**.
- 3. Klicken Sie neben der Taste auf das Stiftsymbol  $\mathscr{S}$ . Wenn das Schlosssymbol  $\oplus$ angezeigt wird, kann nur der Systemadministrator die Tasteneinstellungen ändern.
- 4. Wählen Sie die gewünschten Einstellungen für die Taste aus:

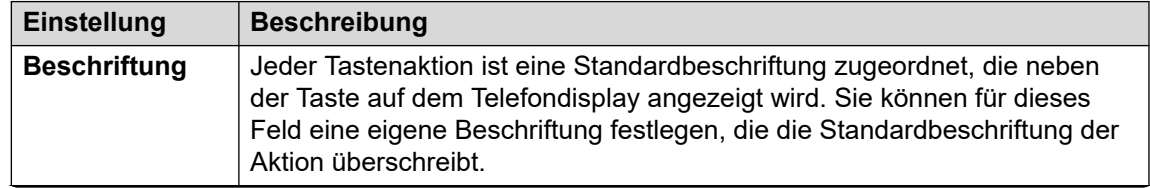

*Die Tabelle wird auf der nächsten Seite fortgesetzt …*

<span id="page-172-0"></span>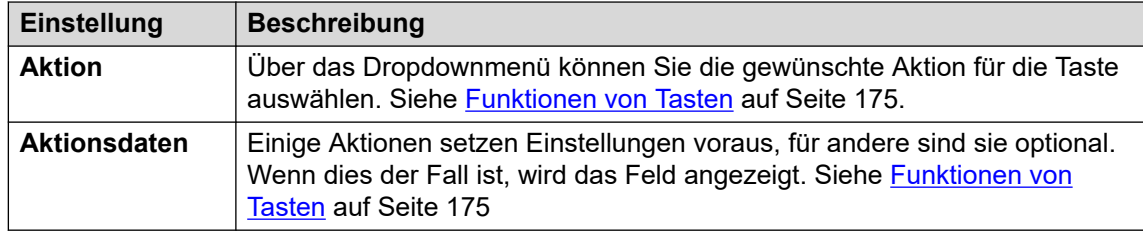

- 5. Klicken Sie auf **OK**.
- 6. Klicken Sie auf **Speichern**, wenn Sie alle Änderungen vorgenommen haben. Klicken Sie auf **Zurücksetzen**, wenn Sie die Änderungen verwerfen möchten.

[Tastenprogrammierung](#page-171-0) auf Seite 172

## **Änderung einer Tastenbeschriftung**

Jeder Tastenaktion ist eine Standardbeschriftung zugeordnet, die neben der Taste auf dem Telefondisplay angezeigt wird. Sie können diese Beschriftung überschreiben.

### **Vorgehensweise**

- 1. Klicken Sie auf **Einstellungen**, wenn keine Symbole darunter angezeigt werden.
- 2. Wählen Sie **Tastenprogrammierung** aus. Wenn es nicht angezeigt wird, klicken Sie auf  $\otimes$  **Einstellungen**.
- 3. Klicken Sie neben der Taste auf das Stiftsymbol  $\mathscr{D}$ . Wenn das Schlosssymbol  $\bigoplus$ angezeigt wird, kann nur der Systemadministrator die Tasteneinstellungen ändern.
- 4. Im Feld **Beschriftung** können Sie die Tastenbeschriftung eingeben.
- 5. Klicken Sie auf **OK**.
- 6. Klicken Sie auf **Speichern**, wenn Sie alle Änderungen vorgenommen haben. Klicken Sie auf **Zurücksetzen**, wenn Sie die Änderungen verwerfen möchten.

### **Verwandte Links**

[Tastenprogrammierung](#page-171-0) auf Seite 172

## **Kopieren einer Taste**

Sie können die Einstellungen einer vorhandenen Taste auf eine andere Taste kopieren.

### **Vorgehensweise**

1. Klicken Sie auf **Einstellungen**, wenn keine Symbole darunter angezeigt werden.

- <span id="page-173-0"></span>2. Wählen Sie **Tastenprogrammierung** aus. Wenn es nicht angezeigt wird, klicken Sie auf  $\otimes$  **Einstellungen**.
- 3. Klicken Sie auf das Kopiersymbol  $\Box$  neben der Taste, die Sie kopieren möchten.
- 4. Aktivieren Sie die Kontrollkästchen neben den Tasten, in die Sie die Tasteneinstellungen kopieren möchten. Alle vorhandenen Einstellungen der ausgewählten Tasten werden dadurch überschrieben.
- 5. Klicken Sie auf **Einfügen**.
- 6. Klicken Sie auf **Speichern**, wenn Sie alle Änderungen vorgenommen haben. Klicken Sie auf **Zurücksetzen**, wenn Sie die Änderungen verwerfen möchten.

[Tastenprogrammierung](#page-171-0) auf Seite 172

## **Löschen einer Taste**

Gehen Sie wie folgt vor, um eine programmierte Taste zu löschen.

### **Vorgehensweise**

- 1. Klicken Sie auf  $\frac{2}{2}$  **Einstellungen**, wenn keine Symbole darunter angezeigt werden.
- 2. Wählen Sie **Tastenprogrammierung** aus. Wenn es nicht angezeigt wird, klicken Sie auf  $\frac{2}{3}$  **Einstellungen**.
- 3. Klicken Sie auf das Papierkorbsymbol  $\overline{10}$  neben der Taste, die Sie löschen möchten. Tasten mit einem Schlosssymbol & können nicht gelöscht werden.
- 4. Klicken Sie auf **Speichern**, wenn Sie alle Änderungen vorgenommen haben. Klicken Sie auf **Zurücksetzen**, wenn Sie die Änderungen verwerfen möchten.

### **Verwandte Links**

[Tastenprogrammierung](#page-171-0) auf Seite 172

# <span id="page-174-0"></span>**Kapitel 35: Funktionen von Tasten**

Über die Webmenüs können Sie die folgenden Aktionen für eine programmierbare Taste auswählen. Siehe [Tastenprogrammierung](#page-171-0) auf Seite 172.

Es handelt sich hierbei lediglich um einen Teil der Aktionen, die der Systemadministrator festlegen kann.

### **Verwandte Links**

Funktionen von Tasten auf Seite 175 [Taste Kurzwahl](#page-176-0) auf Seite 177 [Taste Abwesenheitsnachricht](#page-177-0) auf Seite 178 [Taste KW unterdrücken](#page-177-0) auf Seite 178 [Taste Alle Anrufe weiterleiten](#page-177-0) auf Seite 178 [Taste Anruf parken](#page-178-0) auf Seite 179 [Taste Anruf parken und durchsagen](#page-179-0) auf Seite 180 [Taste Anruf auf anderer Nebenstelle parken](#page-179-0) auf Seite 180 [Taste Anrufübernahme](#page-179-0) auf Seite 180 [Taste Ungerichtete Anrufübernahme](#page-180-0) auf Seite 181 [Taste Konferenz Meet Me](#page-180-0) auf Seite 181 [Taste Wählen](#page-181-0) auf Seite 182 [Taste Trennen](#page-181-0) auf Seite 182 [Notrufansicht-/Notrufansicht-Schaltfläche](#page-182-0) auf Seite 183 [Taste Gruppe](#page-182-0) auf Seite 183 [Taste Gruppendurchsage](#page-183-0) auf Seite 184 [Taste Interne automatisch annehmen](#page-183-0) auf Seite 184 [Taste Rufton aus](#page-183-0) auf Seite 184 [Taste Selbstadministration](#page-184-0) auf Seite 185 [Taste Alle Anrufe senden](#page-184-0) auf Seite 185 [Taste Kontokennung festlegen](#page-184-0) auf Seite 185 [Taste Twinning](#page-185-0) auf Seite 186 [Taste Benutzer](#page-186-0) auf Seite 187

### **Funktionen von Tasten**

Sie können die folgenden Tastenaktionen über das Portal festlegen.

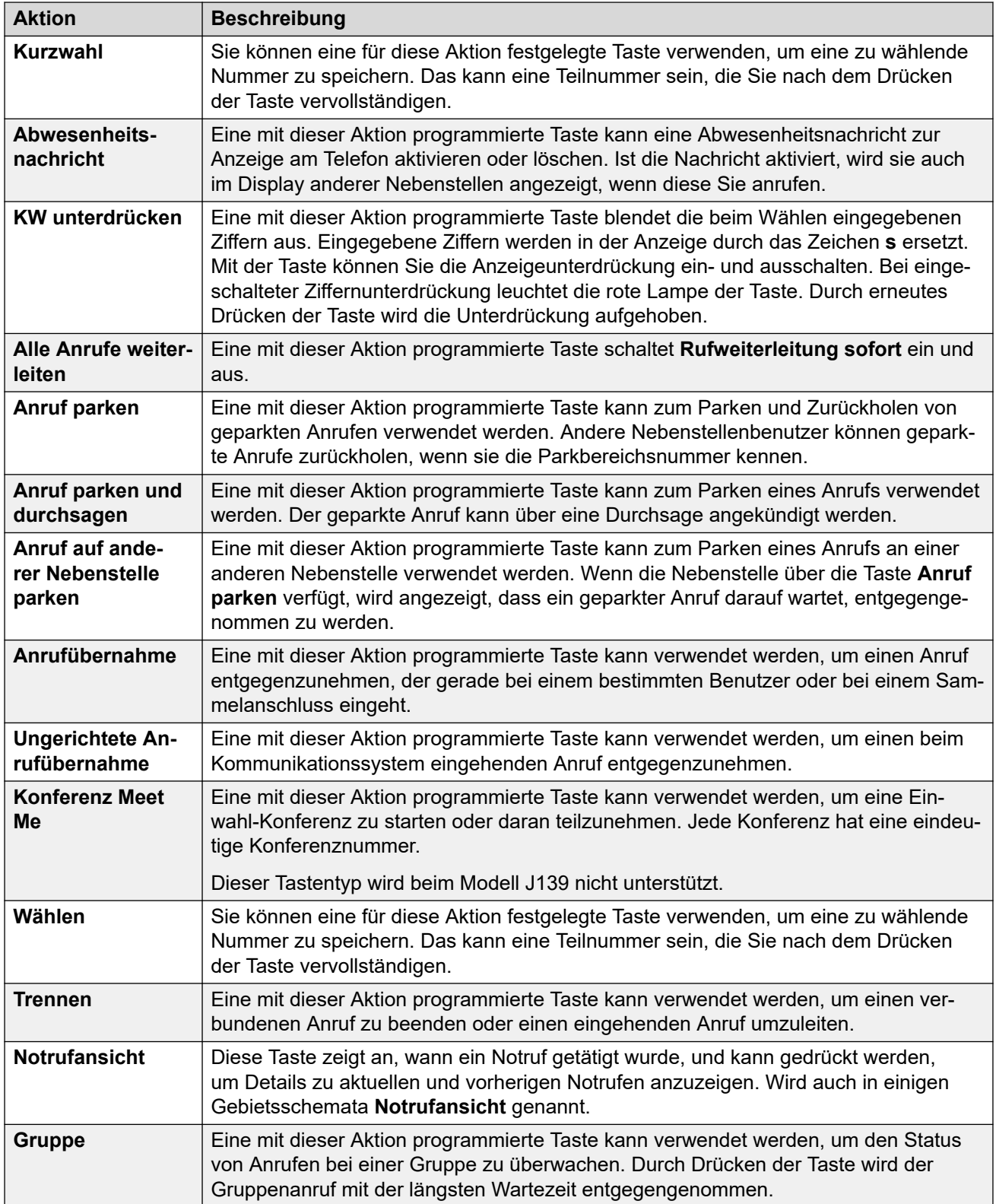

*Die Tabelle wird auf der nächsten Seite fortgesetzt …*

<span id="page-176-0"></span>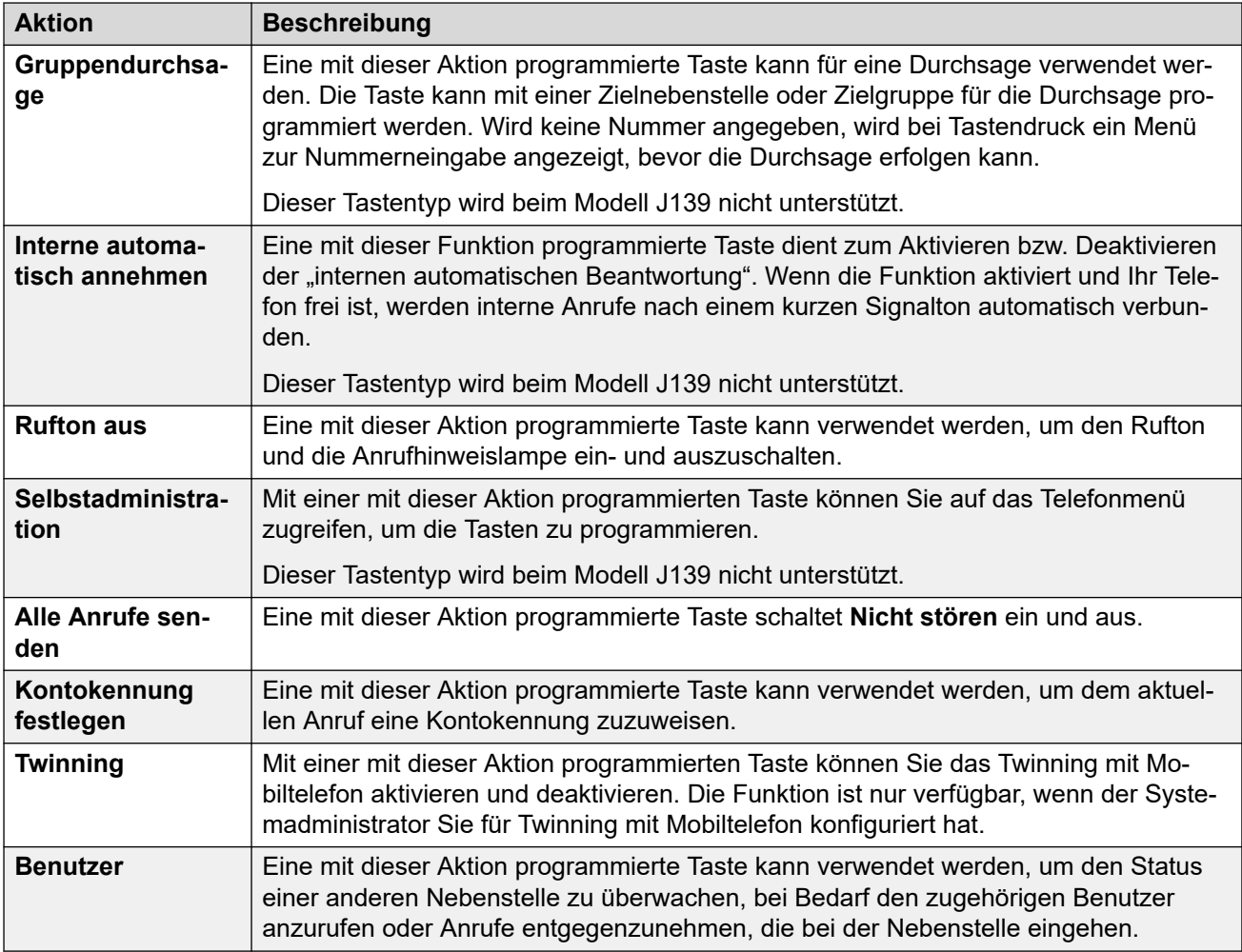

[Funktionen von Tasten](#page-174-0) auf Seite 175

## **Taste Kurzwahl**

Sie können eine für diese Aktion festgelegte Taste verwenden, um eine zu wählende Nummer zu speichern. Das kann eine Teilnummer sein, die Sie nach dem Drücken der Taste vervollständigen.

### **Einstellungen**

- **Standardbeschriftung:** *KW* oder *Kurzwahl*
- **Aktionsdaten:** Die zu wählende Nummer.
- **Statusanzeige:** Keine

### **Verwandte Links**

[Funktionen von Tasten](#page-174-0) auf Seite 175

## <span id="page-177-0"></span>**Taste Abwesenheitsnachricht**

Eine mit dieser Aktion programmierte Taste kann eine Abwesenheitsnachricht zur Anzeige am Telefon aktivieren oder löschen. Ist die Nachricht aktiviert, wird sie auch im Display anderer Nebenstellen angezeigt, wenn diese Sie anrufen.

Beim Festlegen dieser Nachricht können Sie aus mehreren vorkonfigurierten Nachrichten wählen und nach Bedarf Ihren eigenen Text hinzufügen.

### **Einstellungen**

- **Standardbeschriftung:** *Abwnd.* oder *Abwesenheitstext*
- **Aktionsdaten:** Keine
- **Statusanzeige:** Keine

### **Verwandte Links**

[Funktionen von Tasten](#page-174-0) auf Seite 175

## **Taste KW unterdrücken**

Eine mit dieser Aktion programmierte Taste blendet die beim Wählen eingegebenen Ziffern aus. Eingegebene Ziffern werden in der Anzeige durch das Zeichen **s** ersetzt. Mit der Taste können Sie die Anzeigeunterdrückung ein- und ausschalten. Bei eingeschalteter Ziffernunterdrückung leuchtet die rote Lampe der Taste. Durch erneutes Drücken der Taste wird die Unterdrückung aufgehoben.

- Wird die Option zur Anzeigeunterdrückung der Ziffern benutzt, wird der Anruf nicht Ihrem Anrufverlauf aufgezeichnet.
- Wenn bei Ihrem Telefon Blockwahl eingestellt ist, werden bei der Eingabe alle Ziffern wie gewohnt angezeigt. Die Ziffern werden erst ausgeblendet, wenn der Anruf getätigt wird.

### **Einstellungen**

- **Standardbeschriftung:** *UntDr* oder *Ziffern unterdrücken*
- **Aktionsdaten:** Keine
- **Statusanzeige:** Grün, wenn eingeschaltet.

### **Verwandte Links**

[Funktionen von Tasten](#page-174-0) auf Seite 175

## **Taste Alle Anrufe weiterleiten**

Eine mit dieser Aktion programmierte Taste schaltet **Rufweiterleitung sofort** ein und aus.

### **Einstellungen**

- **Standardbeschriftung:** *WL-A* oder *Alle Anrufe weiterleiten*
- **Aktionsdaten:** Optional.
	- Wenn eine Nummer voreingestellt ist, lässt sich mit der Taste "Rufweiterleitung sofort" für diese Nummer als Weiterleitungsziel ein- und ausschalten.
- <span id="page-178-0"></span>- Wenn keine voreingestellte Rufnummer konfiguriert wurde, wird beim Drücken der Taste eine Bestätigung Ihres Ziels für die "sofortige Rufweiterleitung" oder die Eingabe einer neuen Rufnummer angefordert.
- **Statusanzeige:** Keine

[Funktionen von Tasten](#page-174-0) auf Seite 175

## **Taste Anruf parken**

Eine mit dieser Aktion programmierte Taste kann zum Parken und Zurückholen von geparkten Anrufen verwendet werden. Andere Nebenstellenbenutzer können geparkte Anrufe zurückholen, wenn sie die Parkbereichsnummer kennen.

- Jeder geparkte Anruf erhält eine Parkbereichsnummer. Sie und jeder andere Systembenutzer können einen geparkten Anruf zurückholen, sofern die Parkbereichsnummer bekannt ist. Angenommen, Sie haben eine "Anruf parken"-Taste mit der Parkbereichsnummer 100 konfiguriert, dann kann jeder Benutzer mit einer solchen Taste den Anruf in diesem Bereich parken. Sie wiederum sehen, dass ein Anruf geparkt ist und können ihn zurückholen.
- Ein Anruf, den Sie geparkt haben, und der zu lange geparkt bleibt, wird erneut an Ihr Telefon durchgestellt. Der Standard beträgt 5 Minuten. Zurückgeholte Anrufe klingeln trotz Rufweiterleitung oder aktivierter Funktion "Nicht stören".

### **Einstellungen**

- **Standardbeschriftung:** *APark* oder *Anruf parken*
- **Aktionsdaten:** Optional
	- Wenn eine bestimmte Parkbereichsnummer eingerichtet wird, parkt die Taste Anrufe unter dieser Nummer und hebt das Parken unter dieser Nummer wieder auf. Wenn ein Anruf in diesem Parkbereich geparkt wurde, blinkt die Lampe der Taste.
		- Die Parkbereichnummern, die von den Portalmenüs verwendet werden, sind 1 bis 16.
	- Wenn keine spezifische Parkbereichsnummer zugewiesen wurde:
		- Wenn Sie die Taste während eines Anrufs drücken, wird dieser Anruf unter einer Parkbereichsnummer geparkt, die in Abhängigkeit von Ihrer Nebenstellennummer zugewiesen wird. Angenommen, Sie haben die Nebenstelle 203, dann wird der erste Anruf im Parkbereich 2030 (sofern frei) geparkt, der nächste im Bereich 2031 usw. bis 2039.
		- Wenn die Taste gedrückt wird, während Sie mit keinem Anruf verbunden sind, zeigt das Telefon die Details Ihrer geparkten Anrufe an und ermöglicht das Zurückholen eines ausgewählten Anrufs.
- **Statusanzeige:** Ja
	- **Blinkt grün** Anruf wurde von Ihnen im Parkbereich geparkt.
	- **Blinkt rot** Anruf wurde von einer anderen Nebenstelle im Parkbereich geparkt.

### **Verwandte Links**

[Funktionen von Tasten](#page-174-0) auf Seite 175

## <span id="page-179-0"></span>**Taste Anruf parken und durchsagen**

Eine mit dieser Aktion programmierte Taste kann zum Parken eines Anrufs verwendet werden. Der geparkte Anruf kann über eine Durchsage angekündigt werden.

Bei Betätigung der Taste wird die Parkbereichsnummer des Anrufs angezeigt. Im Telefonmenü werden Optionen zum Durchsagen auf die vom Systemadministrator voreingestellten Durchsagegruppen angezeigt. Sie können aber auch einen beliebigen Benutzer oder eine Gruppe aus dem Systemverzeichnis auswählen

### **Einstellungen**

- **Standardbeschriftung:** *ParkDS*
- **Aktionsdaten:** Keine
- **Statusanzeige:** Keine

### **Verwandte Links**

[Funktionen von Tasten](#page-174-0) auf Seite 175

## **Taste Anruf auf anderer Nebenstelle parken**

Eine mit dieser Aktion programmierte Taste kann zum Parken eines Anrufs an einer anderen Nebenstelle verwendet werden. Wenn die Nebenstelle über die Taste **Anruf parken** verfügt, wird angezeigt, dass ein geparkter Anruf darauf wartet, entgegengenommen zu werden.

### **Einstellungen**

- **Standardbeschriftung:** *Parken* oder *Anruf auf anderer Nebenstelle parken*
- **Aktionsdaten:** Optional
	- Die Taste kann mit der Zielnebenstelle konfiguriert werden.
	- Ist kein Wert festgelegt, werden Sie vom Telefon beim Drücken der Taste zur Eingabe einer Nebenstellennummer aufgefordert.
- **Statusanzeige:** Blinkt grün, wenn ein Anruf geparkt ist. Um den Anruf zu entparken, d. h. wiederaufzunehmen, kann die Taste erneut gedrückt werden.

#### **Verwandte Links**

[Funktionen von Tasten](#page-174-0) auf Seite 175

## **Taste Anrufübernahme**

Eine mit dieser Aktion programmierte Taste kann verwendet werden, um einen Anruf entgegenzunehmen, der gerade bei einem bestimmten Benutzer oder bei einem Sammelanschluss eingeht.

### **Einstellungen**

• **Standardbeschriftung:** *RÜbn.* oder *Anrufübernahme*
- <span id="page-180-0"></span>• **Aktionsdaten:** Optional. Geben Sie die Nummer des Zielbenutzers oder Sammelanschlusses ein. Wenn Sie keinen Wert festlegen, werden Sie vom Telefon beim Drücken der Taste zur Eingabe einer Nebenstellennummer aufgefordert.
- **Statusanzeige:** Keine

#### **Verwandte Links**

[Funktionen von Tasten](#page-174-0) auf Seite 175

# **Taste Ungerichtete Anrufübernahme**

Eine mit dieser Aktion programmierte Taste kann verwendet werden, um einen beim Kommunikationssystem eingehenden Anruf entgegenzunehmen.

#### **Einstellungen**

- **Standardbeschriftung:** *AnBel* oder *Anrufübernahme Beliebig*
- **Aktionsdaten:** Keine
- **Statusanzeige:** Keine

#### **Verwandte Links**

[Funktionen von Tasten](#page-174-0) auf Seite 175

# **Taste Konferenz Meet Me**

Eine mit dieser Aktion programmierte Taste kann verwendet werden, um eine Einwahl-Konferenz zu starten oder daran teilzunehmen. Jede Konferenz hat eine eindeutige Konferenznummer.

Sie können die Taste auch verwenden, um Anrufer in die Konferenz vermitteln, ohne selbst in der Konferenz zu sein. Drücken Sie bei einem verbundenen Anruf auf **Vermitteln**. Drücken Sie anschließend auf die Taste **Konferenz Meet Me** und dann auf **Vermitteln**.

Dieser Tastentyp wird beim Modell J139 nicht unterstützt.

#### **Einstellungen**

- **Standardbeschriftung:** *KonfR* oder *KonTeiln*. Die Konferenznummer wird auch angezeigt, wenn sie in den Aktionsdaten der Taste festgelegt wurde.
- **Aktionsdaten:** Dieser Wert ist optional.
	- Bei Eingabe einer Konferenz-ID gibt die Taste den Status der jeweiligen Konferenz an, wie unten dargestellt. Sie können durch Drücken dieser Taste der Konferenz direkt beitreten. Sie haben die Möglichkeit, durch Eingabe Ihrer eigenen Nebenstellennummer eine Taste für Ihre persönliche Einwahl-Konferenz zu erstellen.
	- Wenn Sie keinen Wert eingeben, wird über die Taste keine Statusanzeige angegeben. Wenn Sie die Taste drücken, werden Sie aufgefordert, die ID der Konferenz einzugeben, der Sie beitreten möchten.
- **Statusanzeige:** Ja
	- **Grün** Konferenz läuft.

- **Blinkt grün** – Teilnehmer warten darauf, dass Sie Ihrer persönlichen Einwahl-Konferenz beitreten.

#### <span id="page-181-0"></span>**Verwandte Links**

[Funktionen von Tasten](#page-174-0) auf Seite 175

# **Taste Wählen**

Sie können eine für diese Aktion festgelegte Taste verwenden, um eine zu wählende Nummer zu speichern. Das kann eine Teilnummer sein, die Sie nach dem Drücken der Taste vervollständigen.

#### **Einstellungen**

- **Standardbeschriftung:** *Wählen*
- **Aktionsdaten:** Die zu wählende Nummer.
- **Statusanzeige:** Keine

#### **Verwandte Links**

[Funktionen von Tasten](#page-174-0) auf Seite 175

# **Taste Trennen**

Eine mit dieser Aktion programmierte Taste kann verwendet werden, um einen verbundenen Anruf zu beenden oder einen eingehenden Anruf umzuleiten.

- Ein verbundener Anruf wird durch Drücken der Taste beendet.
- Bei einem eingehenden Anruf:
	- Wenn es sich bei dem Anruf um einen Sammelanschlussanruf handelt und Sie den eingehenden Anruf trennen, wird er an den nächsten Agenten in der Gruppe übergeben oder entsprechend anderen Einstellungen für Sammelanschlüsse behandelt (hierzu kann auch die erneute Übergabe an Sie gehören).
	- Wenn es sich um einen Direktanruf bei Ihnen handelt, bewirkt eine Trennung Folgendes:
		- Der Anruf wird an das Ziel für **Rufweiterleitung nach Zeit** geleitet, sofern dieses festgelegt und aktiviert ist.
		- Andernfalls wird der Anruf an Ihre Voicemail geleitet, sofern verfügbar.
		- Andernfalls klingelt der Anruf weiterhin. Das heißt, es findet keine Trennung statt.
	- Wenn der Anruf zu lange gehalten oder geparkt wurde und zu Ihnen zurückkehrt, können Sie ihn nicht trennen.

#### **Einstellungen**

- **Standardbeschriftung:** *Trennen* oder *Anruf trennen*
- **Aktionsdaten:** Keine
- **Statusanzeige:** Keine

#### <span id="page-182-0"></span>**Verwandte Links**

[Funktionen von Tasten](#page-174-0) auf Seite 175

# **Notrufansicht-/Notrufansicht-Schaltfläche**

Diese Taste zeigt an, wann ein Notruf getätigt wurde, und kann gedrückt werden, um Details zu aktuellen und vorherigen Notrufen anzuzeigen. Wird auch in einigen Gebietsschemata Notrufansicht genannt.

#### **Einstellungen**

- **Standardbeschriftung:** *EView* oder *911-Ansicht*
- **Aktionsdaten:** Keine
- **Statusanzeige:** Ja
	- **Blinkend** Notruf wird ausgeführt.
	- **Leuchtend** Vorheriger Notruf im Detail.

#### **Verwandte Links**

[Funktionen von Tasten](#page-174-0) auf Seite 175

# **Taste Gruppe**

Eine mit dieser Aktion programmierte Taste kann verwendet werden, um den Status von Anrufen bei einer Gruppe zu überwachen. Durch Drücken der Taste wird der Gruppenanruf mit der längsten Wartezeit entgegengenommen.

Sie müssen nicht zwingend Mitglied der Gruppe sein. Die Gruppe muss vom Systemadministrator so konfiguriert sein, dass neue Anrufe in Warteschlange gestellt werden, wenn alle Gruppenmitglieder beschäftigt sind.

#### **Einstellungen**

- **Standardbeschriftung:** Der Gruppenname
- Aktionsdaten: Der Gruppenname (in doppelten Anführungszeichen "") oder die Nebenstelle der Gruppe.
- **Statusanzeige:**
	- **Blinkt rot** Die Gruppe hat eingehende Anrufe.
	- **Blinkt grün** Die Gruppe hat Anrufe in der Warteschlange. Das heißt, es gibt mehr eingehende und wartende Anrufe als freie Gruppenmitglieder.

#### **Verwandte Links**

[Funktionen von Tasten](#page-174-0) auf Seite 175

# <span id="page-183-0"></span>**Taste Gruppendurchsage**

Eine mit dieser Aktion programmierte Taste kann für eine Durchsage verwendet werden. Die Taste kann mit einer Zielnebenstelle oder Zielgruppe für die Durchsage programmiert werden. Wird keine Nummer angegeben, wird bei Tastendruck ein Menü zur Nummerneingabe angezeigt, bevor die Durchsage erfolgen kann.

#### **Einstellungen**

- **Standardbeschriftung:** *Durchsage*
- **Aktionsdaten:** Optional. Geben Sie die Nebenstellennummer des Zielbenutzers bzw. der Zielgruppe ein. Wird keine Nummer festgelegt, fordert das Telefon bei jeder Tastenbetätigung zur Eingabe einer Rufnummer auf.
- **Statusanzeige:** Keine

#### **Verwandte Links**

[Funktionen von Tasten](#page-174-0) auf Seite 175

# **Taste Interne automatisch annehmen**

Eine mit dieser Funktion programmierte Taste dient zum Aktivieren bzw. Deaktivieren der "internen automatischen Beantwortung". Wenn die Funktion aktiviert und Ihr Telefon frei ist, werden interne Anrufe nach einem kurzen Signalton automatisch verbunden.

Dieser Tastentyp wird beim Modell J139 nicht unterstützt.

#### **Einstellungen**

- **Standardbeschriftung:** *AAntw* oder *Automatische Beantwortung*
- **Aktionsdaten:** Optional
	- Wenn leer, steuert die Taste die automatische Annahme interner Anrufe.
	- Bei Eingabe von *FF* schaltet die Taste die automatische Annahme von externen Anrufen am Headset ein und aus.
- **Statusanzeige:** Grün, wenn eingeschaltet.

#### **Verwandte Links**

[Funktionen von Tasten](#page-174-0) auf Seite 175

# **Taste Rufton aus**

Eine mit dieser Aktion programmierte Taste kann verwendet werden, um den Rufton und die Anrufhinweislampe ein- und auszuschalten.

#### **Einstellungen**

- **Standardbeschriftung:** Ruf- oder Rufton Aus.
- **Aktionsdaten:** Keine
- **Statusanzeige:** Grün, wenn eingeschaltet.

#### <span id="page-184-0"></span>**Verwandte Links**

[Funktionen von Tasten](#page-174-0) auf Seite 175

# **Taste Selbstadministration**

Mit einer mit dieser Aktion programmierten Taste können Sie auf das Telefonmenü zugreifen, um die Tasten zu programmieren.

Dieser Tastentyp wird beim Modell J139 nicht unterstützt.

#### **Einstellungen**

- **Standardbeschriftung:** *Admin* oder *Selbstadministration*
- **Aktionsdaten:** Optional
	- Wenn Sie keine Angabe machen, werden durch das Drücken der Taste die Telefonmenüs zur Tastenprogrammierung geöffnet.
	- Wenn Sie als Wert "2" eingeben, können Sie über die Taste Informationen zur Version und zu den IP-Adressen des Kommunikationssystems aufrufen.
- **Statusanzeige:** Keine

#### **Verwandte Links**

[Funktionen von Tasten](#page-174-0) auf Seite 175

# **Taste Alle Anrufe senden**

Eine mit dieser Aktion programmierte Taste schaltet **Nicht stören** ein und aus.

#### **Einstellungen**

- **Standardbeschriftung:** *AlleWei* oder *Alle Anrufe weiterleiten*
- **Aktionsdaten:** Keine
- **Statusanzeige:** Grün, wenn eingeschaltet.

#### **Verwandte Links**

[Funktionen von Tasten](#page-174-0) auf Seite 175

# **Taste Kontokennung festlegen**

Eine mit dieser Aktion programmierte Taste kann verwendet werden, um dem aktuellen Anruf eine Kontokennung zuzuweisen.

Der Systemadministrator kann verschiedene Kontokennungen konfigurieren, die es ermöglichen, Anrufe bestimmten Aktivitäten oder Kunden zuzuordnen. Sie können auch verwendet werden, Anrufe von bestimmten Benutzern zu verfolgen.

• Wenn beim Wählen oder während des Anrufs eine Kontokennung eingegeben wird, wird diese in der Anrufliste des Systems gespeichert.

- <span id="page-185-0"></span>• Die eingegebenen Kennungen werden mit den im Kommunikationssystem gespeicherten Kennungen verglichen. Falls eine ungültige Kontokennung eingegeben wird, wird sie erneut angefordert.
- Der Systemadministrator kann einige Telefonnummern oder Rufnummerntypen so konfigurieren, dass vor Anruf dieser Rufnummern eine Kontokennung eingegeben werden muss.
- Der Systemadministrator kann einen Anschluss auch so konfigurieren, dass vor jedem externen Anruf eine Kontokennung eingegeben werden muss.

#### **Einstellungen**

- **Standardbeschriftung:** *KtKenn* oder *Kontokennung*
- **Aktionsdaten:** Optional
	- Ist für die Taste eine Kontokennung festgelegt und wird sie gedrückt, wird die Kontokennung auf den aktuellen Anruf angewendet.
	- Wenn Sie keine Kontokennung für die Taste festlegen, wird bei jeder Tastenbetätigung ein Eingabemenü für die Kontokennung angezeigt.
- **Statusanzeige:** Keine

#### **Verwandte Links**

[Funktionen von Tasten](#page-174-0) auf Seite 175

# **Taste Twinning**

Mit einer mit dieser Aktion programmierten Taste können Sie das Twinning mit Mobiltelefon aktivieren und deaktivieren. Die Funktion ist nur verfügbar, wenn der Systemadministrator Sie für Twinning mit Mobiltelefon konfiguriert hat.

- Wenn diese Taste im Ruhemodus gedrückt wird, zeigt das Telefon das "Twinning mit Mobiltelefon"-Menü an. Sie können das Menü verwenden, um Twinning mit Mobiltelefon ein- und auszuschalten und die externe Zielrufnummer einzustellen.
- Wird die Taste gedrückt, während ein Anruf mit der getwinnten Zielrufnummer verbunden ist, versucht das System, den Anruf zum internen Telefon zurückzuholen.
- Wird die Taste gedrückt, während das interne Telefon mit einem Anruf verbunden ist, versucht das System, den Anruf zur getwinnten Zielrufnummer zu vermitteln.

#### **Einstellungen**

- **Standardbeschriftung:** *Twinning*
- **Aktionsdaten:** Keine
- **Statusanzeige:**
	- **Grün** Twinning ist eingeschaltet.
	- **Rot** Anruf an der getwinnten Zielrufnummer.

#### **Verwandte Links**

[Funktionen von Tasten](#page-174-0) auf Seite 175

## <span id="page-186-0"></span>**Taste Benutzer**

Eine mit dieser Aktion programmierte Taste kann verwendet werden, um den Status einer anderen Nebenstelle zu überwachen, bei Bedarf den zugehörigen Benutzer anzurufen oder Anrufe entgegenzunehmen, die bei der Nebenstelle eingehen.

#### **Einstellungen**

- **Standardbeschriftung:** Der Benutzername.
- Aktionsdaten: Der Benutzername in doppelten Anführungszeichen ("").
- **Statusanzeige:**
	- **Aus** Die Benutzernebenstelle ist inaktiv. Bei Betätigung der Taste wird der Benutzer angerufen. Sie können die Benutzertaste auch verwenden, um Anrufe an den Benutzer zu vermitteln oder eine Konferenz mit ihm zu starten.
	- **Blinkt langsam rot** An der Nebenstelle des Benutzers wird ein Anruf signalisiert. Bei Betätigung der Taste werden Optionen zur Anrufannahme angezeigt.
	- **Blinkt schnell rot** An der Nebenstelle des Benutzers wird ein Telefonat geführt. Bei Betätigung der Taste werden mehrere Optionen angezeigt:
		- **Anruf** Den Benutzer anrufen.
		- **Nachricht** Bewirkt ein kurzes Klingeln auf dem Telefon des Benutzers. Dem Benutzer wird auch die Aufforderung "*Bitte anrufen*" angezeigt, gefolgt von Ihrer Nebenstellennummer.
		- **Voicemail** Die Voicemail-Mailbox des Benutzers anrufen, um ihm eine Nachricht zu hinterlassen.
		- **Automatischer Rückruf** Einen automatischen Rückruf zum Anrufen des Benutzers festlegen. Der Rückruf findet statt, wenn der Benutzer sein gegenwärtiges Gespräch beendet hat.

Die folgenden Optionen stehen nur zur Verfügung, wenn sie von Ihrem Systemadministrator konfiguriert worden sind:

- **Anruf trennen** Das aktuelle Telefonat des Benutzers trennen.
- **Übernehmen** Den aktuellen Anruf des Benutzers übernehmen.
- **Aufschalten** Sich in das aktuelle Gespräch des Benutzers einschalten, sodass ein Konferenzgespräch entsteht.
- **Mithören** Beginn der stummen Überwachung des Anrufs des Benutzers.

#### **Verwandte Links**

[Funktionen von Tasten](#page-174-0) auf Seite 175

# **Teil 11: Sonstiges**

# <span id="page-188-0"></span>**Kapitel 36: Funktionscodes**

Funktionscodes sind systemspezifische Nummern, die Sie wählen können, um bestimmte Funktionen ein- und auszuschalten oder um Einstellungen zu ändern.

#### **Konferenz-Funktionscodes**

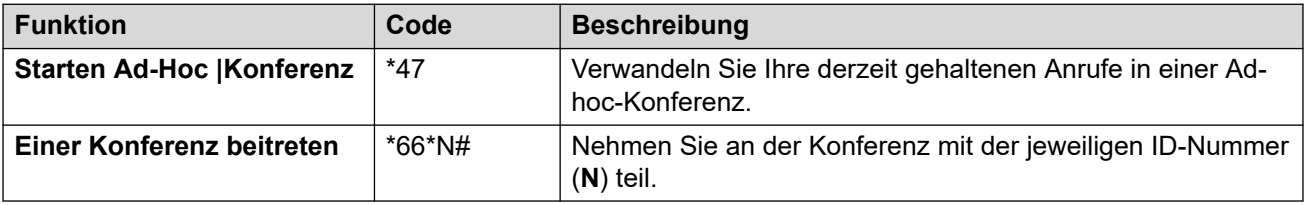

### **DND Funktionscodes**

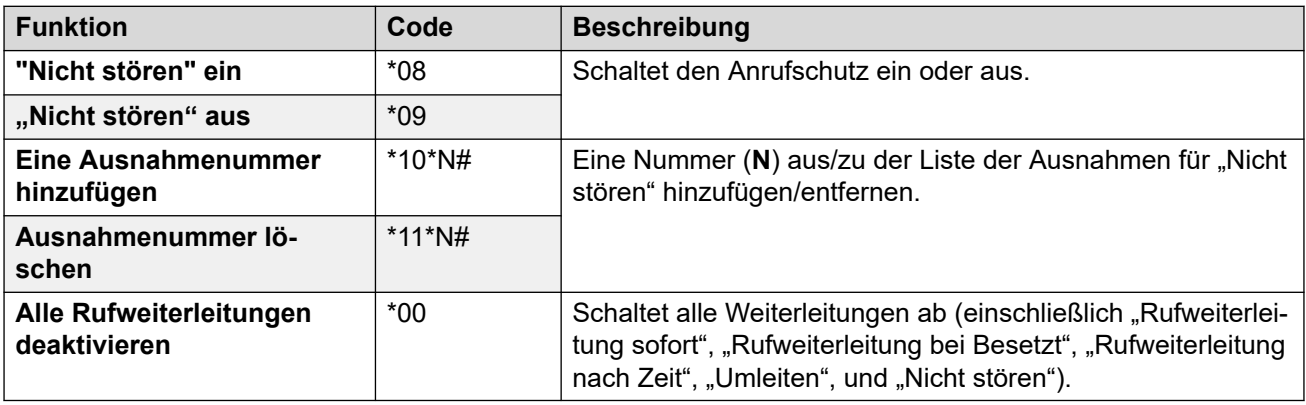

#### **Funktionscodes zur Rufweiterleitung**

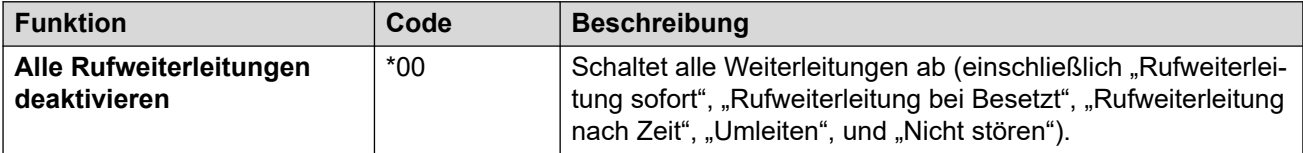

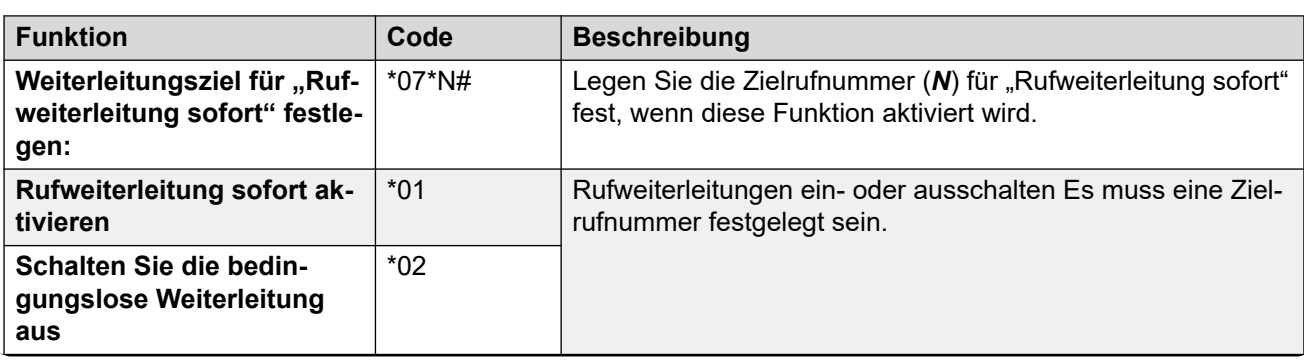

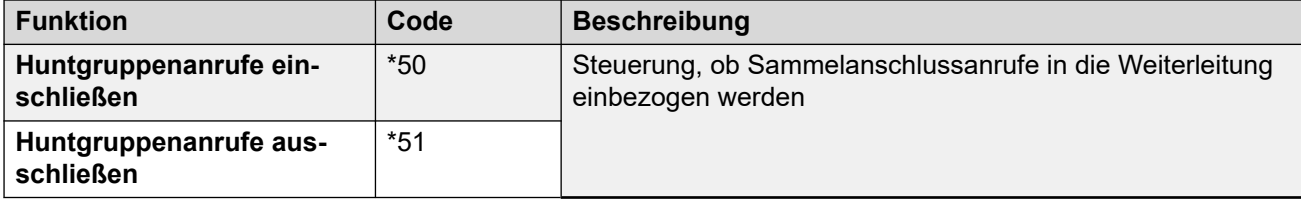

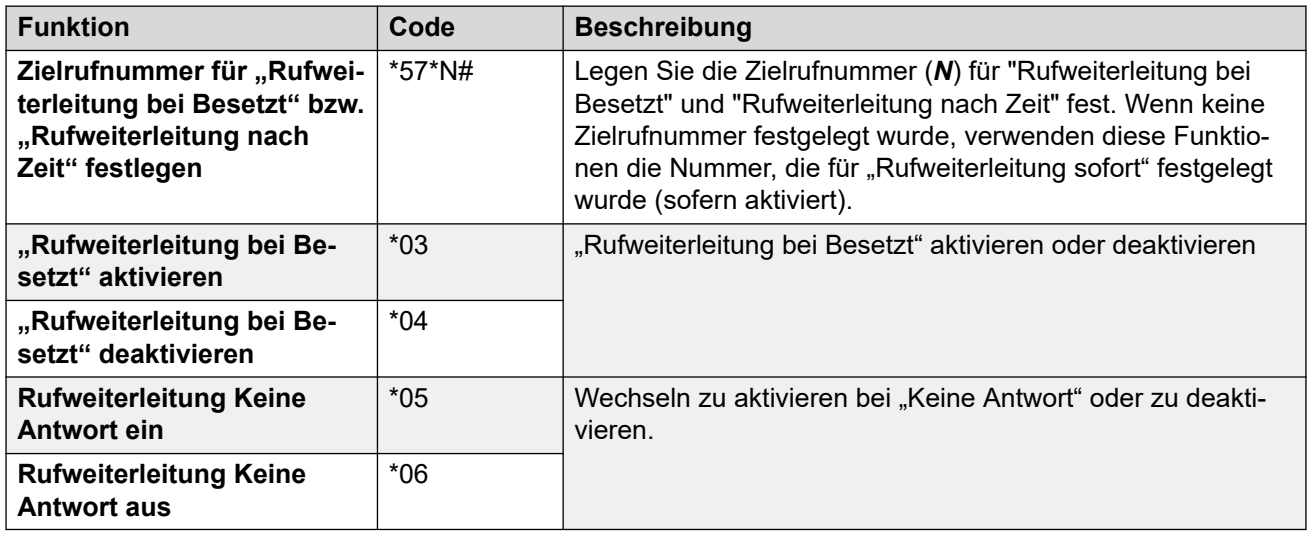

### **Rufumleitungs-Funktionscodes**

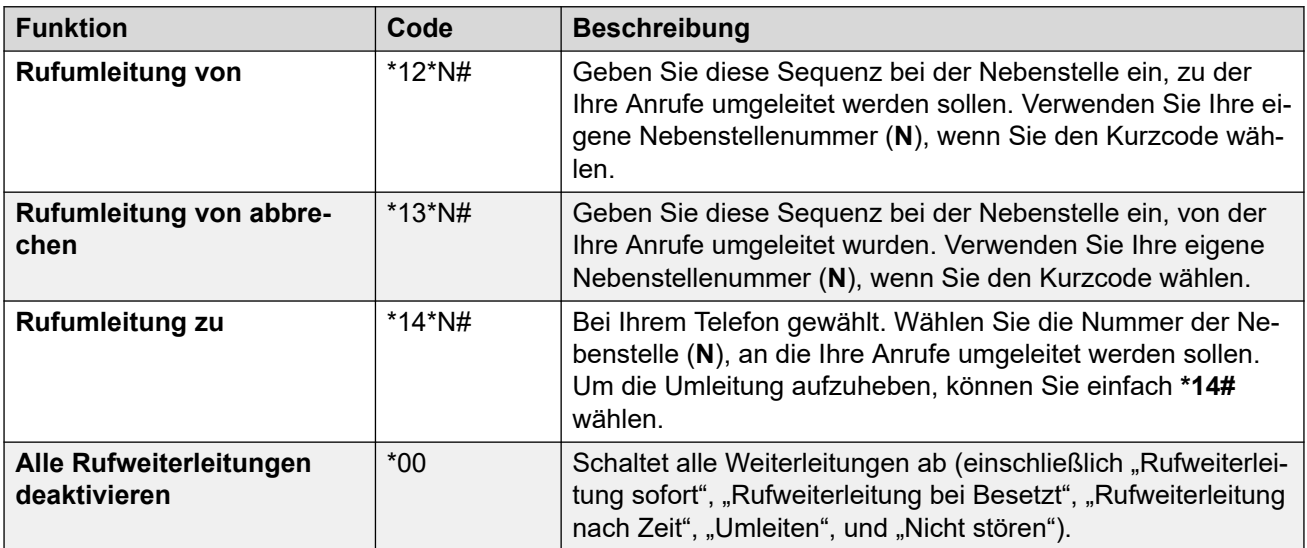

### **Hot-Desking-Funktionscodes**

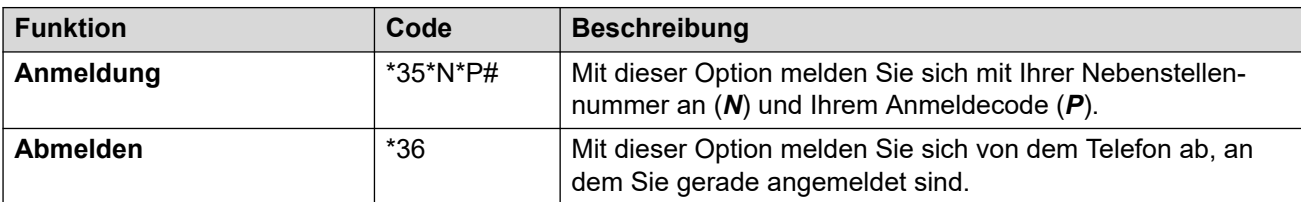

# <span id="page-190-0"></span>**Kapitel 37: Die Einstellungen-Menüs**

Dieser Abschnitt enthält eine Übersicht der **Einstellungen**-Menüs.

- Der Systemadministrator legt fest, auf welche individuellen Menüs Sie zugreifen können und ob Sie die Optionen in einem Menü ändern können.
- Die Optionen, die in einem Menü angezeigt werden, richten sich nach der Art des Kommunikationssystems, mit dem Sie verbunden sind.
- Nicht ausgegraute Felder können angepasst werden. Ausgegraute Felder stehen entweder nur zu Informationszwecken zur Verfügung oder können über eine andere Option aktiviert werden.
- Klicken Sie auf **Speichern**, um Ihre Änderungen zu speichern und sofort für Telefon und Anrufe zu übernehmen.
- Wenn Sie auf **Zurücksetzen** klicken, werden alle nicht gespeicherten Änderungen verworfen.
- Verwenden Sie bei der Anwendung nicht die Aktualisieren-, Zurück- und Verlauf-Steuerelemente des Browsers. Andernfalls können nicht gespeicherte Änderungen verloren gehen und Sie müssen sich möglicherweise neu anmelden.
- Wenn Sie den Browser schließen, gehen alle nicht gespeicherten Änderungen verloren.

#### **Verwandte Links**

Menü Profil auf Seite 191 [Menü Anrufabwicklung](#page-193-0) auf Seite 194 [Menü Persönliche Kontakte](#page-196-0) auf Seite 197 [Menü Tastenprogrammierung](#page-197-0) auf Seite 198 [Menü Downloads](#page-199-0) auf Seite 200 [Menü Mailbox-Grußansagen](#page-200-0) auf Seite 201

# **Menü Profil**

### $\frac{1}{2}$  Einstellungen |  $\frac{1}{2}$  Profil

Dieses Menü enthält wichtige Einstellungen für Ihr Konto, die Sie bei Bedarf ändern können. Ausgegraute Felder dienen nur der Information.

- Der Systemadministrator legt fest, ob Sie auf dieses Menü zugreifen können und ob Sie die Optionen im Menü ändern können.
- Welche Optionen angezeigt werden, hängt vom Kommunikationssystem ab.

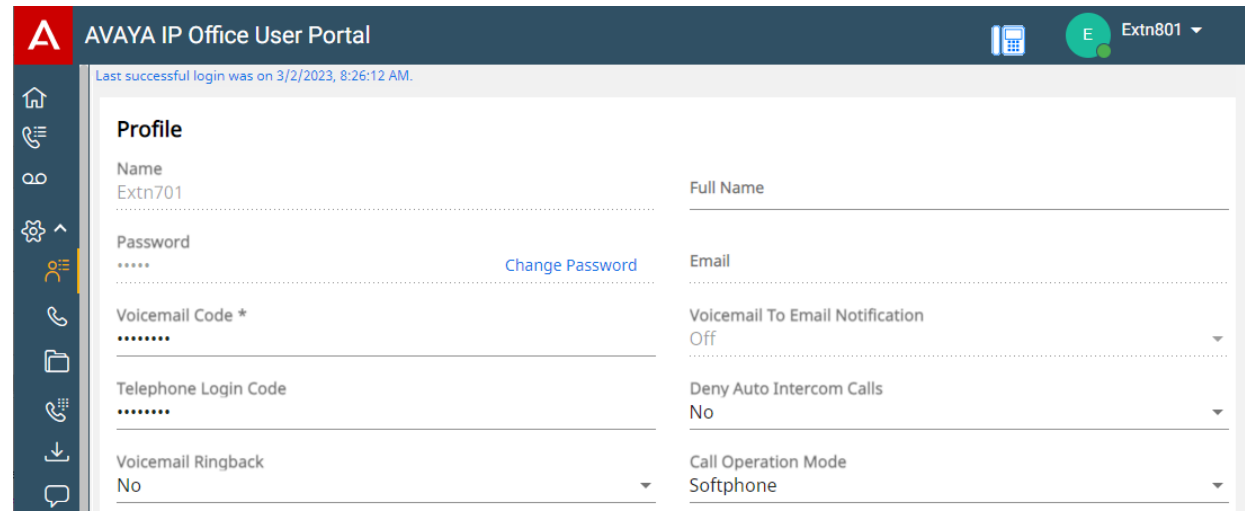

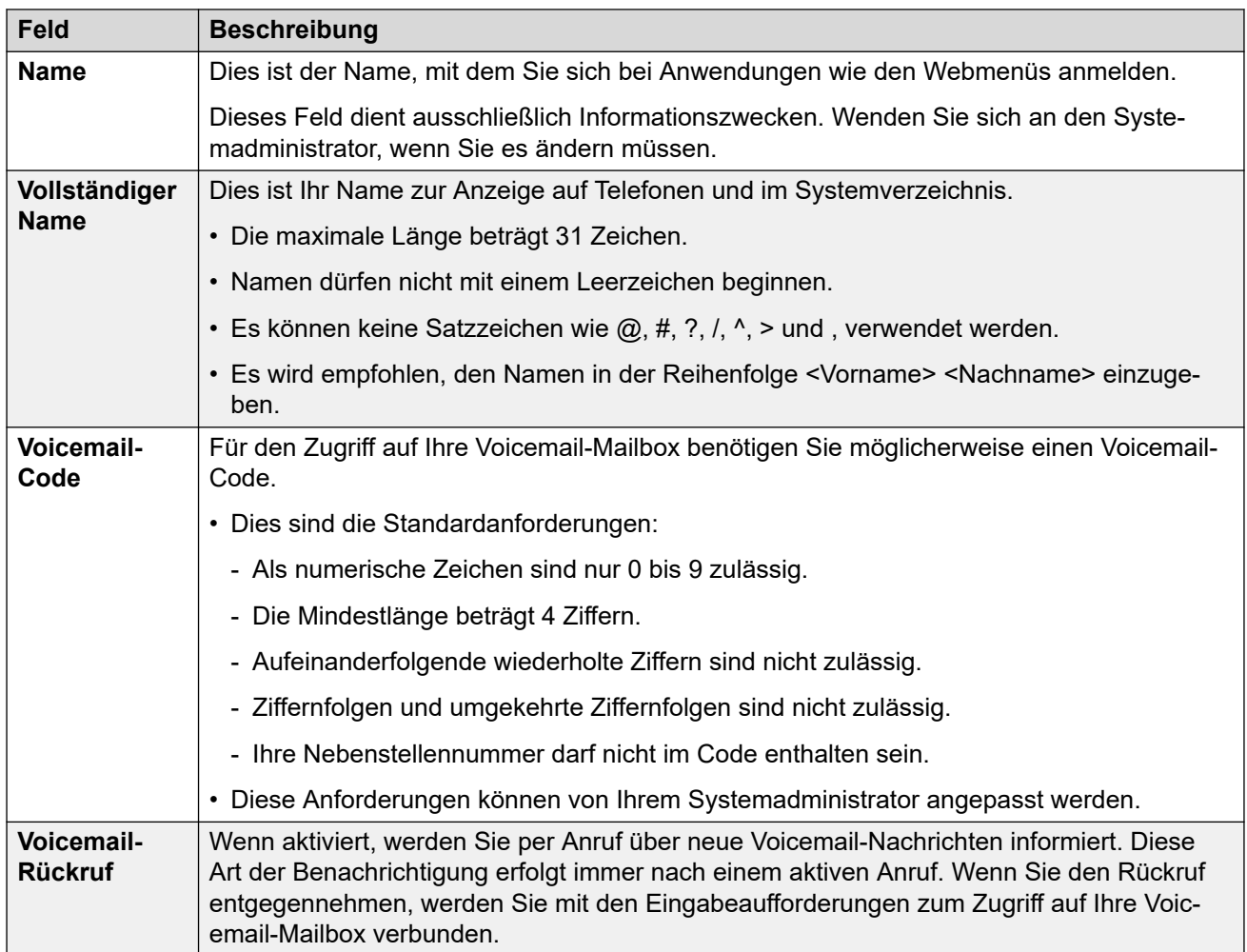

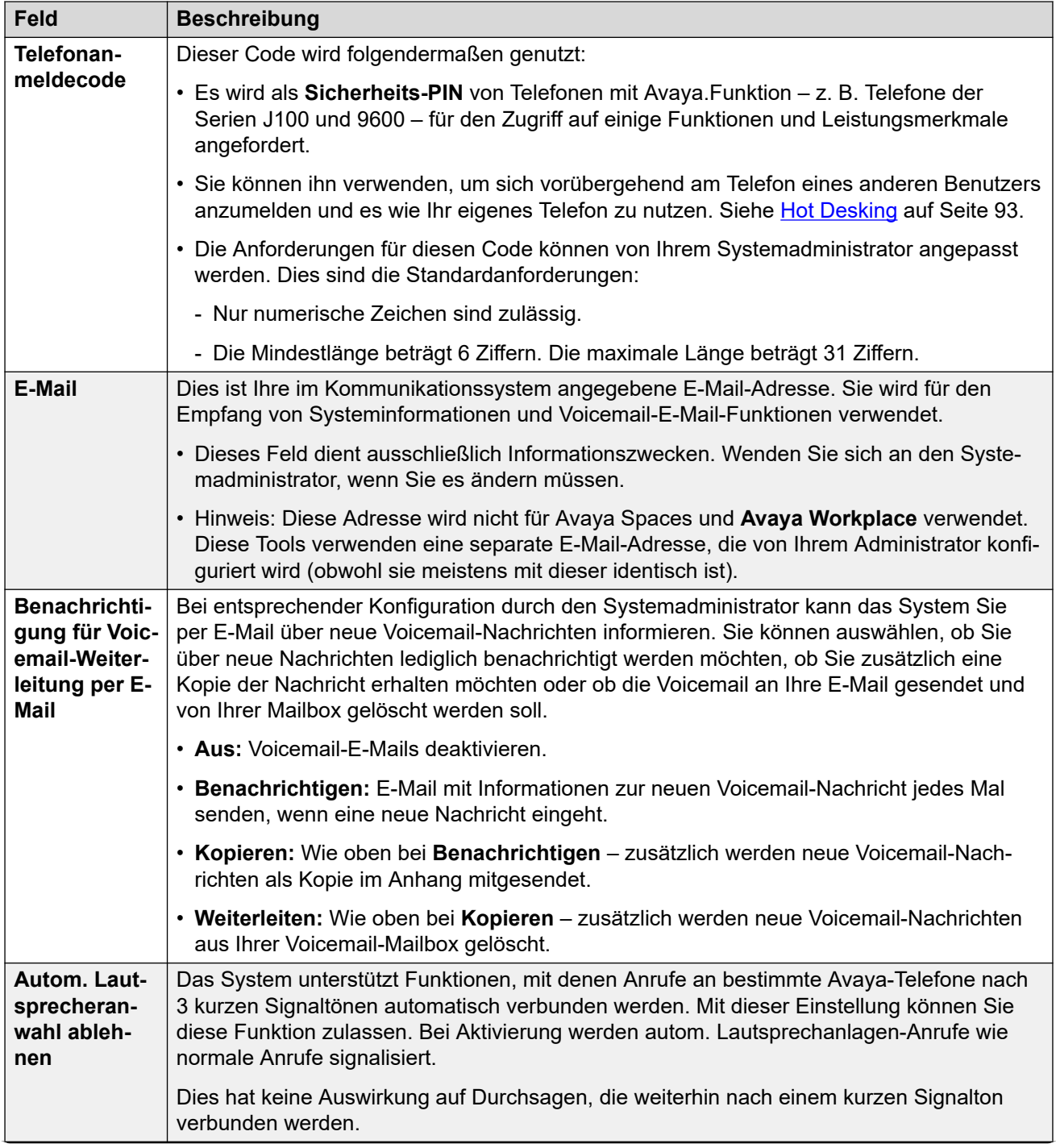

<span id="page-193-0"></span>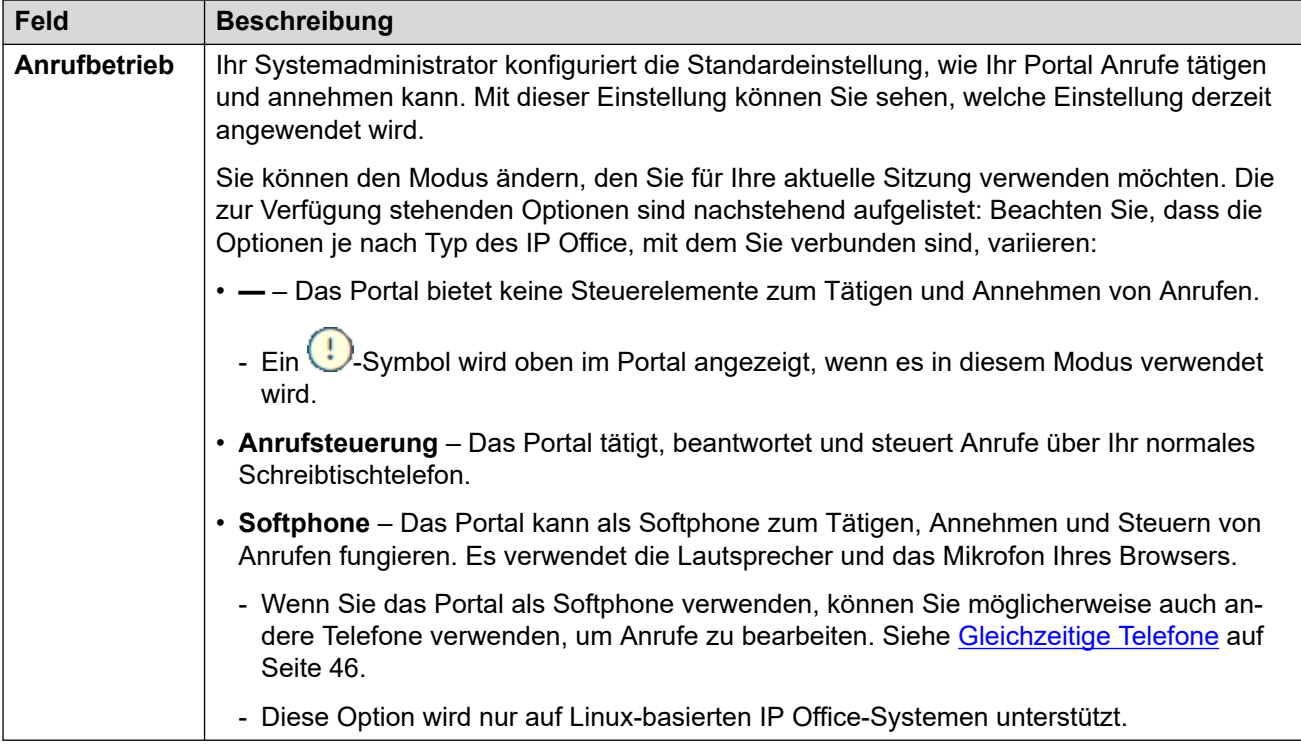

Diese zusätzliche Einstellung wird erst nach Ihrer ersten Anmeldung angezeigt. Sie ist im Menü **Profil**, das als Teil des Einrichtungsassistenten angezeigt wird, nicht verfügbar.

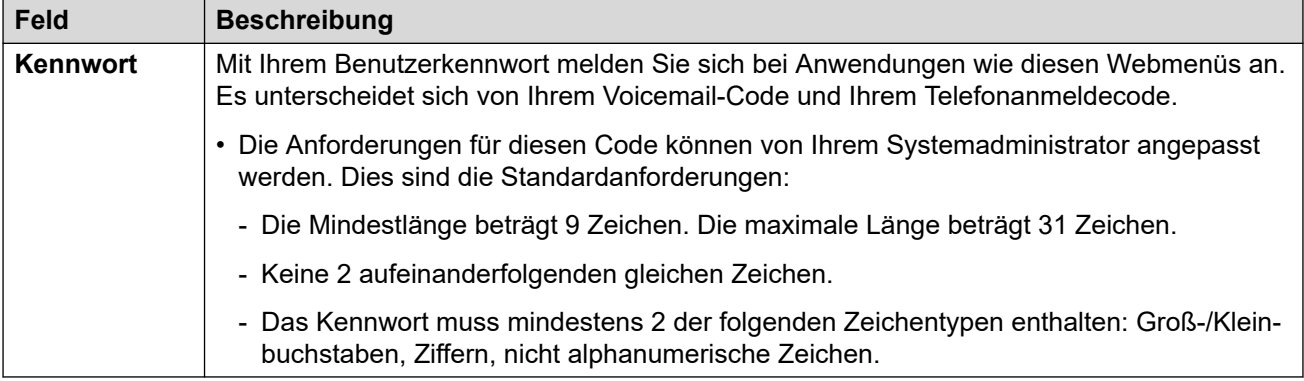

#### **Verwandte Links**

[Die Einstellungen-Menüs](#page-190-0) auf Seite 191

# **Menü Anrufabwicklung**

#### $\circledS$  Einstellungen |  $\&$  Anrufabwicklung

Dieses Menü enthält Einstellungen für eingehende Anrufe, die bei Bedarf umgeleitet oder, wenn sie nicht entgegengenommen werden, bearbeitet werden können.

- Der Systemadministrator legt fest, ob Sie auf dieses Menü zugreifen können und ob Sie die Optionen im Menü ändern können.
- Welche Optionen angezeigt werden, hängt vom Kommunikationssystem ab.

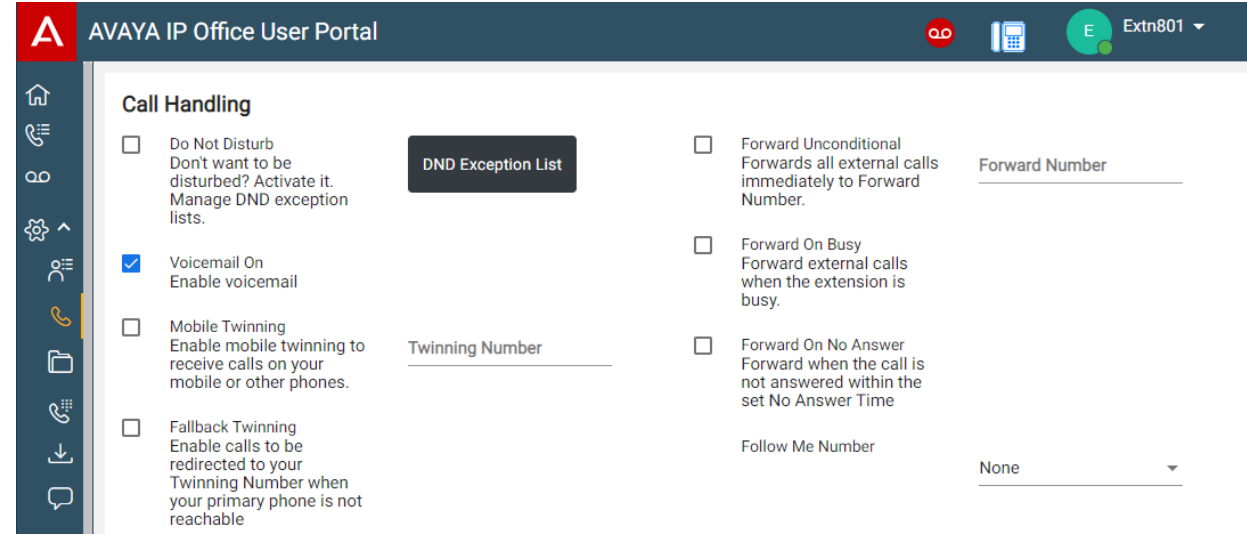

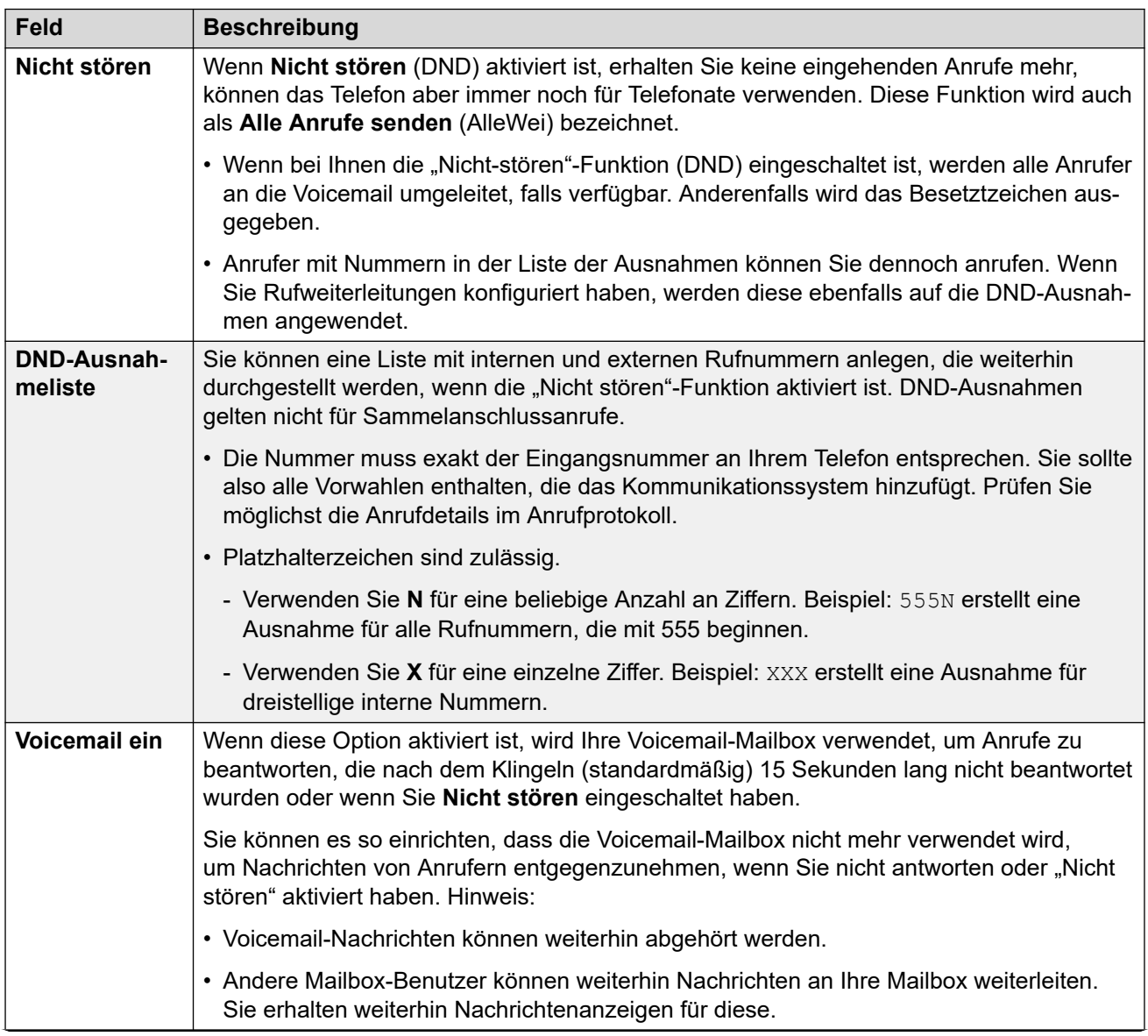

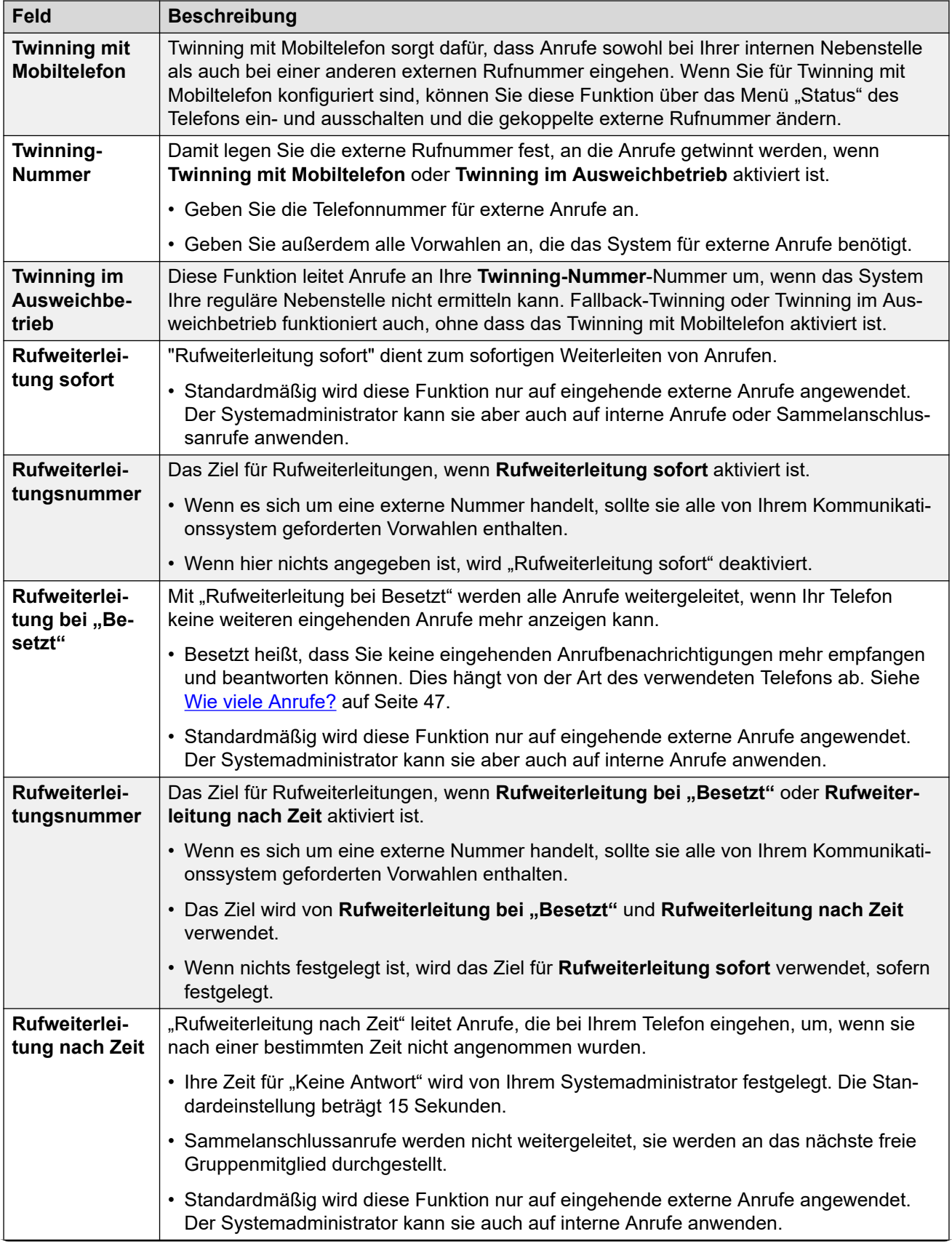

<span id="page-196-0"></span>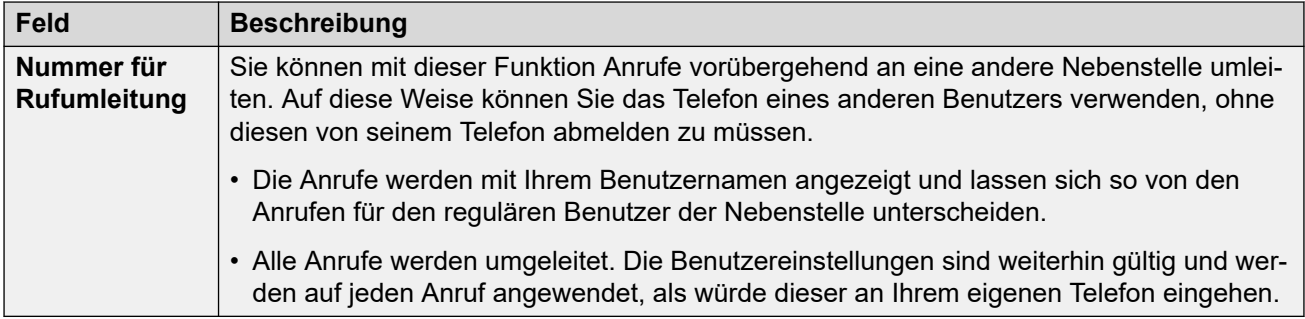

#### **Verwandte Links**

[Die Einstellungen-Menüs](#page-190-0) auf Seite 191

# **Menü Persönliche Kontakte**

#### **Einstellungen** | **Persönliche Kontakte**

In diesem Menü werden die Kontakte Ihres persönlichen Verzeichnisses angezeigt. Sie können auf Ihrem Avaya-Telefon und über Ihre Anwendungen auf diese Kontakte zugreifen. Persönliche Kontakte stehen Ihnen zusätzlich zu den anderen Kontakten (Benutzer, Gruppe, Externe) zur Verfügung, die vom Kommunikationssystem bereitgestellt werden. Ausführliche Details zu Kontakten aus dem persönlichen Verzeichnis finden Sie unter [Verwalten Ihrer](#page-121-0) [persönlichen Kontakte](#page-121-0) auf Seite 122.

- Der Systemadministrator legt fest, ob Sie auf dieses Menü zugreifen können und ob Sie die Optionen im Menü ändern können.
- Welche Optionen angezeigt werden, hängt vom Kommunikationssystem ab.

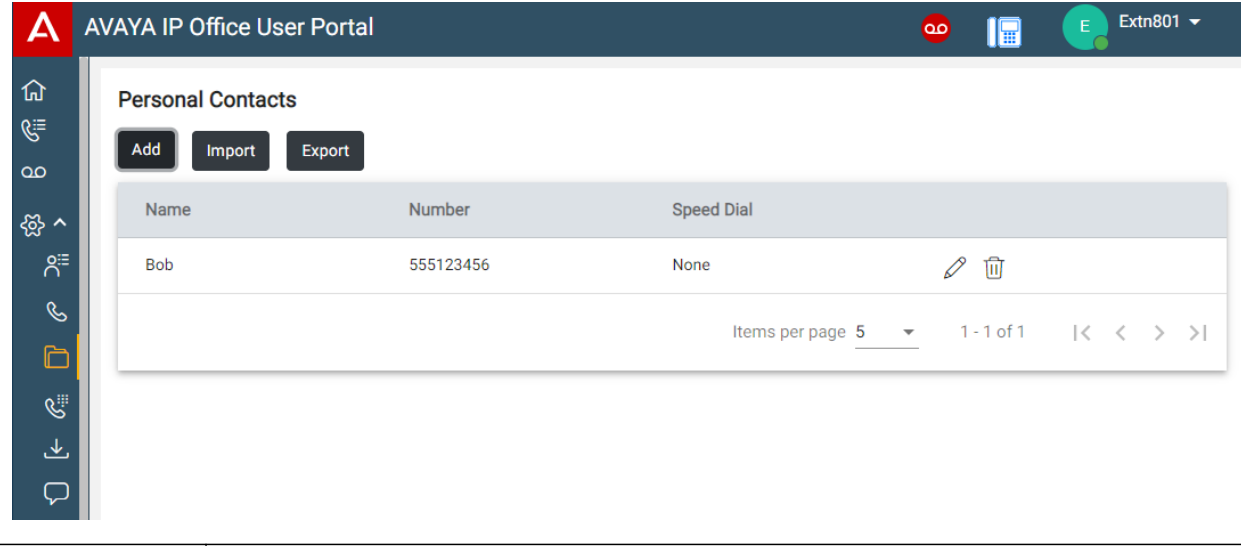

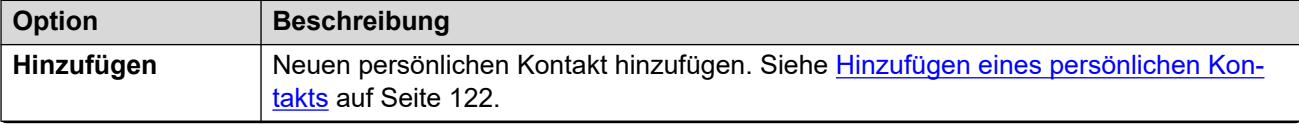

<span id="page-197-0"></span>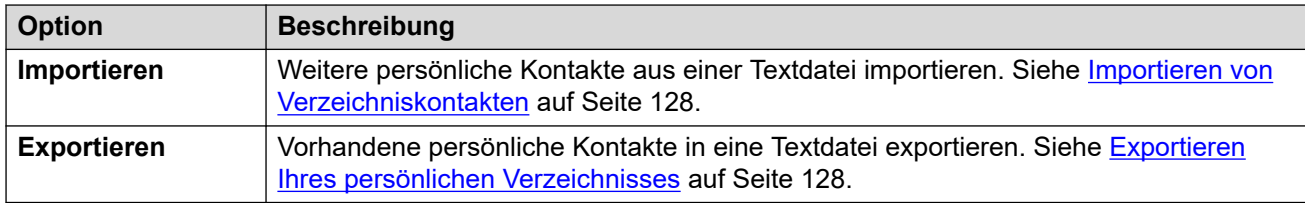

#### **Kontaktdetails**

Jeder persönliche Kontakt enthält folgende Angaben:

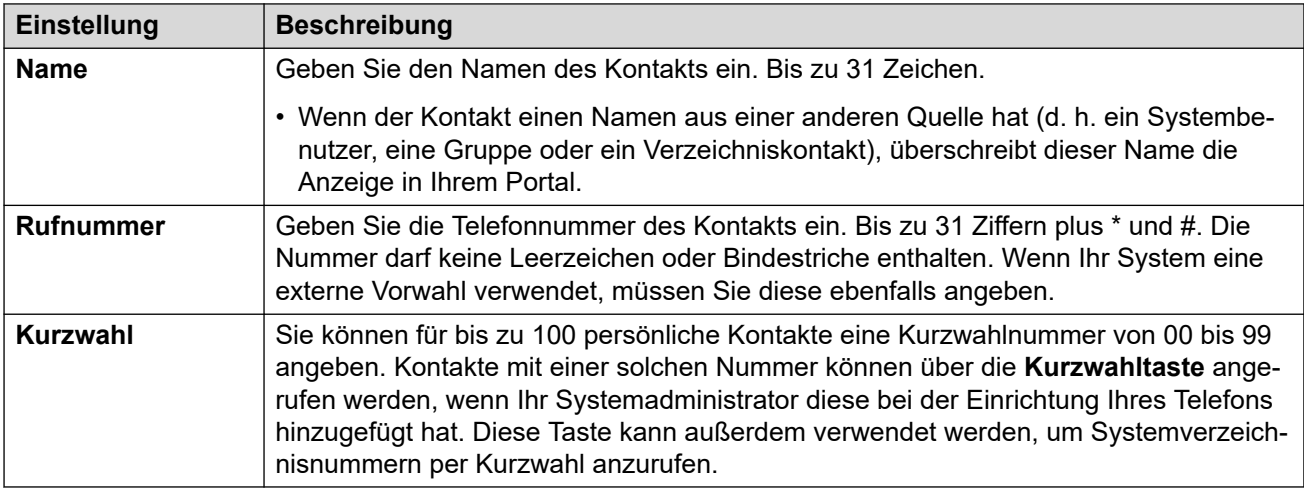

- Klicken Sie auf das Symbol  $\mathcal{D}$  neben einem Kontakt, um die Details zu bearbeiten.
- Klicken Sie auf das Symbol  $\widehat{\mathbb{II}}$  neben einem Kontakt, um diesen zu löschen.

#### **Verwandte Links**

[Die Einstellungen-Menüs](#page-190-0) auf Seite 191

# **Menü Tastenprogrammierung**

### **Einstellungen** | **Tastenprogrammierung**

Dieses Menü enthält die programmierbaren Tasten, die auf Ihrem Avaya-Telefon konfiguriert sind. Einige Tasten können umprogrammiert werden (die mit einem Symbol). Siehe [Tastenprogrammierung](#page-171-0) auf Seite 172.

- Der Systemadministrator legt fest, ob Sie auf dieses Menü zugreifen können und ob Sie die Optionen im Menü ändern können.
- Welche Optionen angezeigt werden, hängt vom Kommunikationssystem ab.

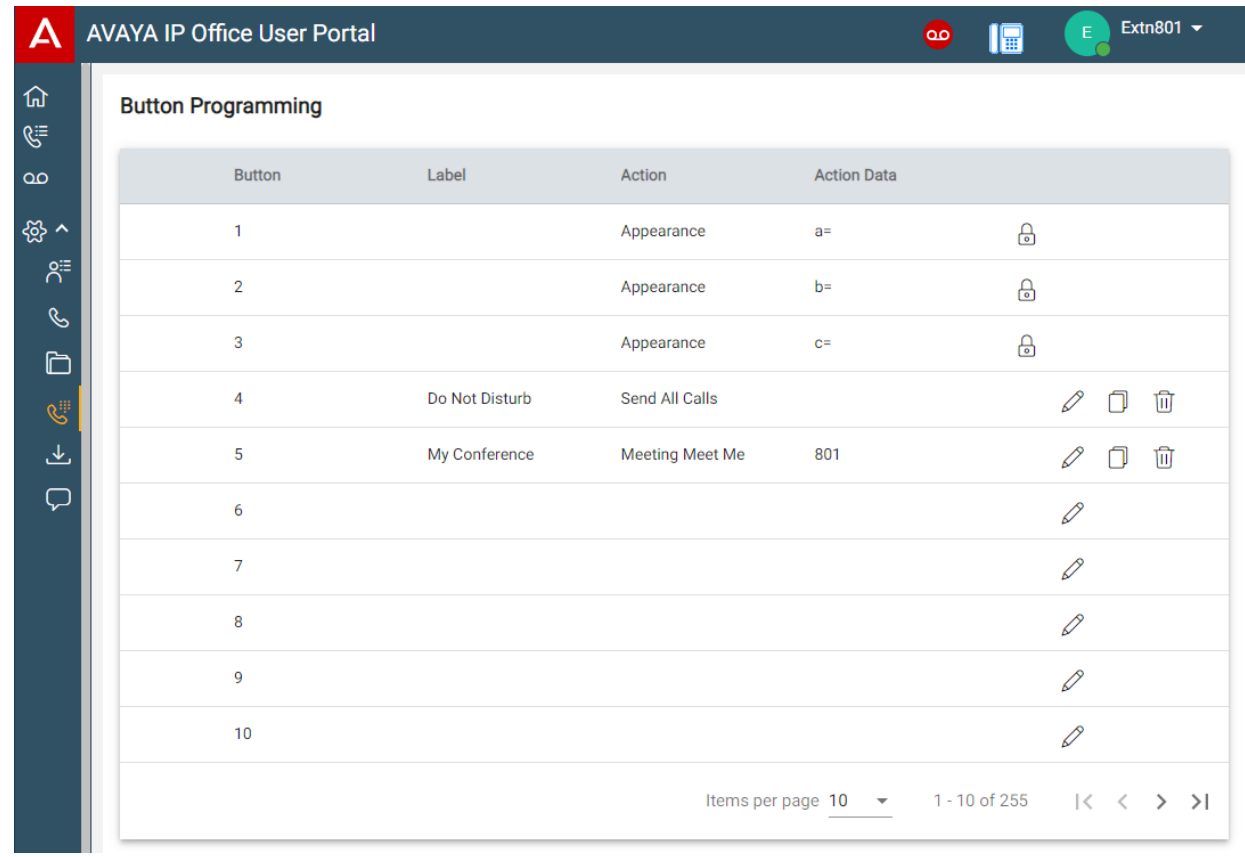

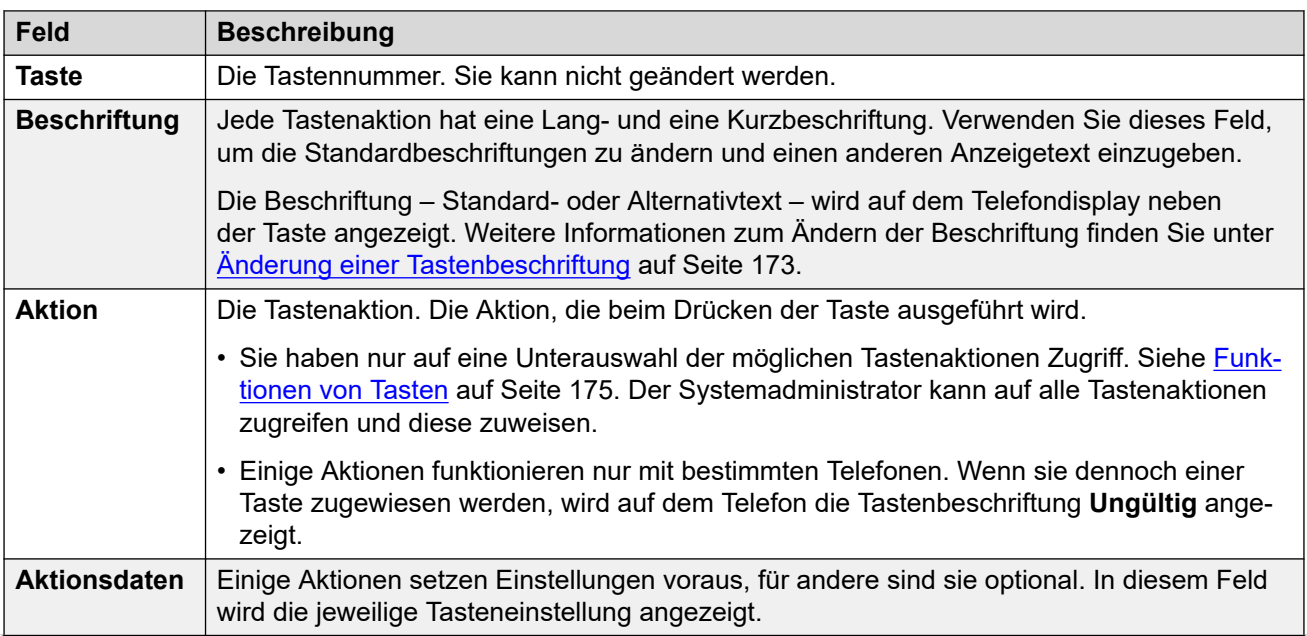

<span id="page-199-0"></span>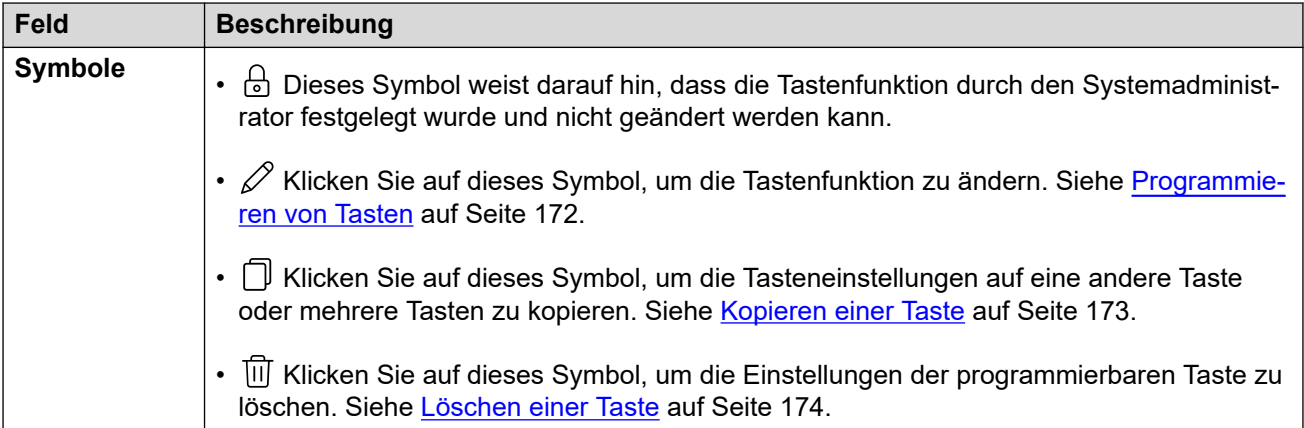

#### **Verwandte Links**

[Die Einstellungen-Menüs](#page-190-0) auf Seite 191

# **Menü Downloads**

#### **<sup><sup>2</sup>2 Einstellungen** | **⊥Downloads**</sup>

Dieses Menü enthält Links zu Installationsdateien für Anwendungen, die Sie möglicherweise verwenden können.

- **Wichtig:** Installieren Sie keine Anwendungen, deren Verwendung nicht durch den Systemadministrator bestätigt wurde. Möglicherweise muss er Systemänderungen vornehmen, bevor Sie eine bestimmte Anwendung verwenden können.
- Der Systemadministrator legt fest, ob Sie auf dieses Menü zugreifen können und ob Sie die Optionen im Menü ändern können.
- Welche Optionen angezeigt werden, hängt vom Kommunikationssystem ab.

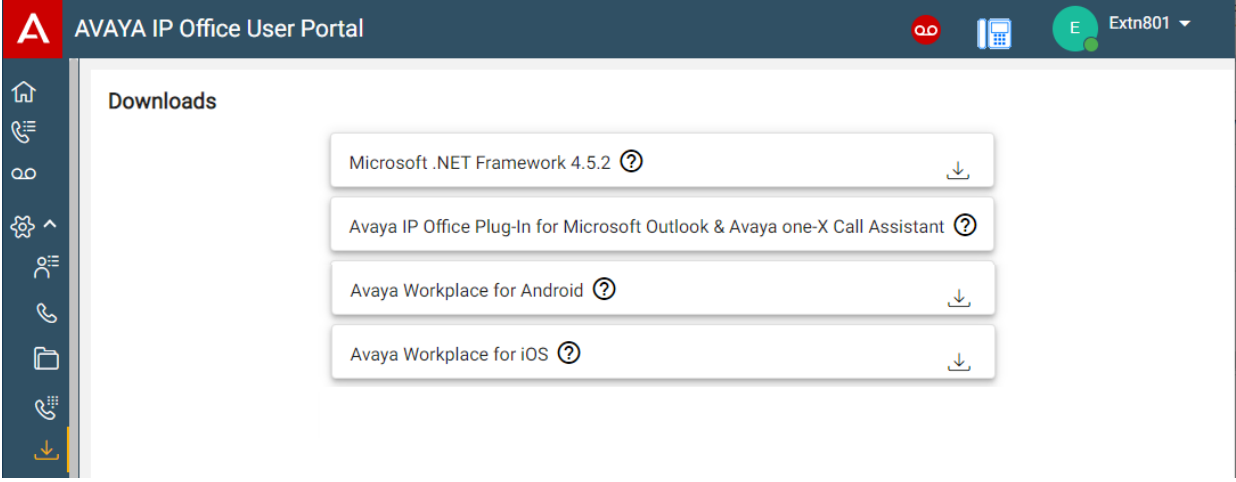

#### **Microsoft .NET Framework**

Dieses Paket ist eine Voraussetzung für die unten beschriebene Anwendung **Avaya IP Office Plug-In & one-X Call Assistant**.

#### <span id="page-200-0"></span>**Avaya IP Office Plug-In & one-X Call Assistant**

Diese Anwendungen können mit der Anwendung one-X Portal for IP Office verwendet werden. Mit dem Plug-In können Sie in Microsoft Outlook Anrufe tätigen. Der Anrufassistent ermöglicht die Anrufbenachrichtigung und -annahme auf einem Windows-Computer. Ausführliche Installations- und Nutzungsinformationen finden Sie in der Hilfe zu one-X Portal for IP Office.

#### **Avaya Workplace**

Dies ist eine Softphone-Anwendung, die auf Mobilgeräten (Android und iOS) und Desktop-Computern (Windows und macOS) unterstützt wird.

Sie können **Avaya Workplace** als Ihre einzige Telefonnebenstelle im Kommunikationssystem verwenden. Wenn Sie ein Schreibtischtelefon zur Verfügung haben, können Sie **Avaya Workplace** parallel verwenden und Anrufe über das Telefon oder die Anwendung tätigen und annehmen.

#### **Wichtig:**

- Bevor Sie **Avaya Workplace** installieren, müssen Sie sich bei diesen Webmenüs anmelden und Ihr Kennwort ändern.
- Ihr Systemadministrator legt fest, ob Sie **Avaya Workplace** verwenden und ob Sie es als Mobiltelefon- und/oder Desktop-PC-Anwendung nutzen können.

#### **Verwandte Links**

[Die Einstellungen-Menüs](#page-190-0) auf Seite 191

# **Menü Mailbox-Grußansagen**

#### $\circled{2}$  Einstellungen | **L**Downloads

In diesem Menü können Sie Ihre Mailbox-Grußansagen konfigurieren. Siehe [Ändern der](#page-153-0)  [Grußansagen](#page-153-0) auf Seite 154.

- Der Systemadministrator legt fest, ob Sie auf dieses Menü zugreifen können und ob Sie die Optionen im Menü ändern können.
- Welche Optionen angezeigt werden, hängt vom Kommunikationssystem ab.

#### **Verwandte Links**

[Die Einstellungen-Menüs](#page-190-0) auf Seite 191

# <span id="page-201-0"></span>**Kapitel 38: Fehlersuche**

Dieser Abschnitt der Dokumentation enthält zusätzliche Informationen zur Unterstützung des Portals.

#### **Verwandte Links**

Warnsymbole und Nachrichten auf Seite 202 [Aktivieren der Audioquellenauswahl für Firefox](#page-43-0) auf Seite 44

# **Warnsymbole und Nachrichten**

Folgende Fehlermeldungen oder Symbole können erscheinen:

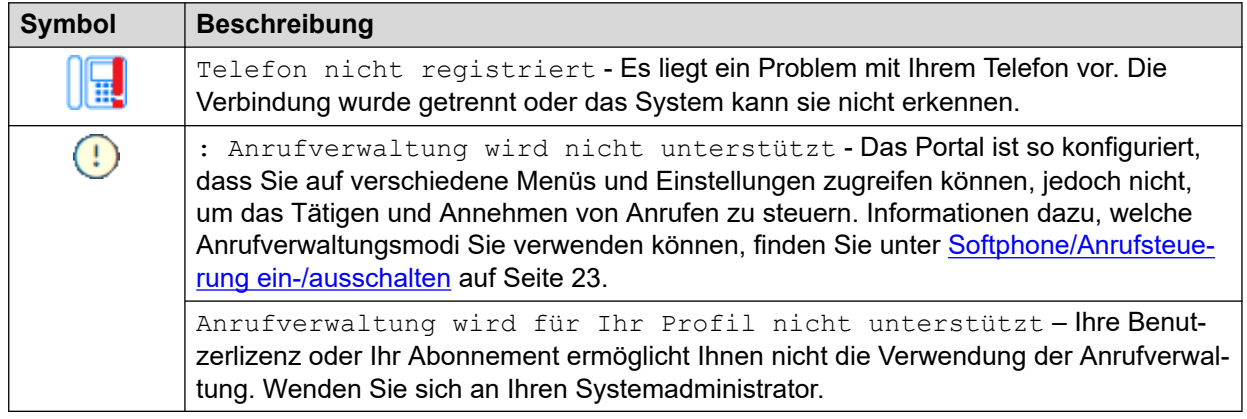

#### **Verwandte Links**

Fehlersuche auf Seite 202

# **Aktivieren der Audioquellenauswahl für Firefox**

Bei Mozilla Firefox funktioniert das Auswahlmenü für die Audioquelle des Portals (siehe [Auswählen der Audioquelle](#page-42-0) auf Seite 43) nur dann fehlerfrei, wenn der folgende Prozess auf den Browser angewendet wird. Dieser Vorgang muss für die jeweilige Installation von Firefox nur einmal ausgeführt werden.

#### **Vorgehensweise**

- 1. Starten Sie Firefox.
- 2. Geben Sie about:config in die Adressleiste ein.
- 3. Wenn eine **Weiter mit Vorsicht**-Meldung angezeigt wird, klicken Sie auf **Das Risiko akzeptieren und fortsetzen**.
- 4. Geben Sie im Suchfeld oben auf der Seite media.setsinkid.enabled ein.
- 5. Doppelklicken Sie auf den Eintrag, um den Wert von default oder false in true zu ändern.
- 6. Schließen Sie das Browserfenster.

#### **Verwandte Links**

[Auswählen der Audioquelle](#page-42-0) auf Seite 43 [Fehlersuche](#page-201-0) auf Seite 202

# **Teil 12: Weiterführende Hilfe**

# <span id="page-204-0"></span>**Kapitel 39: Zusätzliche Hilfe und Dokumentation**

Auf den folgenden Seiten finden Sie Quellen für zusätzliche Hilfe.

#### **Verwandte Links**

Kennwort vergessen auf Seite 205 Hilfe erhalten auf Seite 205 [Zusätzliche Dokumentation](#page-205-0) auf Seite 206

# **Kennwort vergessen**

Einige IP Office-Funktionen erfordern die Eingabe von Informationen wie Benutzername, Kennwort, Anmeldecode (Sicherheits-PIN), Voicemail-Code (Postfachkennwort).

Avaya kann die Werte für Ihre Kennwörter und Codes nicht zurücksetzen. Ihr Systemadministrator kann die Werte bei Bedarf zurücksetzen, entweder selbst oder durch eine Anfrage an Ihren Avaya-Geschäftspartner.

Ihr Systemadministrator legt auch die Regeln fest, die Ihr IP Office System für zulässige Kennwörter und Codes verwendet. Die gleichen Regeln gelten für alle Benutzer.

#### **Verwandte Links**

Zusätzliche Hilfe und Dokumentation auf Seite 205

## **Hilfe erhalten**

Avaya verkauft IP Office über akkreditierte Geschäftspartner. Diese Geschäftspartner bieten direkten Support für ihre Kunden und eskalieren Probleme ggf. an Avaya.

Wenn Sie weitere Unterstützung benötigen, sollten Sie sich zuerst an Ihren eigenen Systemadministrator wenden. Sie können auf die vollständige Konfiguration des IP Office Systems zugreifen, entweder selbst oder über eine Anfrage an den Avaya Geschäftspartner Ihres Systems.

Obwohl Ihr Systemadministrator/Wiederverkäufer Ihre vorhandenen Kennwörter nicht sehen kann, kann er sie zurücksetzen, damit Sie sich erneut anmelden und dann den Wert ändern können.

#### **Verwandte Links**

Zusätzliche Hilfe und Dokumentation auf Seite 205

# <span id="page-205-0"></span>**Zusätzliche Dokumentation**

Die Website Avaya [Dokumentationscenter](https://documentation.avaya.com) enthält Benutzerhandbücher und Handbücher für Avaya-Produkte. Die unten stehenden Links decken Benutzerhandbücher ab, die Sie nützlich finden könnten.

#### **Benutzerhandbuch für das Telefon**

- IP Office [Benutzerhandbuch für Telefone der Serie J100](https://documentation.avaya.com/bundle/IPOfficeJ100User/page/Introduction.html) | IP Office [Kurzanleitung für](https://documentation.avaya.com/bundle/IPOfficeJ100QRG/page/Introduction.html) [Serie J100](https://documentation.avaya.com/bundle/IPOfficeJ100QRG/page/Introduction.html)
- IP Office [Benutzerhandbuch für Telefone der Serie 9600](https://documentation.avaya.com/bundle/IPOffice9600User/page/Introduction.html) | IP Office [Kurzanleitung für](https://documentation.avaya.com/bundle/IPOffice9600QRG/page/Introduction9600.html)  [Serie 9600](https://documentation.avaya.com/bundle/IPOffice9600QRG/page/Introduction9600.html)
- IP Office [Benutzerhandbuch für Analogtelefone](https://documentation.avaya.com/bundle/IPOfficeAnalogPhoneUser/page/Introduction.html)

#### **Anwendungshandbuch**

- [Verwenden von Avaya Workplace-Client](https://documentation.avaya.com/bundle/UsingAvayaWorkplaceClientForIPOfficeR11_1/page/Avaya_Equinox_overview.html) für IP Office
- [Verwenden des IP Office-Benutzerportals](https://documentation.avaya.com/bundle/IPOfficeUserPortal/page/Using_Self_Administration.html)
- [Verwenden von one-X Portal für IP Office](https://ipofficekb.avaya.com/businesspartner/ipoffice/user/oneXportaluser/index.htm)
- [SoftConsole IP Office](https://documentation.avaya.com/bundle/IPOfficeSoftConsole/page/Overview.html) verwenden

#### **Voicemail Mailbox - Benutzeranleitung**

- [Verwenden einer Mailbox im Voicemail Pro](https://documentation.avaya.com/bundle/IPOfficeIPOfficeMailbox/page/Introduction.html) IP Office-Modus
- [Verwenden einer Mailbox im Voicemail Pro](https://documentation.avaya.com/bundle/IPOfficeIntuityMailbox/page/Introduction.html) Intuity-Modus
- Modus IP Office [Embedded Voicemail](https://documentation.avaya.com/bundle/IPOfficeEVMIntuityUser/page/Embedded_voicemail.html) Intuity verwenden
- [Verwenden des IP Office](https://documentation.avaya.com/bundle/IPOfficeEVMIPOfficeUser/page/Embedded_voicemail_overview.html) Embedded Voicemail IP Office-Modus

#### **Verwandte Links**

[Zusätzliche Hilfe und Dokumentation](#page-204-0) auf Seite 205

# Index

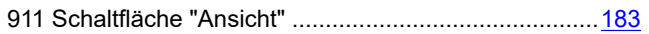

### $\overline{A}$

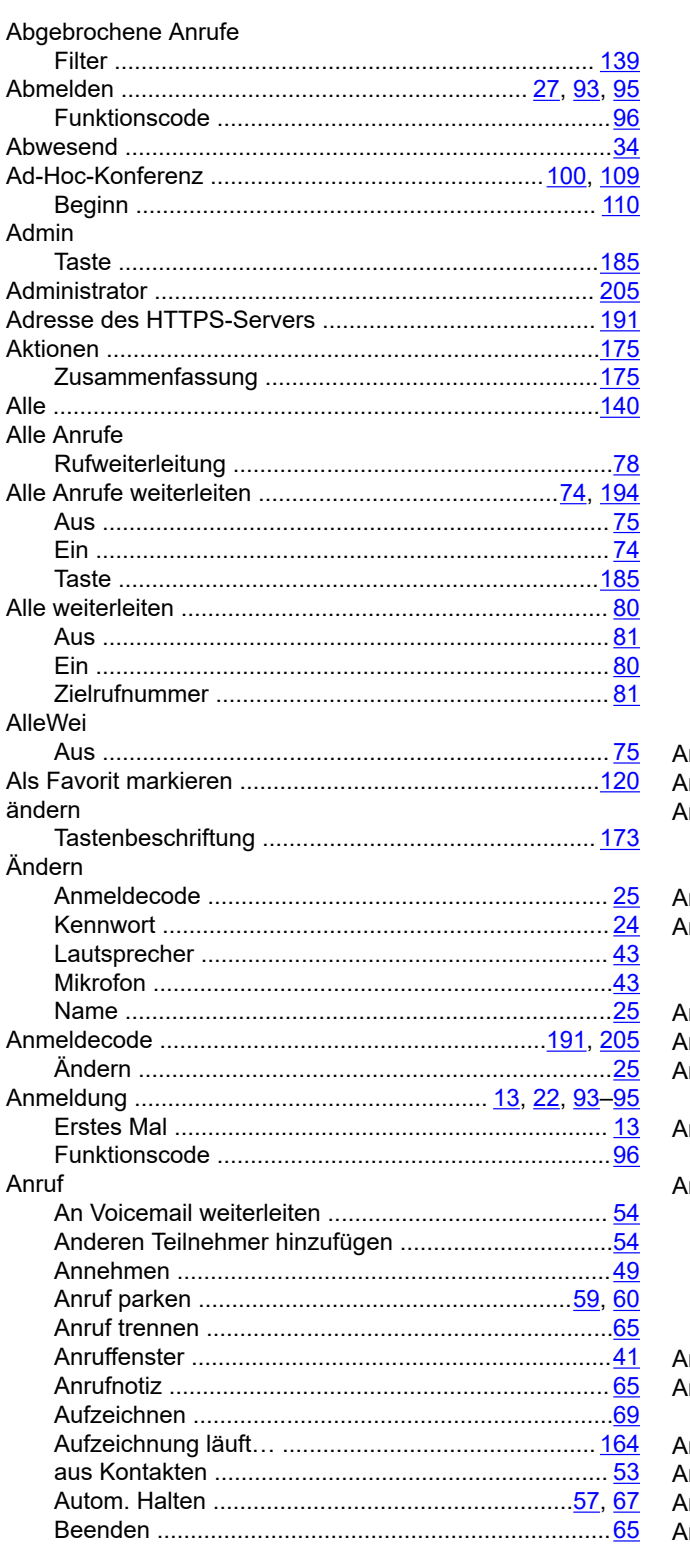

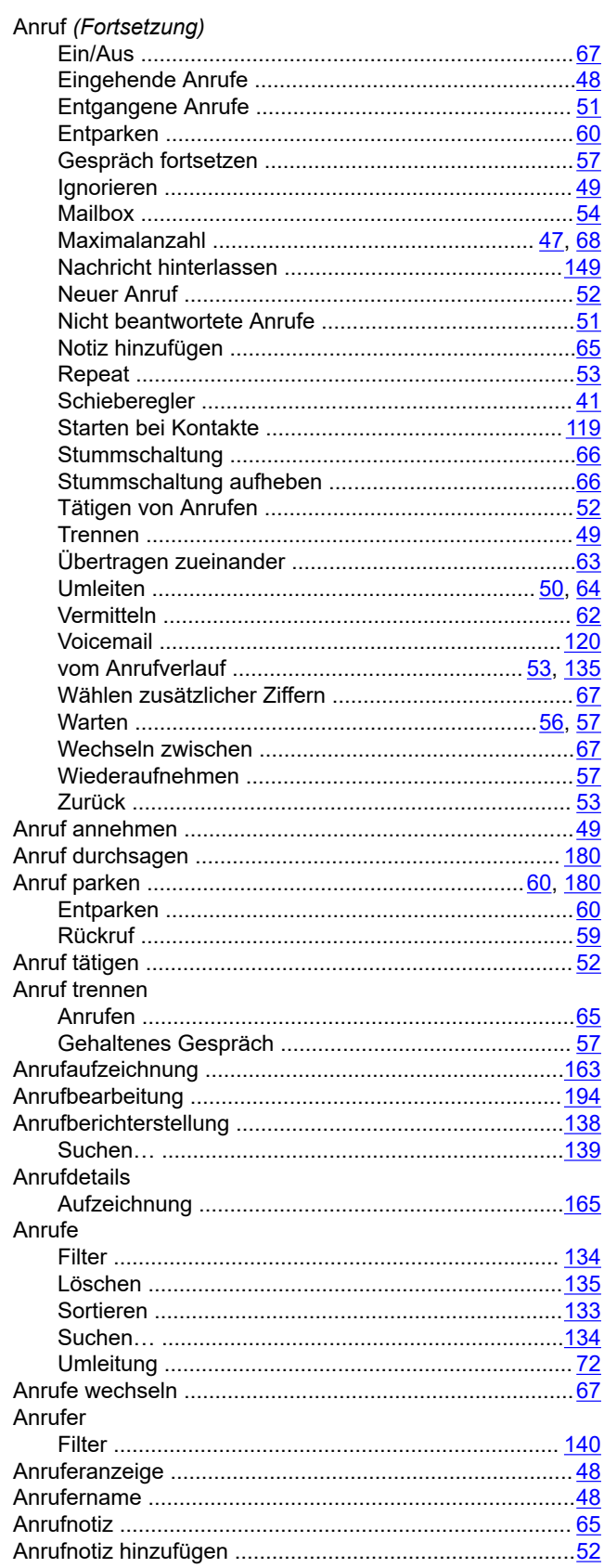

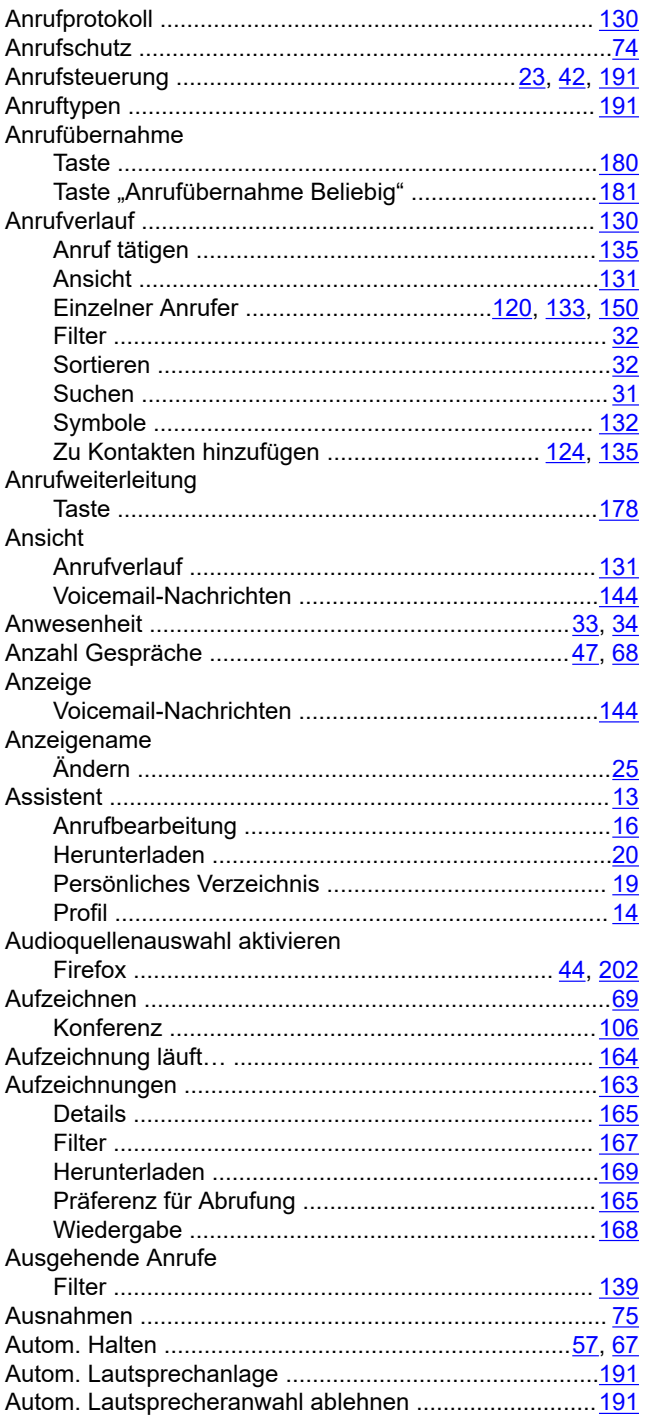

### $\mathbf B$

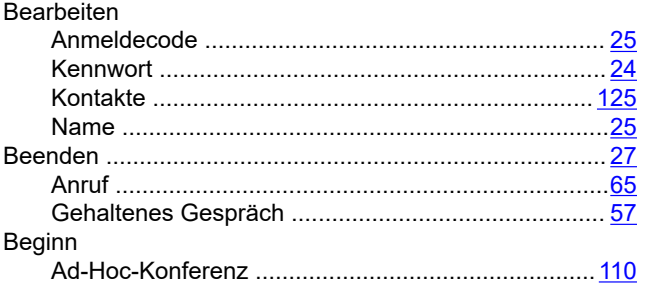

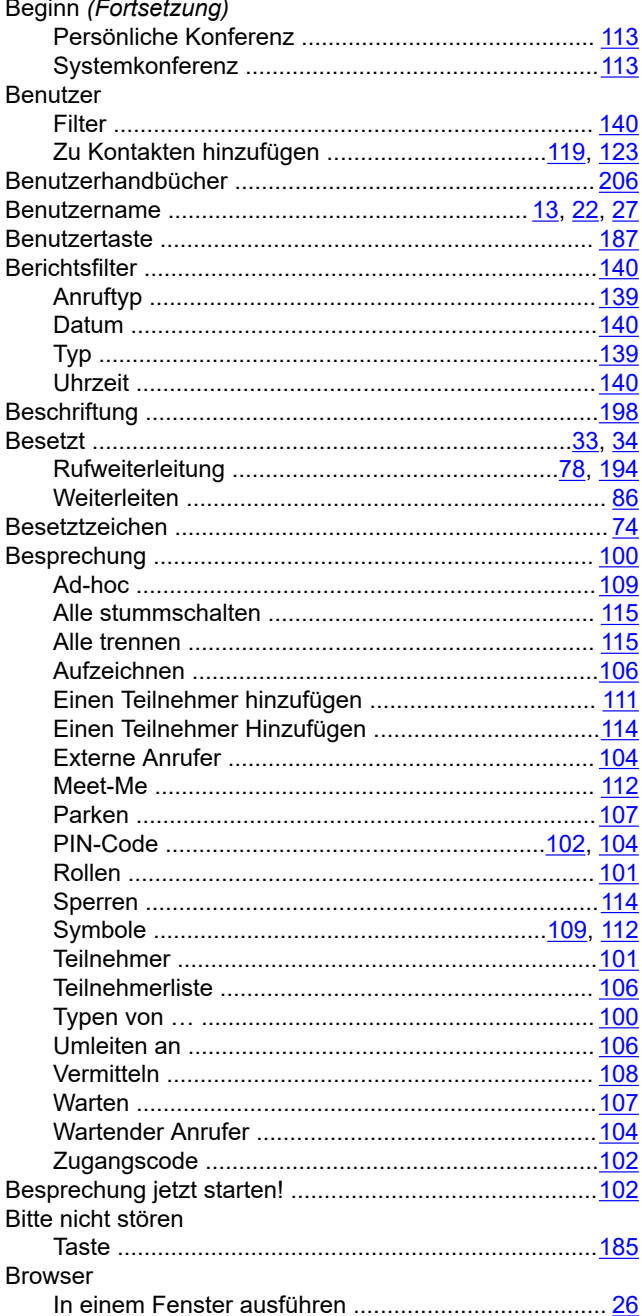

### $\mathbf c$

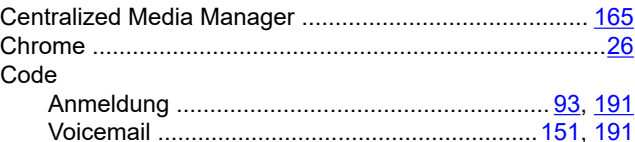

### D

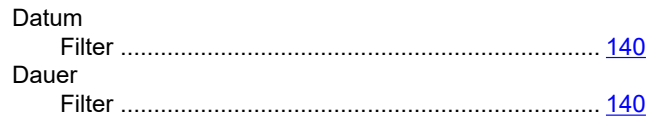

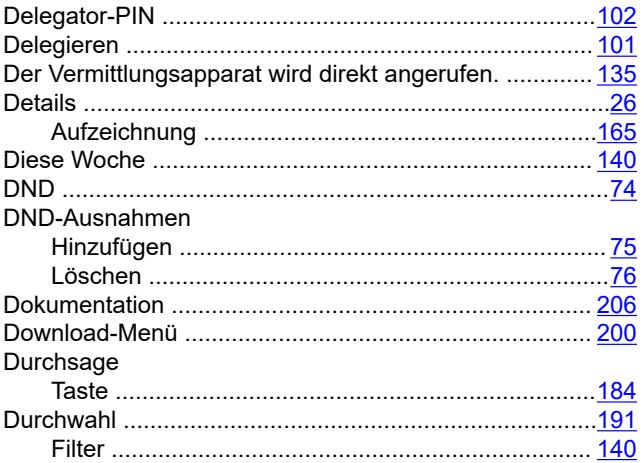

### E

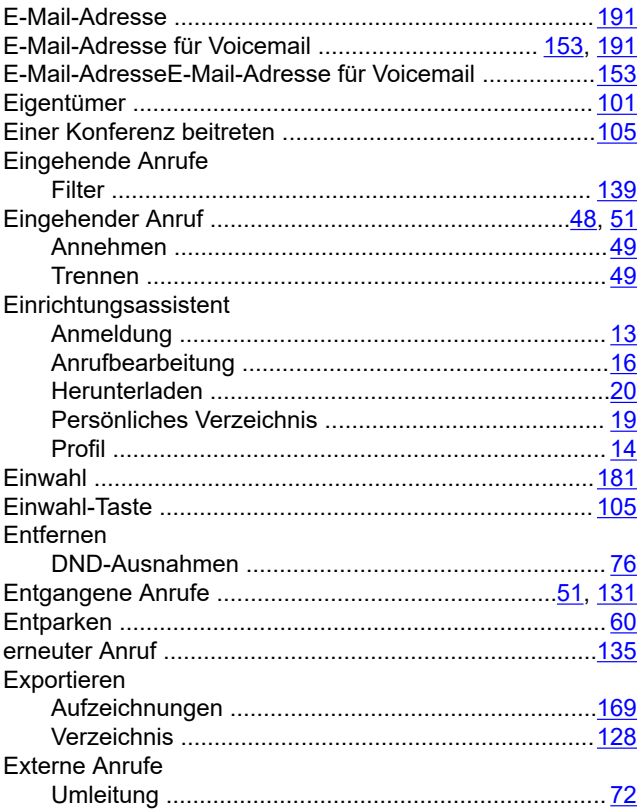

### F

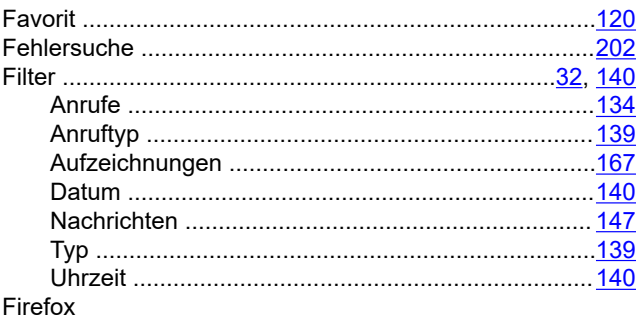

#### Firefox (Fortsetzung) Audioquellenauswahl aktivieren .........................44, 202

### G

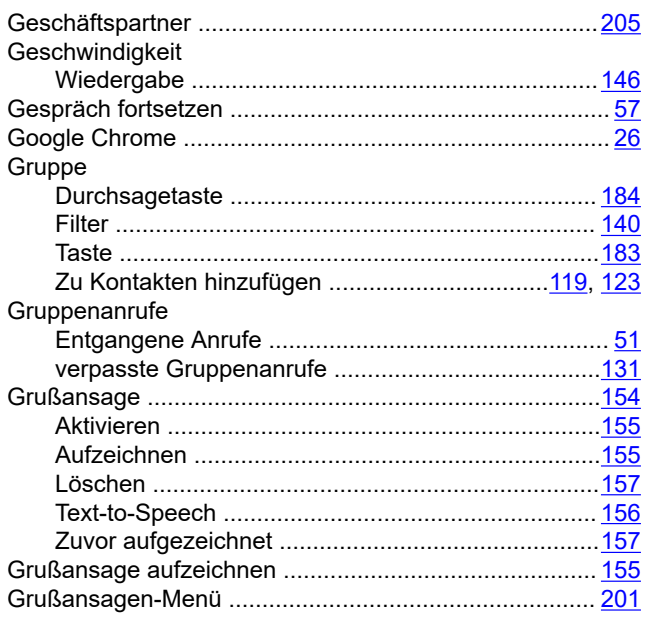

### $H$

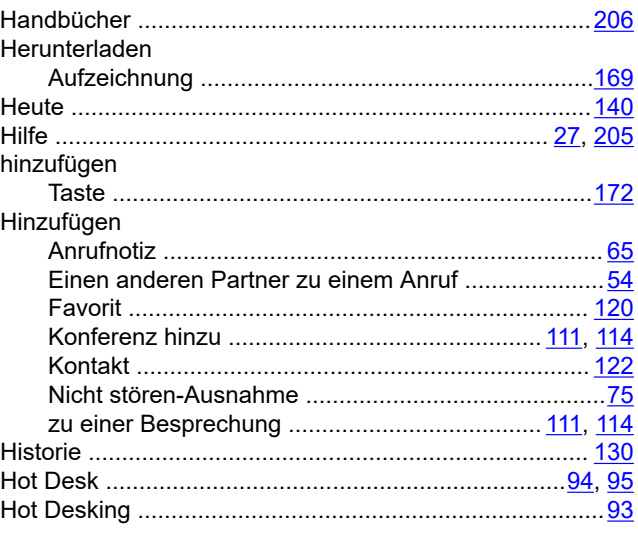

### I

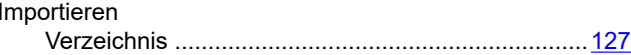

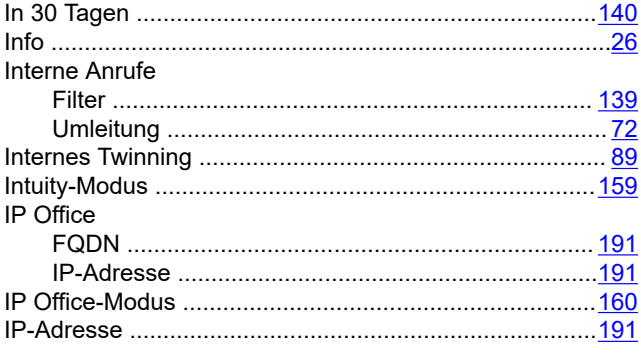

### $\mathsf{K}$

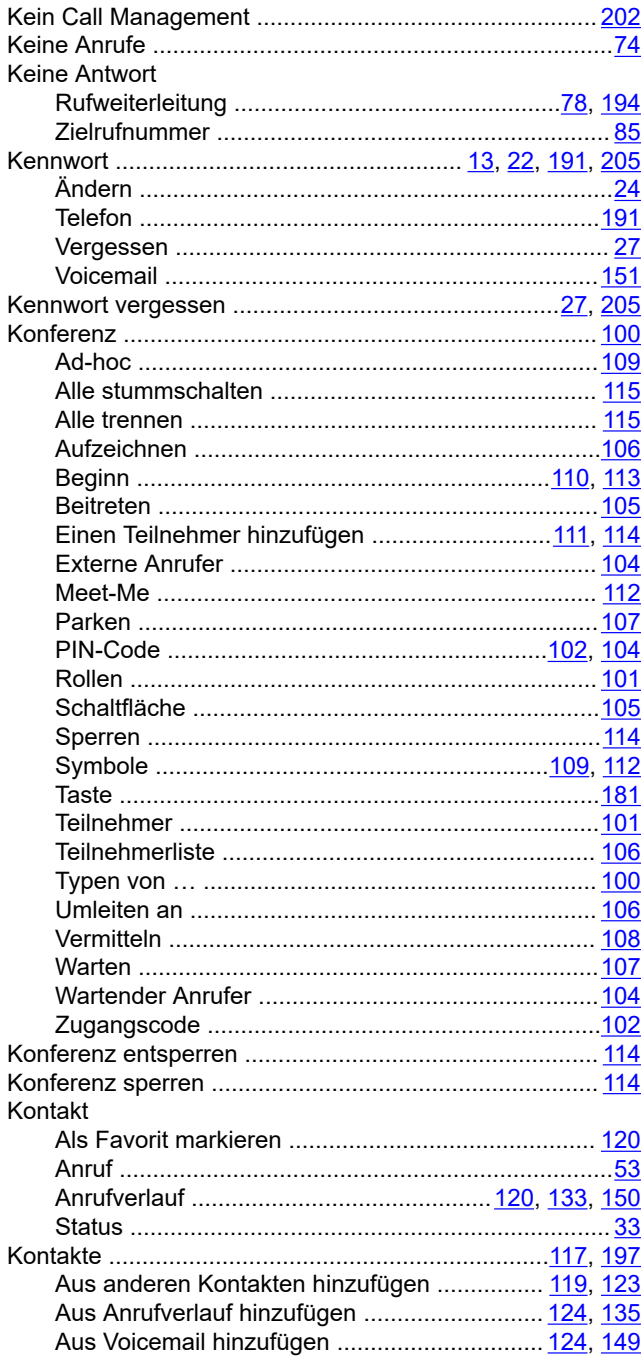

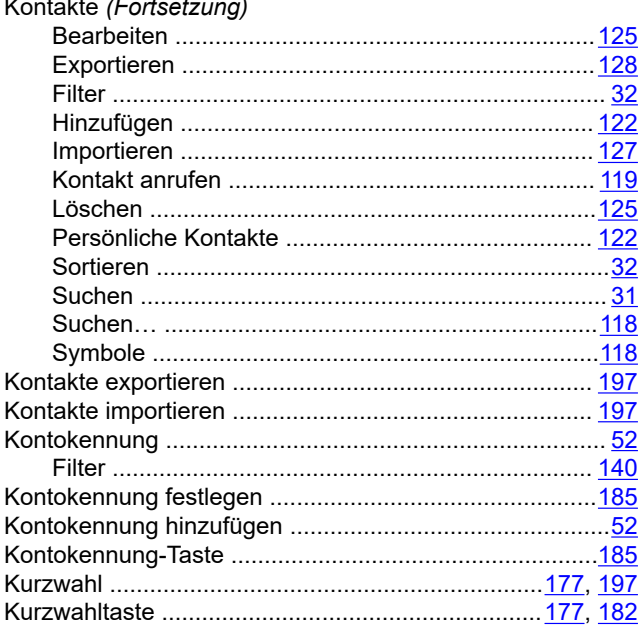

### $\mathsf{L}$

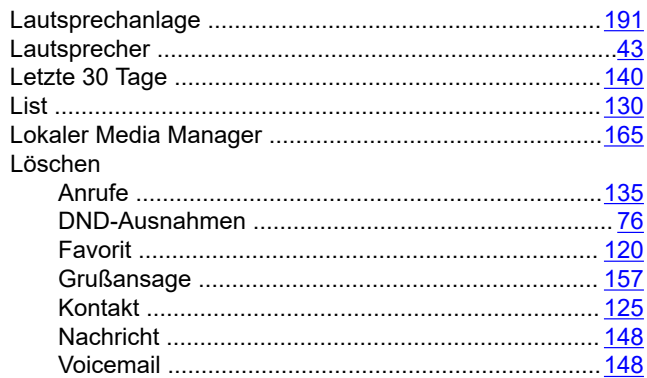

### $\overline{\mathsf{M}}$

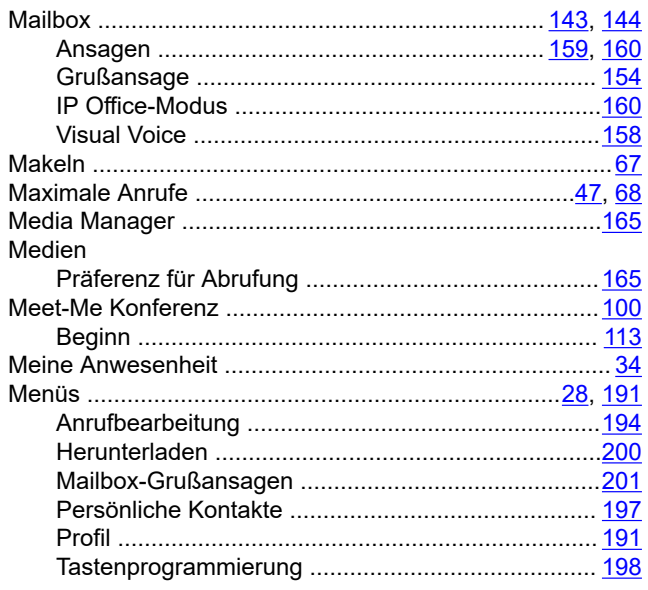

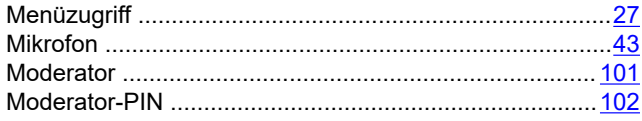

### $\overline{\mathsf{N}}$

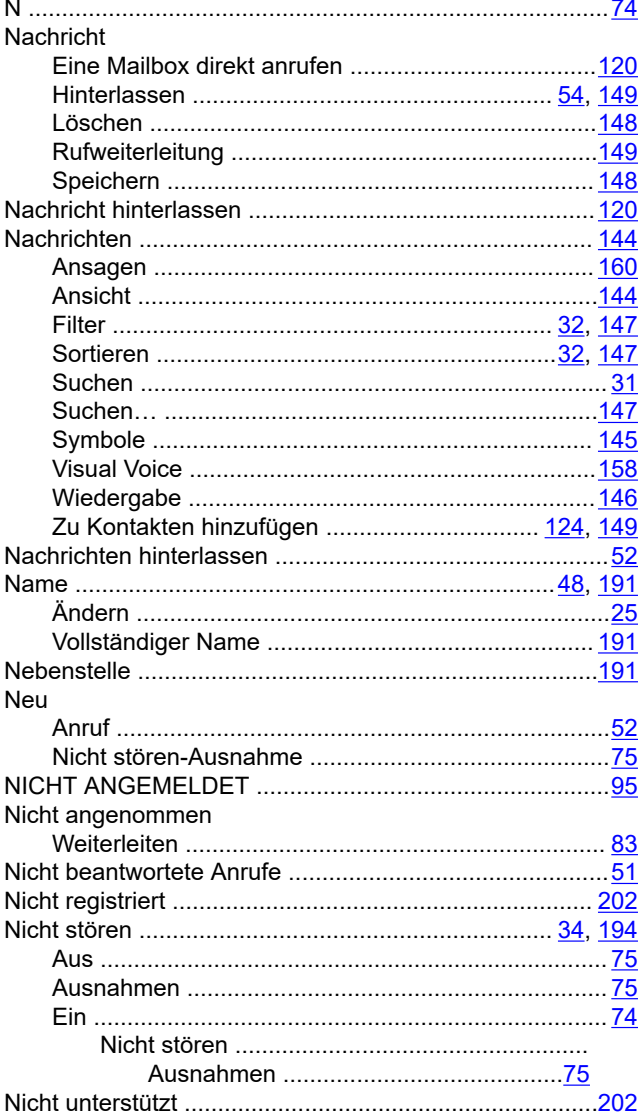

## $\mathbf{o}$

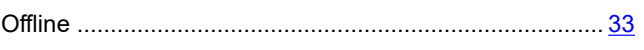

### $\mathsf{P}$

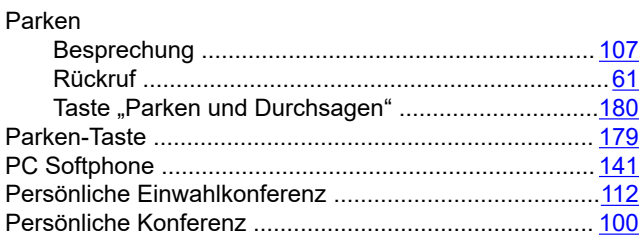

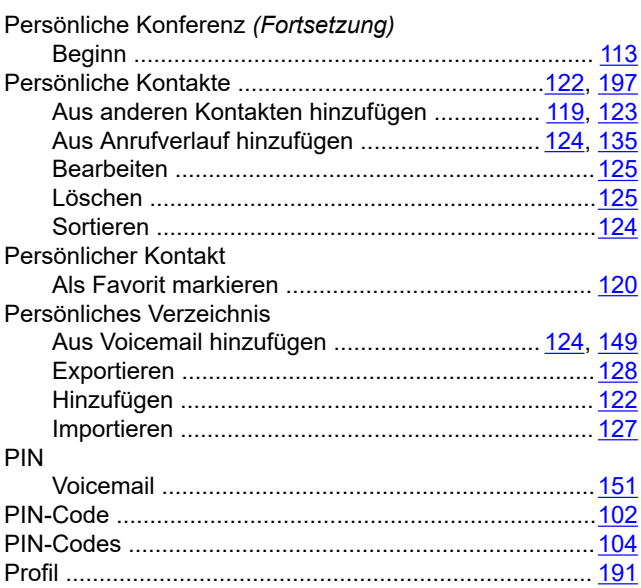

### $\overline{\mathsf{R}}$

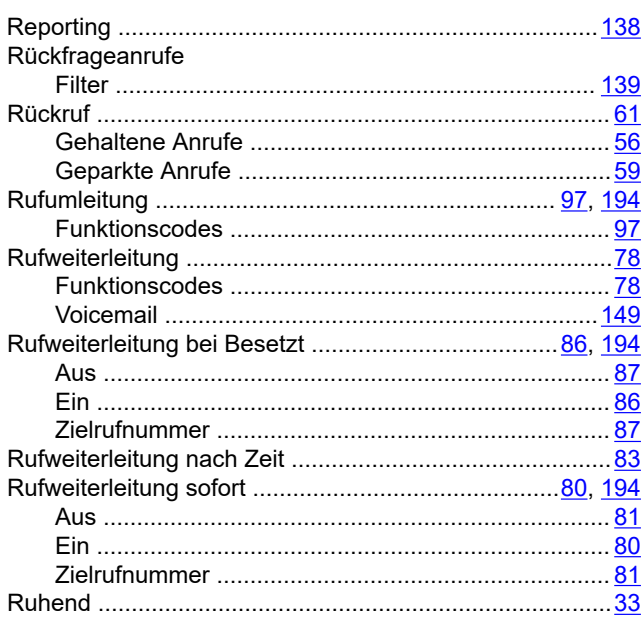

### $\frac{12}{5}$  S

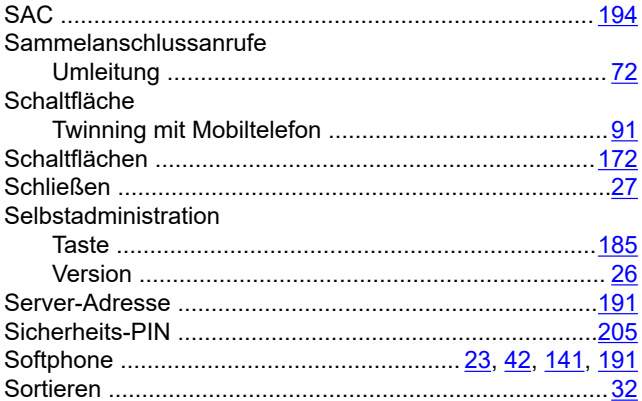

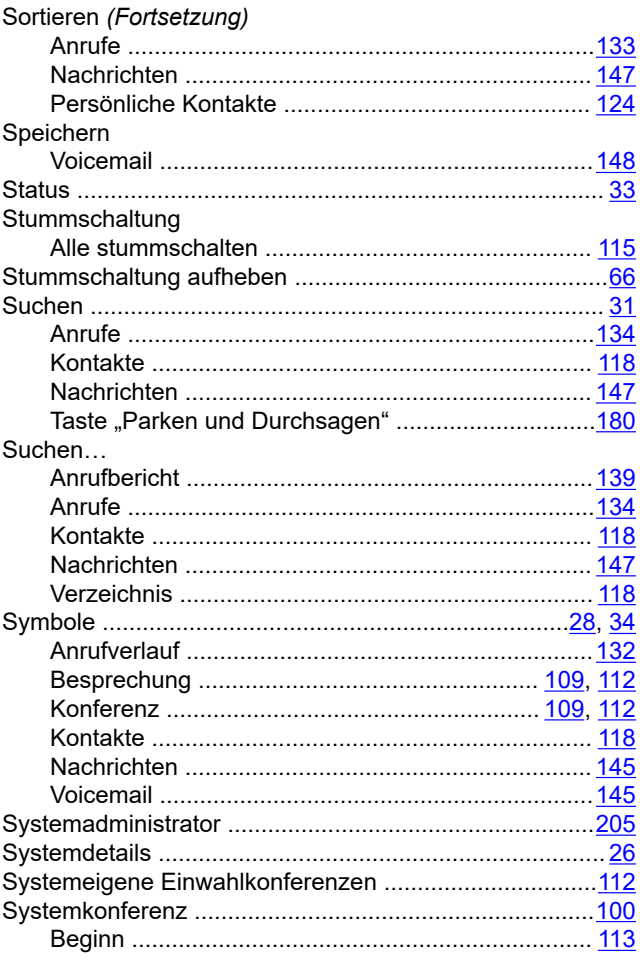

### $\mathbf T$

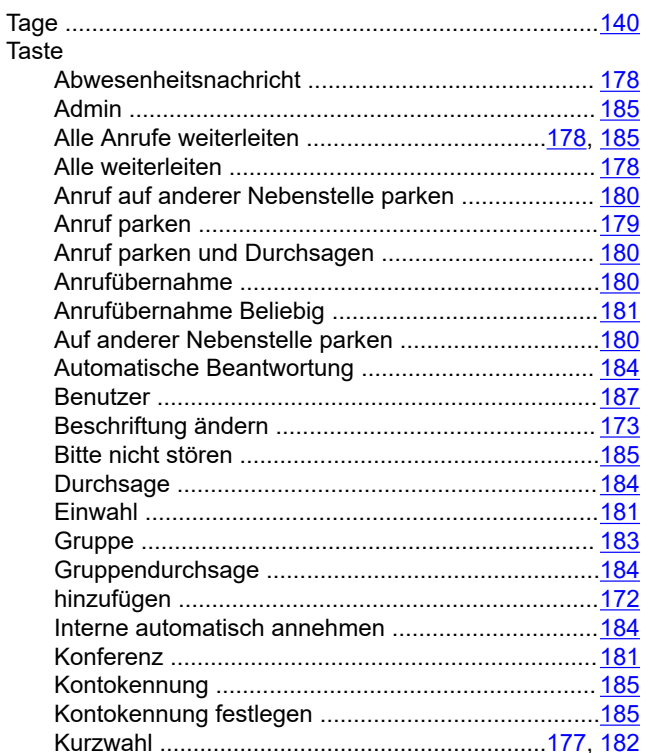

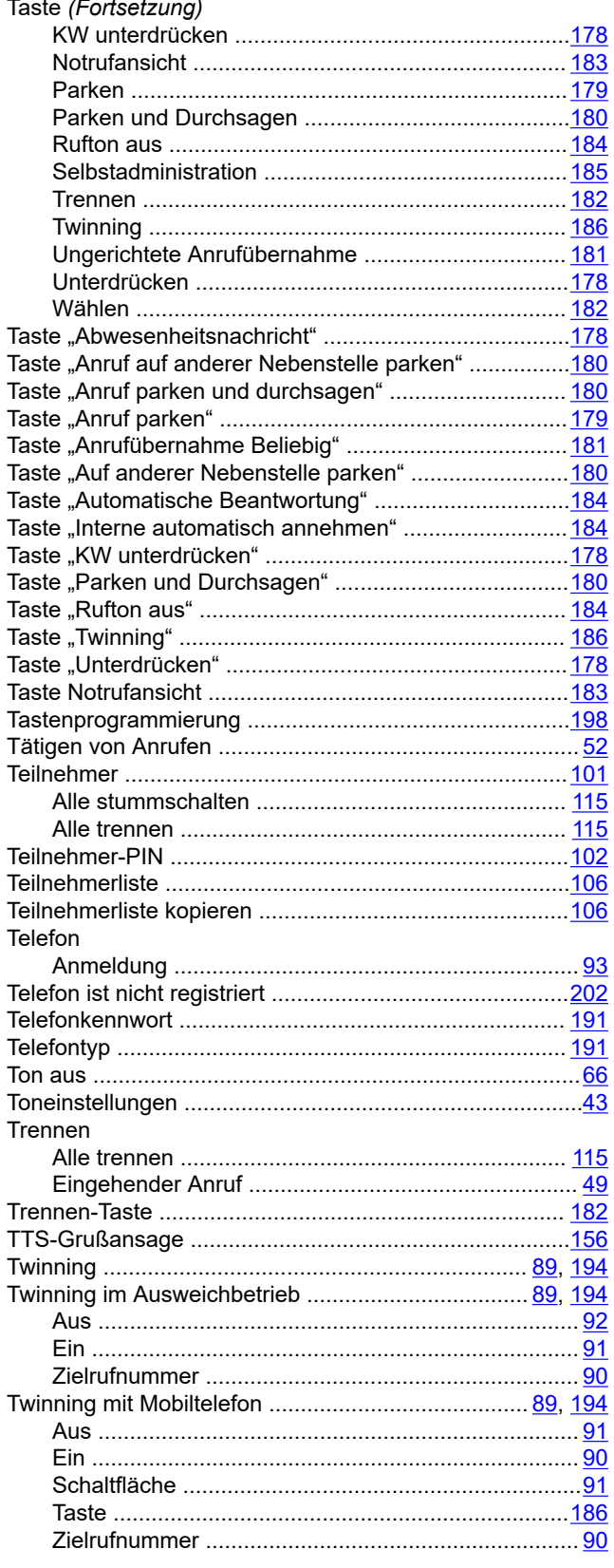

## $\overline{\mathsf{U}}$

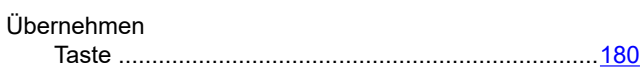

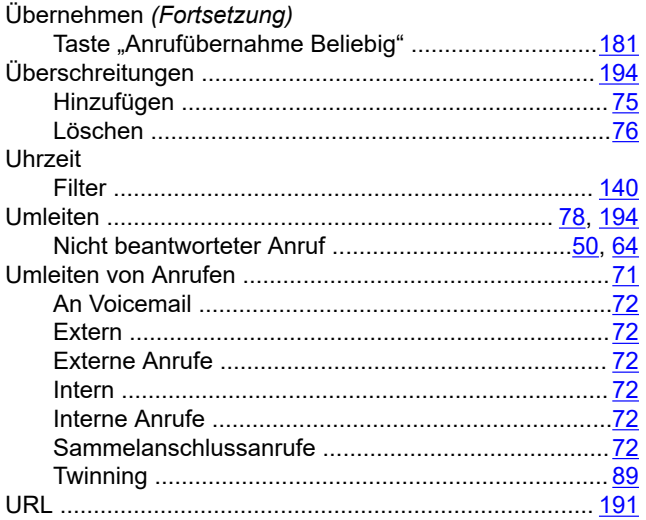

### $\overline{\mathsf{V}}$

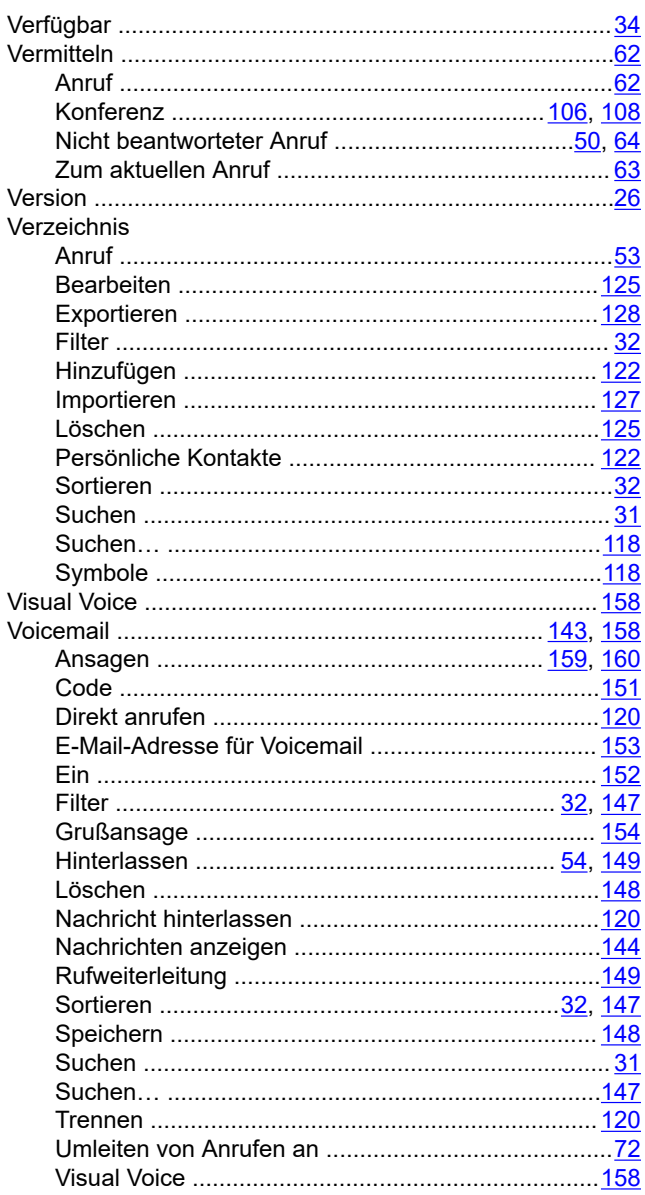

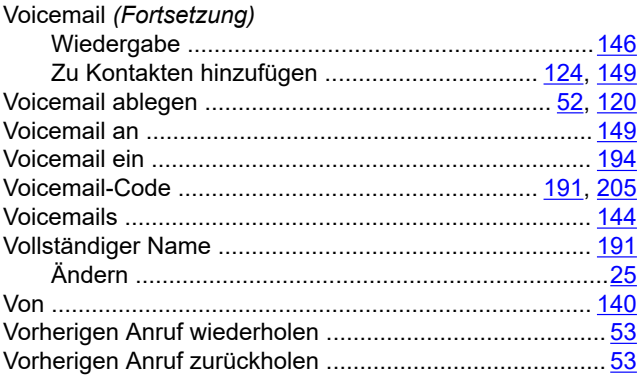

### W

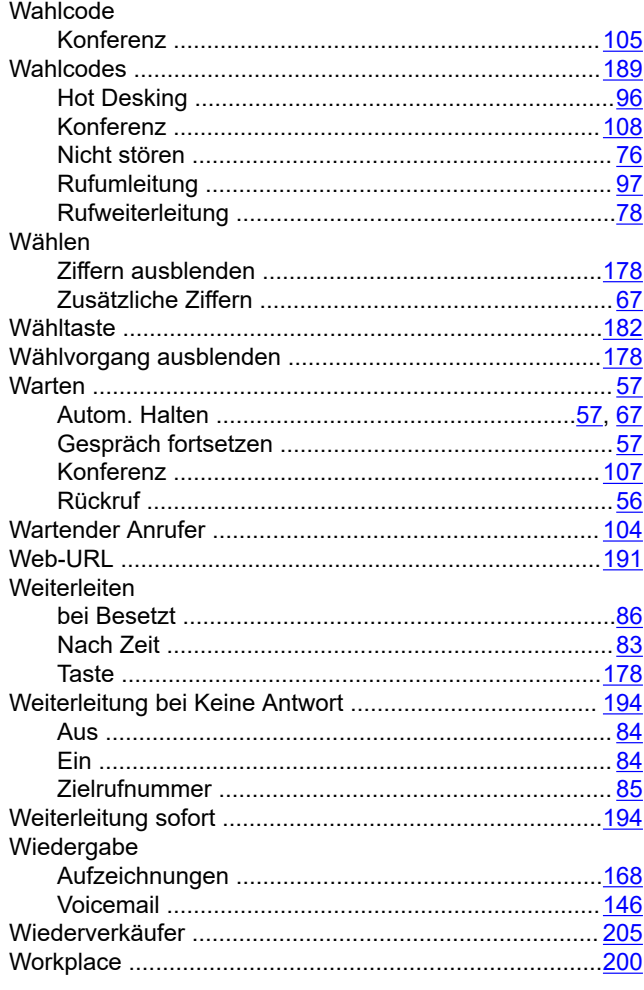

### $\mathsf{Z}$

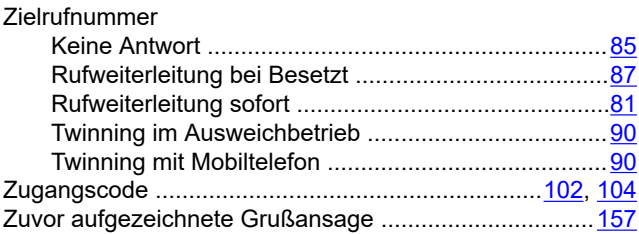